# Поддерживаемое оборудование для «Магазина 15 Прайсчекер»

Последние изменения: 2024-03-26

Программный продукт «Магазин 15 Прайсчекер» интегрирован с некоторыми моделями микрокиосков (см. список ниже), но для корректной работы устройства пользователю может потребоваться произвести дополнительные настройки, которые указаны отдельно для каждой модели.

> Полный список поддерживаемого оборудования

## Amber Check 1010

Для корректной работы устройства Amber Check 1010 его необходимо настроить. Ниже приведена пошаговая инструкция по его настройке.

Инструкция по настройке

#### CSI PCP10

Дополнительные настройки не требуются. Установите на устройство клиентское приложение «Магазин 15 Прайсчекер», подключитесь к базе на ПК, и можете приступать к работе.

#### Bluebird CK100

Для корректной работы устройства Bluebird необходимо настроить режим работы считывающего устройства. Ниже приведена пошаговая инструкция по его настройке.

Инструкция по настройке

#### Newland NQuire 1000 Manta

Для корректной работы устройства Newland необходимо настроить режим работы считывающего устройства. Ниже приведена пошаговая инструкция по его настройке.

#### Инструкция по настройке

Для микрокиосков с предустановленным Buckets MDM в процессе установки с помощью установщика клиента не нужно проставлять флаг «Полноэкранный заблокированный режим (киоск)». Все настройки блокировки производятся из облачного сервиса Buckets MDM.

Настройки блокировки

## Zebra MK500/ 590/ 3100/ 4000

Дополнительные настройки не требуются. Установите на устройство клиентское приложение «Магазин 15 Прайсчекер», подключитесь к базе на ПК, и можете приступать к работе.

## Zebra CC600/ CC6000

Дополнительные настройки не требуются. Установите на устройство клиентское приложение «Магазин 15 Прайсчекер», подключитесь к базе на ПК, и можете приступать к работе.

## CheckWay ID1101

Дополнительные настройки не требуются. Установите на устройство клиентское приложение «Магазин 15 Прайсчекер», подключитесь к базе на ПК, и можете приступать к работе.

Не нашли что искали?

⊚ Задать вопрос в техническую поддержку

# Первоначальная настройка прайсчекера Amber Check 1010

Применимо к продуктам: Магазин 15 Прайсчекер

Последние изменения: 2024-05-02

По всем вопросам, связанным с обслуживанием, настройкой, дополнительными возможностями данного прайсчекера, обращайтесь к поставщику киосков Amber в РФ (компания Экспотрейд):

- по номеру телефона +7 495 946 7505;
- письмом на электронную почту support@expotrademos.com.

Также вся необходимая информация и контакты имеются в паспорте изделия и на сайте https://expotrademos.com/.

Данная инструкция описывает последовательность действий пользователя при первоначальной настройке инфокиоска Amber Check 1010 (далее — прайсчекер). Основное назначение прайсчекера — распознавание товара по ШК и вывод на экран информации о нем.

Для того, чтобы у прайсчекера всегда был доступ к базе товаров, необходимо интегрировать его с учетной системой. На данный момент «Amber Check 1010» интегрирован с товароучетной системой «1С:Предприятие», а также поддерживается обмен файлами TXT и Excel. Также существует возможность самостоятельно интегрировать программное обеспечение «Магазин 15 Прайсчекер» с любой товароучетной программой с помощью технологий OLE/COM или REST API.

Для того, чтобы приступить к работе с «Магазин 15 Прайсчекер», необходимо выполнить несколько ключевых действий:

- 1. Установить на ПК приложение «MobileSMARTS», с помощью установочного файла, который вы можете скачать на нашем сайте.
- 2. Развернуть готовый шаблон с настройками «MobileSMARTS» полный для предустановки на микрокиоски.
- 3. После установки приложения «MobileSMARTS» необходимо выполнить настройку подключаемой базы 1С, а также настроить работу со справочником номенклатуры.
- 4. Произвести настройку клиентского приложения предустановленного на вашем устройстве, с которым вы будете работать, и получить на него лицензию.

Подготовка к началу работы:

Скачайте и сохраните комплект установочных файлов на ваш ПК, в удобном месте.

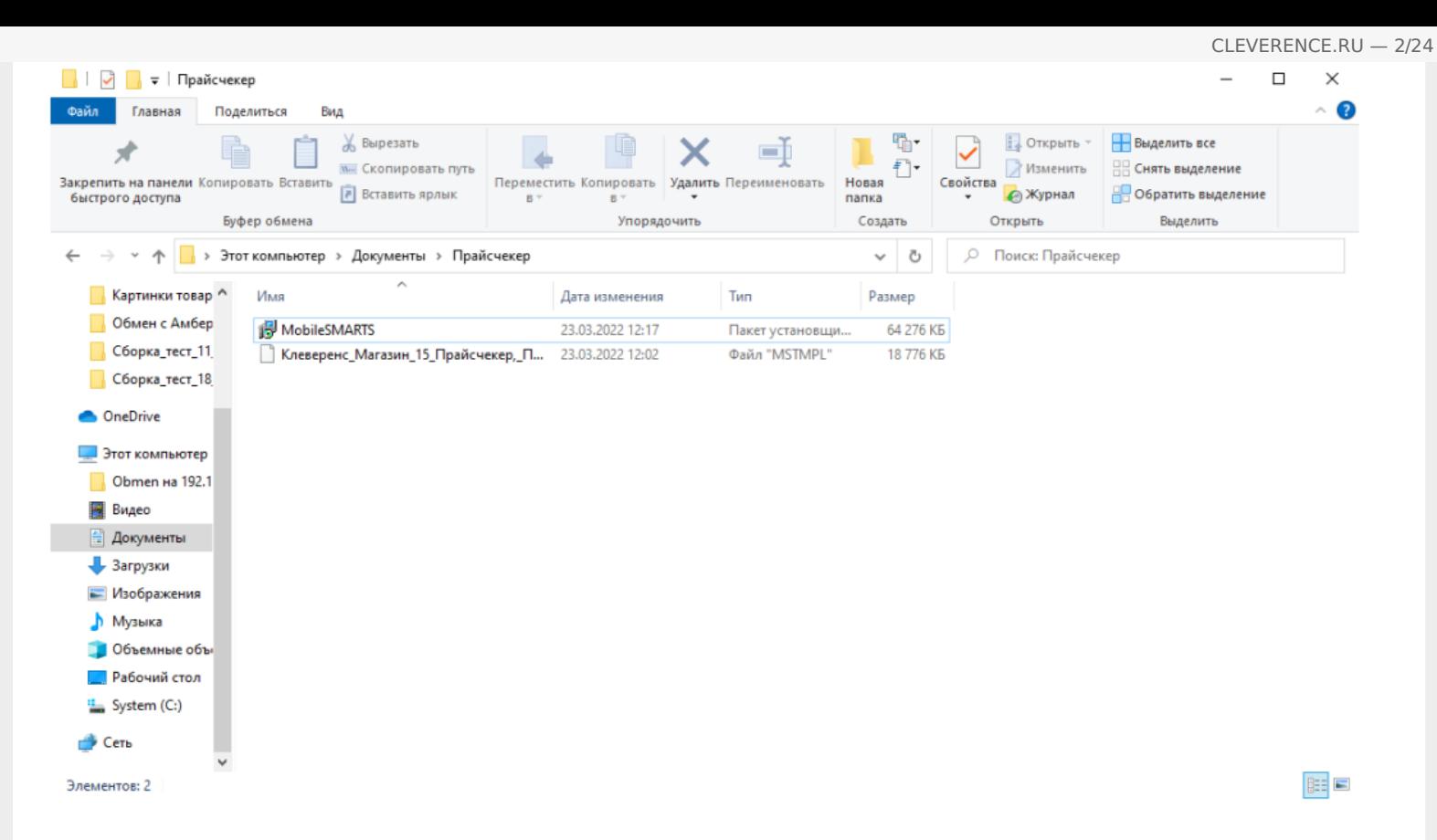

Запустите установочный файл «MobileSMARTS» с правами администратора и следуйте подсказкам Мастера установки.

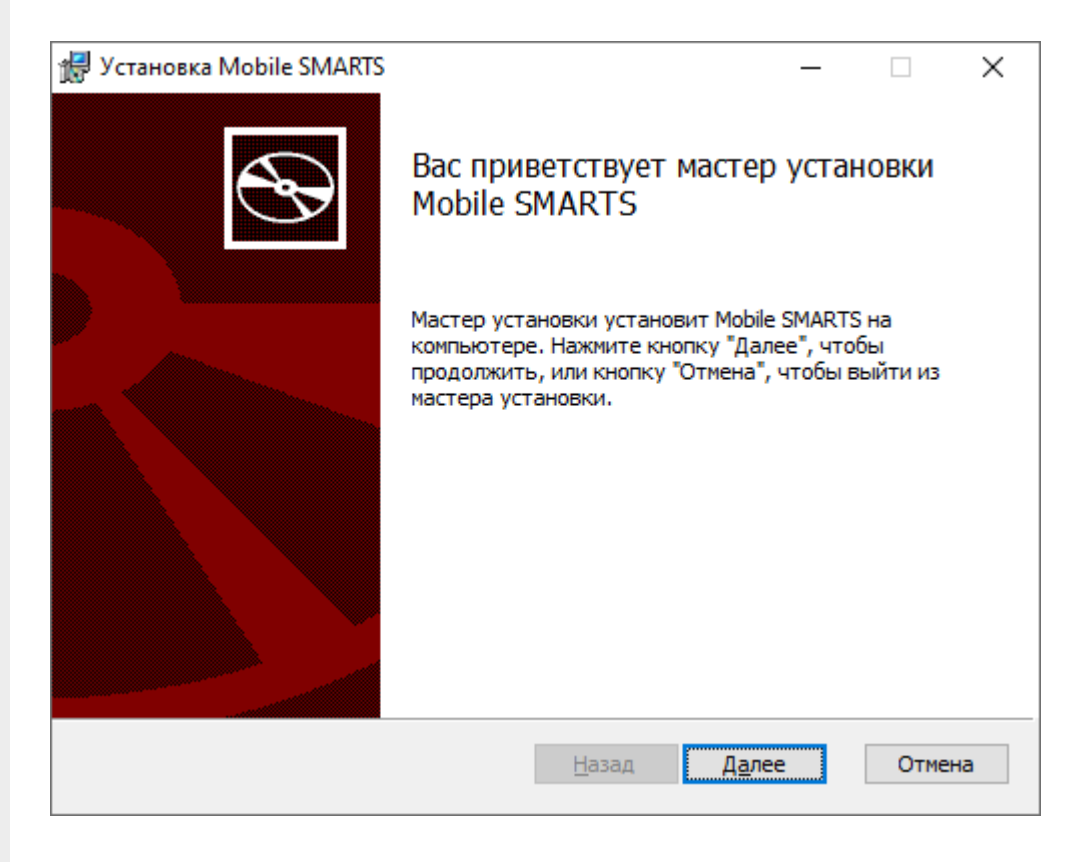

Принимаем условия лицензионного соглашения.

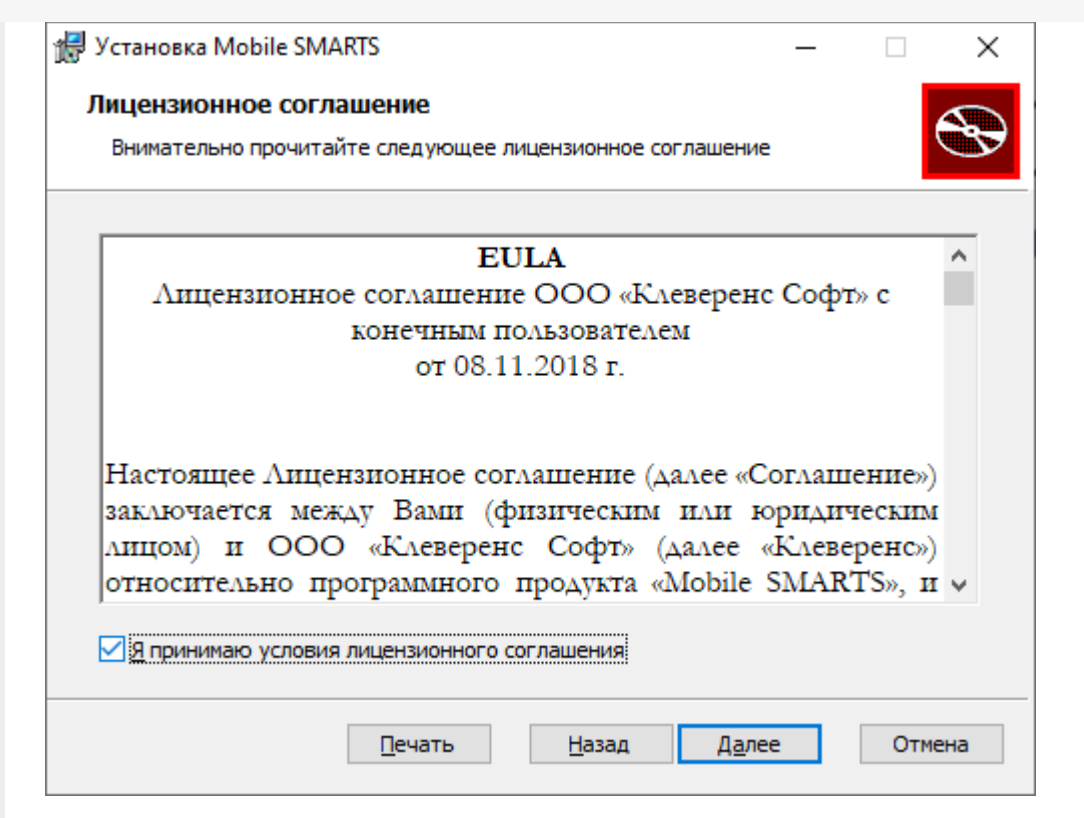

#### Выберите тип установки «Полная»

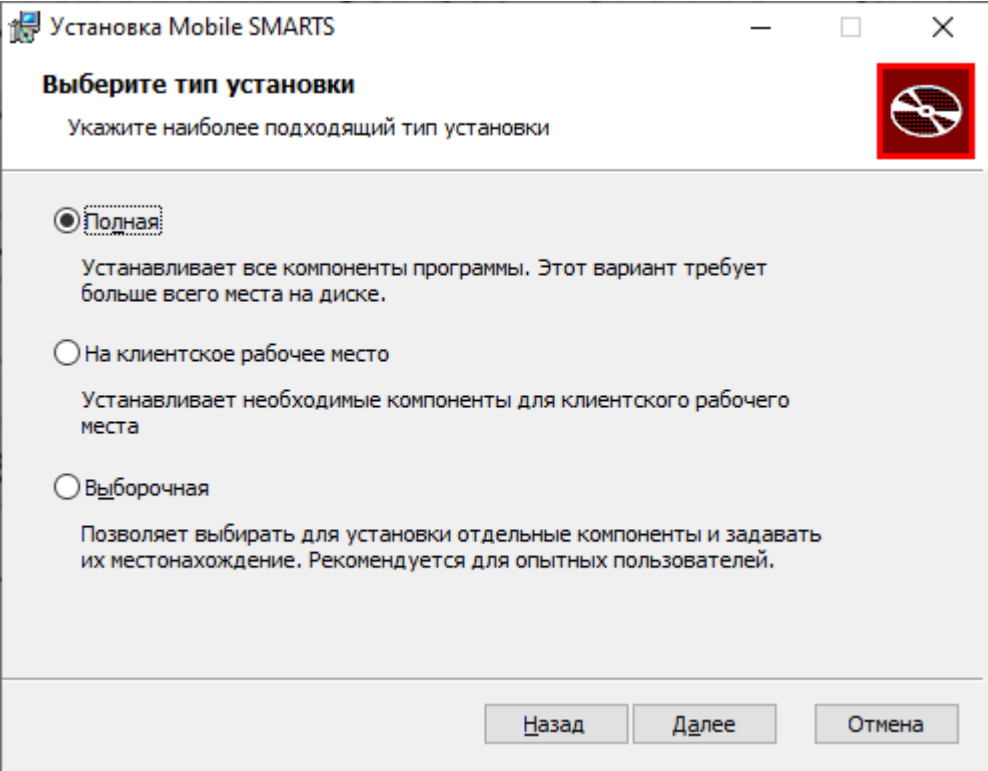

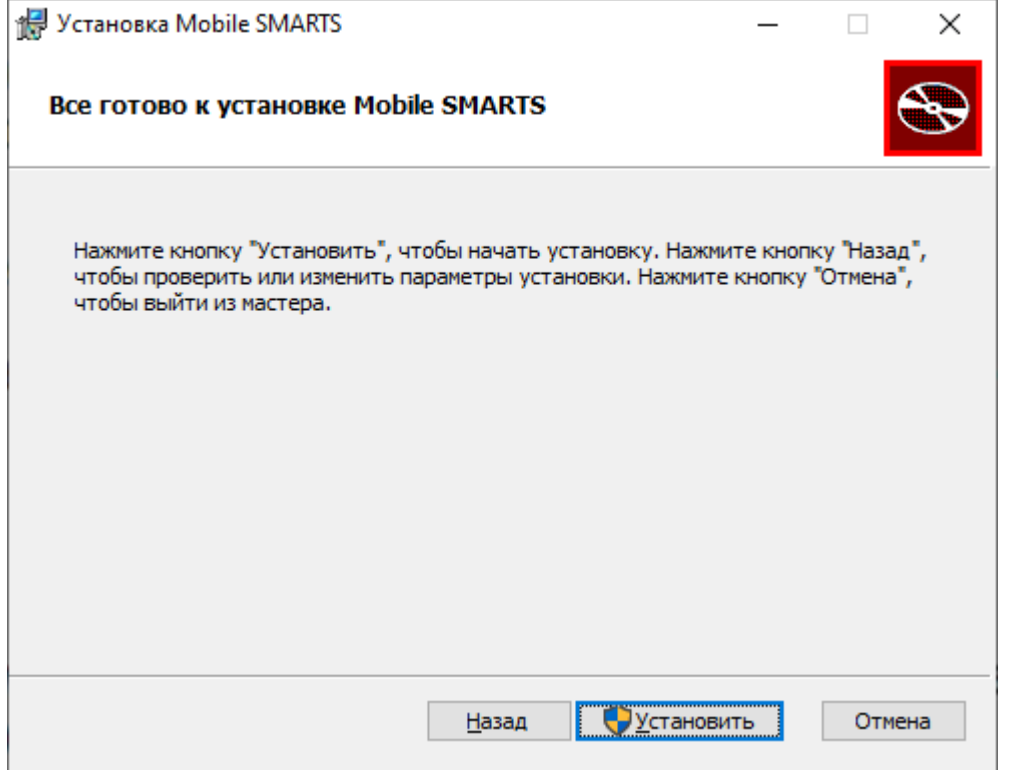

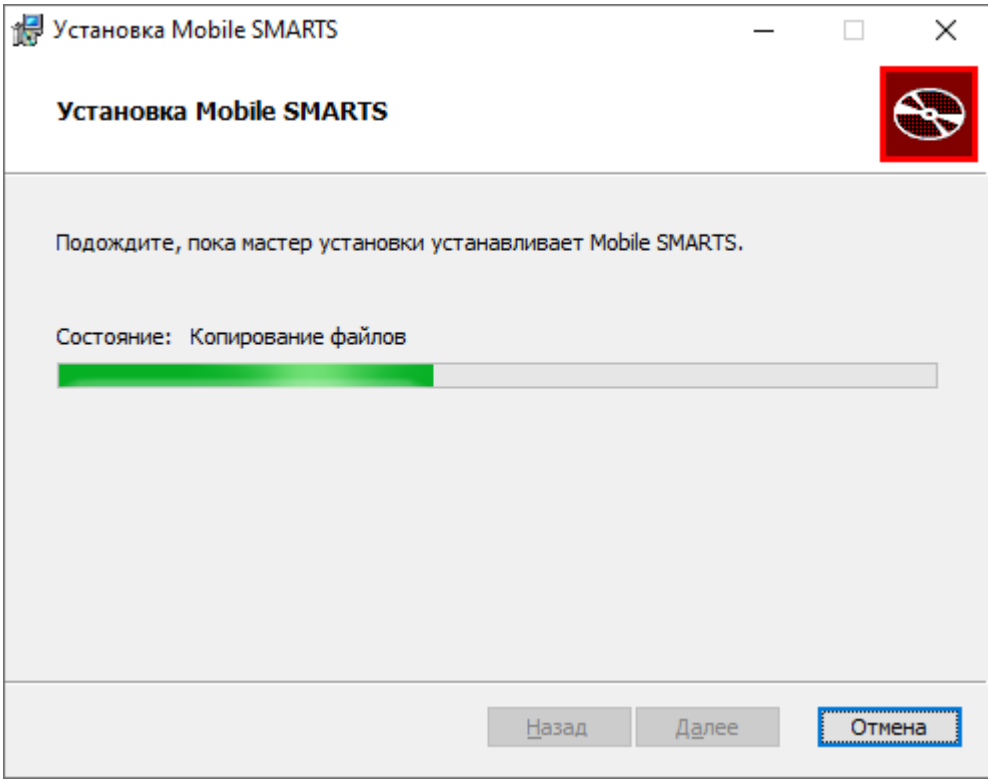

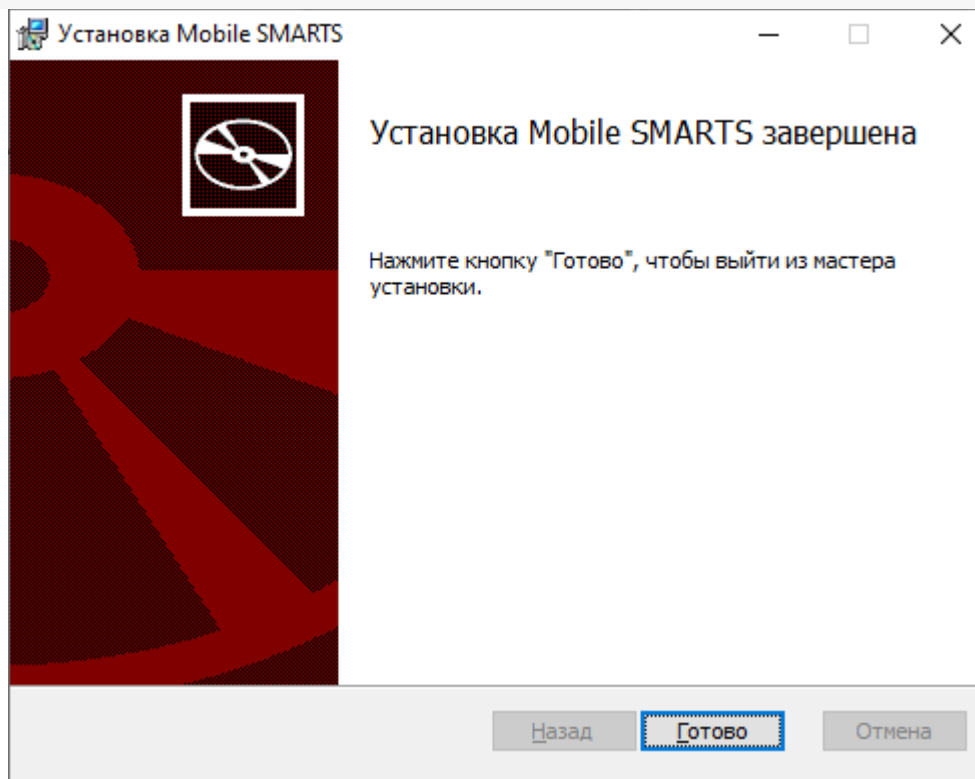

#### Запустите ранее скачанный готовый шаблон с настройками «MobileSMARTS» полный» для предустановки на микрокиоски.

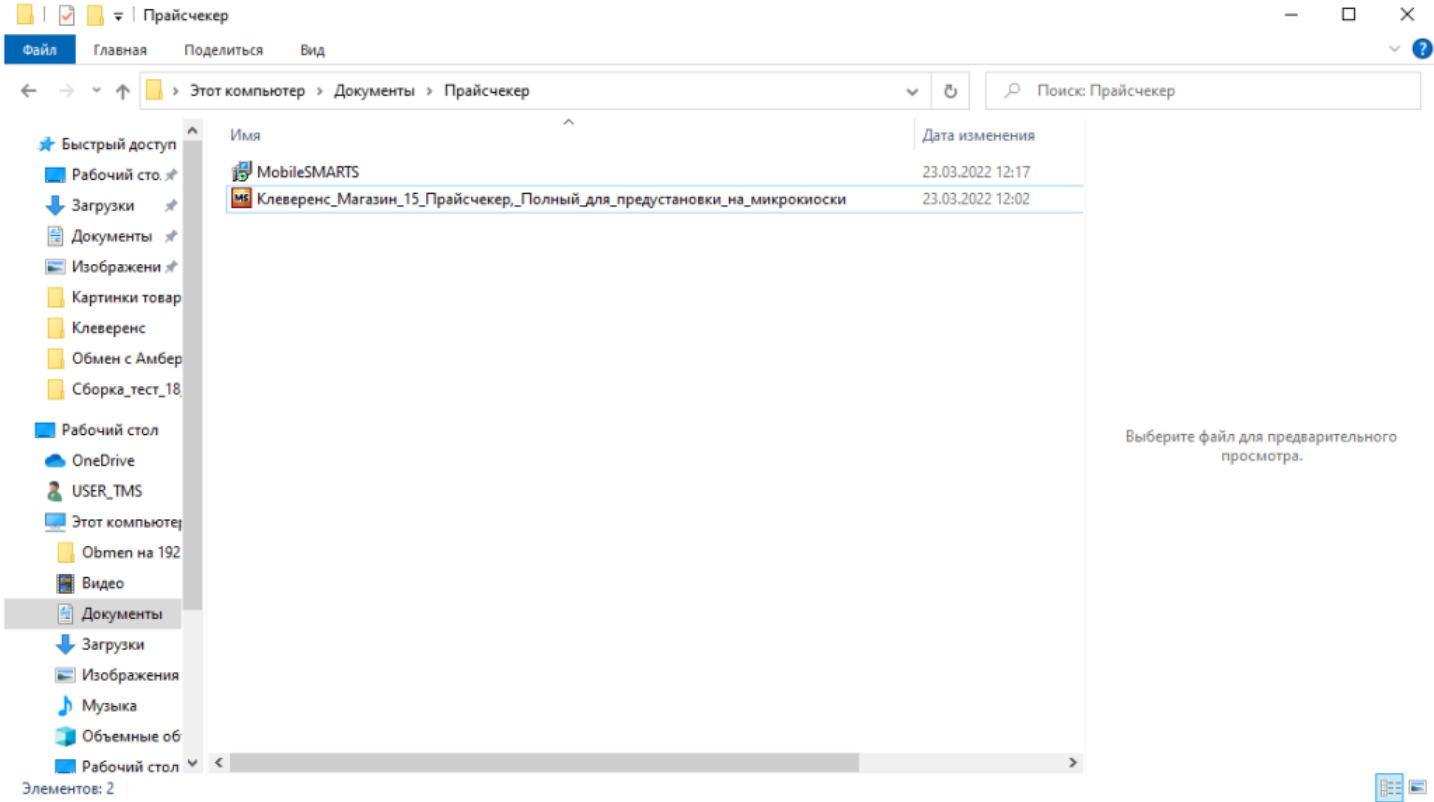

Следуйте подсказкам мастера установки и настройки. Создайте новую базу для подключения Прайсчекера на основании шаблона.

 $CLEVERENCE.RU - 6/24$ 

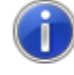

"Магазин 15 Прайсчекер, Полный, версия 1.2.0.1496" уже<br>был установлен ранее! Создать новую базу на основании<br>шаблона?

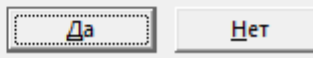

 $\times$ 

J

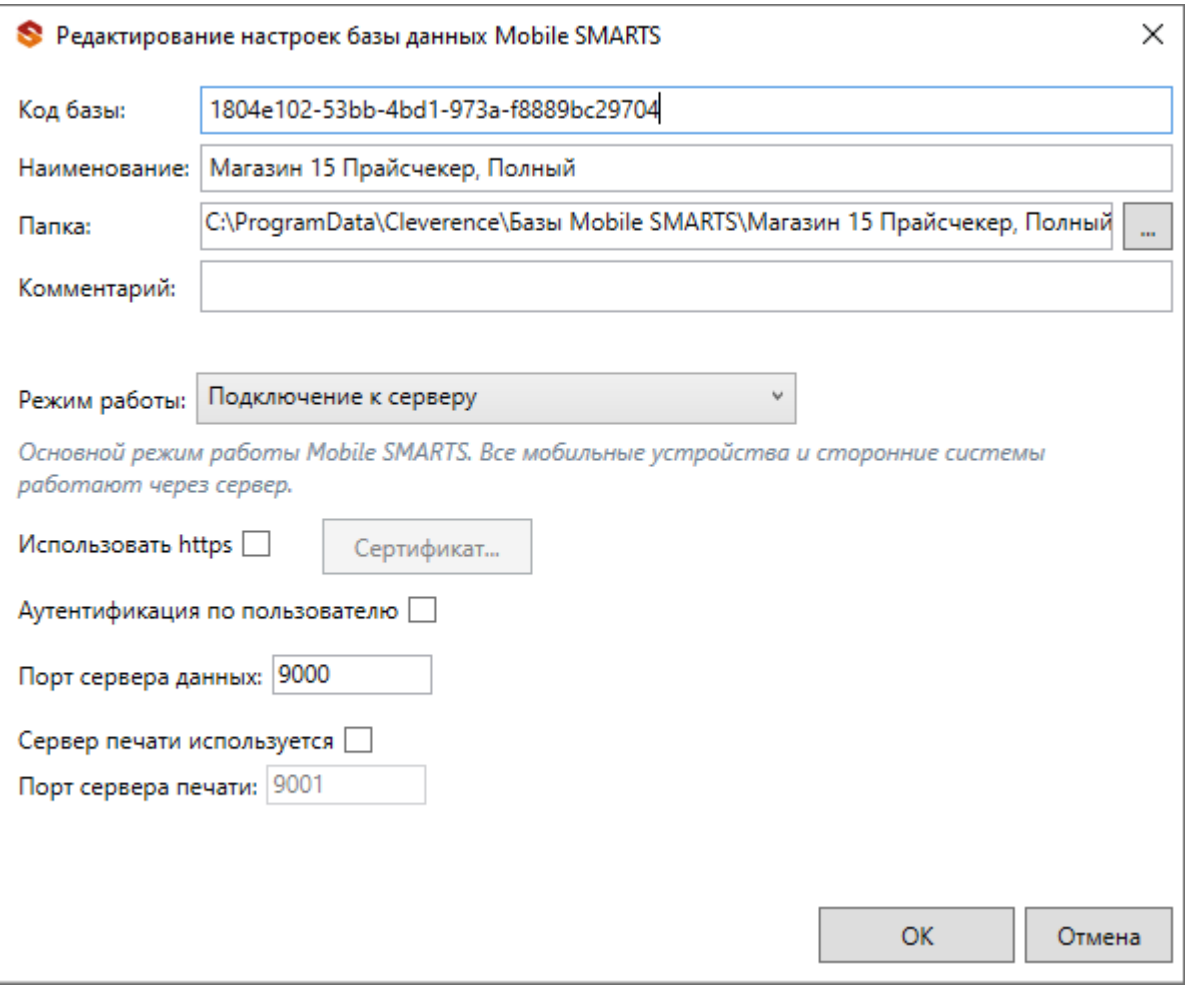

По окончании установки шаблона откроется окно мастера настройки базы 1С для подключения прайсчекера. Следуйте подсказкам мастера настройки.

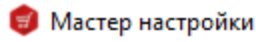

Начало

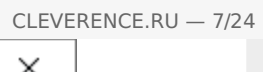

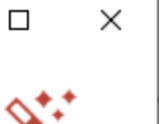

Этот мастер поможет вам пошагово выполнить настройку установленной вами программы.

Настройка необходима для корректной работы.

Внимательно отнеситесь к тому, что вы указываете на каждом экране.

Чтобы приступить к настройке, нажмите "Начать" внизу окна.

Помощь

Начать

Прервать

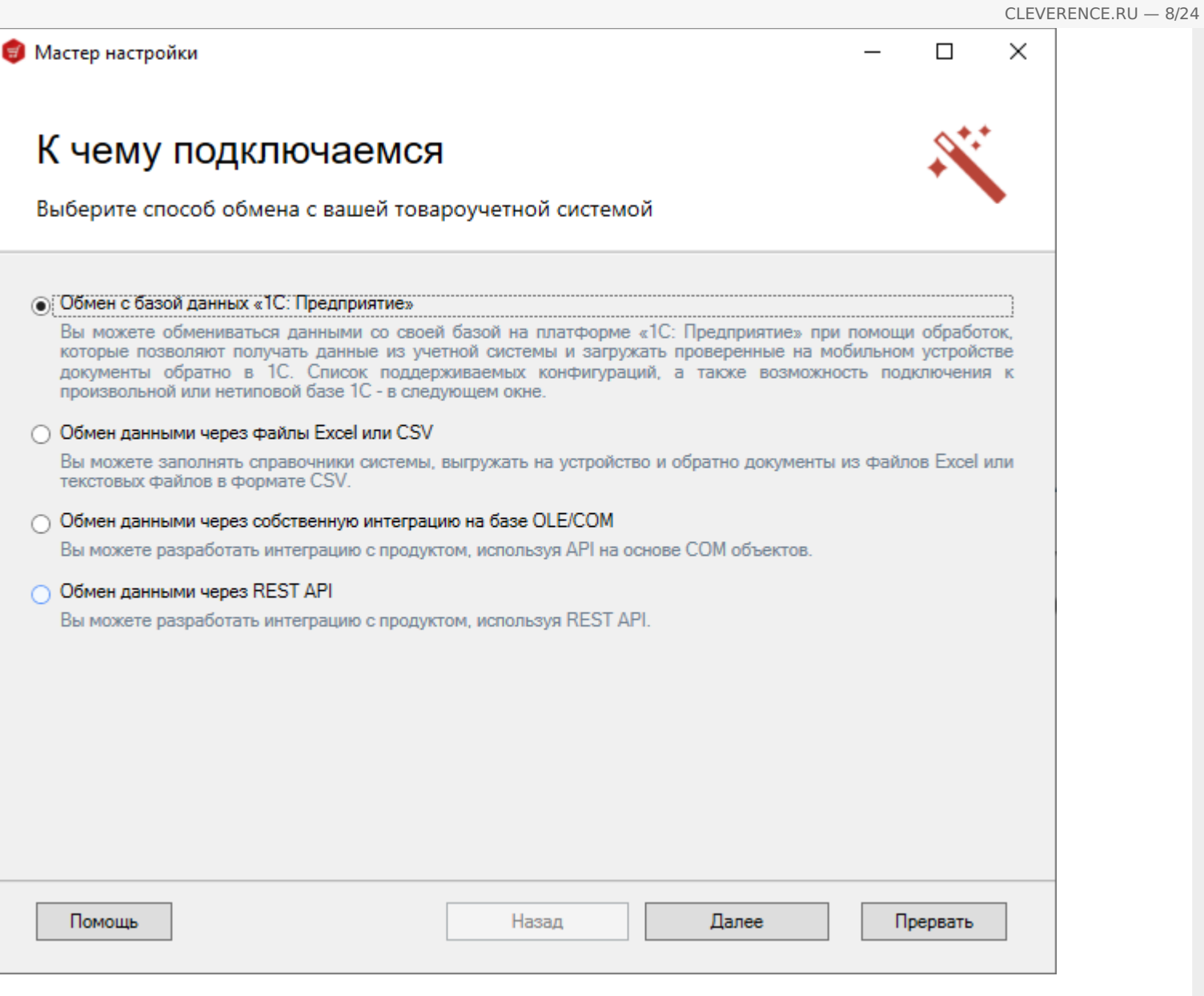

Дальнейшие настройки мастера приведены для конфигурации «1С. Управление торговлей. Редакция 11».

Вы можете выбрать свою конфигурацию из выпадающего списка поддерживаемых конфигураций.

#### $\Box$ Настройка подключения 1С Выберите конфигурацию и базу 1С, с которой будет происходить работа в Mobile SMARTS! Конфигурация 1С: Самостоятельная интеграция с 1С (поддержка он-лайн) 1С: Розница 2.2 (поддержка он-лайн) 1С: Розница 2.3 (поддержка он-лайн) 1С: Розница для Казахстана 2.0 (поддержка он-лайн) 1С: Розница для Казахстана 2.2 (поддержка он-лайн) 1С: Розница для Казахстана 2.3 (поддержка он-лайн) 1С: Бухгалтерия предприятия 3.0 (поддержка он-лайн) 1С: Управление производственным предприятием 1.3 (поддержка он-лайн) 1С: Управление торговлей 10.3 (поддержка он-лайн) 1С: Управление торговлей 11.0 (поддержка он-лайн) 1С: Управление торговлей 11.1 (поддержка он-лайн) 1С: Управление торговлей 11.2 (поддержка он-лайн) 1С: Управление торговлей 11.3 (поддержка он-лайн) 1С: Управление торговлей 11.4 (поддержка он-лайн) 1С: Управление торговлей для Казахстана 2.2 (поддержка он-лайн) 1С: Управление торговлей для Казахстана 3.2 (поддержка он-лайн) 1С: Управление торговлей для Казахстана 3.4 (поддержка он-лайн) 1С: Управление торговлей для Украины 3.2 (поддержка он-лайн) 1С: Управление торговлей для Беларуси 3.3 (поддержка он-лайн) 1С: Управление торговым предприятием для Казахстана 2.0 (поддержка он-лайн) Помощь Прервать Hasan

На следующем шаге выберите свою базу данных 1С, с которой будет происходить работа.

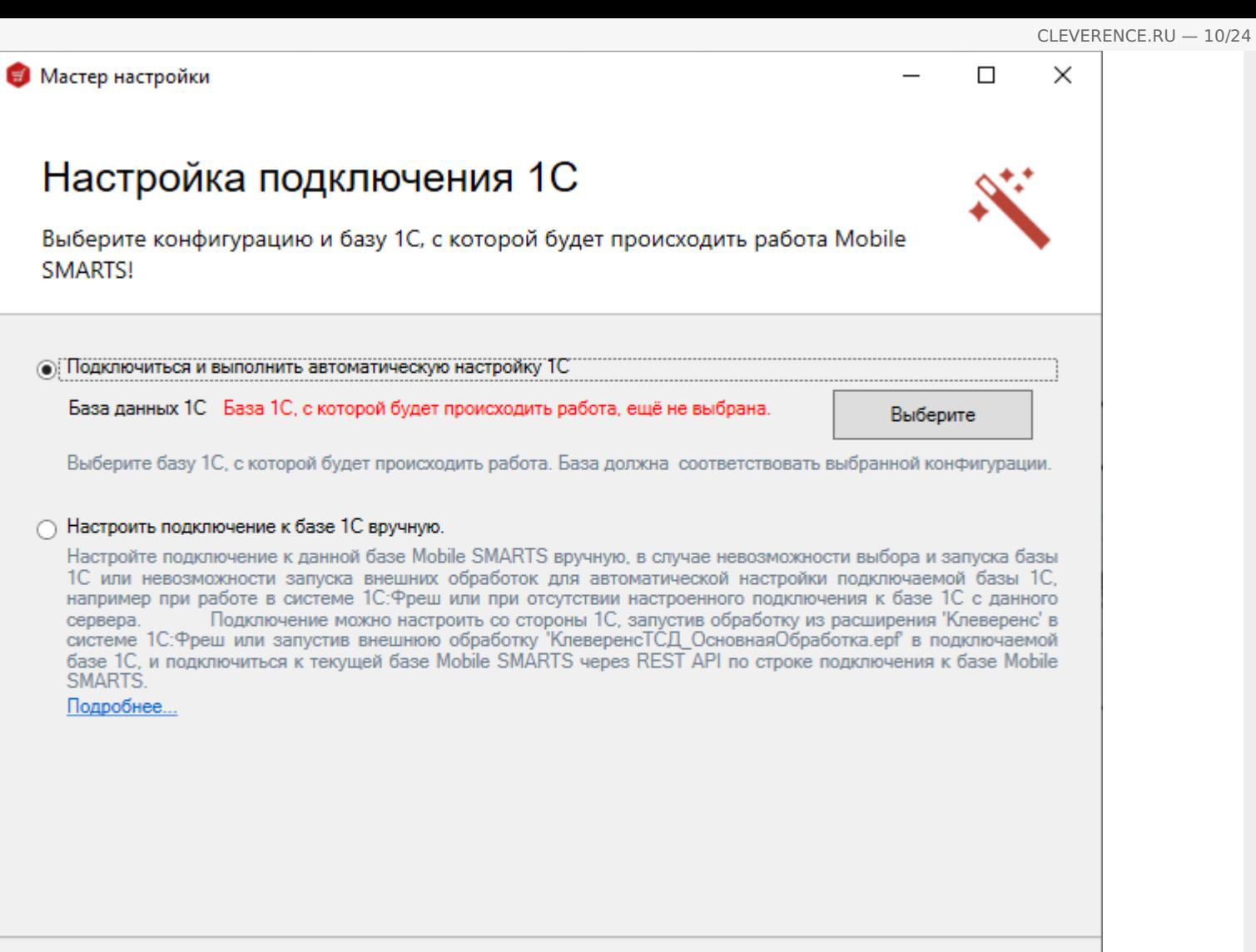

Помощь

Назад

Далее

Прервать

 $\Box$ 

 $\times$ 

Настройка подключения 1С Выберите режим работы с базой 1С ○ Ручной (оффлайн) Обмен базы 1С и базы Mobile SMARTS происходит в ручном режиме. Выгрузка справочников, обмен документами происходит при помощи интерфейса внешней обработки Клеверенс, которая идет в поставке с данным продуктом. Подробнее о ручном (оффлайн) обмене • Онлайн Обмен данными между мобильными устройствами и базой 1С происходит непосредственно в момент необходимости получения на них информации, например, о товаре, остатках, ценах, содержимом коробов, получения списка документов, загрузки документов на мобильное устройство. Обмен может быть полностью онлайн, оффлайн и гибридным. Подробнее об онлайн обмене Помощь Назад Далее Прервать

Введите логин и пароль для входа в подключаемую базу 1С

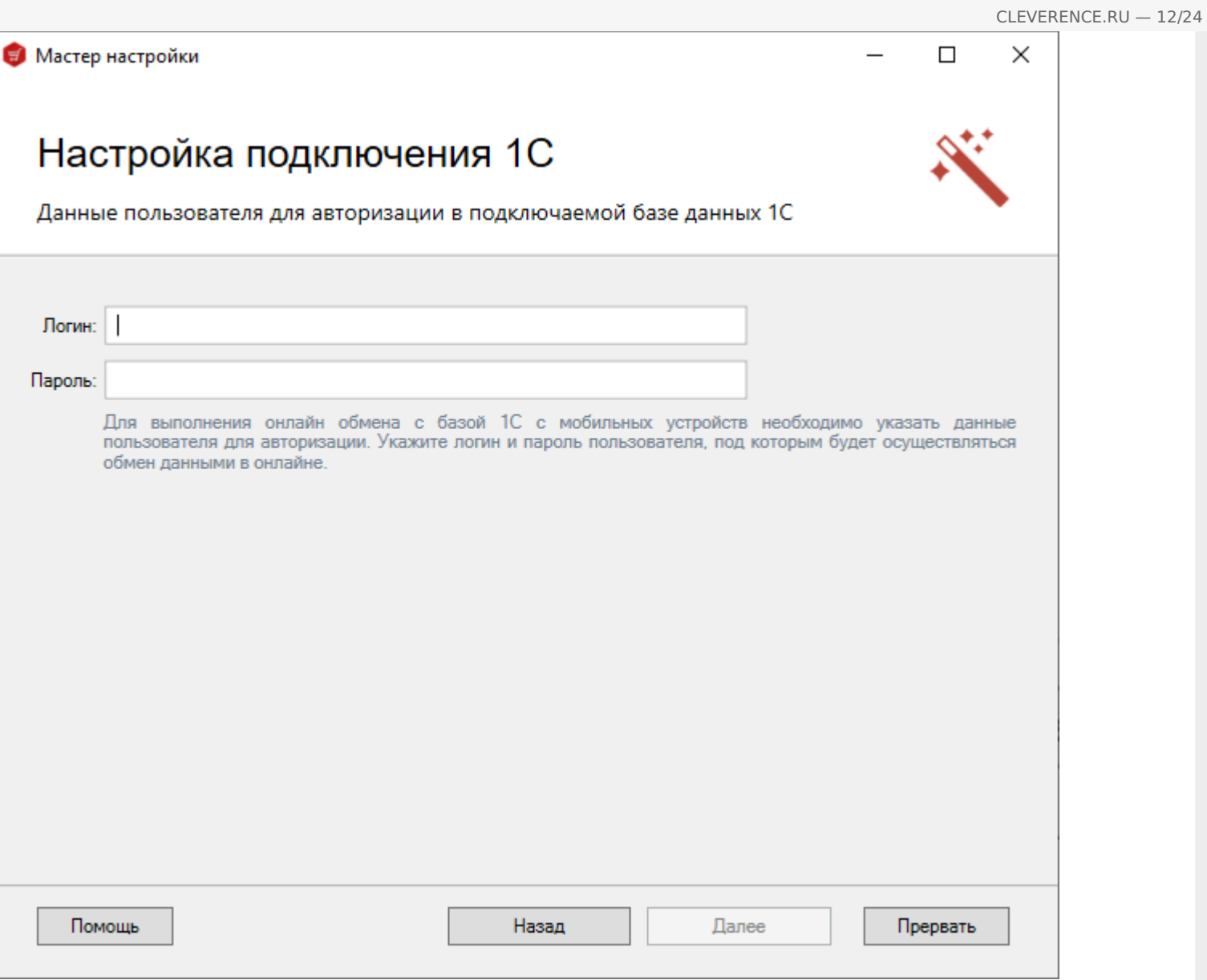

На следующем этапе будет запущена подключаемая база 1С и произведены необходимые настройки. По окончании настройки, база 1С закроется автоматически.

Также можно нажать кнопку «Пропустить» и продолжить дальнейшую настройку подключения вручную.

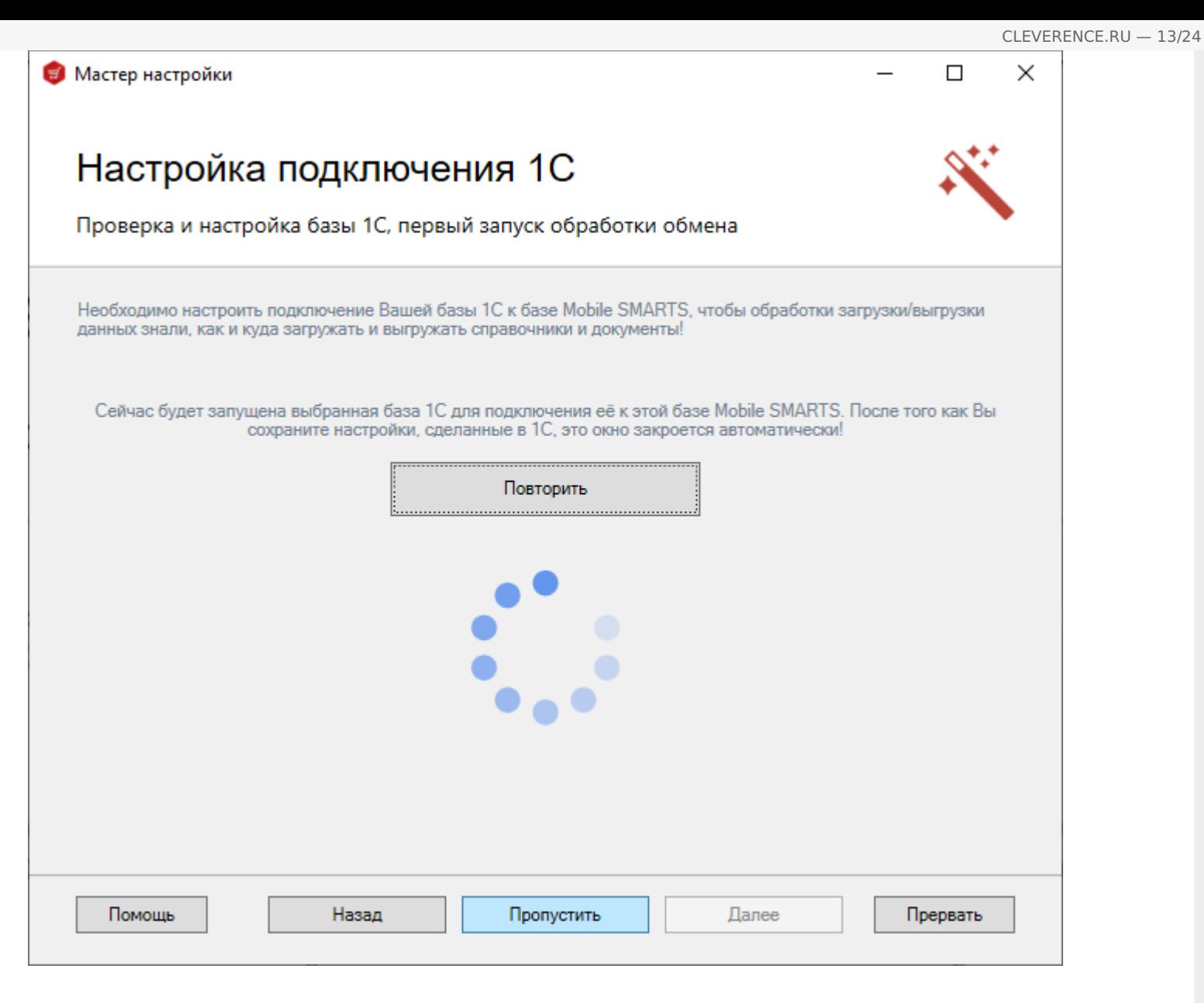

В том случае, если при запуске подключаемой базы 1С у вас на экране появилось такое диалоговое окно,

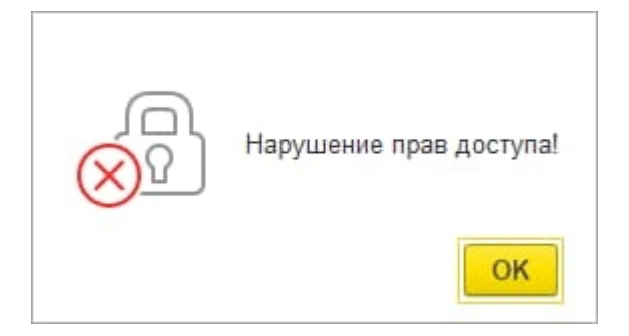

то вам необходимо проверить права пользователя 1С на открытие интерактивных обработок. При необходимости, предоставить. Затем нажать кнопку «Повторить»

 $\times$ 

# $\Box$ Настройка подключения 1С Выберите способ обмена с вашей товароучетной системой • Через СОМ-соединение Устаревший способ соединения с базой данных 1С для выполнения онлайн запросов. Не требует дополнительных настроек для начала работы в онлайне. <u>Использование СОМ-соединения при работе в онлайн-режиме с базами на платформе «1С: Предприятие»</u> ○ Через Web-сервис Современный, стабильный и более быстрый способ соединения, позволяющий работать с намного большим числом одновременных запросов к базе 1С с мобильных устройств. Для его настройки требуется выполнить требования по настройке, описанные в разделе, посвященном Web-сервису. см. Web-сервис «Клеверенс»

Помощь

Назад

Далее

Прервать

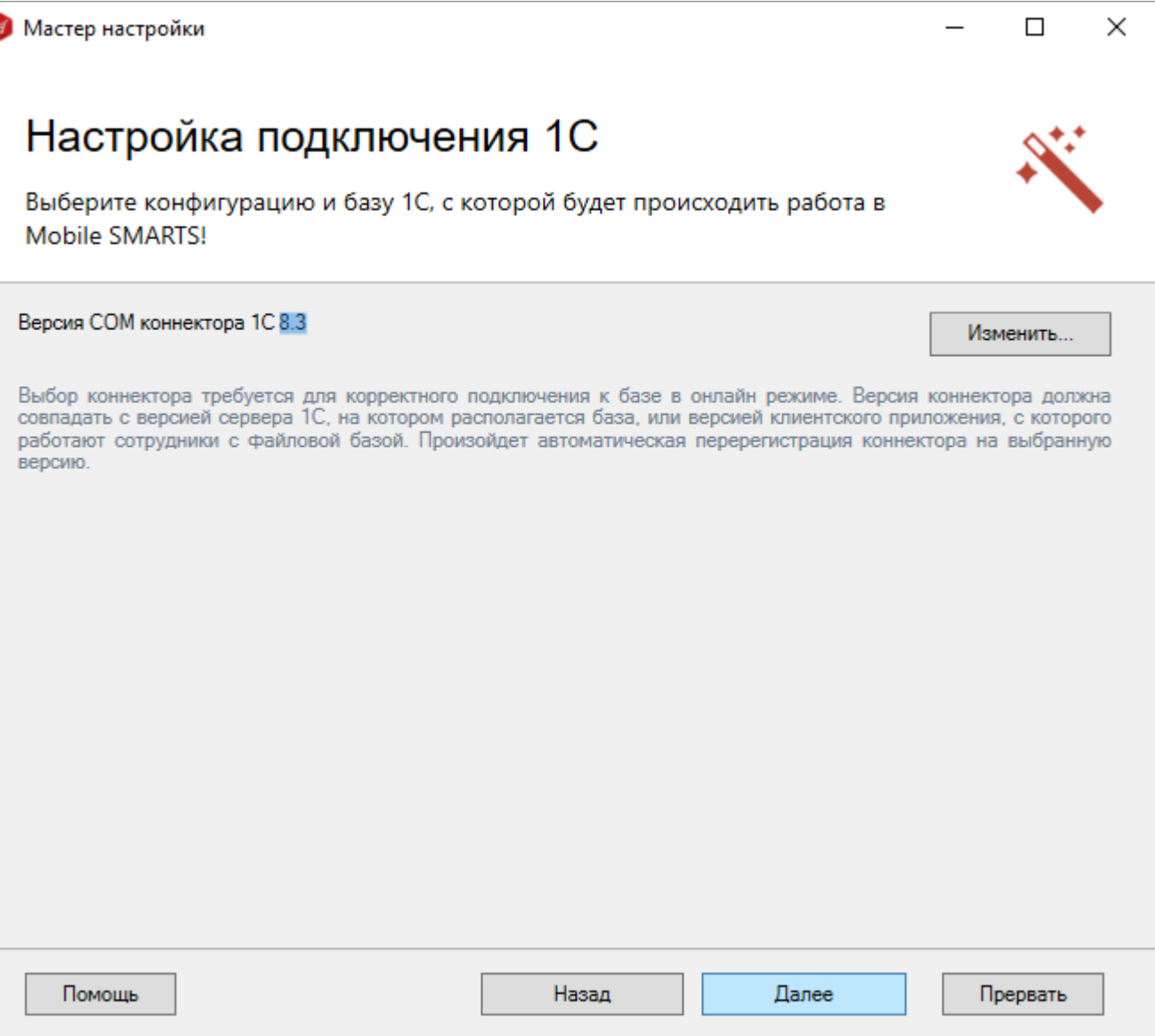

## Установка на мобильное устройство Для Android Для Android устройств необходимо скачать и установить программуклиент. Список проверенного оборудования можно посмотреть здесь. anasom Загрузить на Загрузить Google play .APK Для мобильных устройств на Windows Специальная программа поможет Вам установить клиентское приложение на мобильное устройство. После установки и запуска программы на мобильном устройстве Вы сможете получить уникальный код устройства для выдачи лицензии. Список проверенного оборудования можно посмотреть здесь. Открыть программу установки на мобильное устройство...  $...$ п. Назад Далее Прервать Помощь Пропустить

Следующий шаг нажимаем «Далее», поскольку файл лицензии уже установлен на вашем устройстве.

 $\Box$ 

 $\times$ 

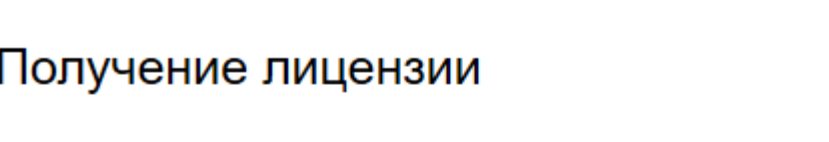

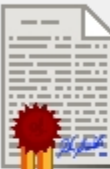

Приложение лицензируется для каждого конкретного устройства по его уникальному коду! Нелицензированные терминалы работают в деморежиме Подробнее о лицензиях и демоограничениях вы можете прочитать здесь!

Открыть менеджер лицензий...

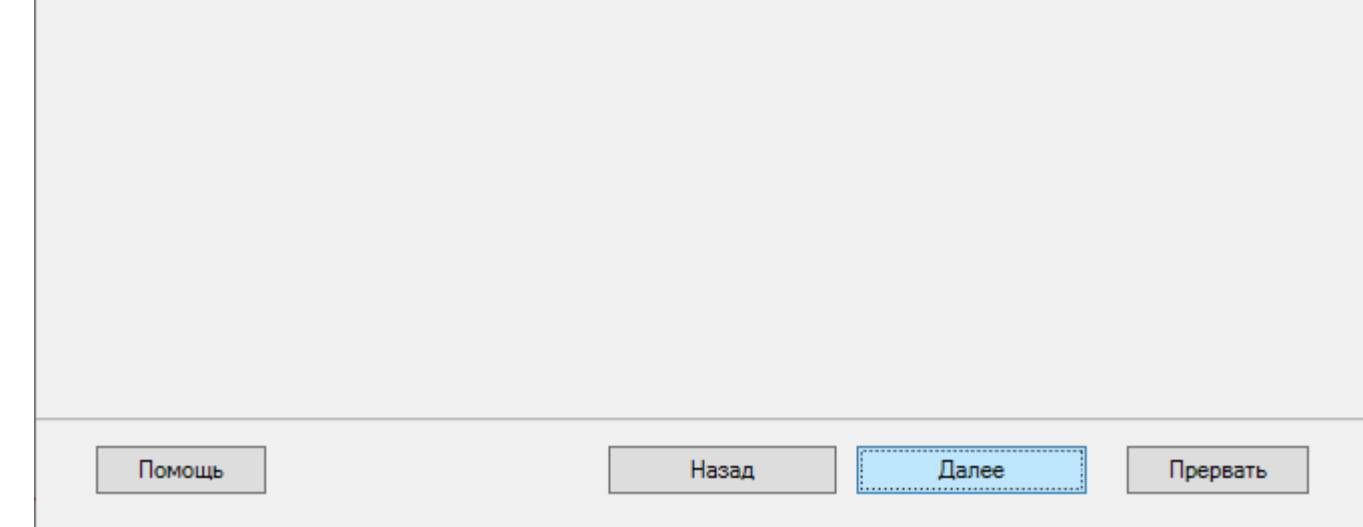

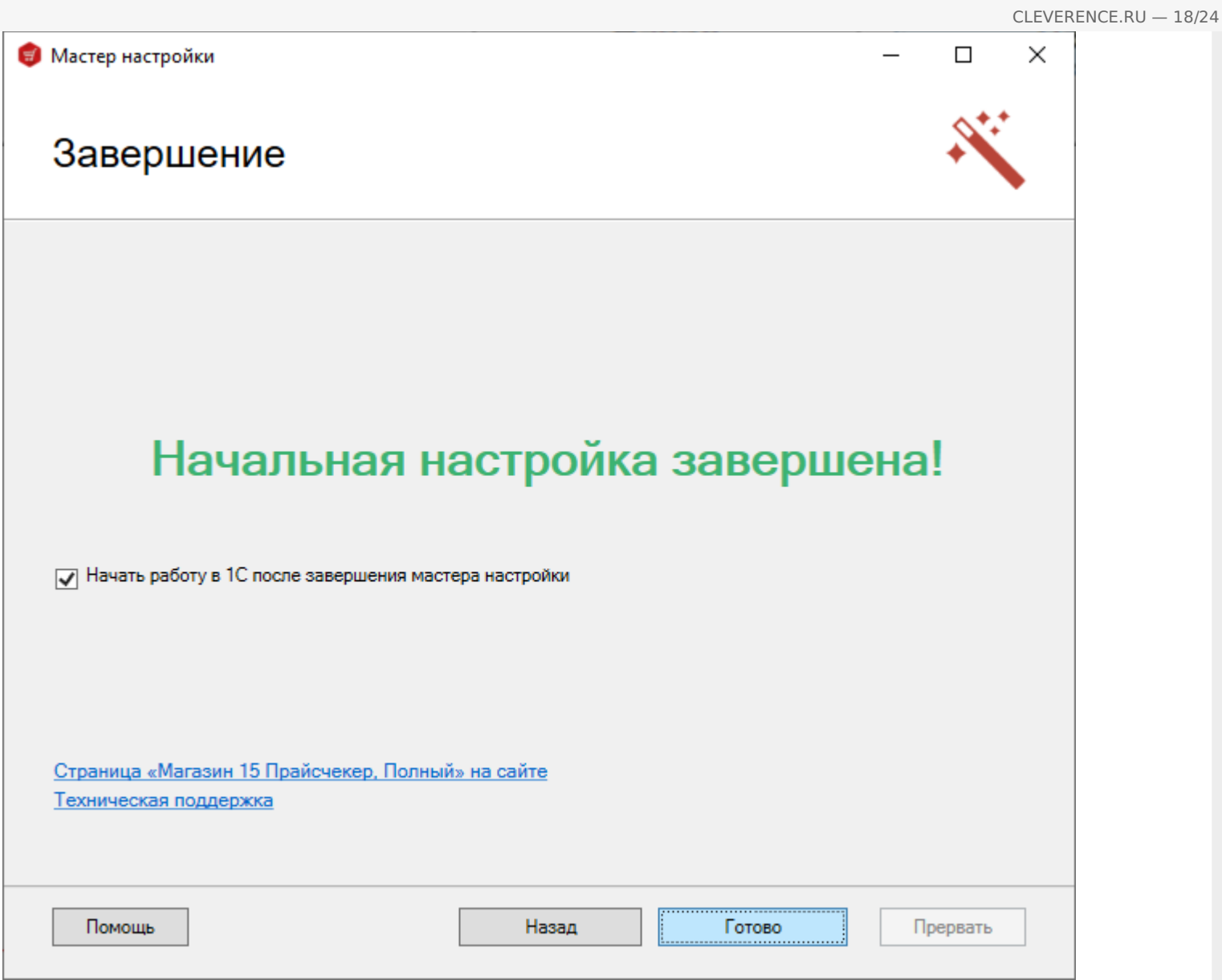

Все готово для настройки базы 1С и подключения прайсчекера.

После настройки сервера, откроется приложение «Прайсчекер». Его можно пока свернуть.

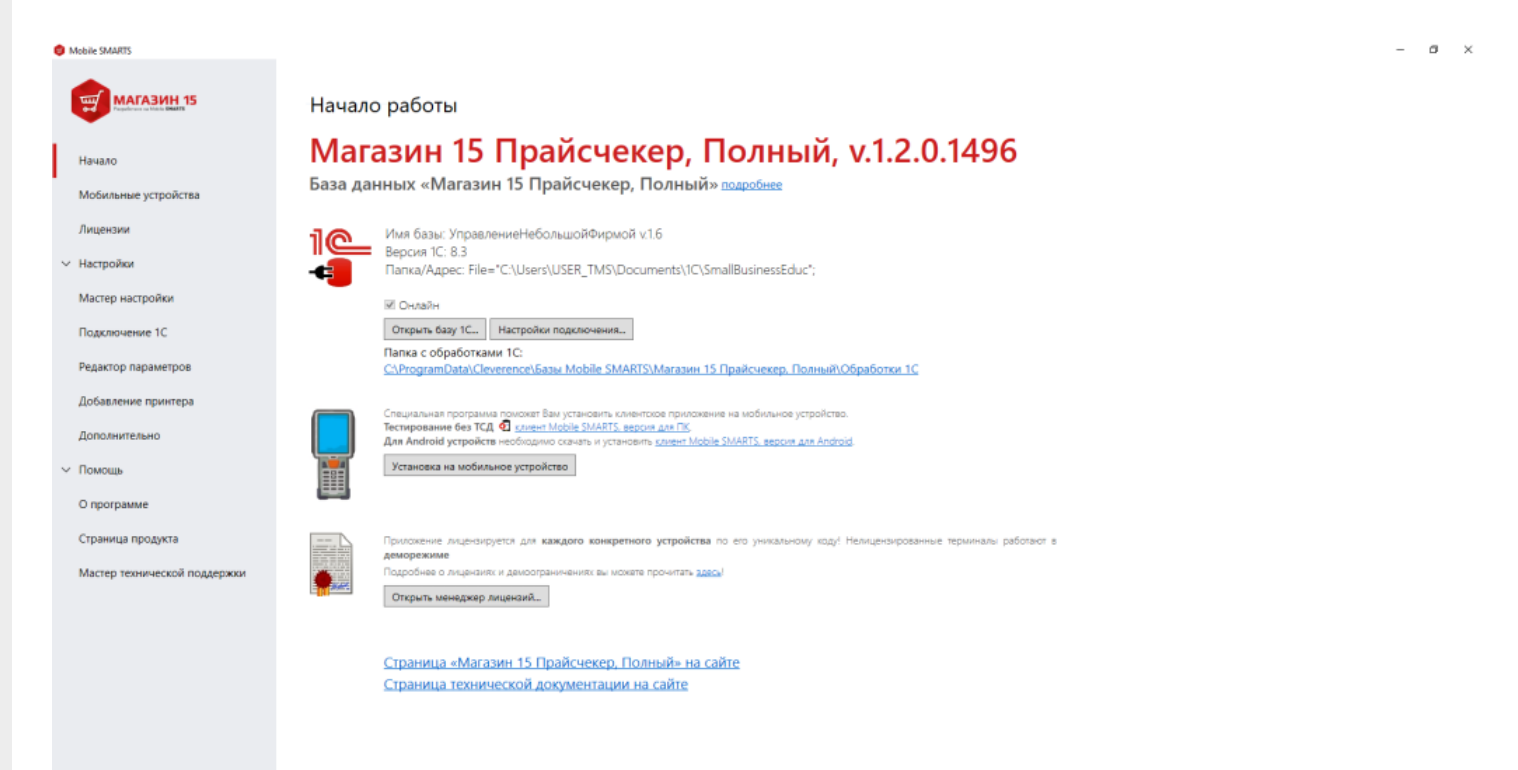

Запуск 1С происходит автоматически. После запуска у вас открывается окно для работы с внешней обработкой «Магазин 15 Прайсчекер, Полный».

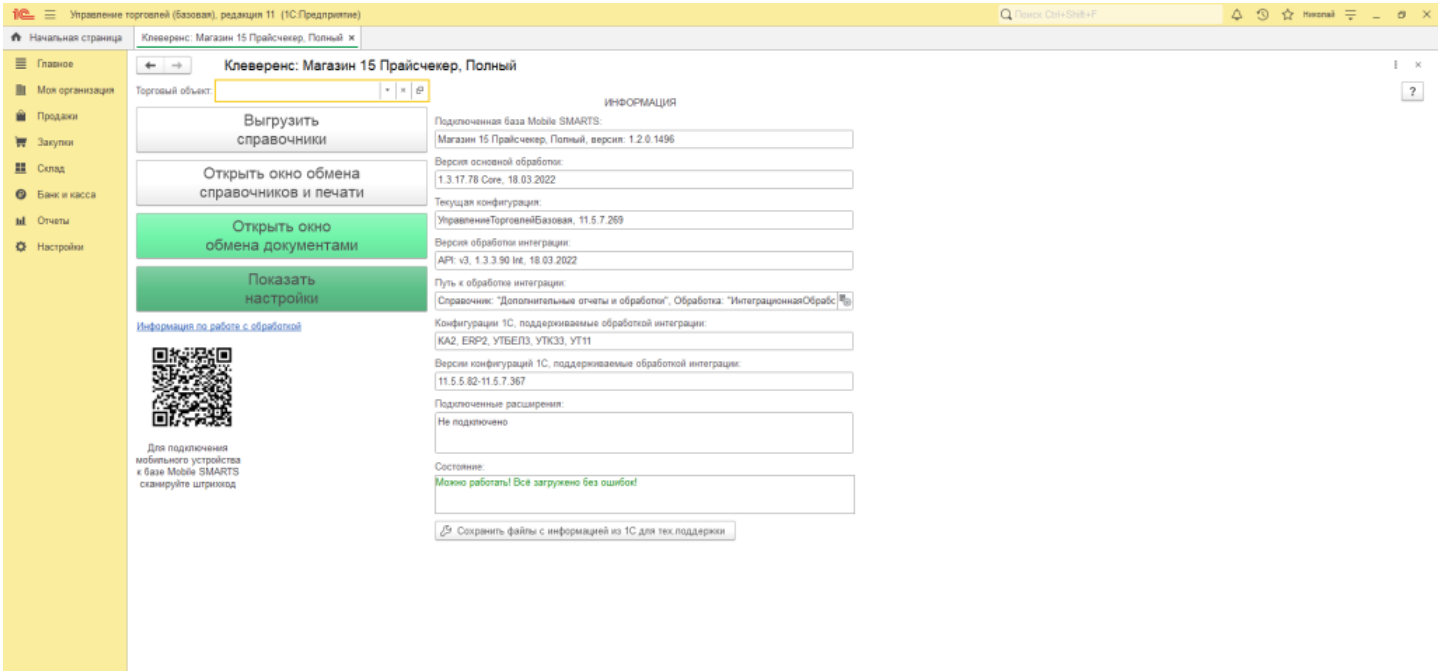

Если у вас не установилась обработка автоматически, то вы сможете её настроить вручную используя папку с обработками, расположенную C:\ProgramData\Cleverence\Базы Mobile SMARTS\Магазин 15 Прайсчекер, Полный\Обработки 1С.

Для отправки справочника товаров на Прайсчекер, нажмите кнопку «Выгрузить справочники».

Сфотографируйте и сохраните QR-код для подключения Прайсчекера к базе «MobileSMARTS».

**Настройка инфокиоска Amber Check 1010**

Включите инфокиоск Amber Check 1010 (далее «Прайсчекер») и проведите первоначальную настройку (время, дата, настройка сети Интернет) в соответствии с инструкцией Производителя.

Важно: Прасчекер и база «MobileSMARTS» должны находиться в одной локальной сети.

Нажмите иконку приложения «Mobile SMARTS» на рабочем столе Прайсчекера.

При первом запуске приложение попросит предоставить ему все необходимые для работы разрешения.

После запуска приложения, необходимо осуществить подключение к действующей базе сервера «Mobile SMARTS»

Для этого, необходимо поднести к сканеру Прайсчекера и считать фотографию с QR-кодом для подключения

#### Сканируйте штрихкод подключения Что это?

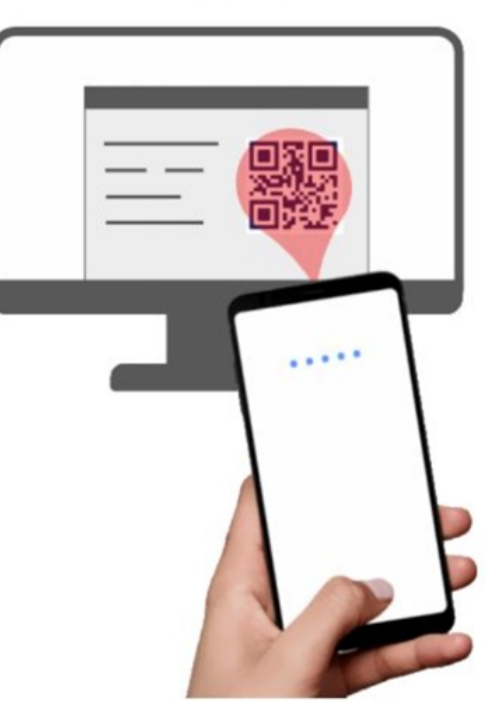

После подключения к базе, вам будет предложено активировать предустановленную на устройстве лицензию или продолжить работу в демо-режиме.

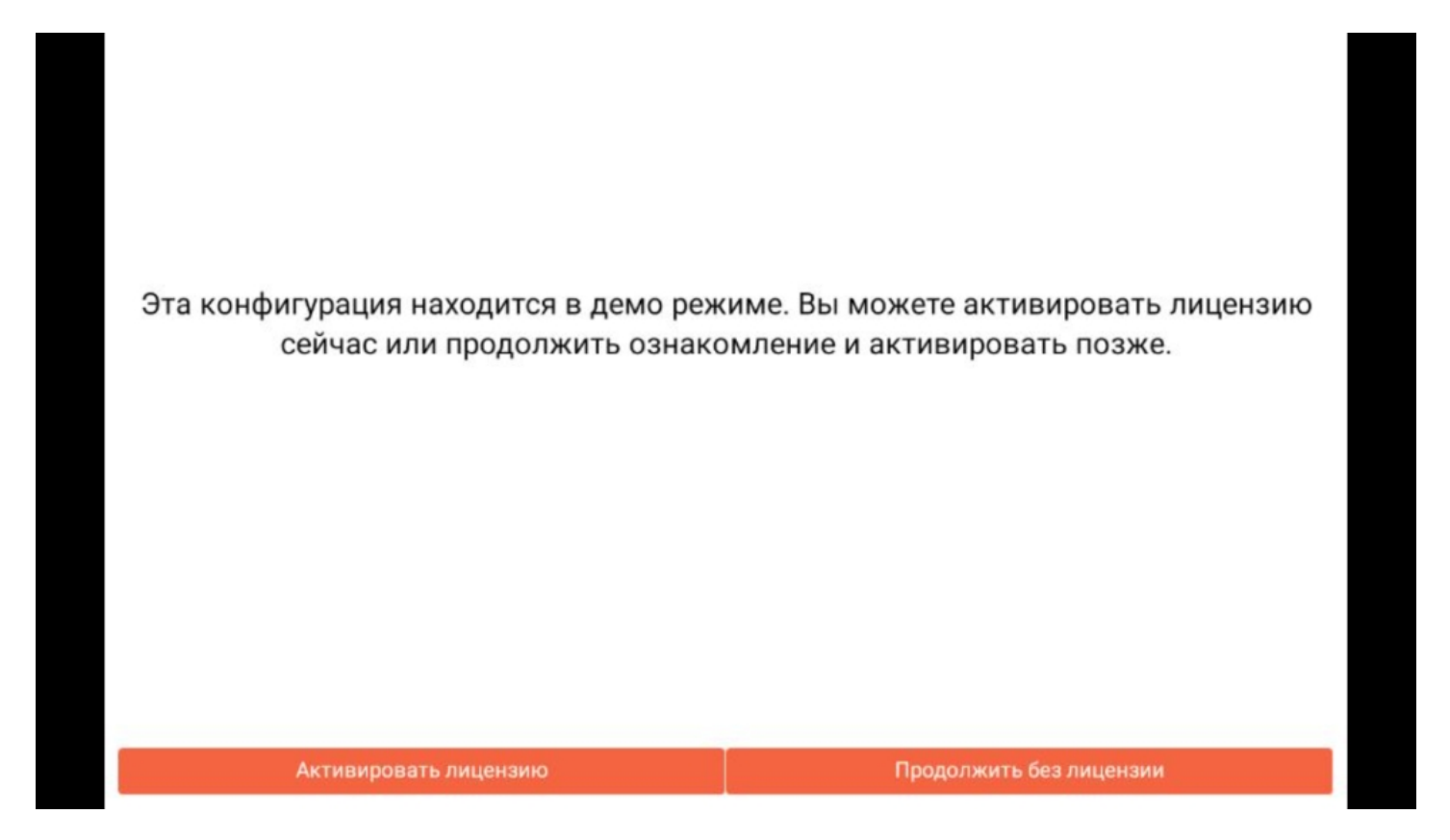

Лицензируется конкретный Прайсчекер (по уникальному коду устройства). Для каждого нового Прайсчекера нужно получать отдельную лицензию.

В демо-режиме можно выгружать на устройство любое количество номенклатуры, чтобы опробовать скорость и адекватность работы. Демо-режим будет проявляться только в том, что наименования, цены, валюты цен и описания товаров будут хаотично заменяться на слово «Демо» на экране Прайсчекера, не давая таким образом полной информации об отсканированном товаре. В остальном, работа в демо-режиме совершенно идентична работе с полноценной лицензией и позволяет проверить все возможности представленного программного обеспечения. После того, как вами будет активирована лицензия, ничего заново скачивать и устанавливать не придется — программа тут же начнет работать в полноценном режиме.

Следующим шагом, вам будет предложено войти под своим кодом пользователя. Пользователи прайсчекера разделены на три группы:

Пользователи — могут только осуществлять вход в базу «Магазин 15 Прайсчекер».

Менеджеры — могут всё то же что и пользователи + по сканированию штрихкода получать дополнительную информацию по товару.

Администраторы — могут то же что и менеджеры + имеют право закрыть приложение.

Создать свою группу пользователей, нового пользователя, редактировать данные группы / пользователя можно в Настройках обработки для 1С («Настройка пользователей ТСД»)

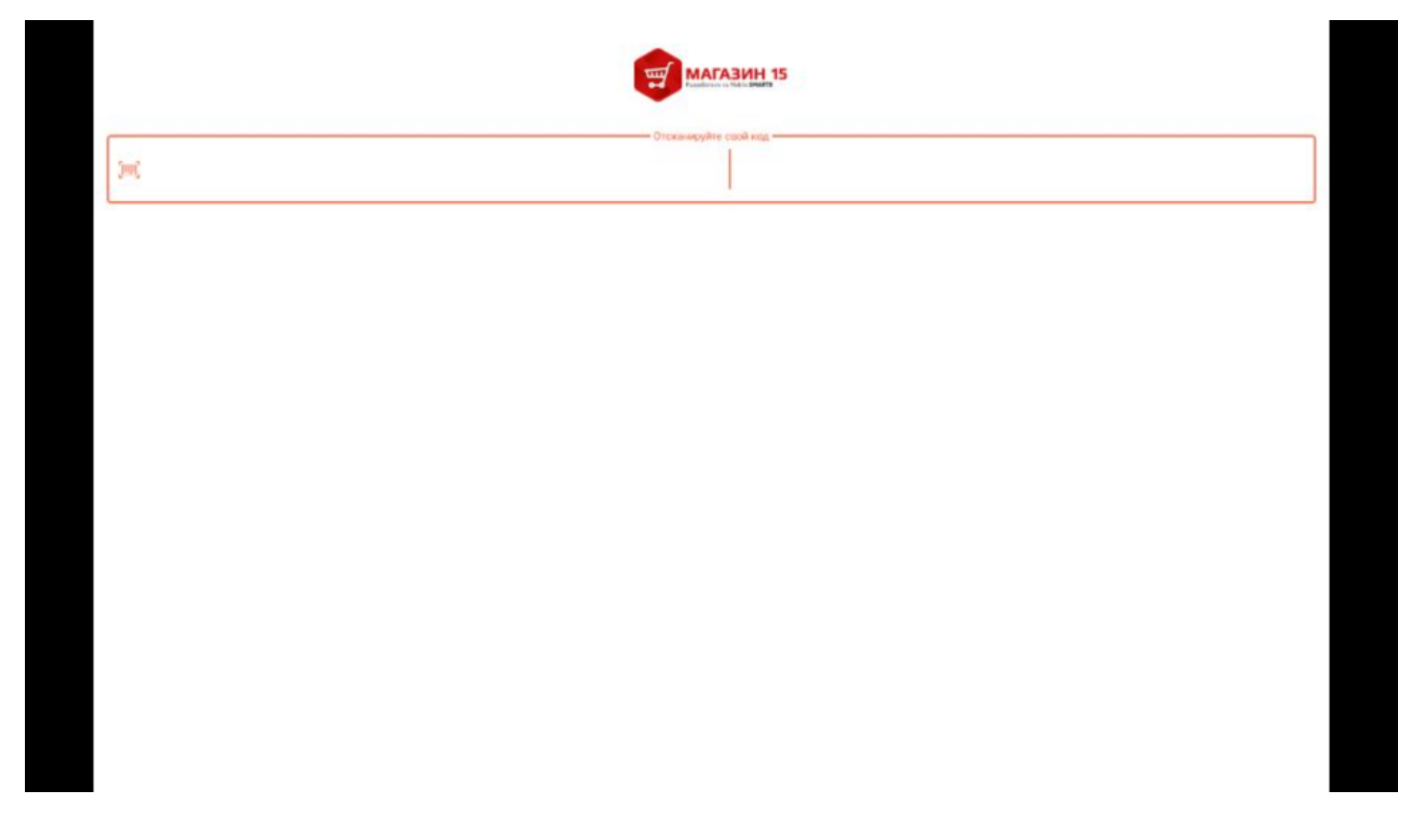

По умолчанию применяются следующие коды пользователей

Штрихкод пользователя «Микрокиоск» — 9900000000226

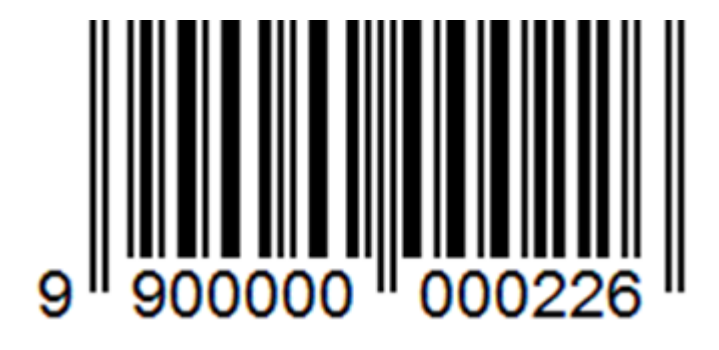

Штрихкод менеджера «Менеджер Иванов И. И.» — 9900000000332

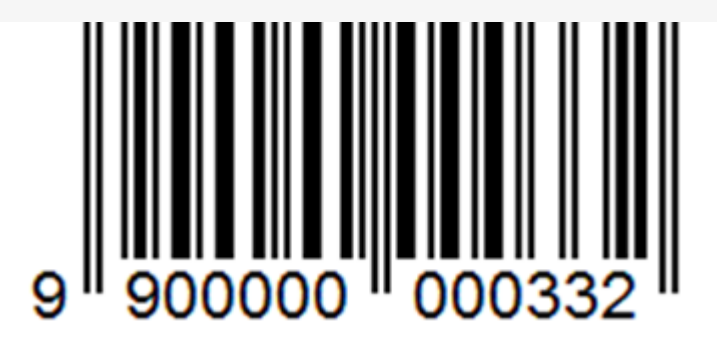

Штрихкод администратора «Администратор Петров С. В.» — 9900000000448

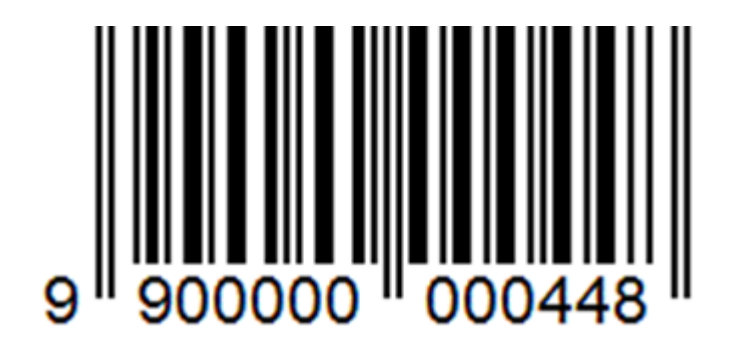

Для смены пользователя повторно поднесите штрихкод к сканеру.

После идентификации пользователя, необходимо провести обмен с сервером нажав соответствующую кнопку.

Чтобы перевести Прайсчекер в рабочий режим, нажмите кнопку «Микрокиоск»

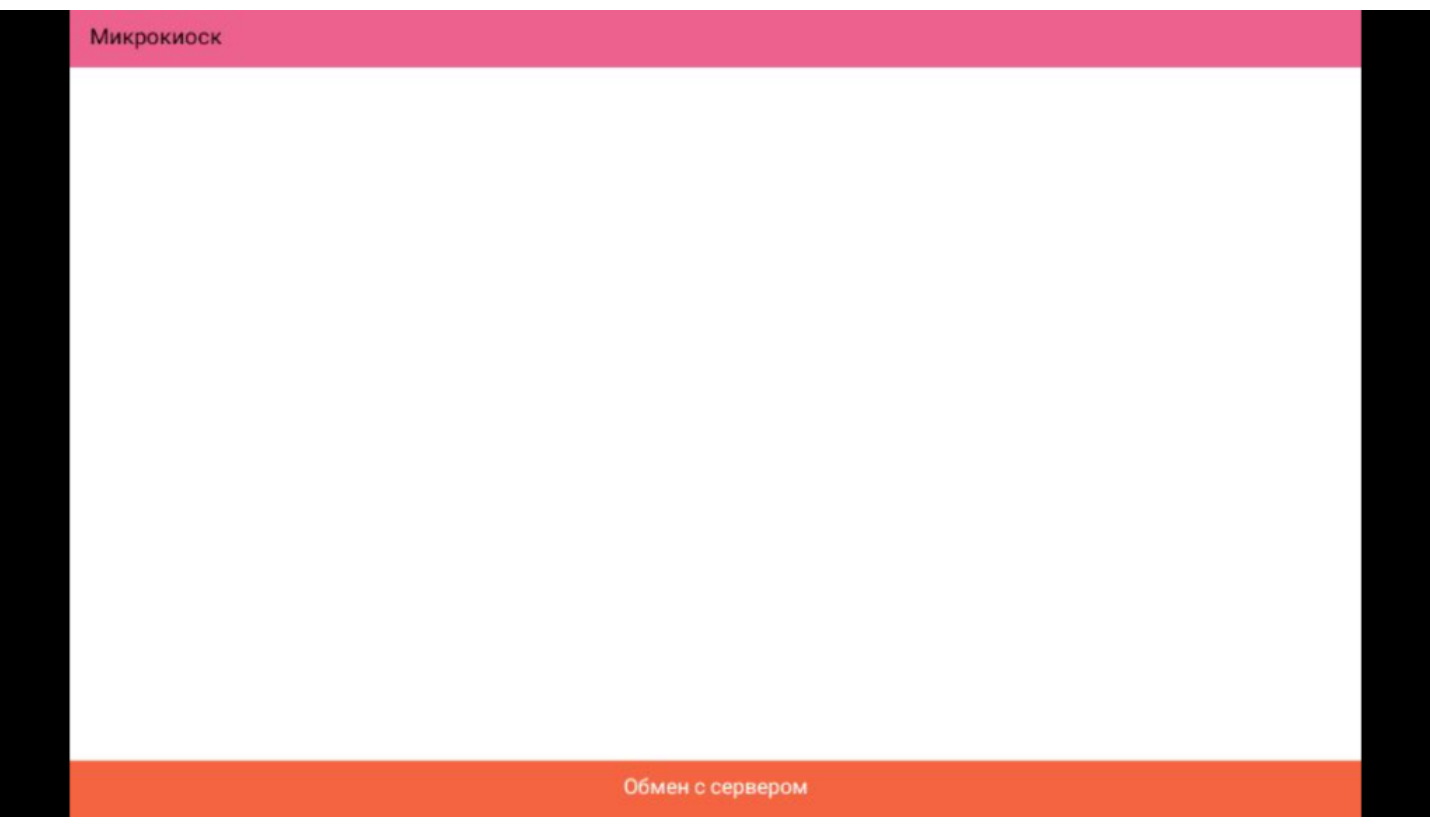

Следующий экран показывает, что Прайсчекер находится в режиме ожидания штрихкода товара.

CLEVERENCE.RU — 23/24

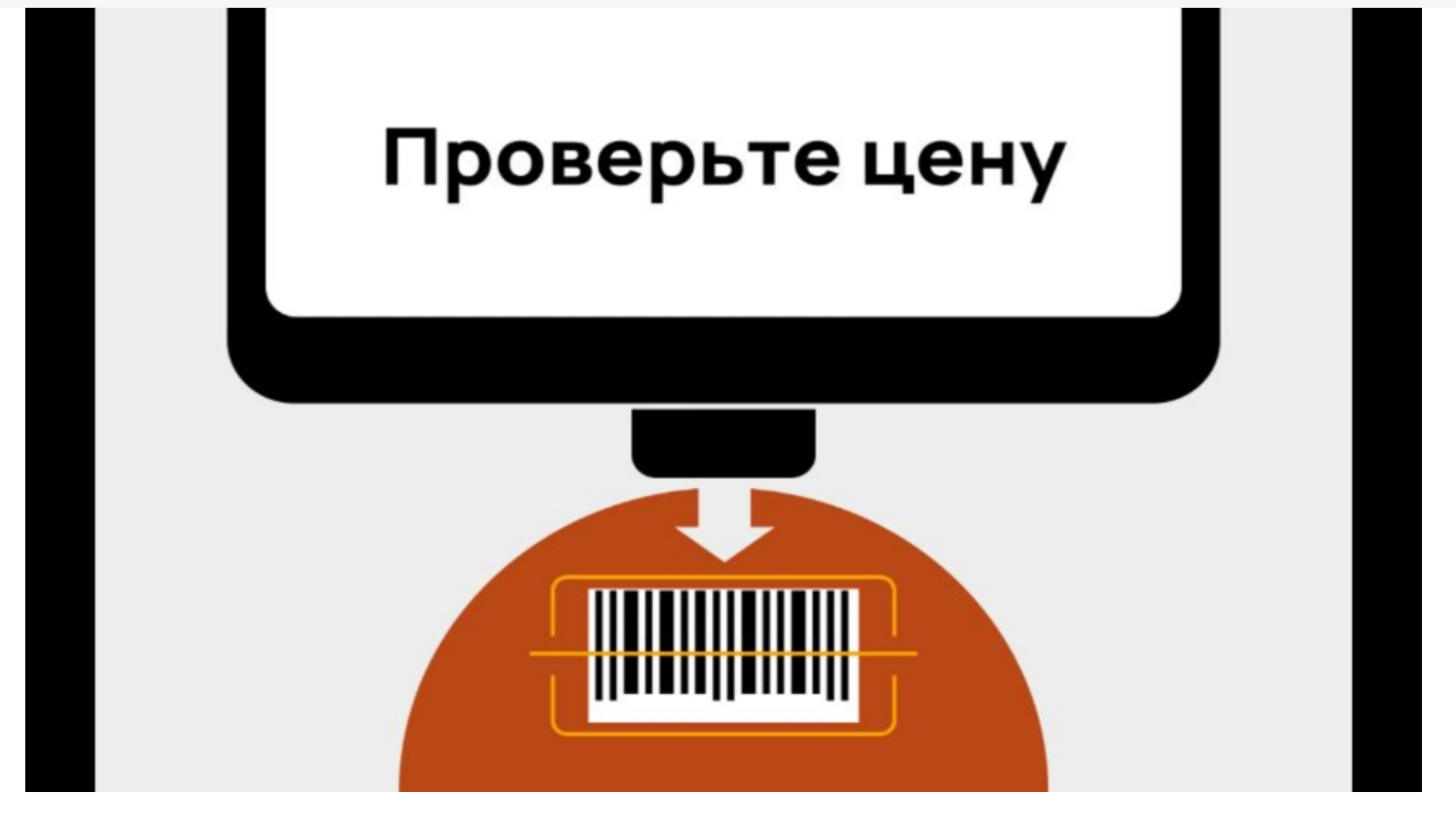

При сканировании товара имеющегося в базе, Прайсчекер покажет его наименование, цену, изображение.

Если товар не найден, на экран прайсчекера выводится следующее сообщение: Товар не найден.

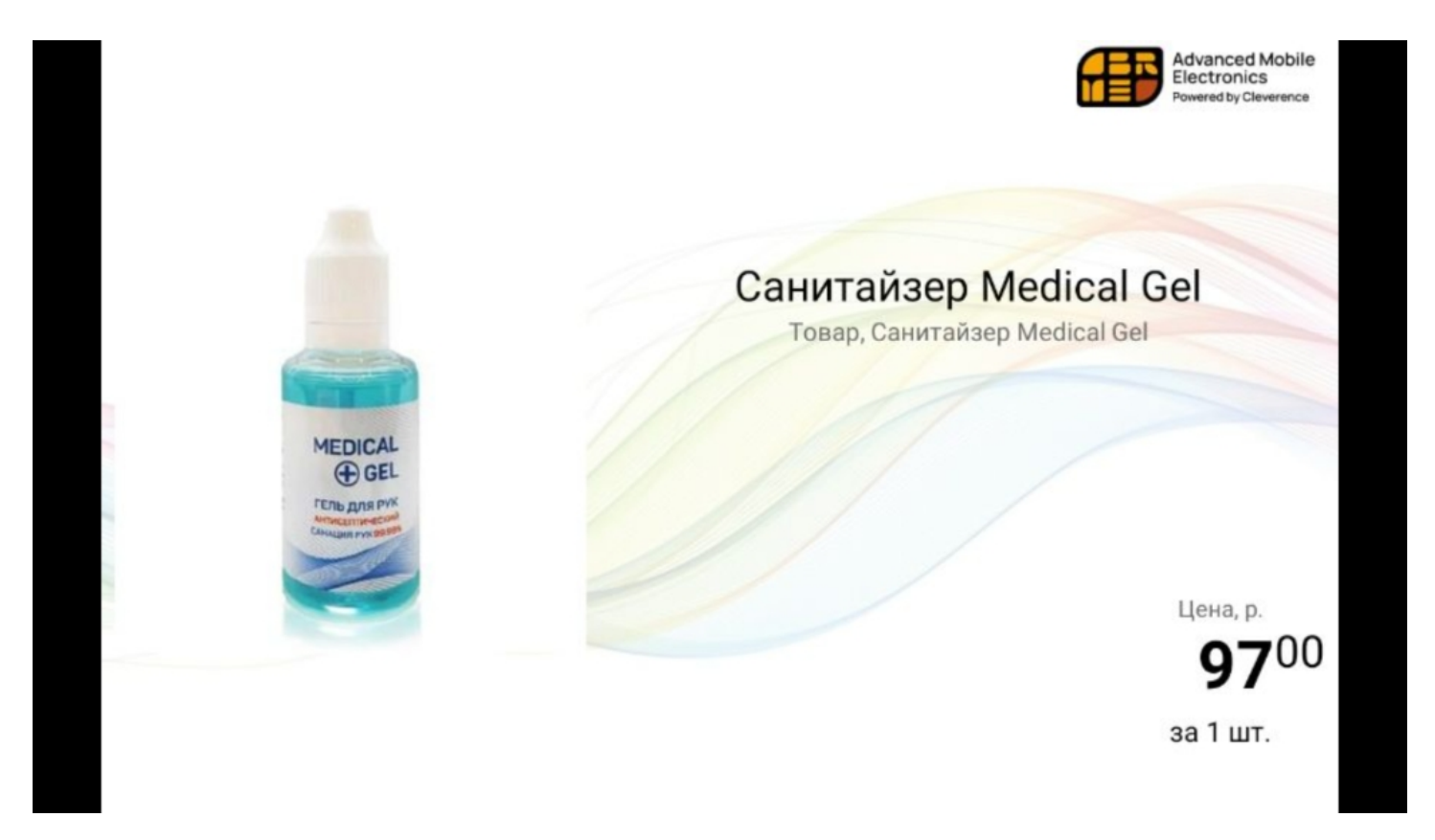

Для того, чтобы посмотреть информацию о товаре, сканируйте сначала ШК товара, а затем — штрихкод менеджера. При повторном сканировании ШК менеджера произойдет переход к остаткам, при последующем к ценам.

Кроме цен, остатков и общей информации о товаре, менеджеру доступно меню настроек «Магазина 15 Прайсчекер».

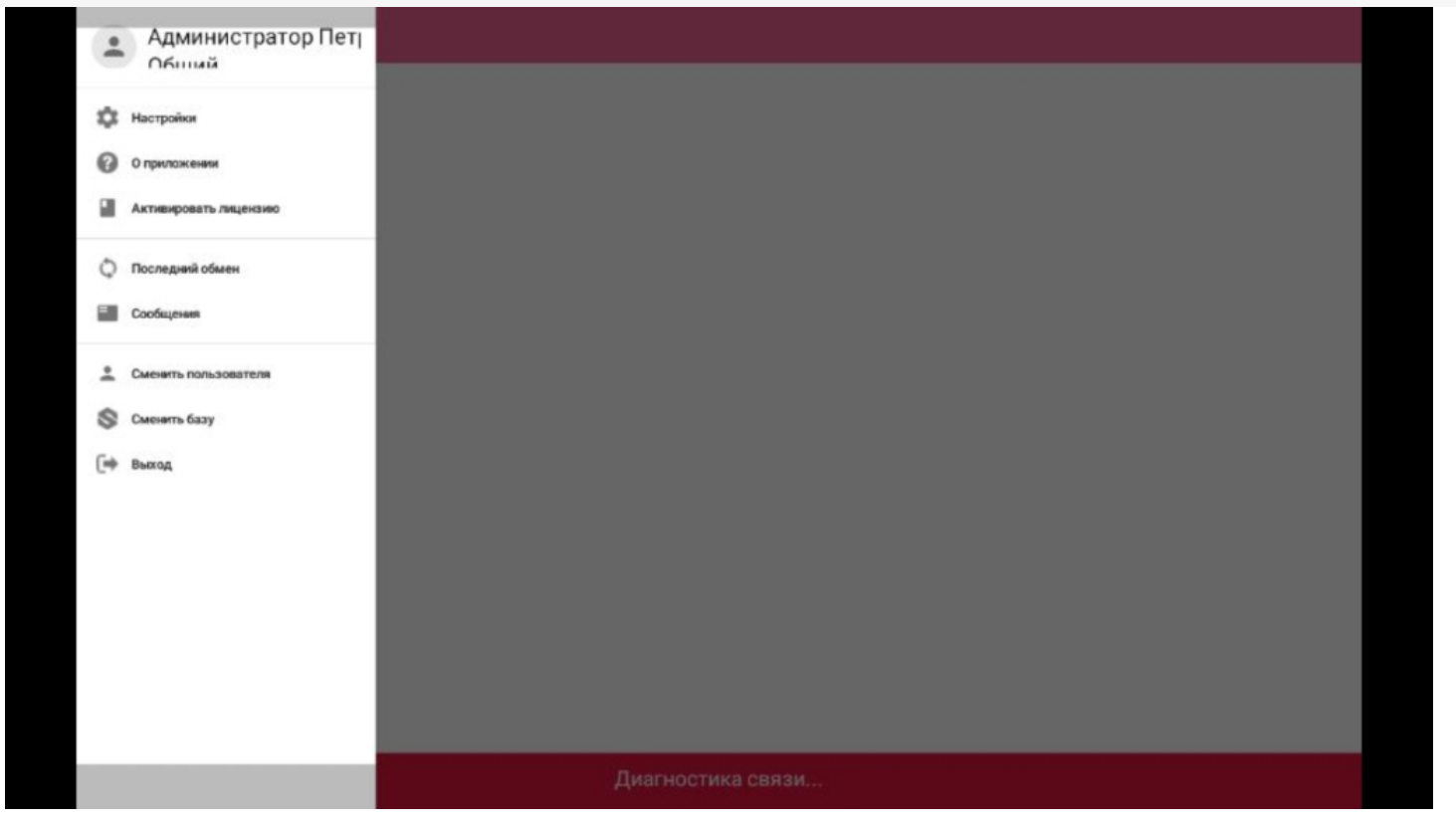

С более подробной информацией о приложении «Магазин 15 Прайсчекер» можно ознакомится на официальной странице продукта: https://www.cleverence.ru/support/category:774/

О возможностях Платформы «Mobile SMARTS», разработка и администрирование, средства интеграции и многом другом, можно узнать здесь: https://www.cleverence.ru/support/category:526/

Не нашли что искали?

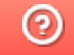

Задать вопрос в техническую поддержку

# Изменения и исправления в новых версиях «Магазина 15 Прайсчекер»

Последние изменения: 2024-03-20

## В обновлении «Магазин 15 Прайсчекер» версия 1.2.0.244 от 17.02.2023

- Новый визуальный дизайн пользовательского интерфейса.
- Интерфейс масштабируется автоматически в зависимости от размера экрана устройства.
- Можно брендировать логотип (заменить логотип «Клеверенс» на свой собственный).
- В список поддерживаемых конфигураций «1С: Предприятия» добавлены:
	- о «Розница 3.0»
	- «Управление нашей (небольшой) фирмой 3.0»
	- «Управление торговлей 11.5»
- «Магазин 15 Прайсчекер» адаптирован под работу на платформе Mobile **SMARTS версии 3.3.**
- Используется объединенное ядро обработок, REST обмен, появилось новое расширение для веб-сервиса.
- Исправлены баги.

#### Не нашли что искали?

の Задать вопрос в техническую поддержку

# Демо-штрихкоды для «Магазина 15 Прайсчекер»

Последние изменения: 2024-03-26

#### Штрихкоды пользователя

Пользователи прайсчекера разделены на три группы:

- **Пользователи** могут только осуществлять вход в базу «Магазин 15 Прайсчекер».
- **Менеджеры** могут всё то же что и пользователи + по сканированию штрихкода получать дополнительную информацию по товару.
- **Администраторы** могут то же что и менеджеры + имеют право закрыть приложение.

Штрихкод пользователя **«Микрокиоск»**

9900000000226

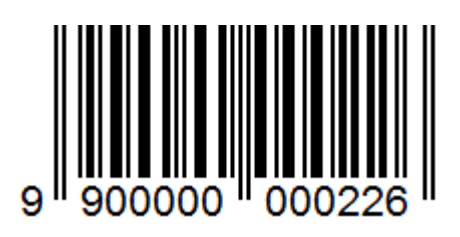

Штрихкод менеджера **«Менеджер Иванов И. И.»**

9900000000332

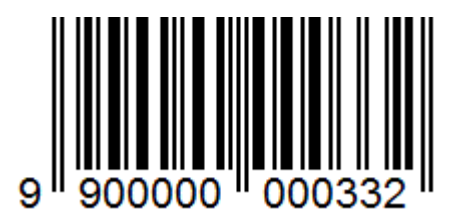

Штрихкод администратора **«Администратор Петров С. В.»**

9900000000448

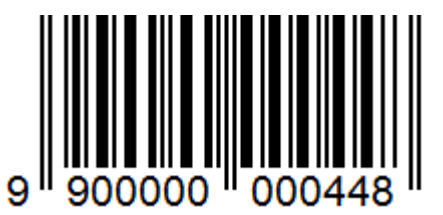

## Настроечные штрихкоды (только для прайсчекера Mertech P10)

**Сбросить прайсчекер к настройкам по умолчанию:**

0D0100

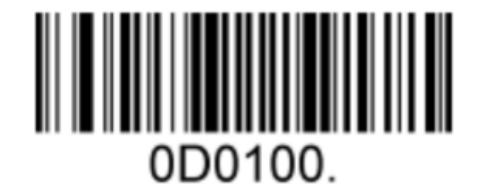

**Сбросить настройки кодировок к дефолтным:**

090101 090101.

**Сканирование EAN13+2:**

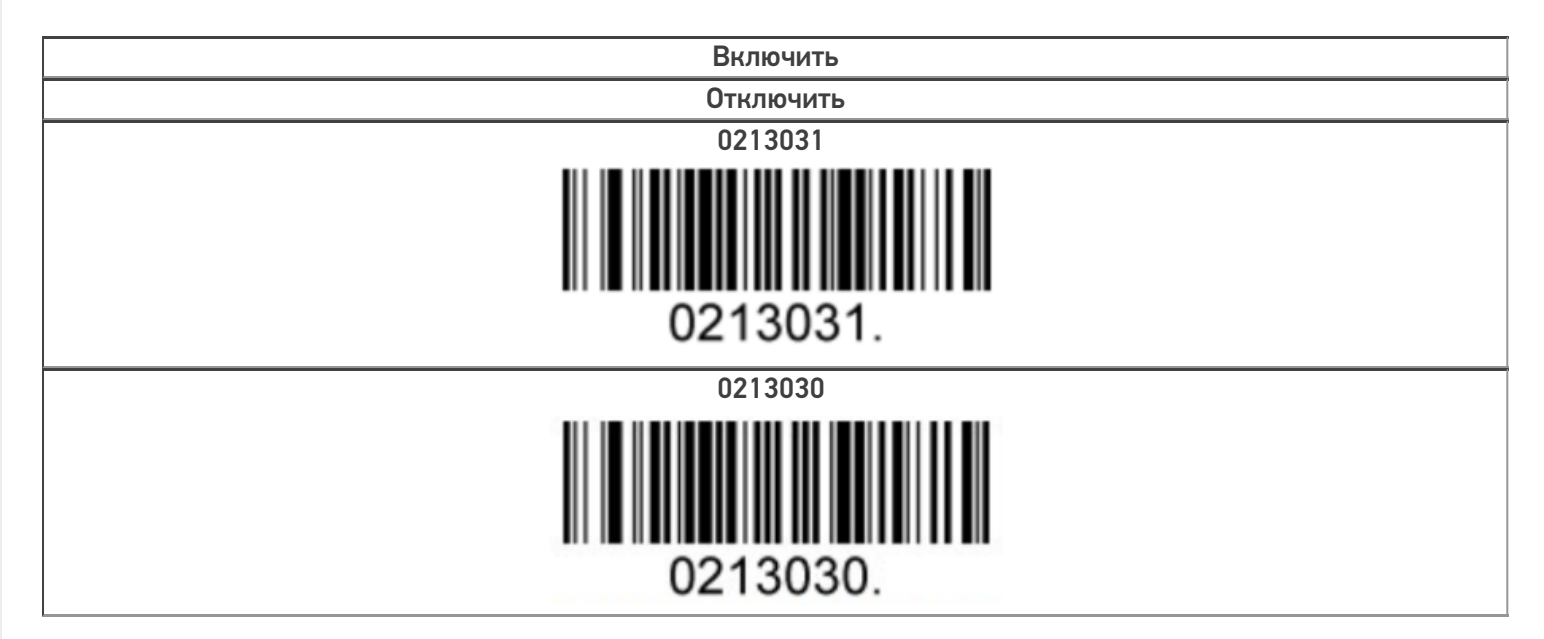

**Сканирование EAN13+5:**

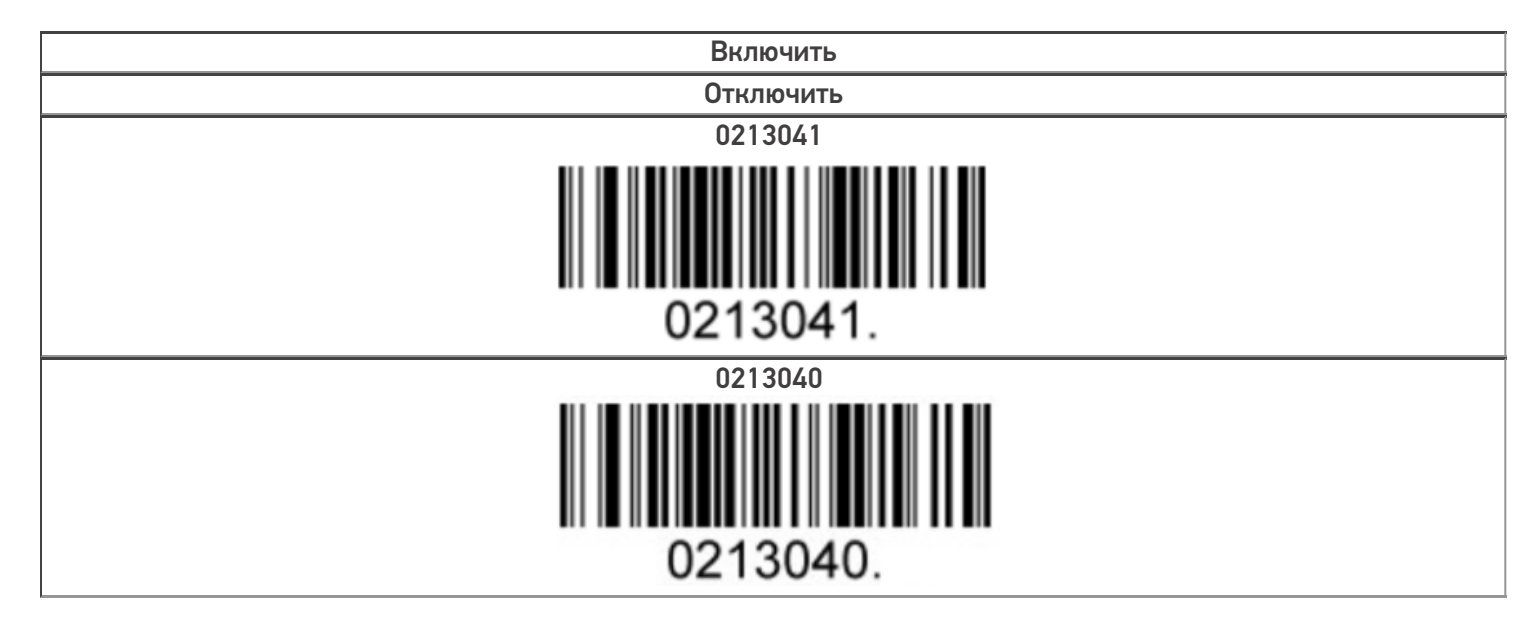

**Сканирование UPC-A+2:**

Включить Отключить

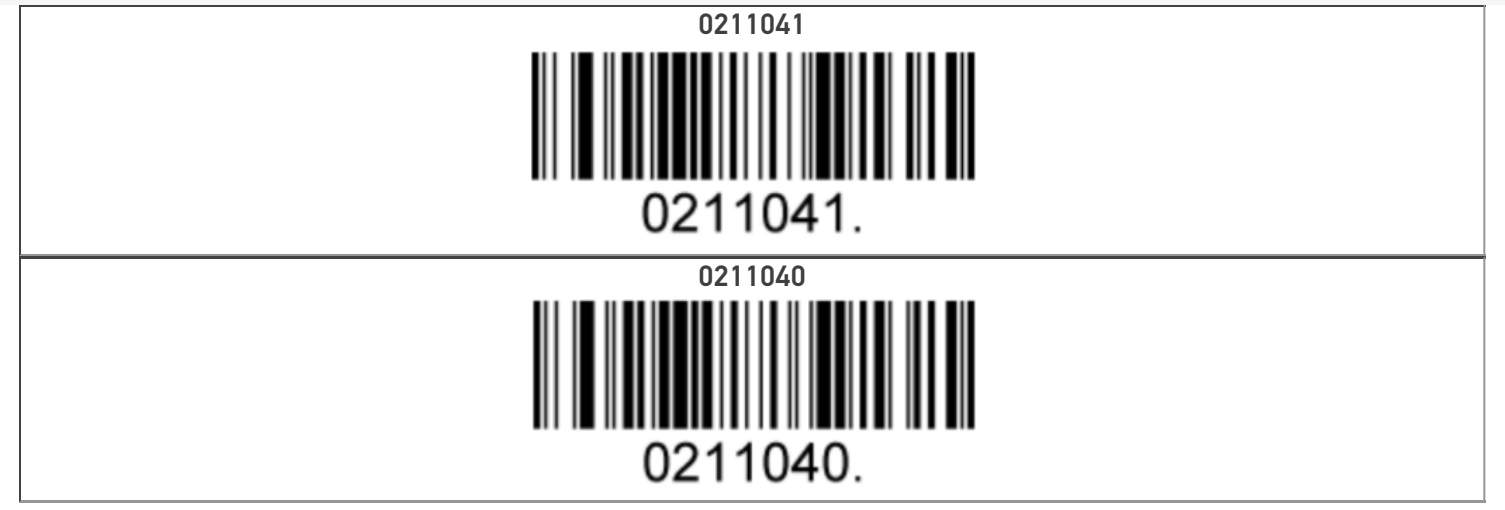

Сканирование UPC-A+5:

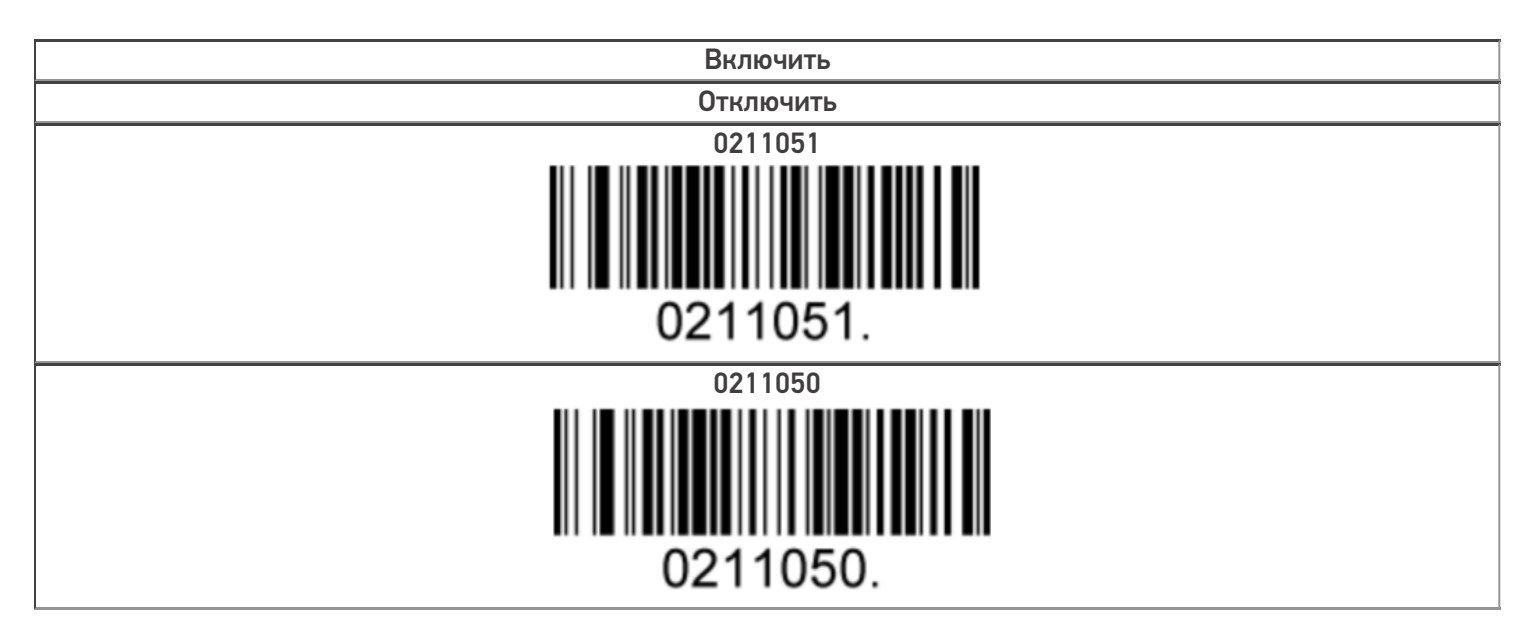

## Товарные штрихкоды (EAN-13)

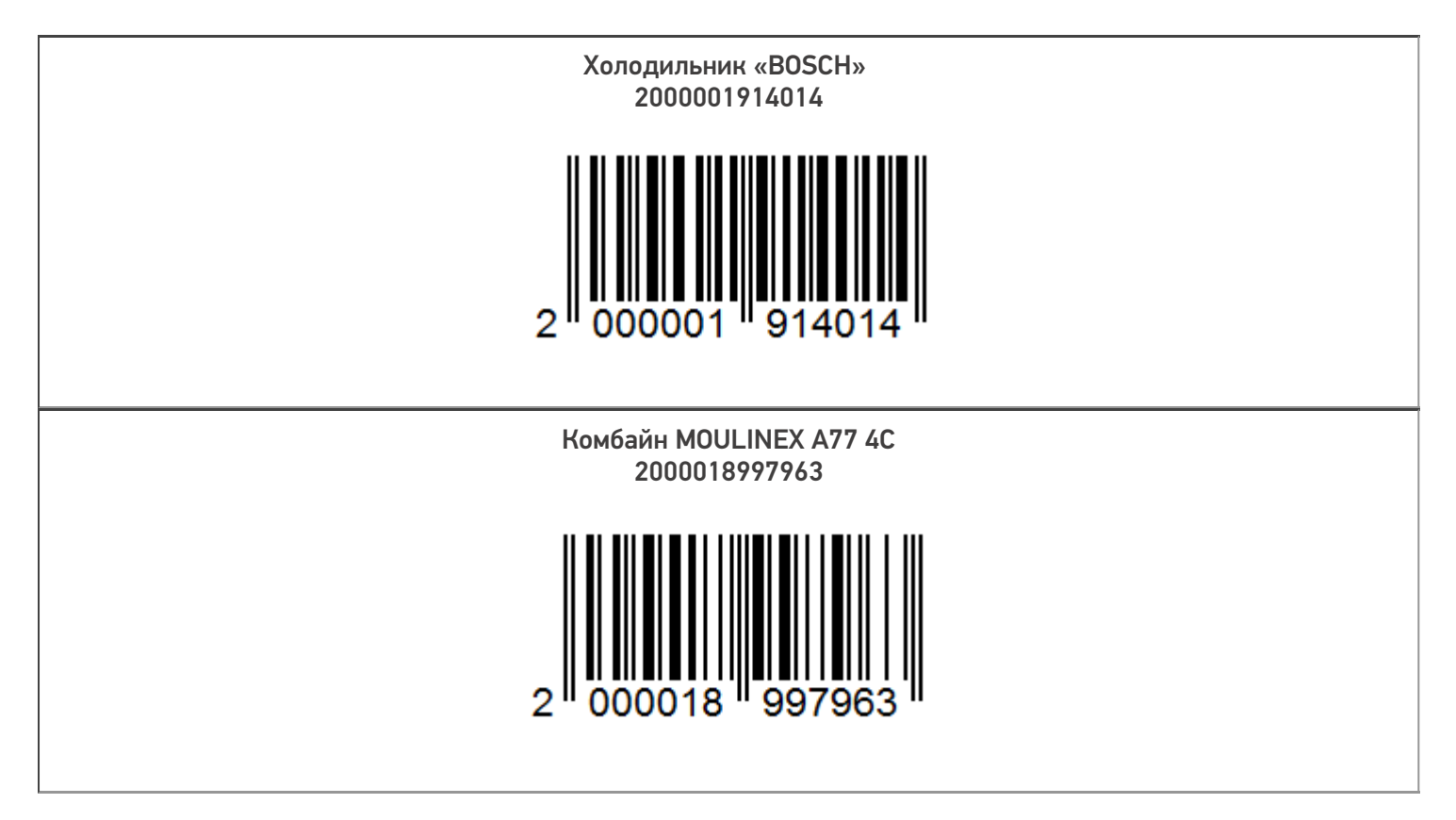

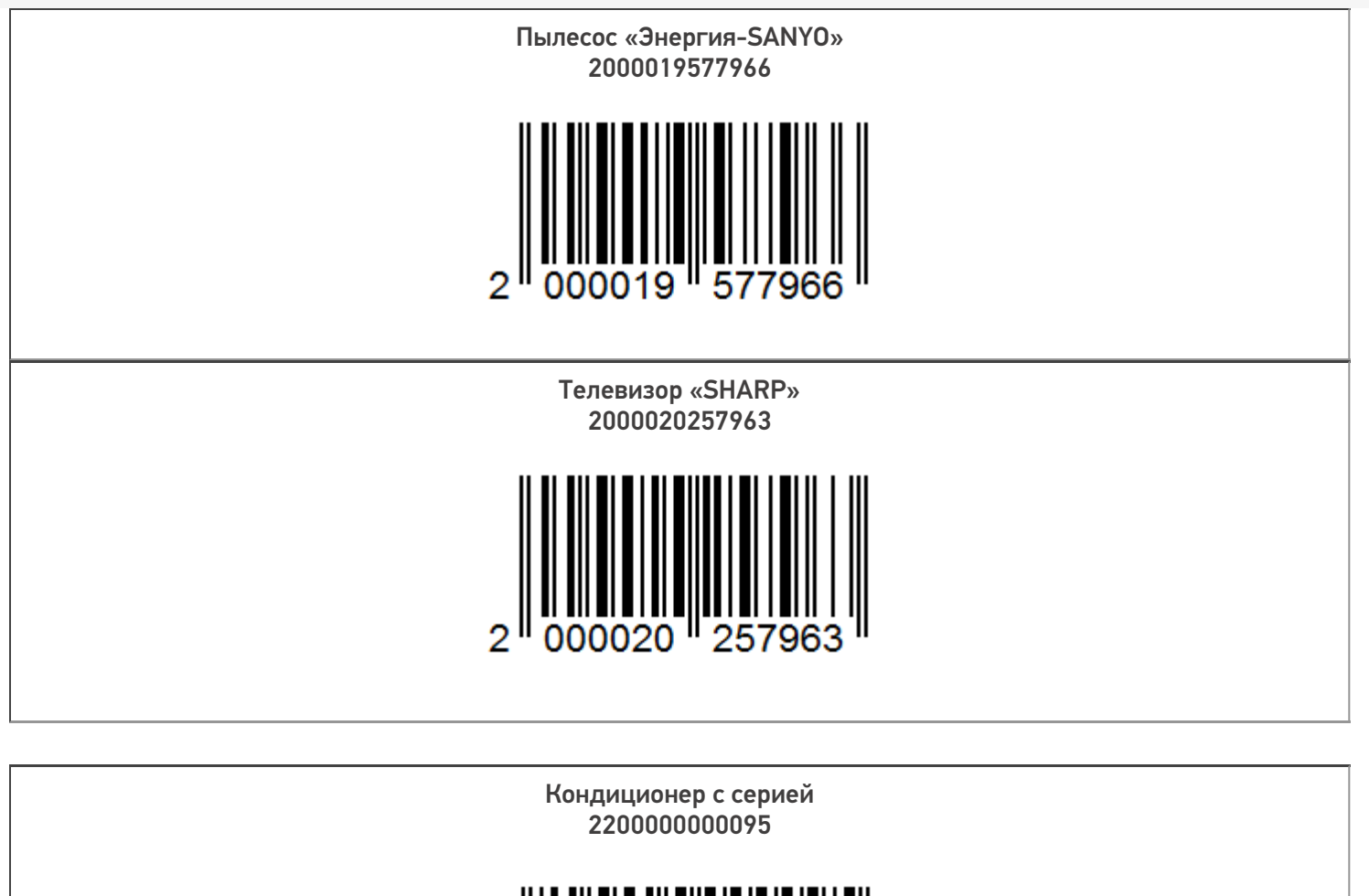

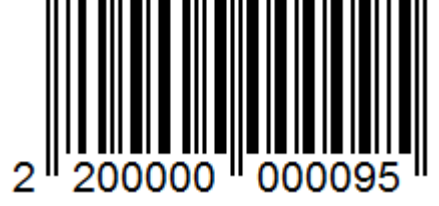

Женские туфли характеристика «37» 2000019317159

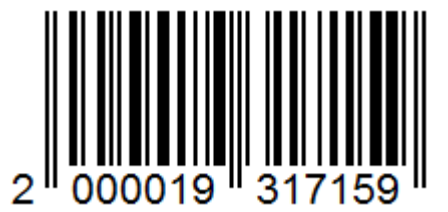

Ботинки мужские характеристика «41» 2000001923016  $2^{\parallel}$ Ботинки мужские характеристика «39» 2200000000071  $\overline{2}$ 000 Кроссовки «ADIDAS» характеристика «42» 2000019177159  $2^{\parallel}$ 000019 Кроссовки «REEBOK» характеристика «42» 2000019257158  $\overline{2}$ 9

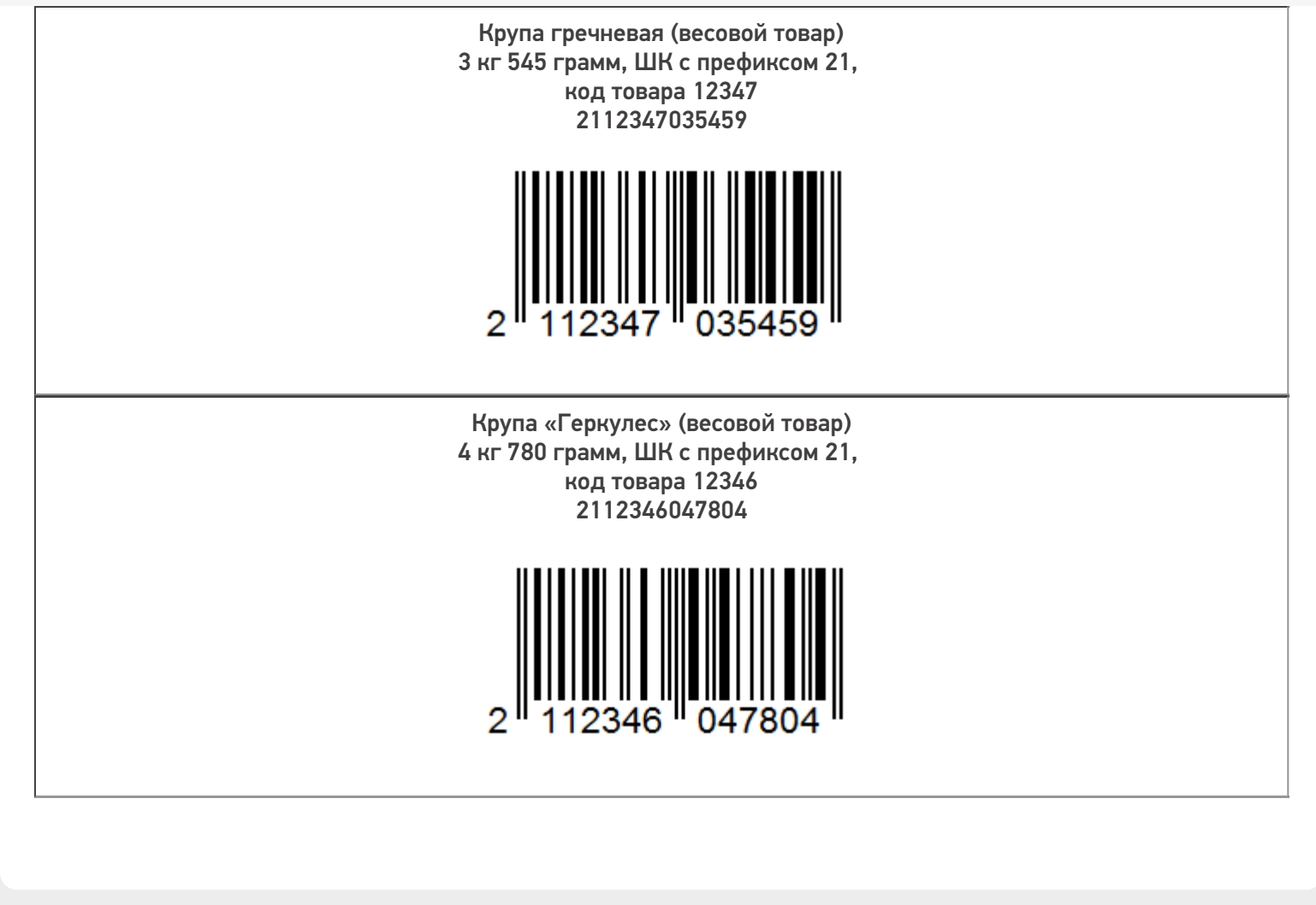

#### Не нашли что искали?

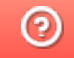

Задать вопрос в техническую поддержку

 $\times$ 

# Установка «Магазина 15 Прайсчекер» на ПК

Последние изменения: 2024-03-26

Для установки «Магазина 15 Прайсчекер» на ПК необходимо скачать специальный мастер, который поможет шаг за шагом установить все компоненты программы, необходимые для работы.

- Установка базы
- Первичная настройка базы
	- Настройка автоматического подключения к 1С
		- Выбор способа обмена с 1С (только для онлайн-режима)
	- Ручная настройка подключения к базе 1С
- Завершение настройки базы

## Установка базы «Магазина 15 Прайсчекер»

После запуска скачанного файла откроется окно установщика. Нажмите «Далее».

Установка "Mobile SMARTS: Магазин 15 Прайсчекер"

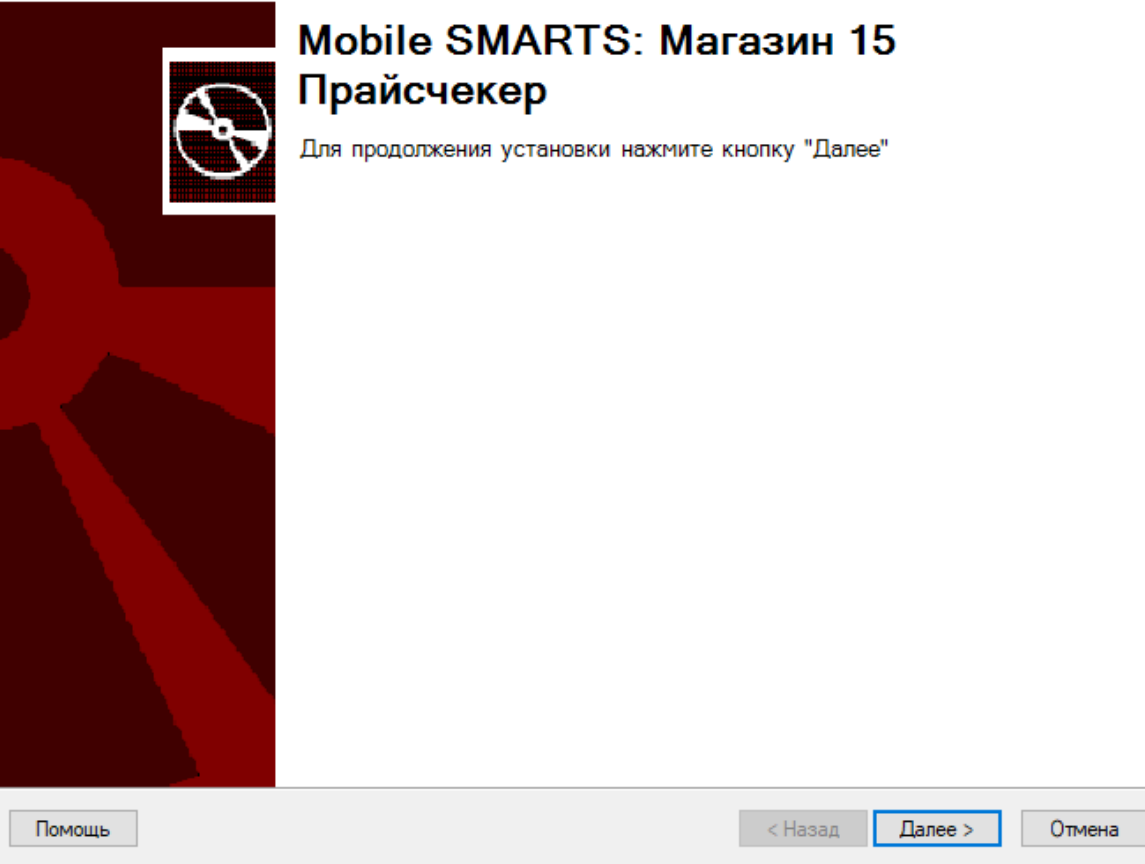

Примите условия лицензионного соглашения.

#### Лицензионное соглашение

Внимательно прочитайте следующее лицензионное соглашение

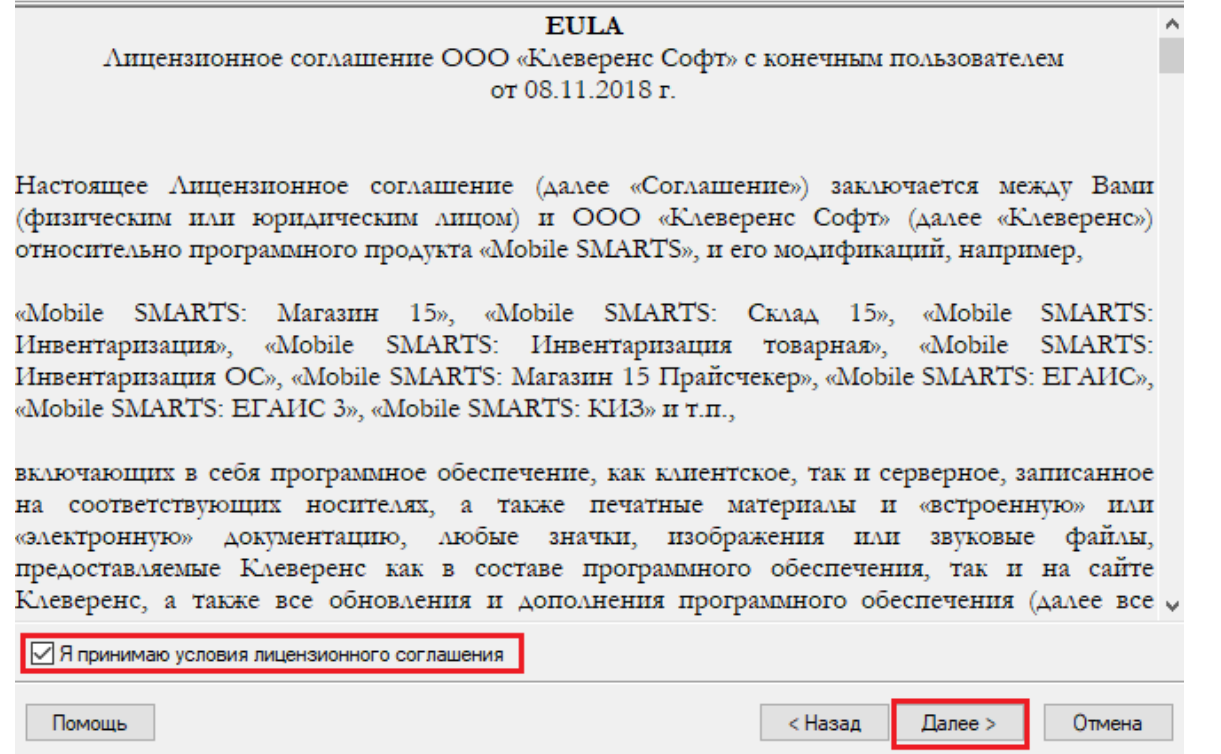

Выберите учетную систему (1С, Далион, Астор и др.), которую вы будете использовать для обмена данными с мобильными устройствами. Если вашей учетной системы нет в списке, выберите пункт «Другая учетная система». В таком случае потребуется самостоятельно наладить обмен с помощью доступных средств интеграции (REST API, OLE/ COM, CSV/ XLS).

Настройки подключения к Set Retail 10 описаны в статье.

Для примера возьмем «1С: Предприятие», с которой уже реализованы готовые механизмы обмена.

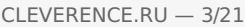

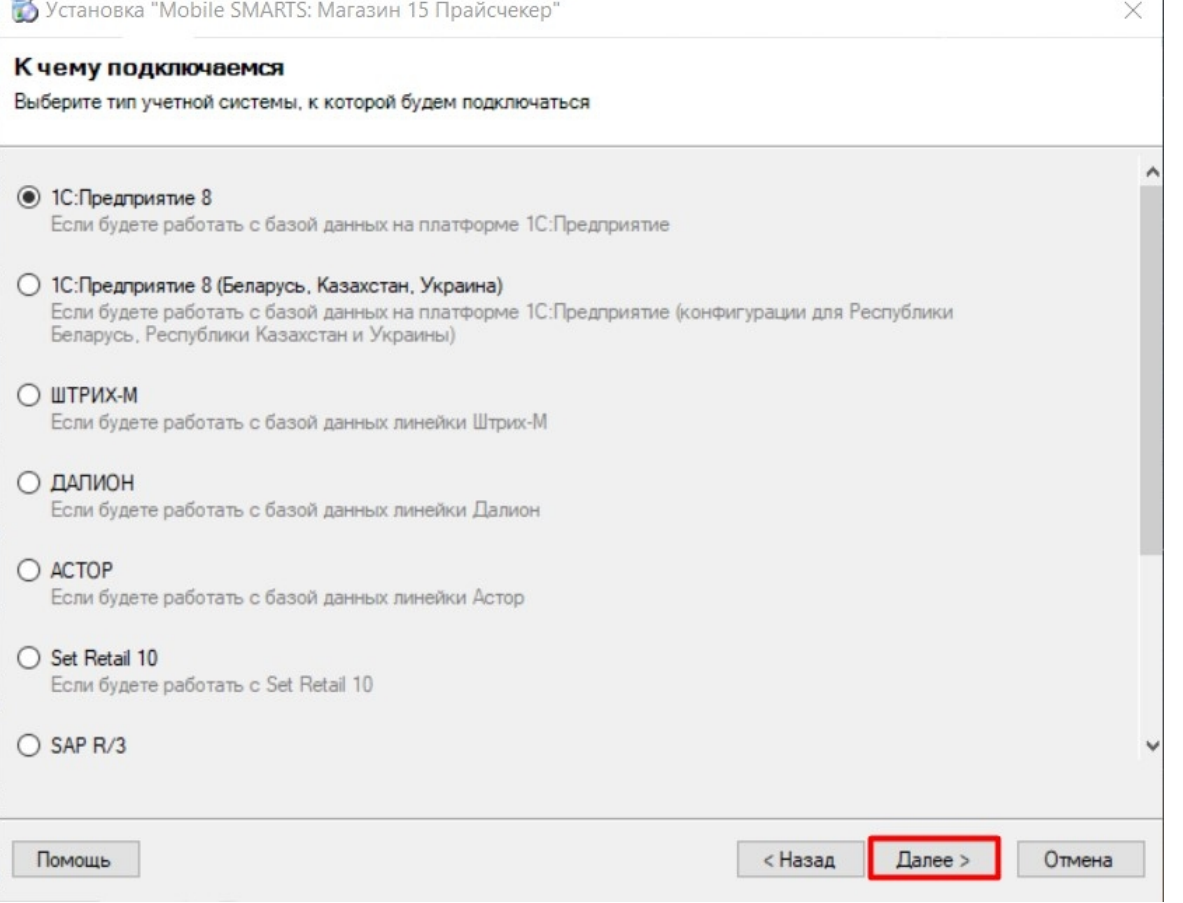

В случае интеграции с 1С, необходимо выбрать, какую конфигурацию вы будете использовать (в нашем случае это «1С:Розница 2.2»). Нажмите кнопку «Далее».

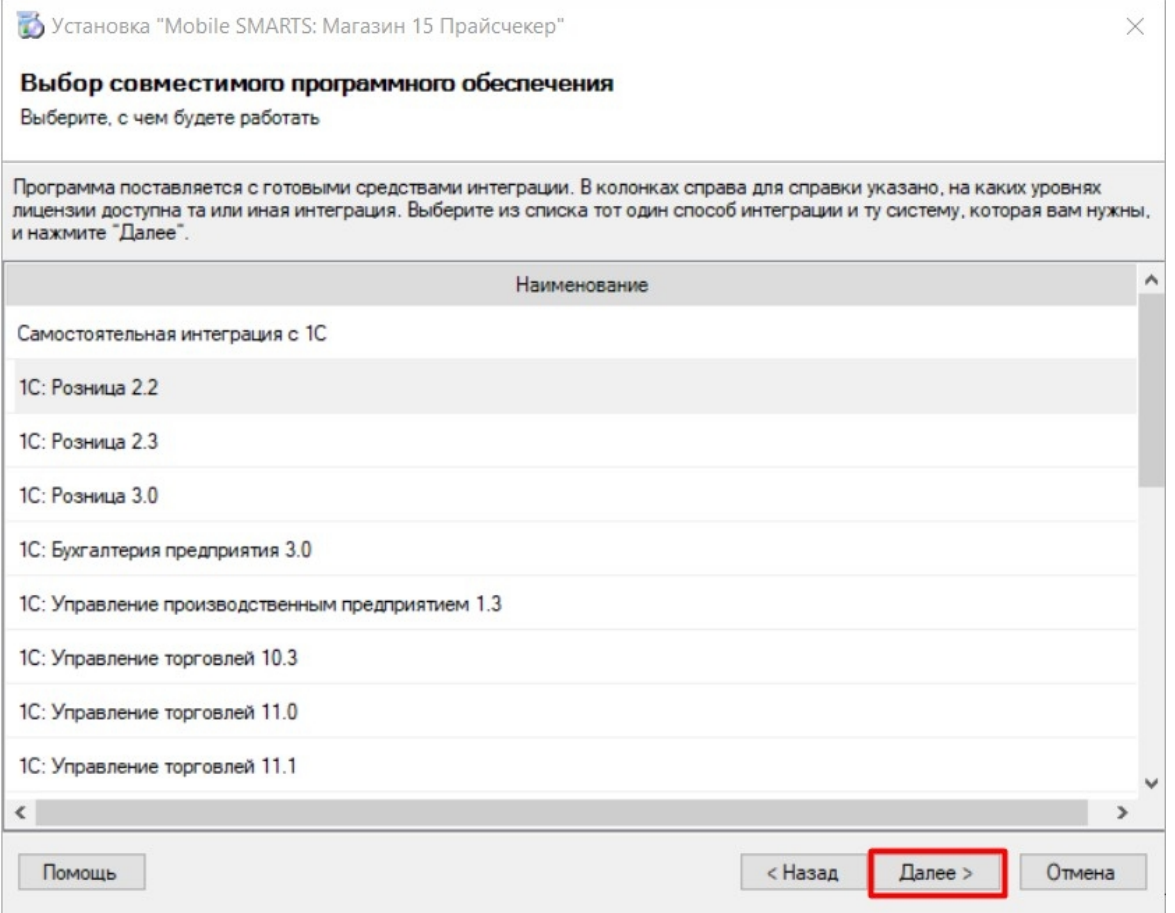

Далее откроется окно выбора способа использования мобильных устройств, подключенных к базе «Магазина 15 Прайсчекер». На выбор предоставляется 2 варианта:
- **«По умолчанию»** подключение ТСД к ПК настраивается по типовым алгоритмам, встроенным в функционал продукта. Устройства могут подключаться по проводу, в одной локальной сети и через Интернет.
- **«Экспертная настройка»** самостоятельная настройка доступа устройств к серверу Mobile SMARTS. Рекомендуется **только для опытных пользователей**.

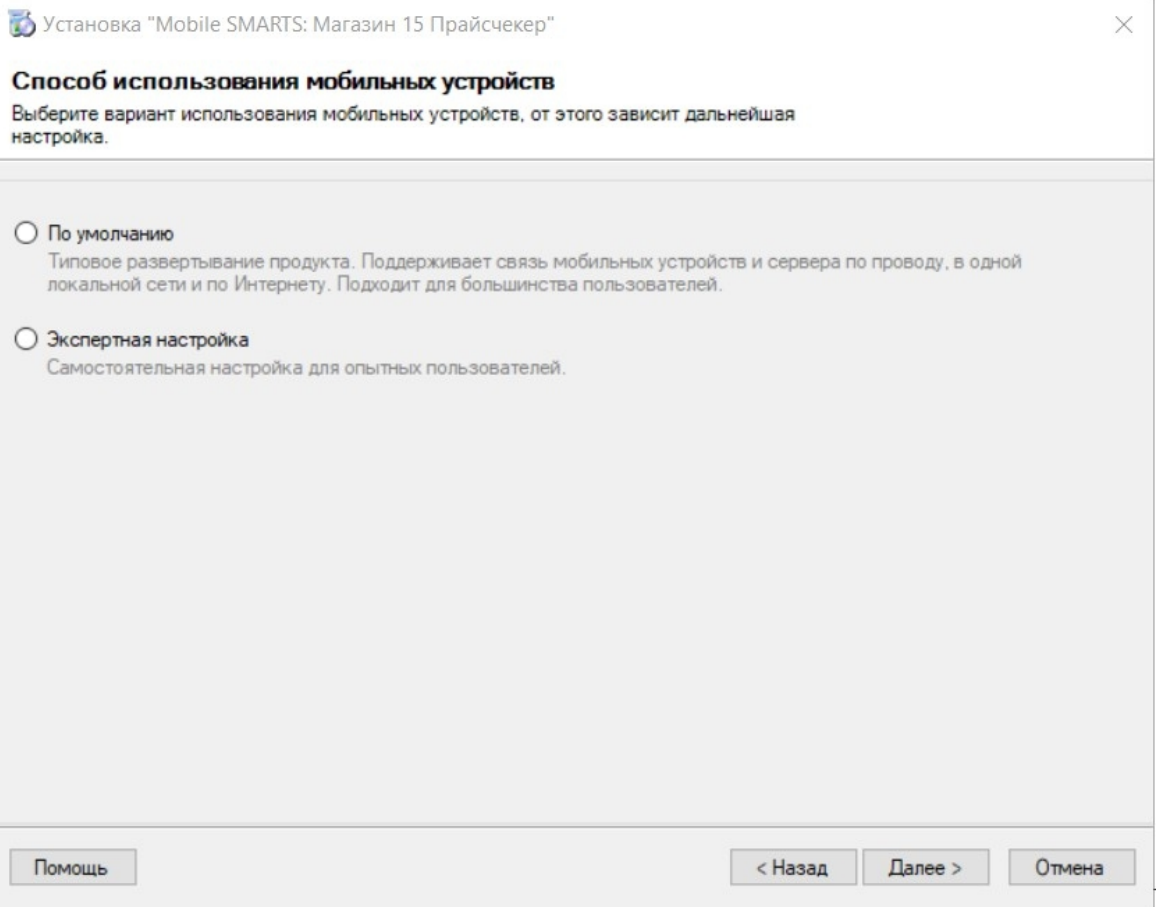

Если вы выбрали **«По умолчанию»**, то после нажатия кнопки «Далее» произойдет завершение установки и переход к первичной настройке базы.

Если вы выбрали **«Экспертная настройка»**, потребуется продолжить установку:

1. Выберите подходящий способ обмена базы с мобильными устройствами (ТСД подключен кабелем к ПК/ ТСД находится в одной сети с ПК/ ТСД постоянно подключен к ПК в одной локальной сети).

 $\times$ 

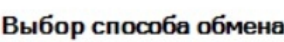

Выберите вариант работы с мобильными устройствами

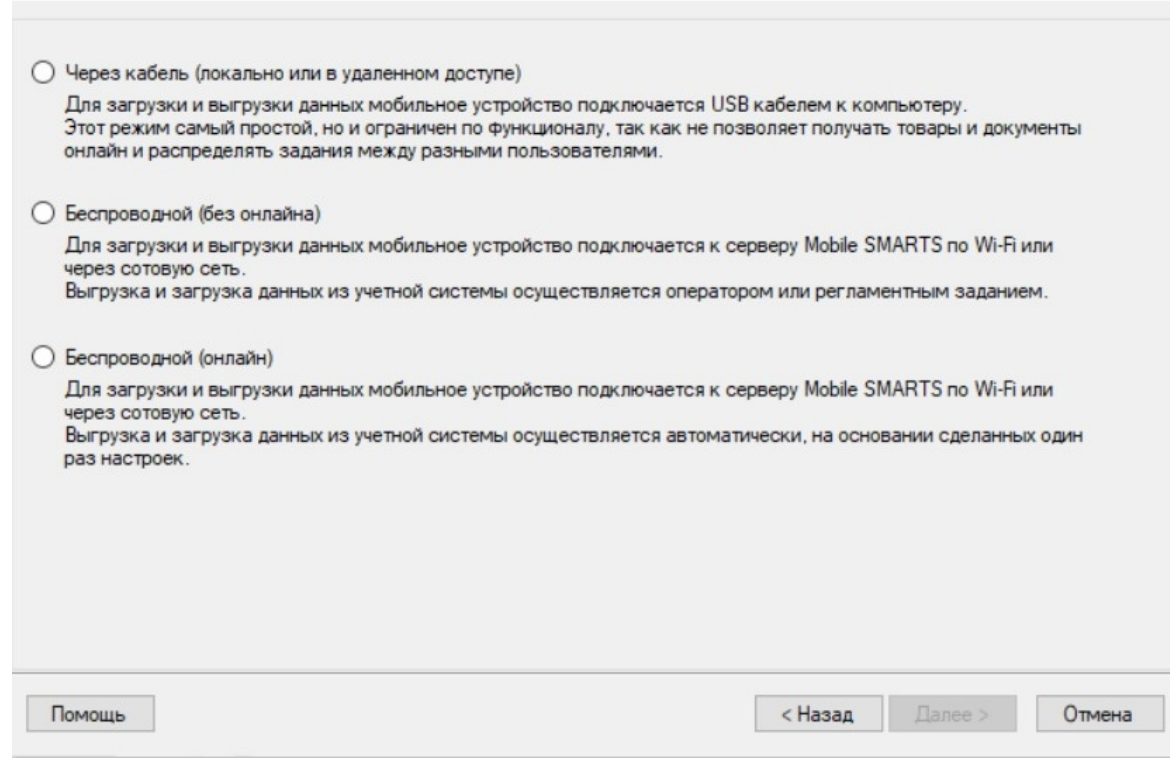

2. Для беспроводного способа можно настроить обмен с удаленными устройствами. Для этого используйте обмен через Интернет (простой способ с настроенными механизмами обмена) или проброс портов (для опытных пользователей).

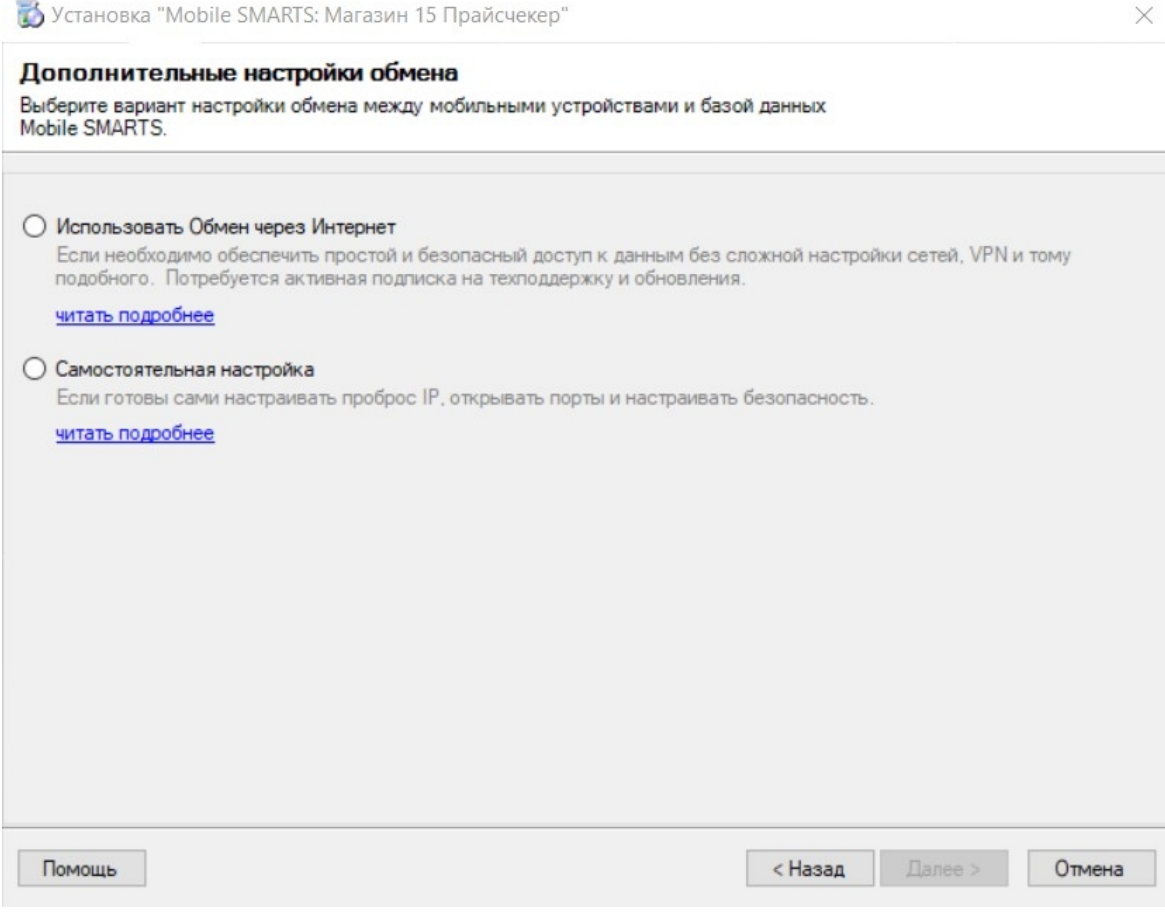

После этого установка будет завершена. Начнется создание и первичная настройка базы.

 $\times$ 

Установка "Mobile SMARTS: Магазин 15 Прайсчекер"

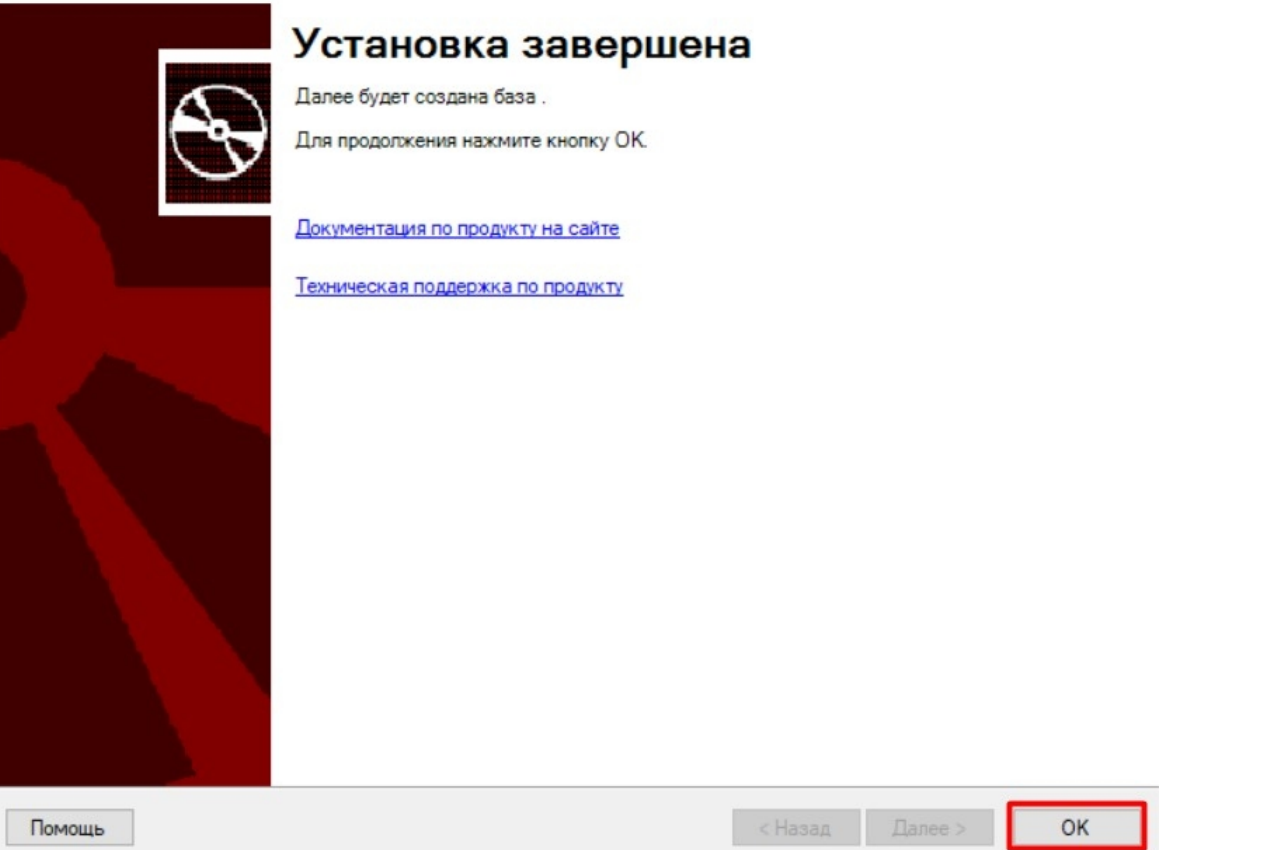

## Первичная настройка базы «Магазина 15 Прайсчекер»

Нас приветствует мастер настройки базы «Магазина 15 Прайсчекер». Данный мастер выполнит первоначальную настройку базы, пропишет необходимые начальные значения, данные для подключения в конфигурационную базу по данным, введенным пользователем.

Нажимаем «Начать» для продолжения.

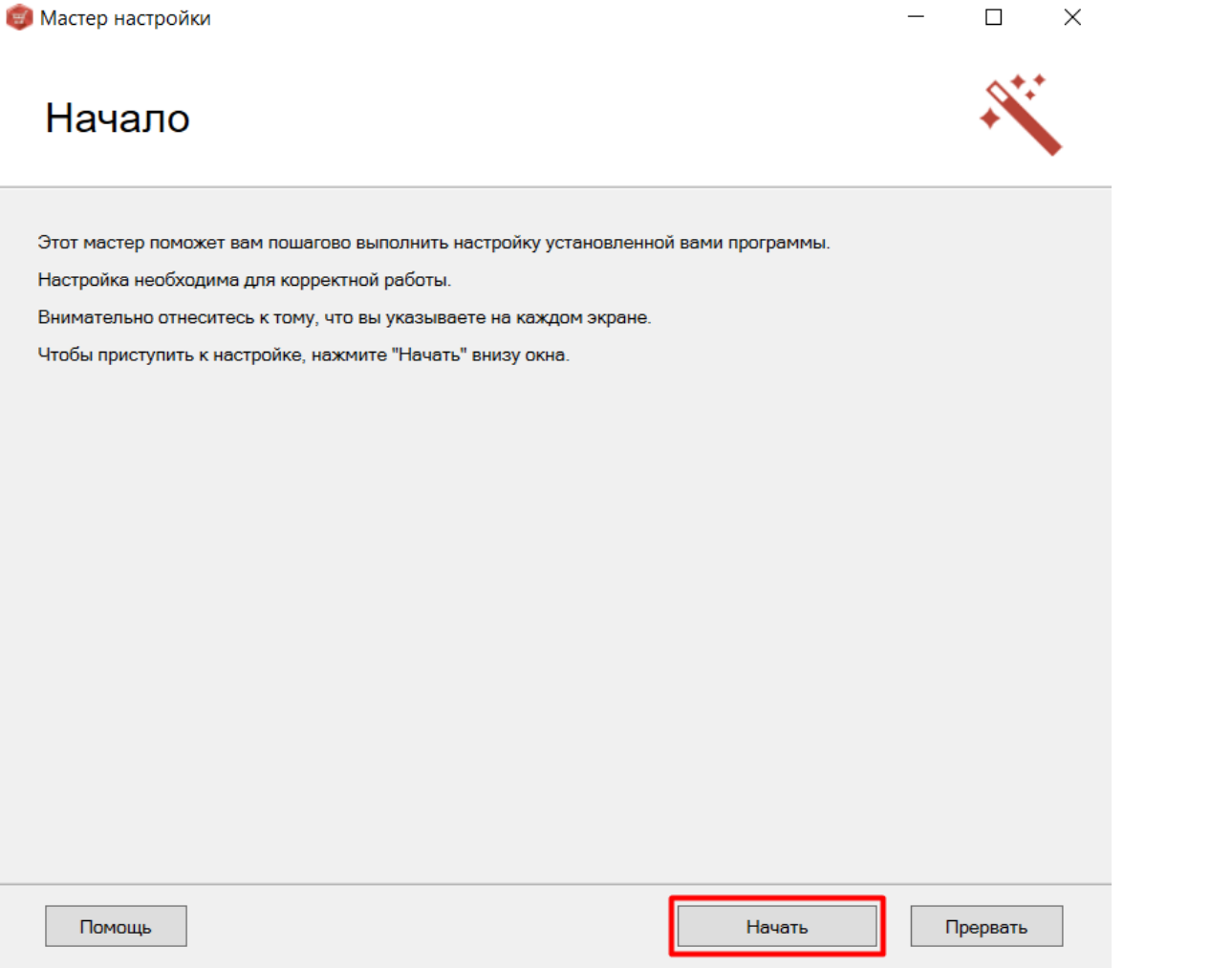

Откроется окно, в котором можно перейти к настройке обмена через Интернет (кнопка «Далее»), либо пропустить эту возможность (можно вернуться к ней позже).

**«Как настроить обмен через Интернет»**

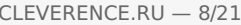

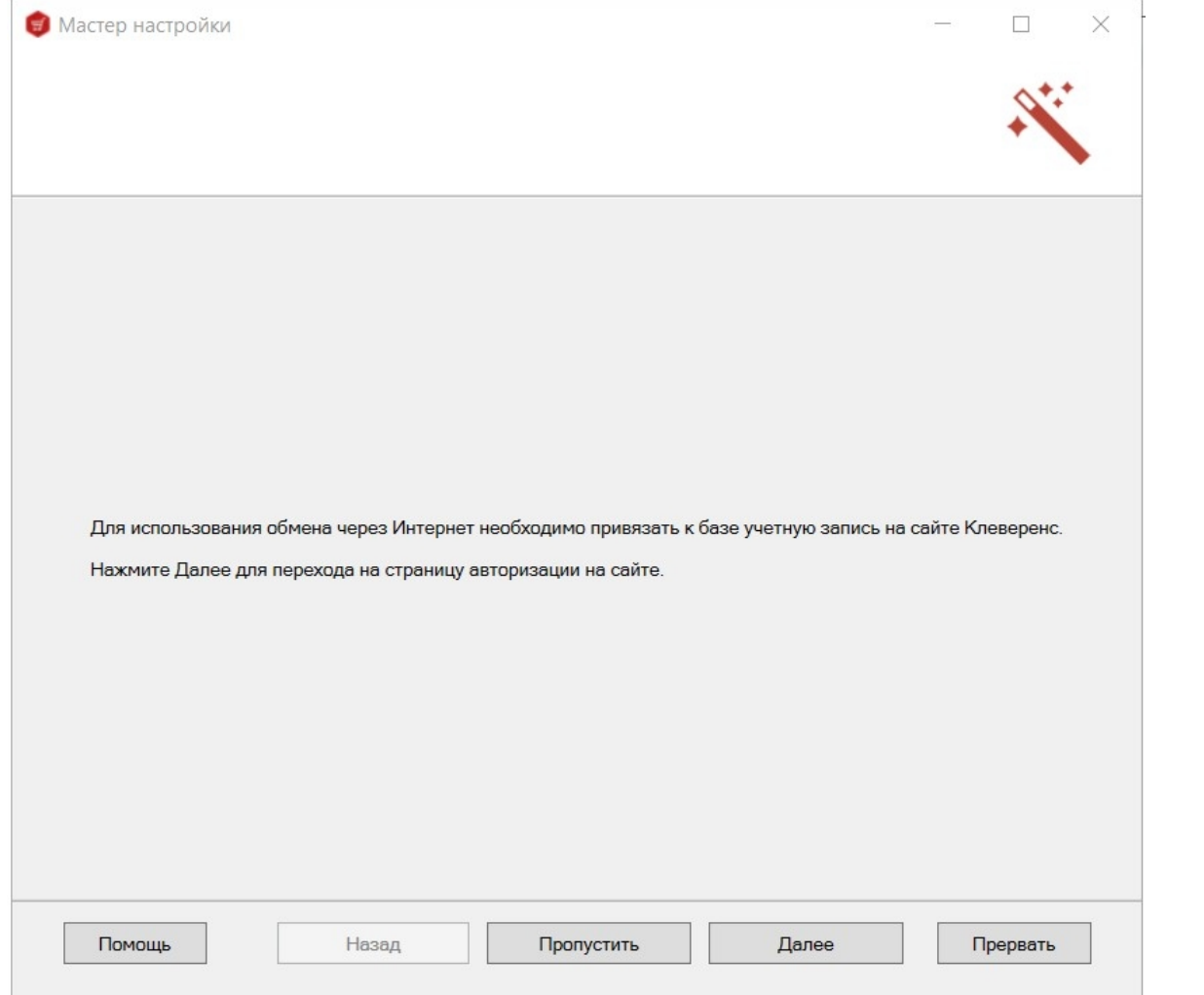

Далее откроется окно, в котором указана база «1С: Предприятия», с которой будет происходить дальнейшая<br>настройка и работа (конфигурация данной базы уже была указана ранее , и они должны совпадать).

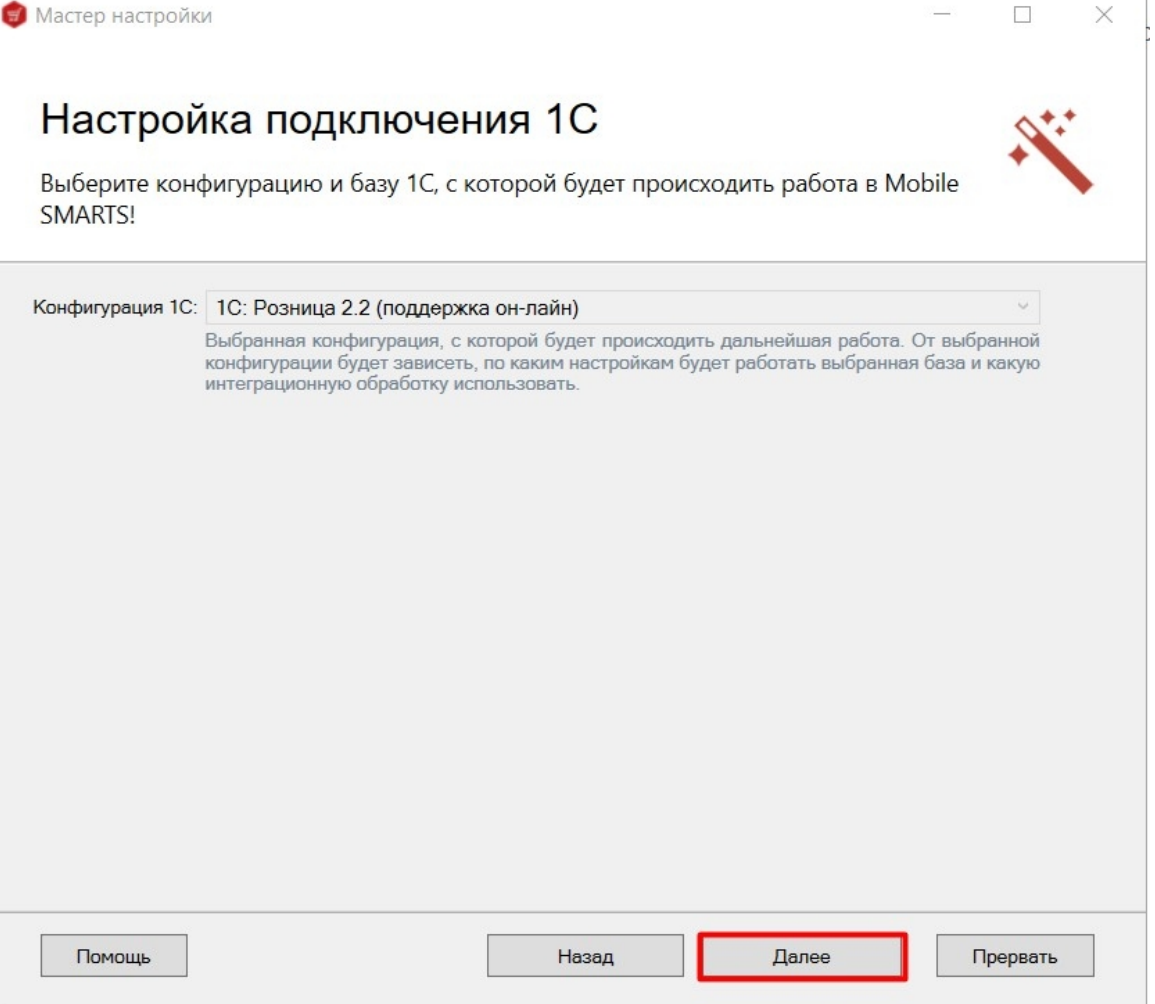

Далее потребуется выбрать способ настройки подключения к базе 1С: автоматически или вручную.

Выберите конфигурацию и базу 1С, с которой будет происходить работа Mobile SMARTS!

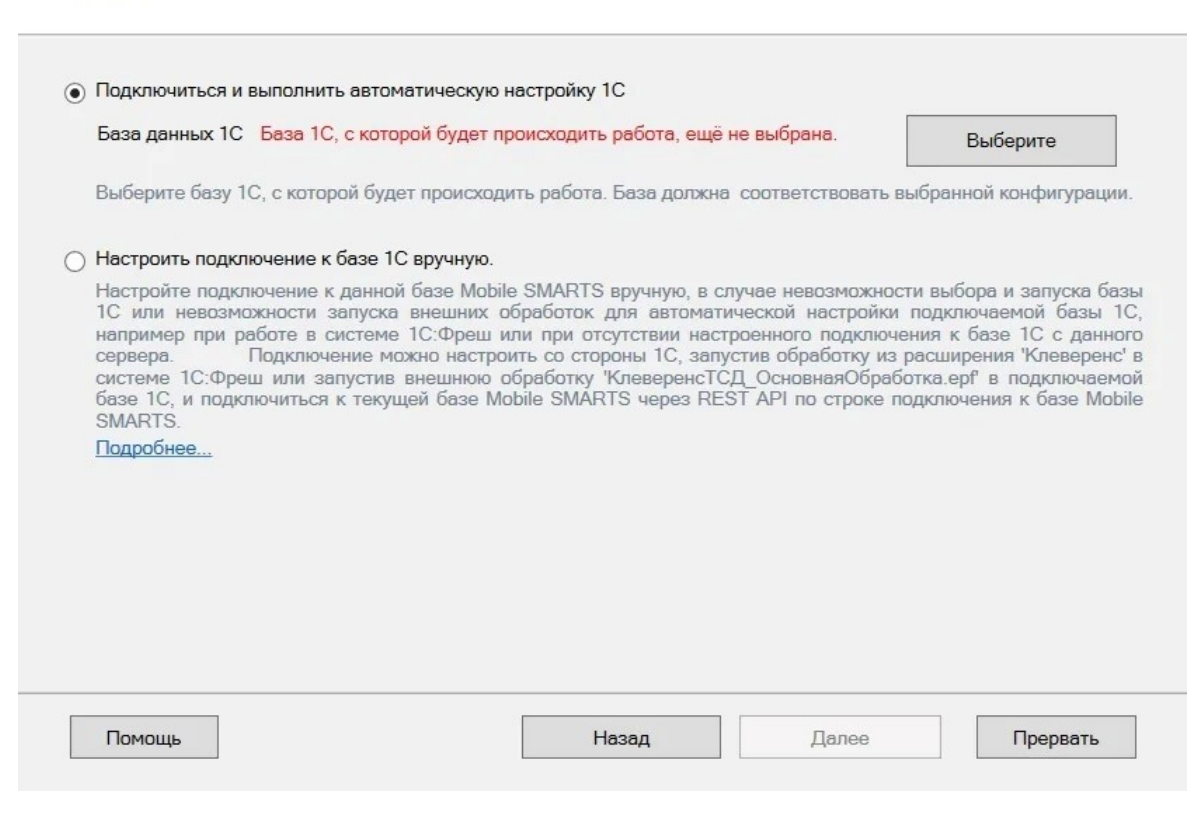

#### Настройка автоматического подключения к 1С

При автоматической настройке подключения потребуется выбрать нужную вам базу «1С: Предприятия» из установленных на вашем ПК с помощью кнопки «Выберите». Данная база должна соответствовать конфигурации, выбранной ранее.

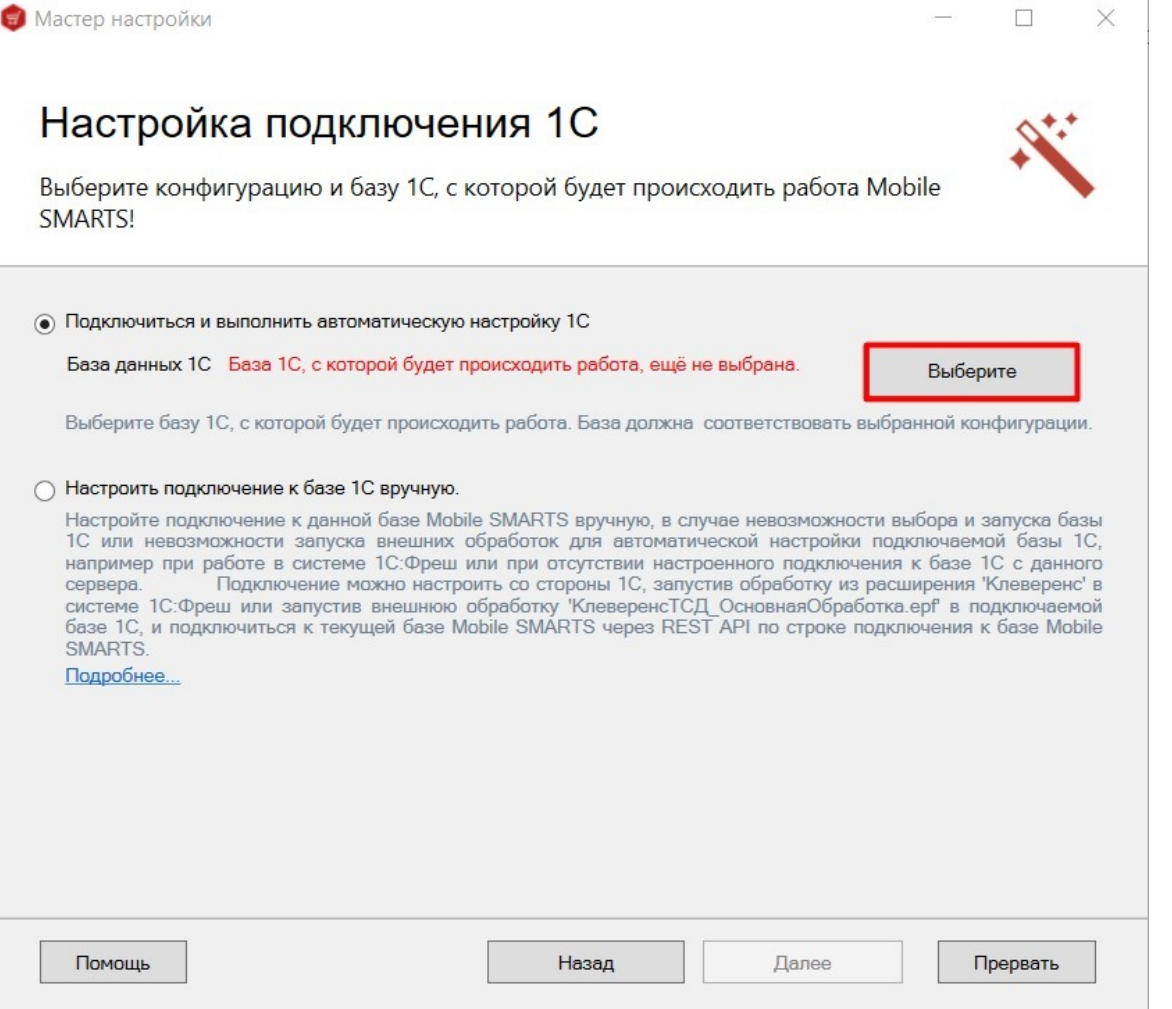

После выбора нужной базы в строке «Папка/ Адрес» отобразится строка подключения к базе на вашем ПК. Также данный адрес можно ввести вручную. Нажмите кнопку «ОК».

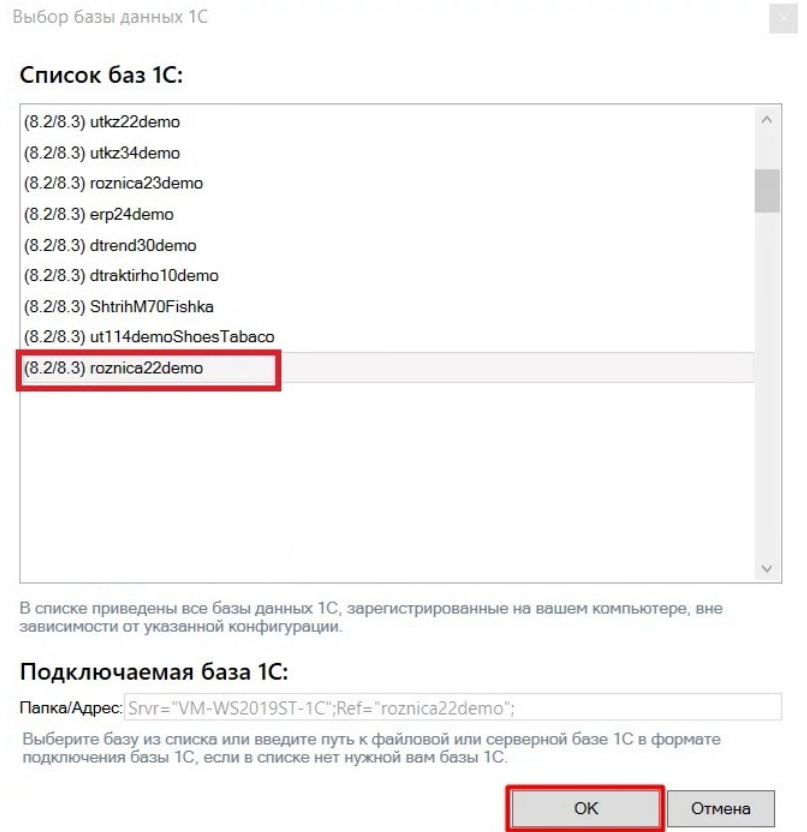

В следующем окне вы можете изменить выбранную базу, или нажать кнопку «Далее», если все данные были указаны корректно.

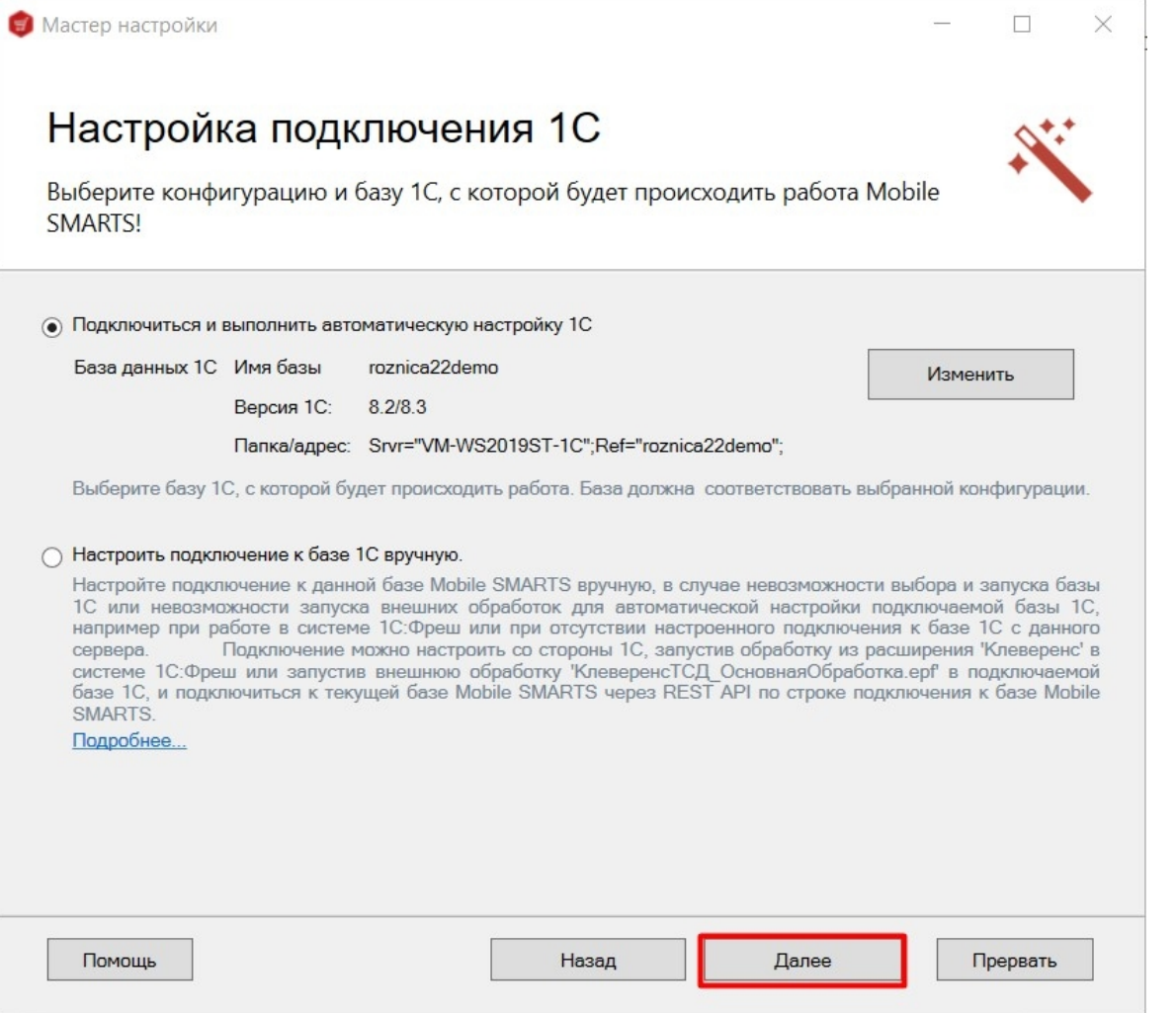

В следующем окне укажите режим работы с базой 1С: офлайн или онлайн.

 $\Box$ 

 $\times$ 

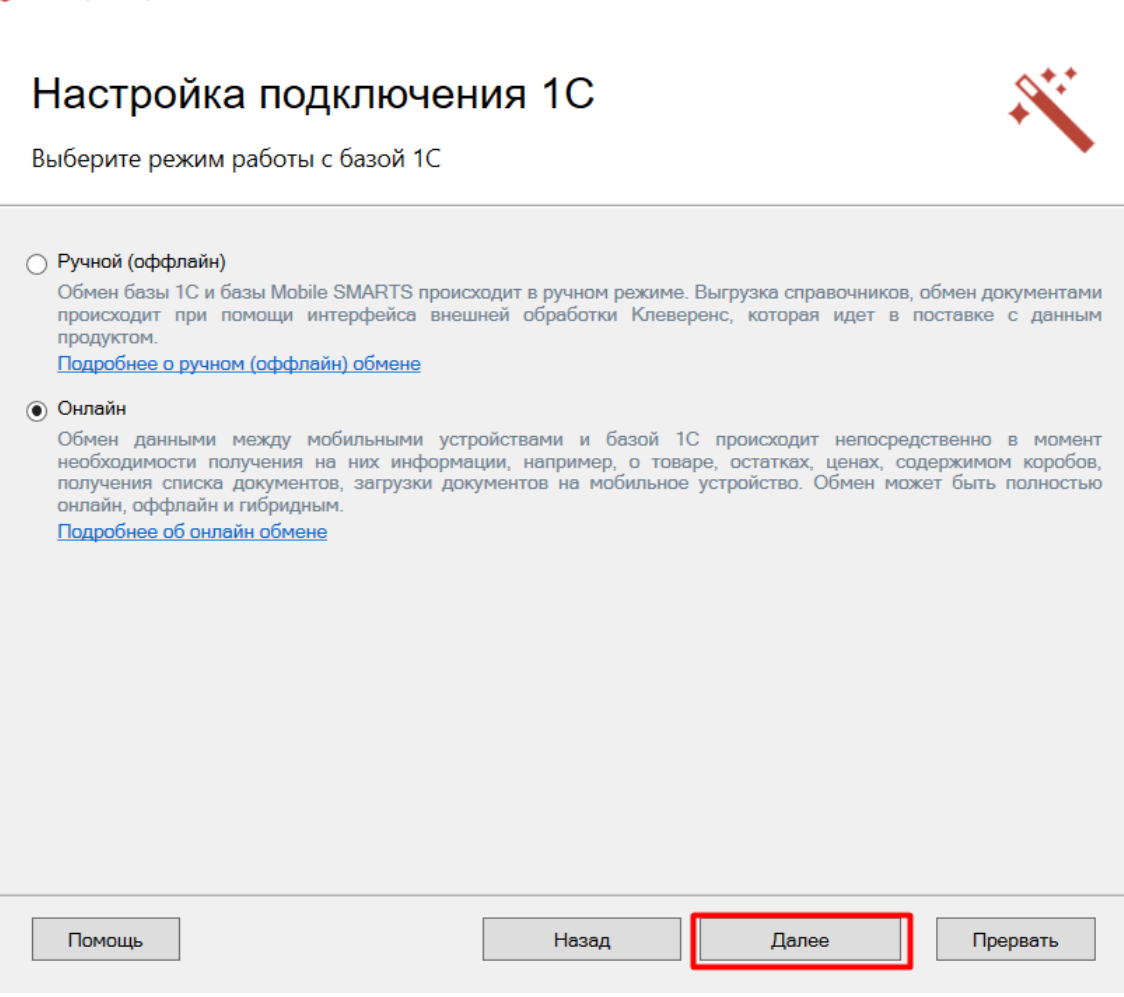

Если вы выбрали вариант «Онлайн», укажите параметры авторизации пользователя в 1С (логин и пароль). Эти данные необходимы для того, чтобы база Mobile SMARTS могла авторизоваться в учетной системе 1С и выполнять запросы документов, справочников, а также записывать документы через данного пользователя. Поэтому пользователю нужны все необходимые права для возможности выполнения данных операций.

Данные пользователя для авторизации в подключаемой базе данных 1С

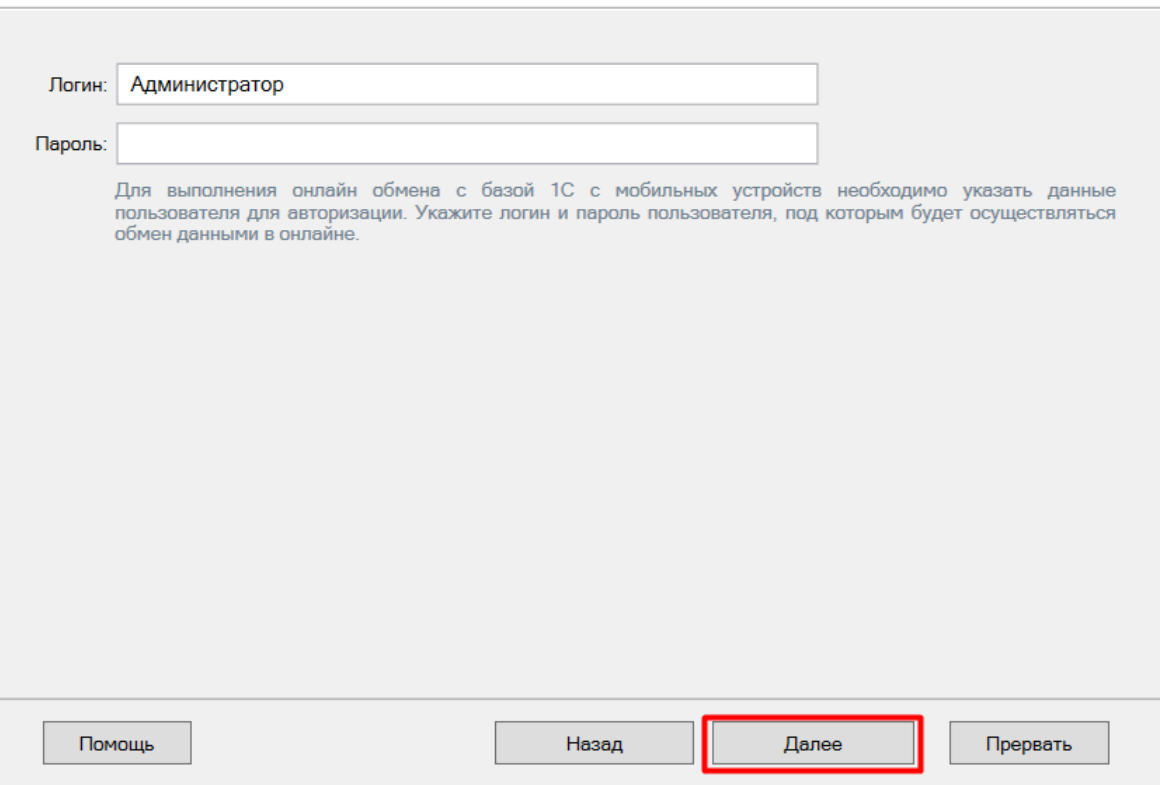

Далее произойдет первичный запуск обработки обмена «1С: Предприятия» (можно пропустить, но тогда подключение потребуется настроить позже с помощью кнопки «Настройки подключения» в базе).

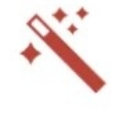

Проверка и настройка базы 1С, первый запуск обработки обмена

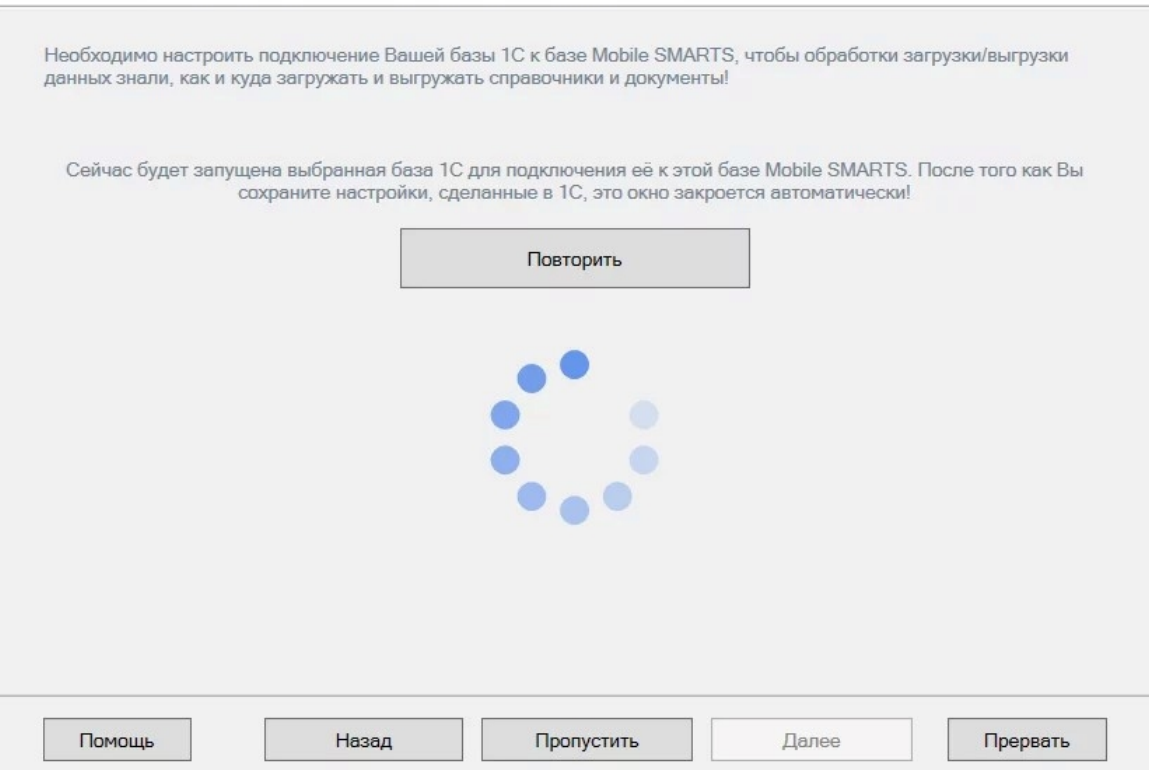

Если вы увидите окно с предупреждением безопасности платформы 1С, нажмите «Да». Если после этого запуск обработки остановится, то нажмите кнопку «Перезапустить обработку» один или несколько раз, в зависимости от типа используемого соединения. После того как первый запуск будет выполнен, база 1С автоматически закроется, и мастер настройки базы Mobile SMARTS перейдет к следующему окну.

Если вы выбрали **ручной (оффлайн) режим работы**, то на этом настройка работы с базой 1С будет завершена, и мастер настройки перейдет к установке приложения на ТСД .

Если же был указан **режим работы «Онлайн»**, далее потребуется указать способ онлайн-обмена с вашей учетной системой. На выбор предоставляется два варианта: устаревшее COM-соединение и новый современный интерфейс Web-сервис.

### Выбор способа обмена с 1С

Дальнейшая настройка будет различаться в зависимости от выбранного способа обмена:

- **Через COM-соединение** механизма для программного доступа к данным 1С из внешнего приложения (подробнее о COM-соединении в статье).
- **Через Web-сервис** систему обмена данными, которая использует Интернет для прямого взаимодействия между приложениями (подробнее в разделе).

Выберите способ обмена с вашей товароучетной системой

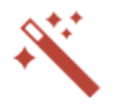

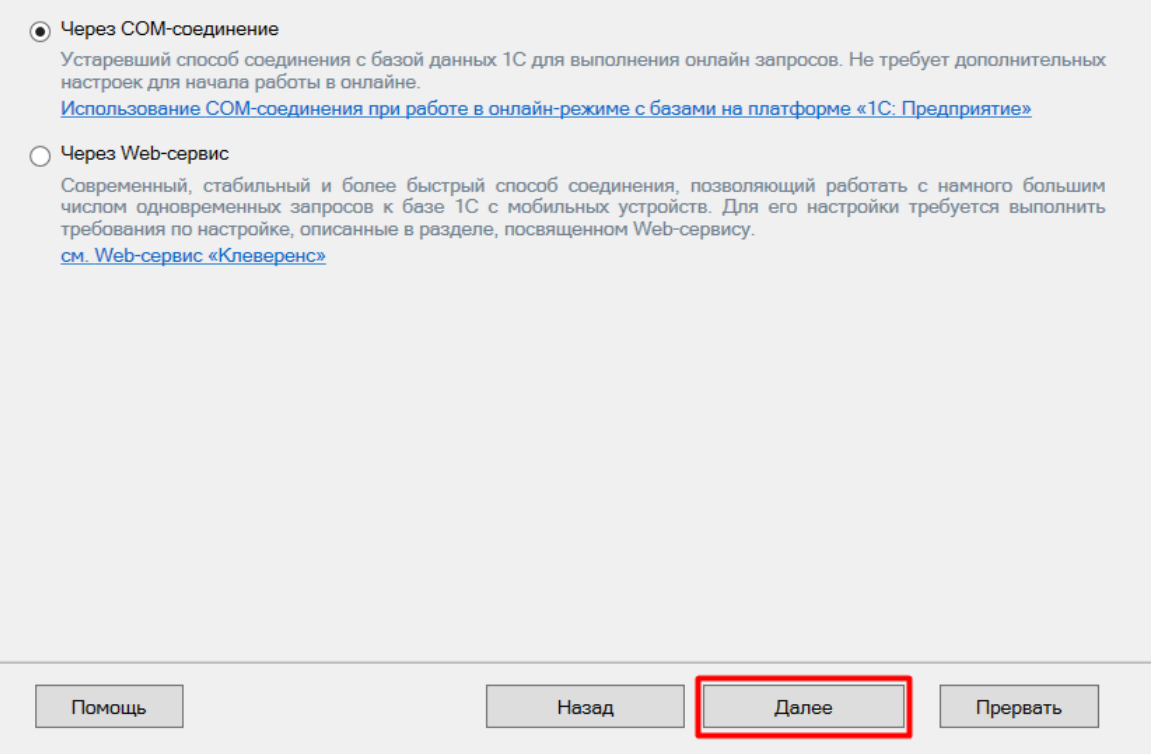

Для работы с «1С: Предприятием» через **COM-соединение** в системе должен быть зарегистрирован COMконнектор 1С, поэтому в следующем окне потребуется указать правильную версию этого коннектора (зависит от версии базы 1С, к которой происходит подключение, версии сервера 1С, или версии остальных клиентов файловой базы 1С). Если ни один коннектор не зарегистрирован, то автоматически зарегистрируется коннектор самой последней версии 1С. Если нужно выбрать конкретную версию коннектора, то можно сделать это с помощью кнопки «Изменить». Также можно выбрать коннектор вручную из списка, либо указать папку с платформой 1С, если она была скопирована, или данные в реестре об установленных платформах пропали.

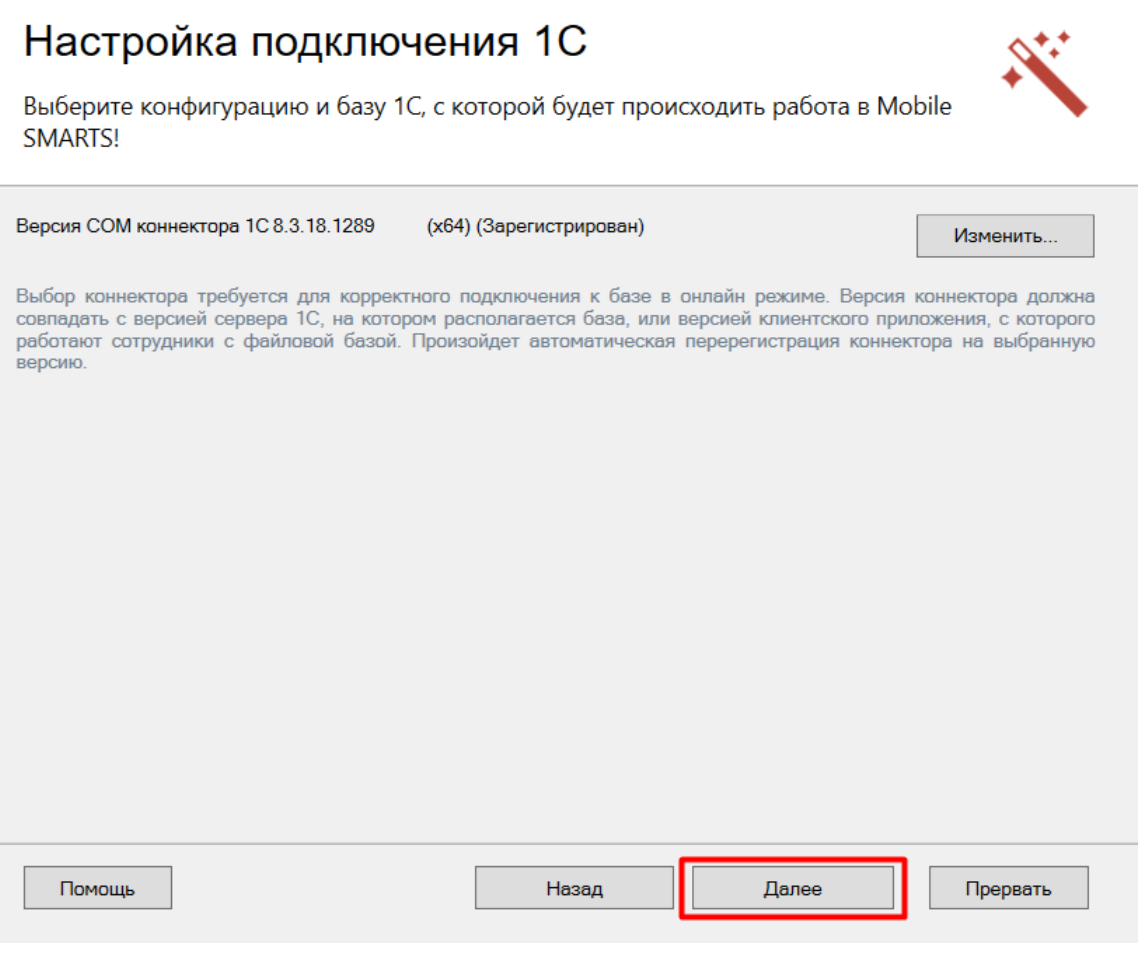

При работе через **Web-сервис** потребуется предварительно выполнить все необходимые настройки по инструкции, подтвердить это в окне мастера настройки и указать строку подключения к опубликованному в сети Интернет серверу. Настройка обмена через web-сервис соединения требует обязательной помощи специалиста, но в результате вы получите современный способ обмена с учетной системой 1С, быструю инициализацию с базой, и одновременную обработку множества вызовов.

Подтвердите, что вы выполнили публикацию Web-сервиса «Клеверенс»

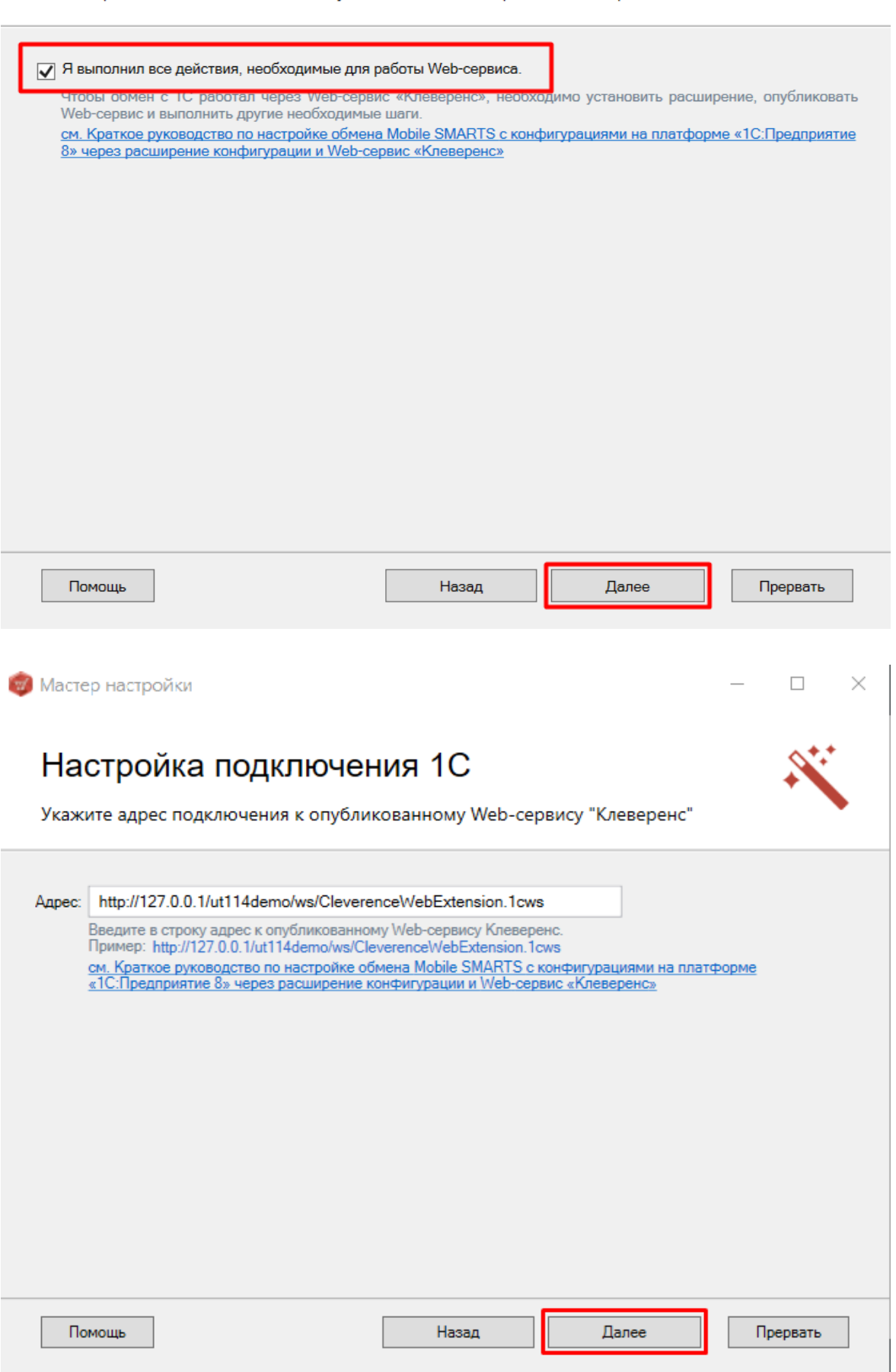

### Ручная настройка подключения к базе 1С

Настройка подключения к «1С: Предприятию» в ручном режиме используется в случае невозможности выбора и автоматического запуска базы 1С (или внешней обработки) — например, при работе с системой «1С: Фреш» (подробнее читайте в статье «Настройка подключения к базе 1С вручную»).

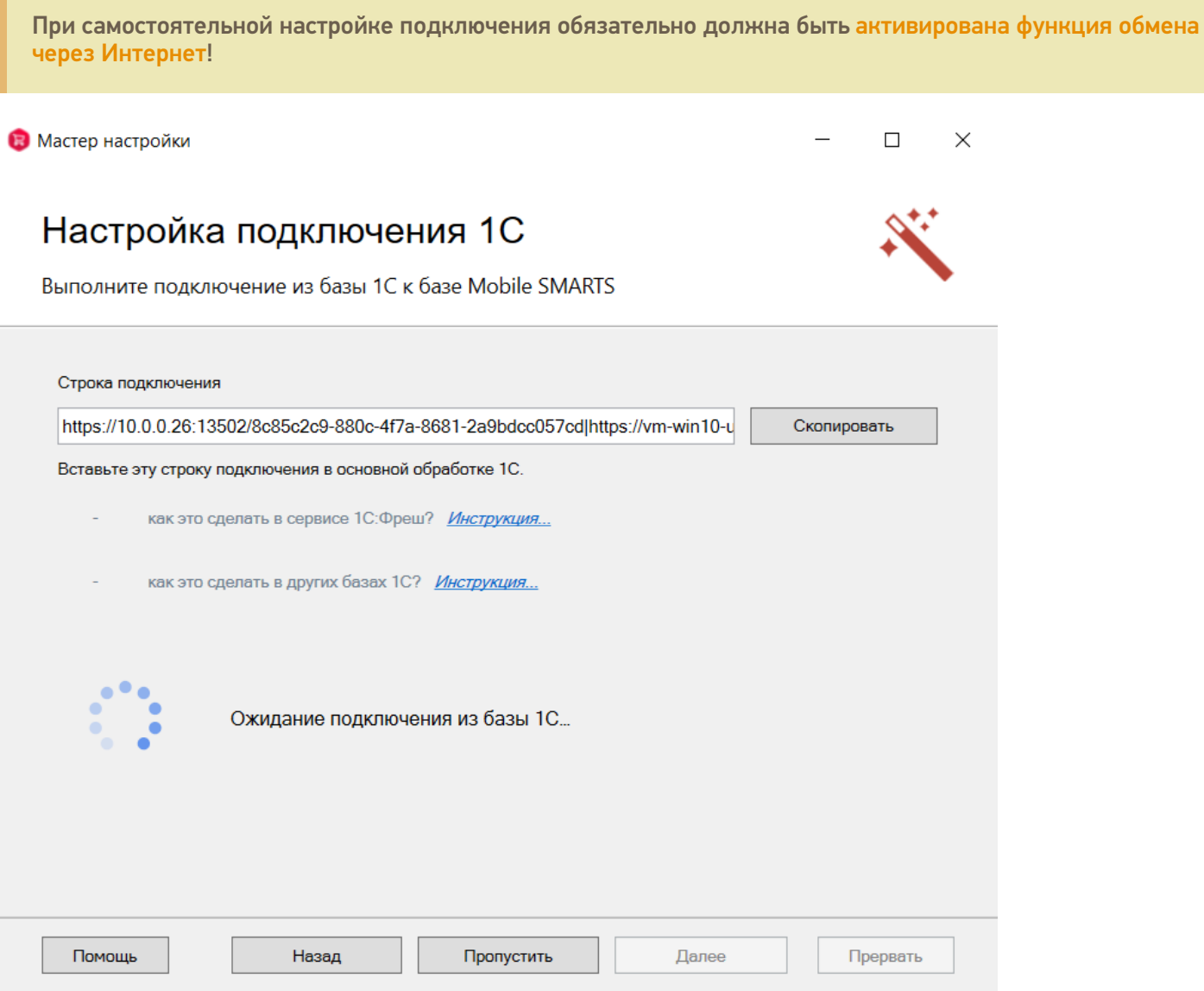

Для ручной настройки потребуется выполнить все действия, указанные в приложенных инструкциях и нажать кнопку «Далее». Подробные действия описаны в статьях «Подключение базы продукта Mobile SMARTS к «1С:Фреш»» и «Подключение к базе Mobile SMARTS с сервера 1С».

### Завершение настройки базы

На этом настройка подключения к 1С будет завершена, и вы можете подключить прайсчекер к ПК и перейти к установке клиентского приложения на мобильное устройство (или пропустить ее и вернуться к этому позже).

## Установка на мобильное устройство

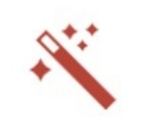

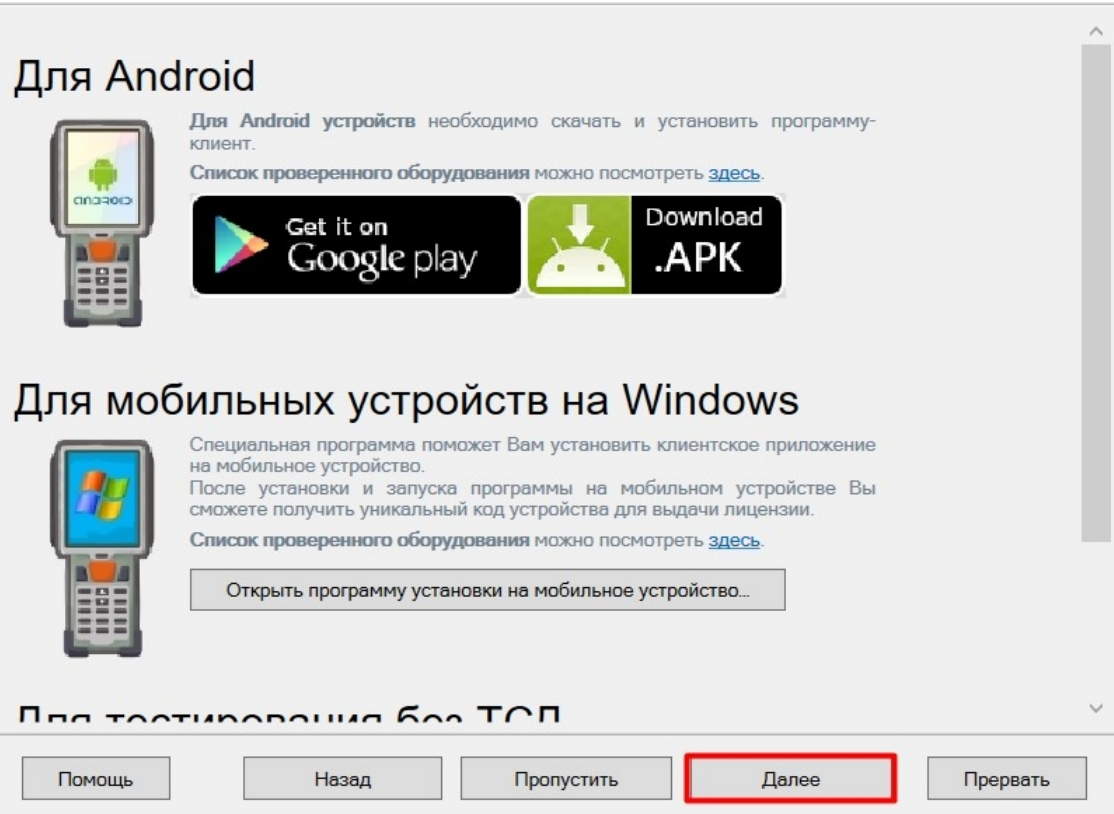

Далее необходимо получить лицензию. Порядок выполнения действий подробно описан в статье «Получение и восстановление лицензий».

После этого установка и начальная настройка продукта будет завершена.

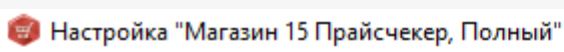

#### Завершение

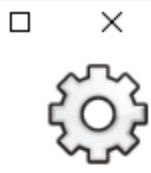

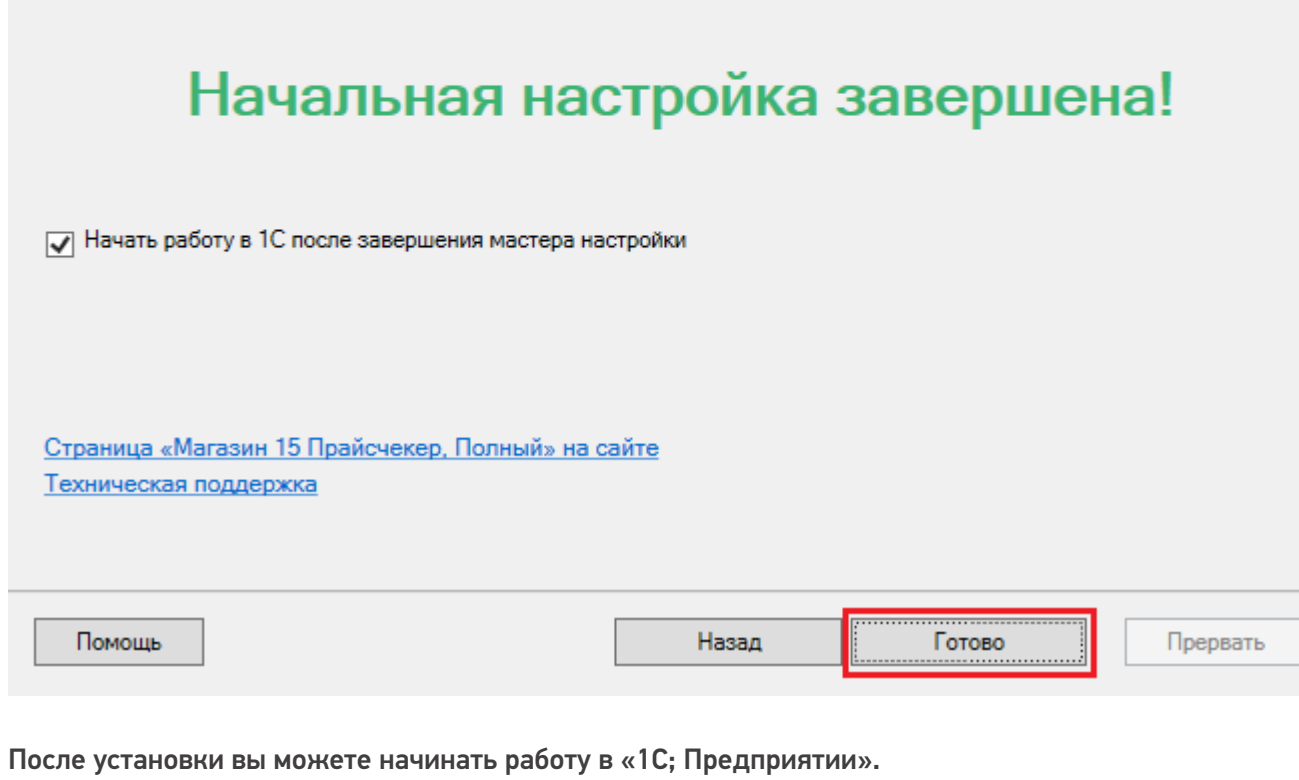

### Не нашли что искали?

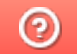

 $\overline{\mathbb{L}}$ 

Задать вопрос в техническую поддержку

# Установка «Магазина 15 Прайсчекер» на устройство

Последние изменения: 2024-03-26

Для работы на устройстве (ТСД, смартфоне, планшете) необходимо установить клиентское приложение «Магазина 15 Прайсчекер».

Для установки клиентского приложения «Магазин 15 Прайсчекер» на устройство должен быть включен режим разработчика на прайсчекере: «Настройки» → «Система» → «О планшете» → 7 раз нажать на «Номер сборки» → возврат в «Настройки» → «Для разработчиков» — «Отладка по USB» → «Включено».

Для установки приложения микрокиоск должен быть подключен к ПК с помощью USB-кабеля.

#### Установка клиента в процессе настройки базы Mobile SMARTS

В процессе настройки базы будет предложено установить клиент на устройство.

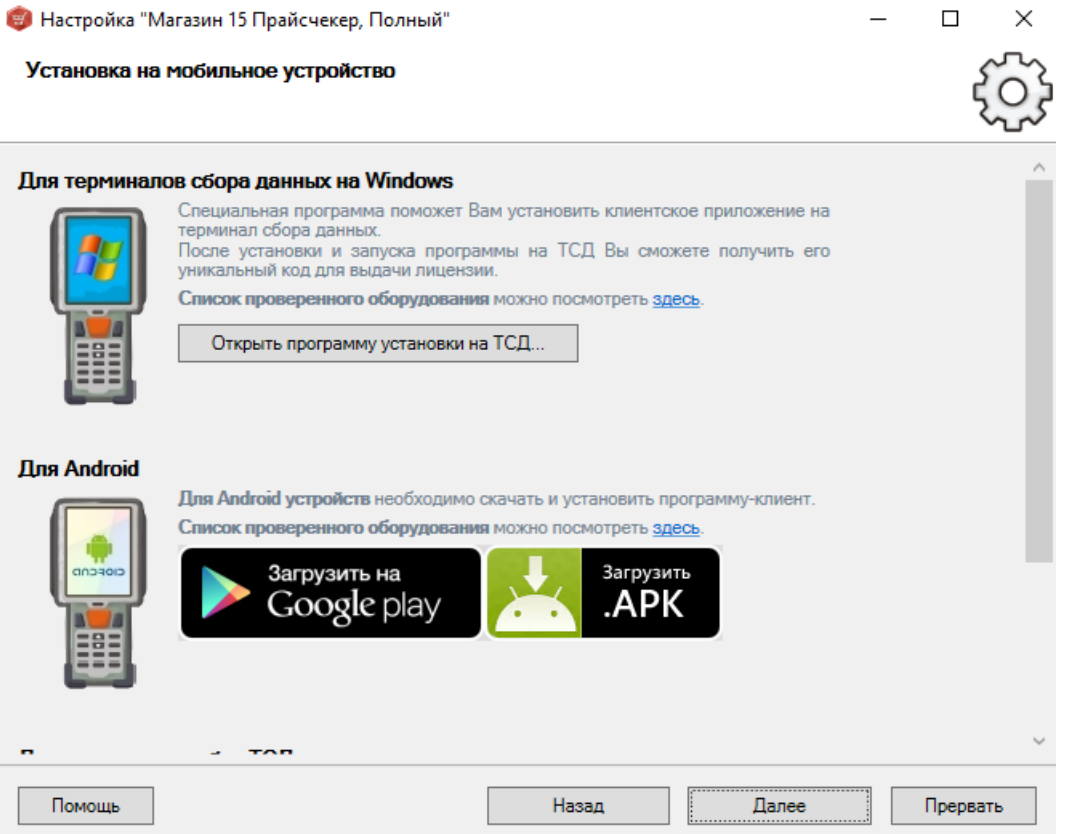

- Для Windows-устройств необходимо подключить устройство к компьютеру, запустить программу установки клиента на ТСД и следовать инструкциям установщика.
- Для Android-устройств необходимо скачать установочный файл .apk, отправить его на прайсчекер и установить приложение, который работает на Android-устройствах.

Установка клиента с помощью менеджера баз Mobile SMARTS.

#### «Менеджер баз Mobile SMARTS» запускается с помощью ярлыка на рабочем столе.

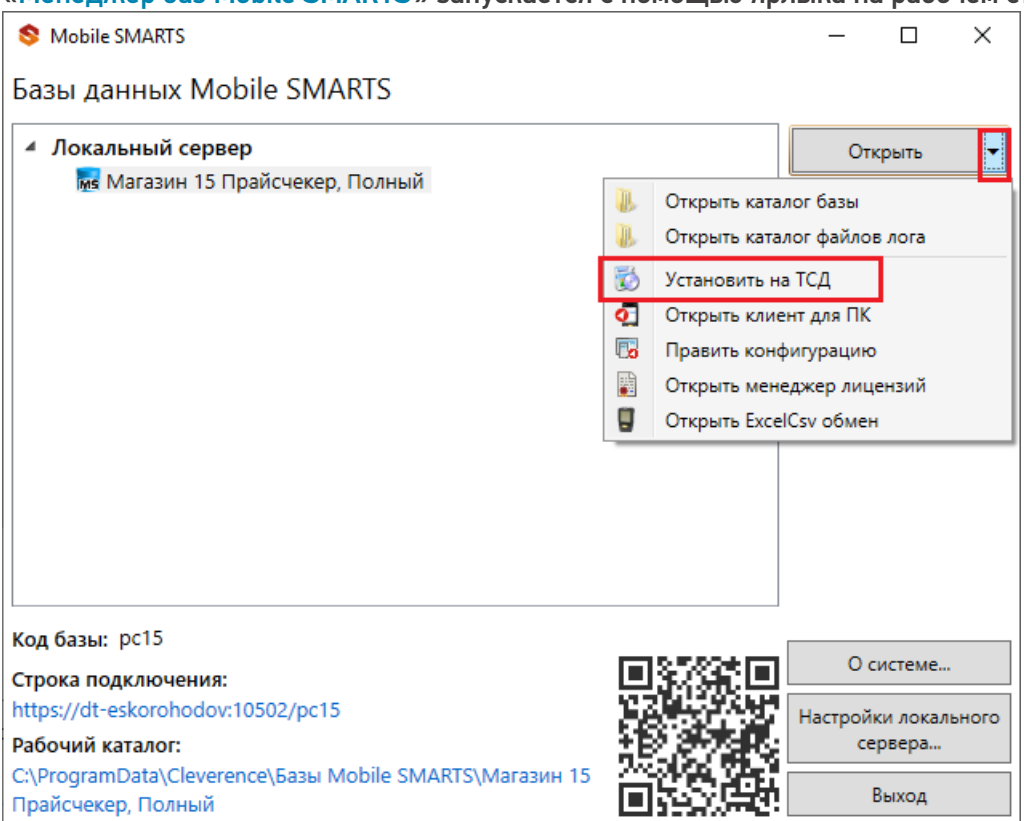

После того, как нужная база выбрана и нажата кнопка «Установить на ТСД», запустится установщик.

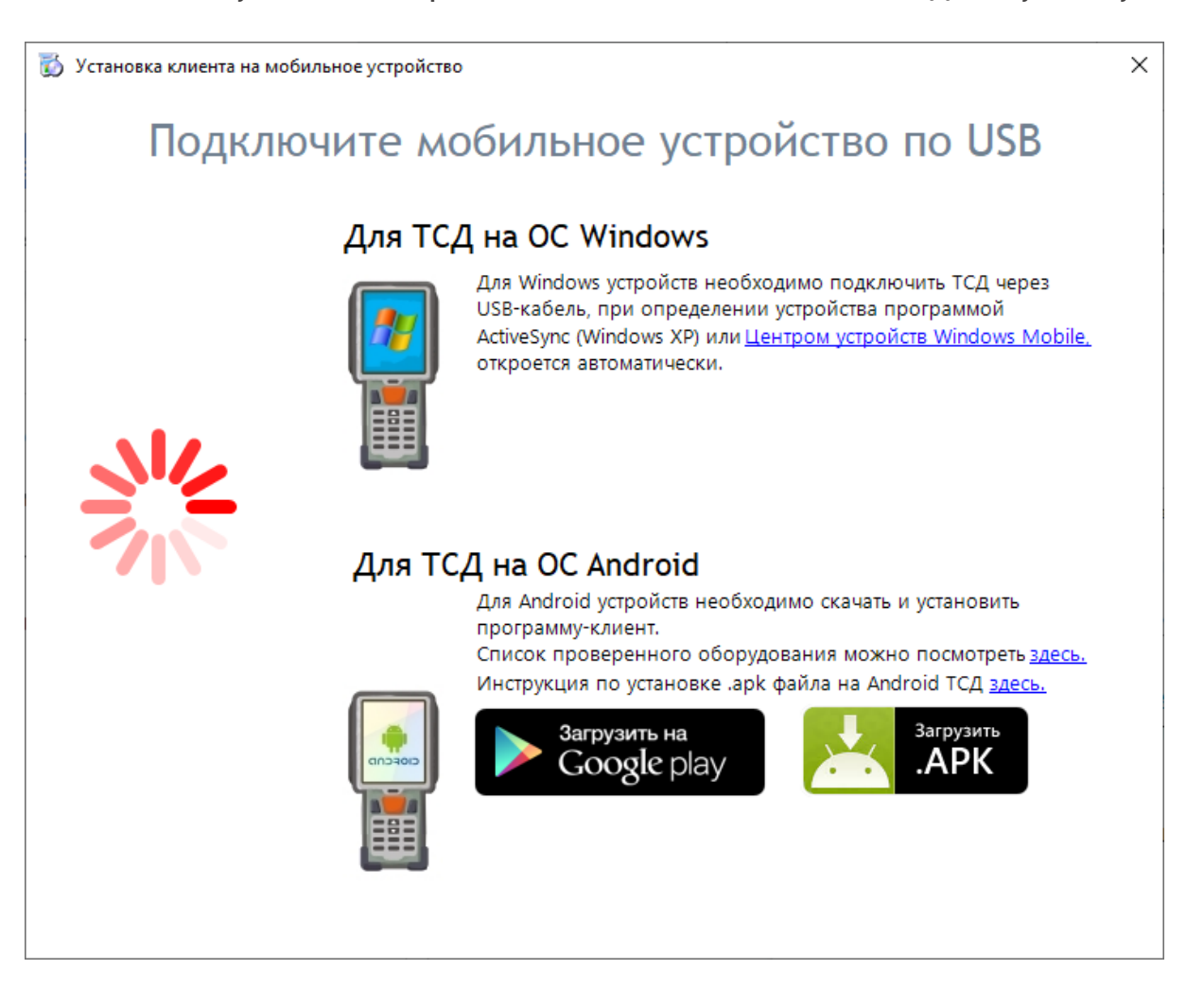

Если устройство уже подключено к ПК, оно определится автоматически.

 $\times$ 

# Обнаружено Android - устройство Список проверенного оборудования можно посмотрет здесь. Инструкция по установке .apk файла на Android ТСД здесь. Загрузить на Загрузить APK Google play Доступна установка через ADB Полноэкранный заблокированный режим (киоск) □ Автозапуск при загрузке устройства Внимание!!! Если вы установите приложение в режиме киоска, удалить его можно будет только сбросом устройства до фабричных настроек. Установить

После нажатия кнопки «Установить», производится поиск клиента в папке базы. Так как в выбранной базе отсутствует клиент для установки на микрокиоск, программа предлагает скачать последнюю версию клиента с сайта. Нажимаем «Да».

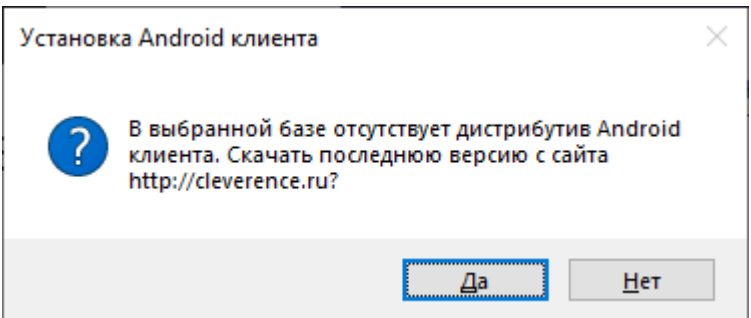

Далее происходит скачивание и установка клиента на устройство.

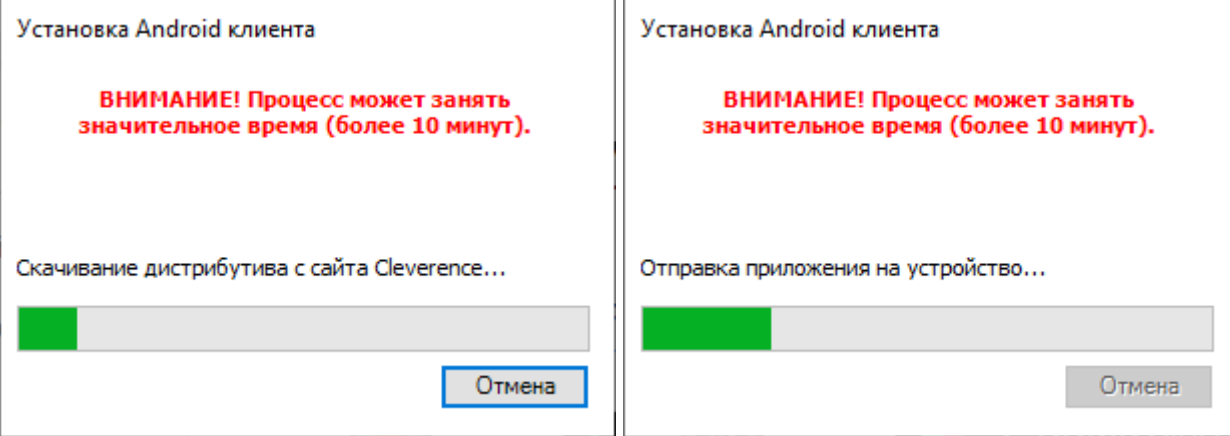

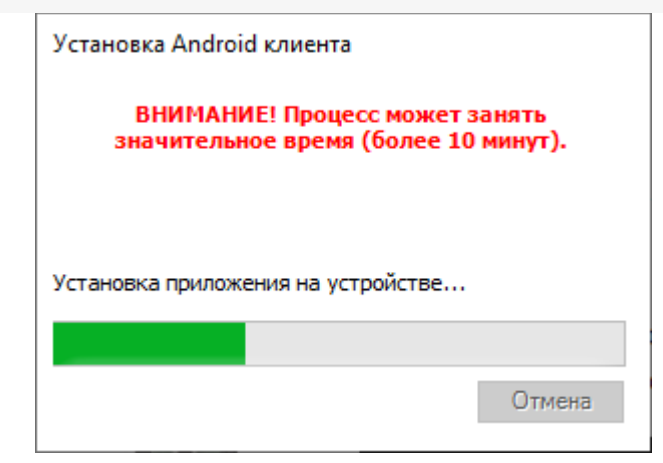

После установки клиентского приложения происходит отправка и установка базы Mobile SMARTS на устройство.

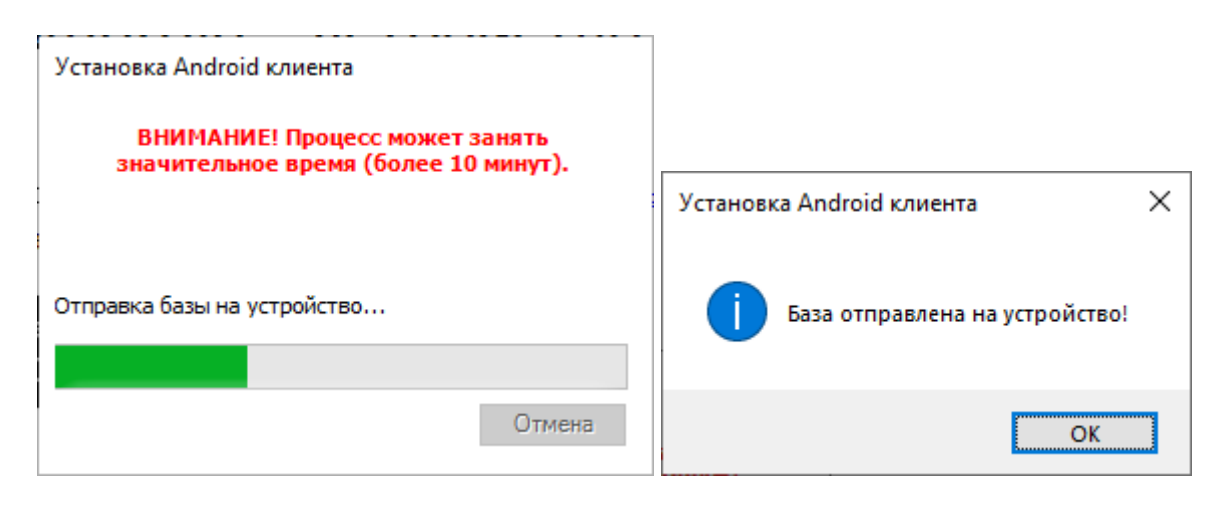

Также установка клиентского приложения на устройства доступна через АDB.

#### Не нашли что искали?

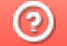

Задать вопрос в техническую поддержку

# Подключение микрокиоска к базе данных «Магазина 15 Прайсчекер» на ПК

Последние изменения: 2024-03-26

Для работы микрокиоск должен быть подключен к базе Mobile SMARTS. Подключение к базе производится после установки клиента на устройство и первого запуска, во время которого на экране появится следующее сообщение:

Вы пока не работали на этом ТСД ни с одной базой. Используйте сетевое подключение, или первично загрузите данные на ТСД с помощью прямого подключения к ПК.

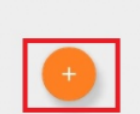

После нажатия на кнопку «Добавить» откроется окно, в котором можно осуществить поиск доступного для подключения сервера.

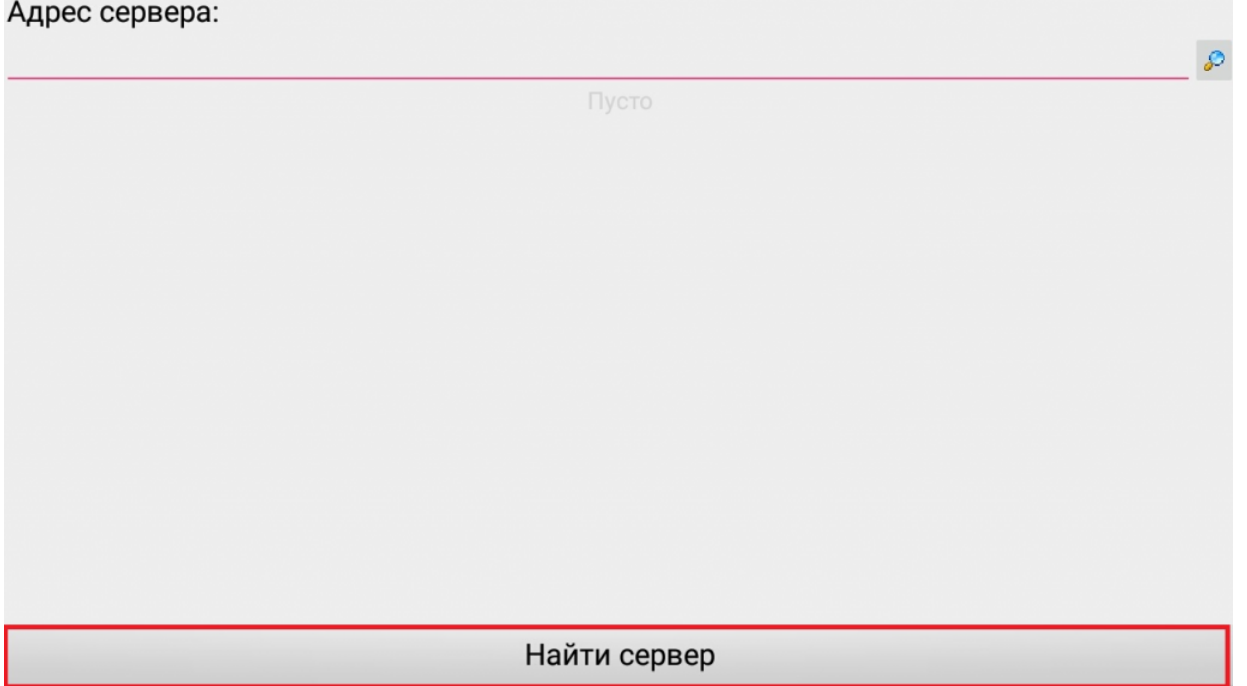

Если сервер не удалось найти автоматически, на экране прайсчекера появится следующее сообщение:

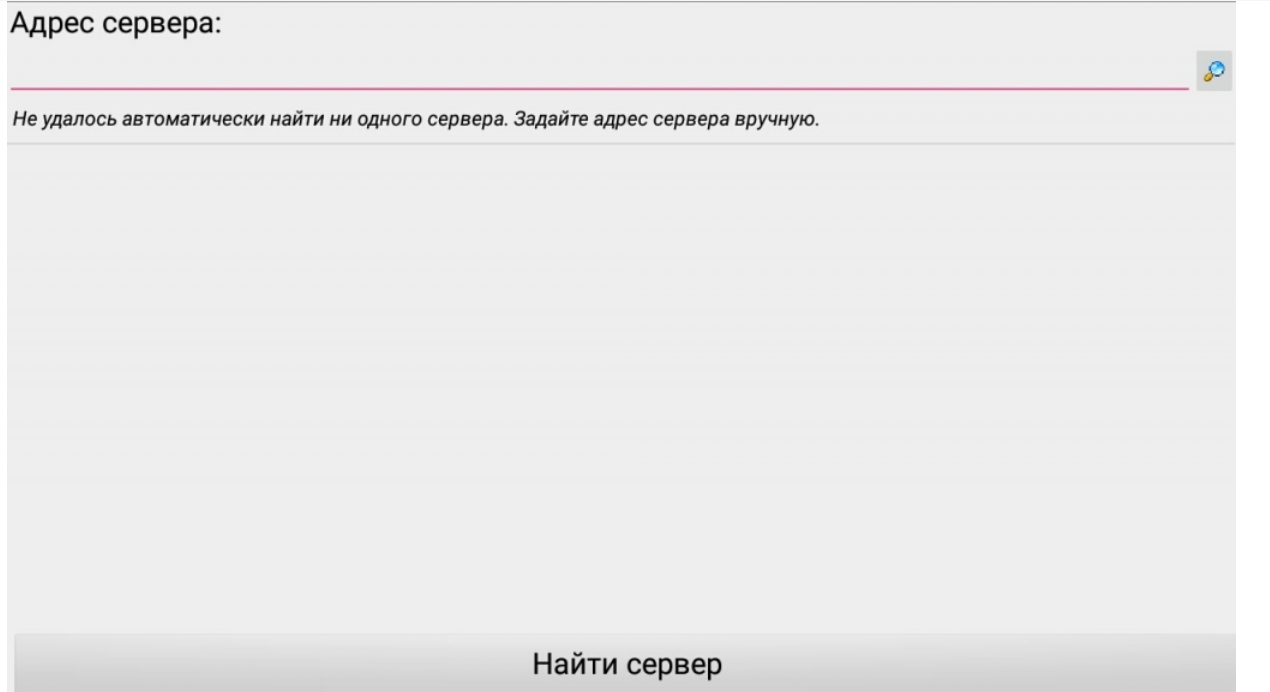

В таком случае можно осуществить поиск сервера вручную. Можно вводить как адрес самого сервера (например, dt-eskorohodov: 10501), так и IP-адрес компьютера, на котором установлен сервер (например, 169.254.2.2).

### Адрес сервера:

dt-esk

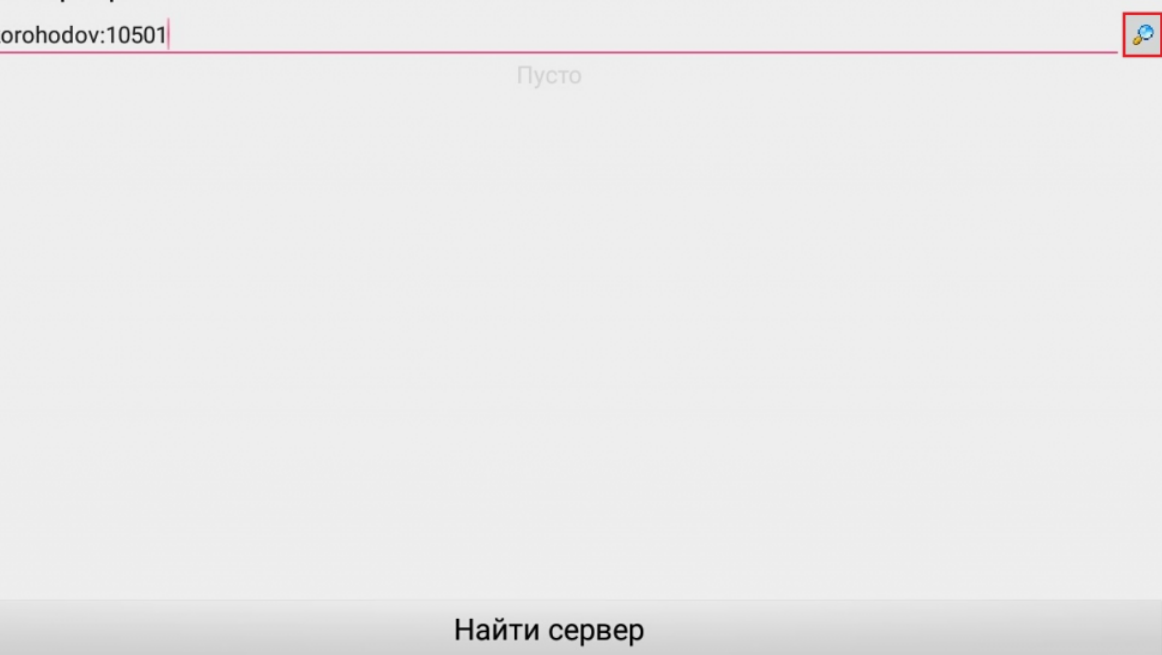

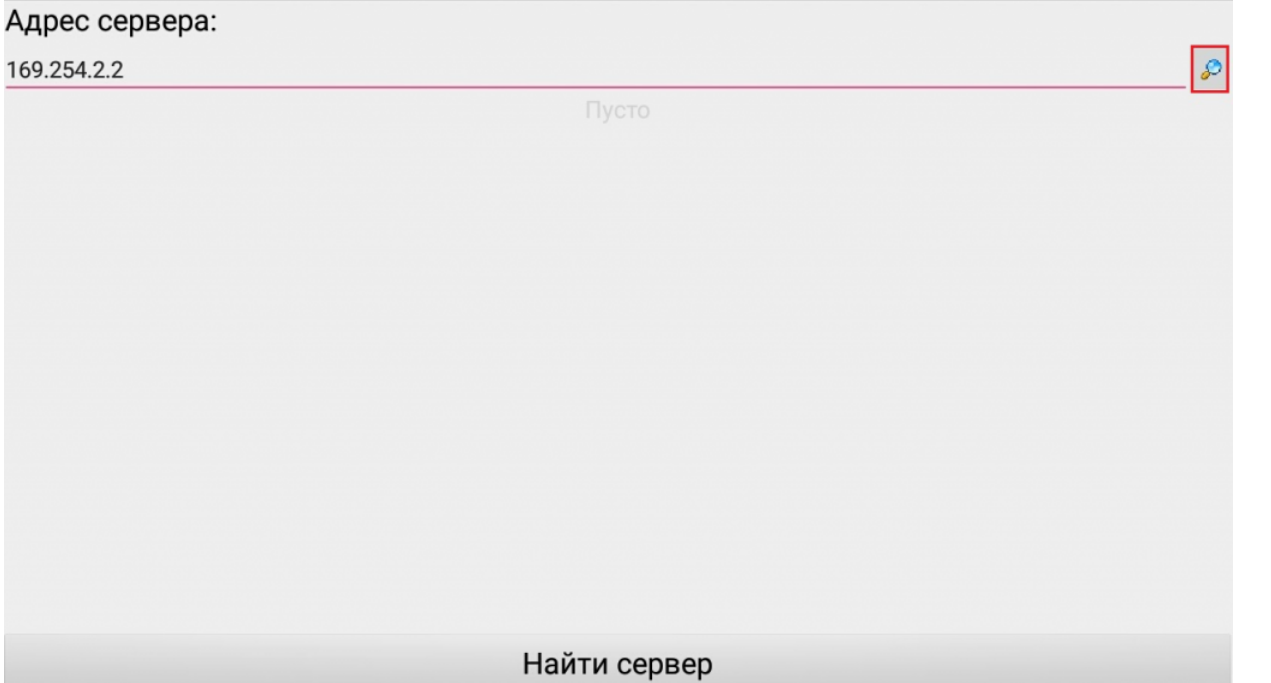

Далее выберите нужный вам сервер (может найти несколько, если ставили платформу на несколько компьютеров и сервера нашлись автоматически).

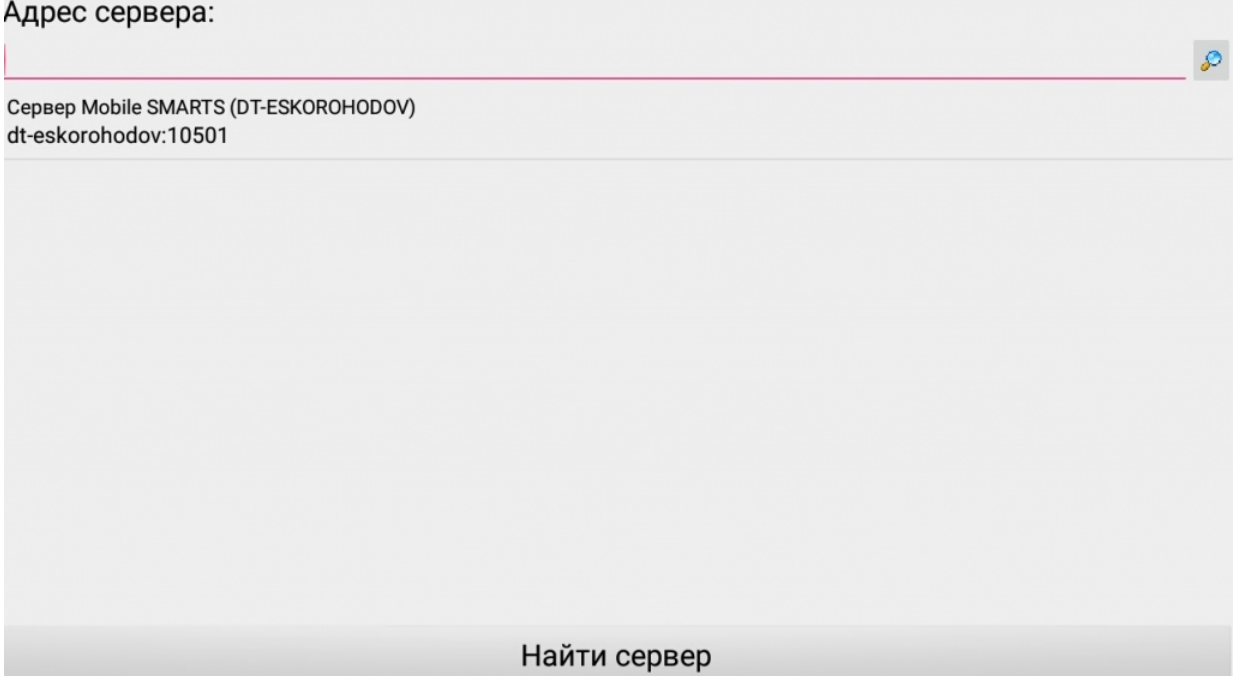

Выберите базу (баз может быть несколько, отображаются все базы, которые находятся на выбранном сервере). Выбрать необходимо ту базу, которая была подключена в настройках обмена учетной системы с Mobile SMARTS.

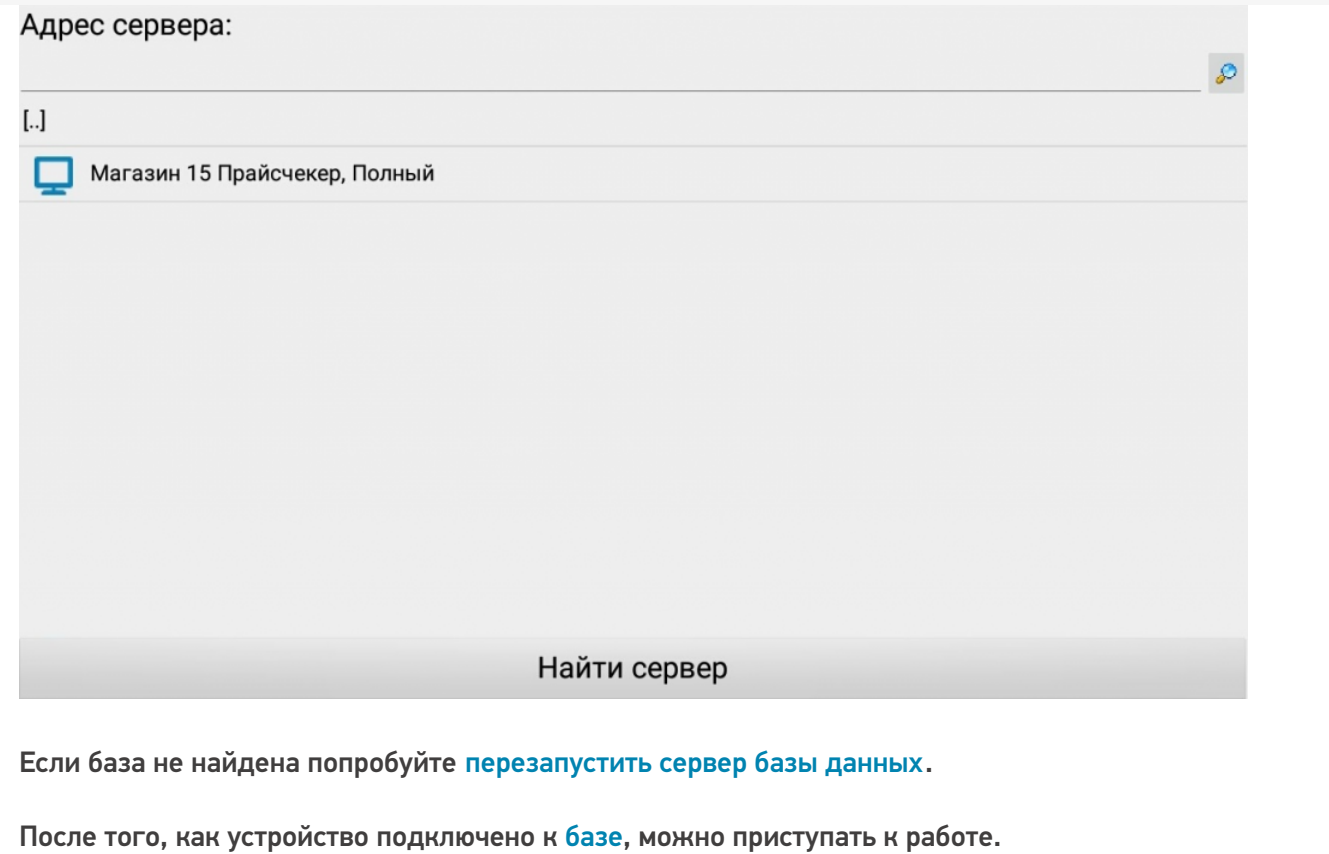

Не нашли что искали?

 $\odot$ 

Задать вопрос в техническую поддержку

# Включение онлайн-режима для базы данных «Магазина 15 Прайсчекер»

Последние изменения: 2024-03-26

Онлайн-режим позволяет пользователям иметь постоянный доступ к актуальной базе товаров. При отсутствии онлайн-режима для работы доступны только те справочники номенклатуры, которые ранее были выгружены на него в ручном режиме.

Онлайн работает через серверные события, которые позволяют добавить обработку различных действий, происходящих на сервере Mobile SMARTS во внешней учетной системе. Онлайн-режим доступен только в расширенном и полном уровне «Магазина 15 Прайсчекер». Для включения данного режима необходимо установить опцию «Работать онлайн» в окне базы 1С.

Начало работы

# Магазин 15 Прайсчекер, Полный, v.1.0.0.219

База данных «Магазин 15 Прайсчекер, Полный» подробнее

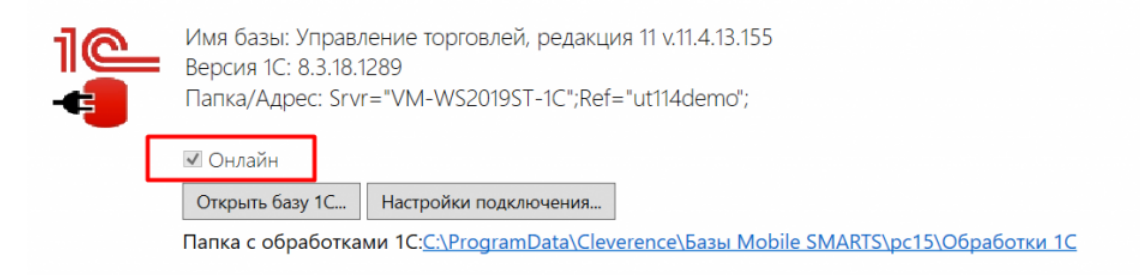

#### Не нашли что искали?

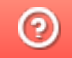

Задать вопрос в техническую поддержку

# Получение и восстановление лицензий «Клеверенс»

Последние изменения: 2024-03-26

Лицензия выдается на конкретный терминал сбора данных по уникальному коду. Без лицензии ТСД работает в демо-режиме.

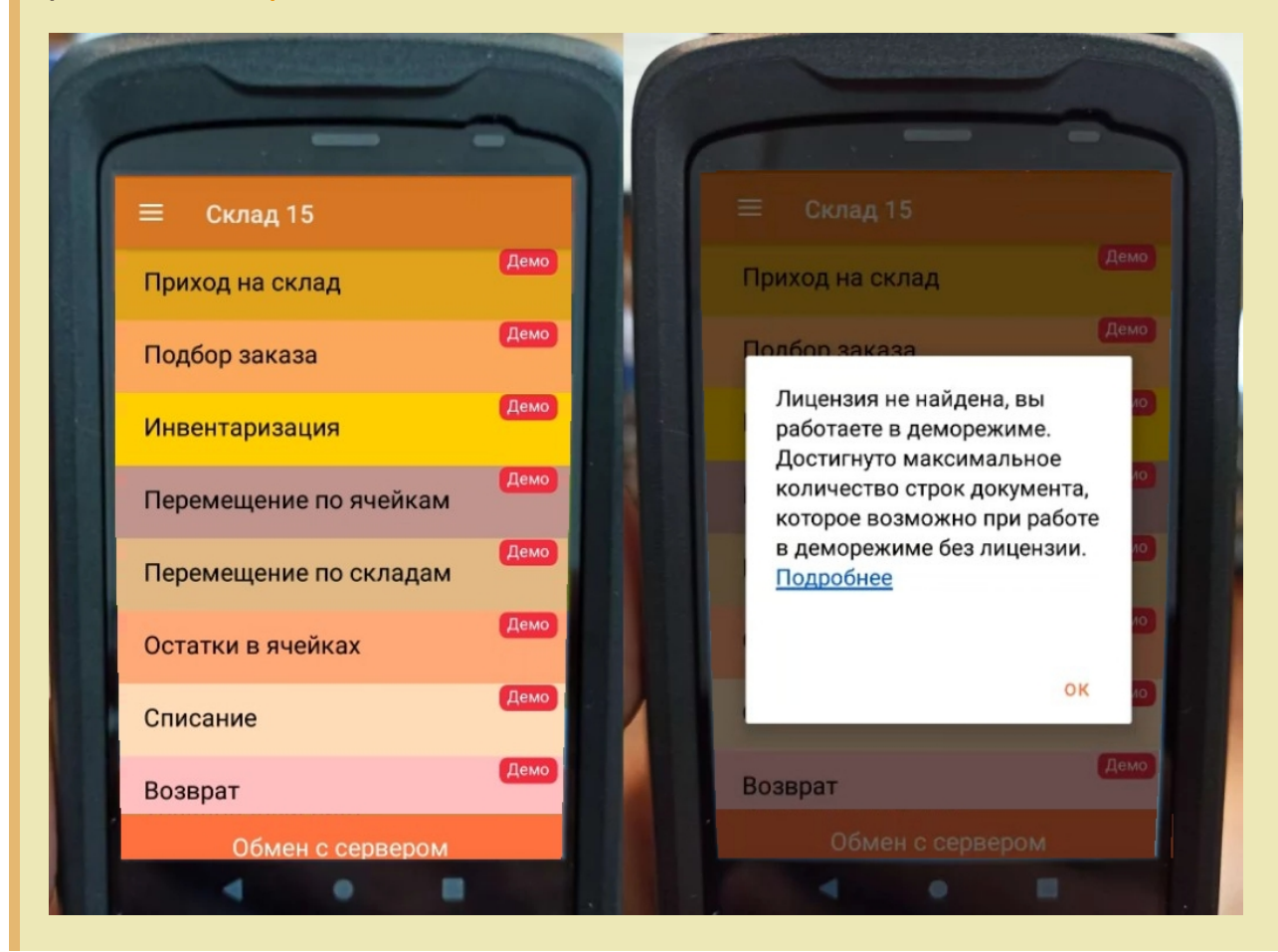

Перед тем как получить лицензию нужно:

- 1. Развернуть эту же программу на своём сервере/ПК или в облаке.
- 2. Подключить её к вашей учетной системе (1С и т. п.).
- 3. Подключить ТСД к вашей базе Mobile SMARTS по штрихкоду подключения.

Только после этого можно получить лицензию по коду активации одним из указанных способов.

### Активация прямо на мобильном устройстве

Если ваш ТСД имеет доступ к интернету, то можно активировать лицензию прямо на устройстве. Для этого необходимо открыть боковое меню (⇶) в приложении на ТСД и выбрать пункт «Активировать лицензию». При этом терминал уже должен быть подключен к базе данных.

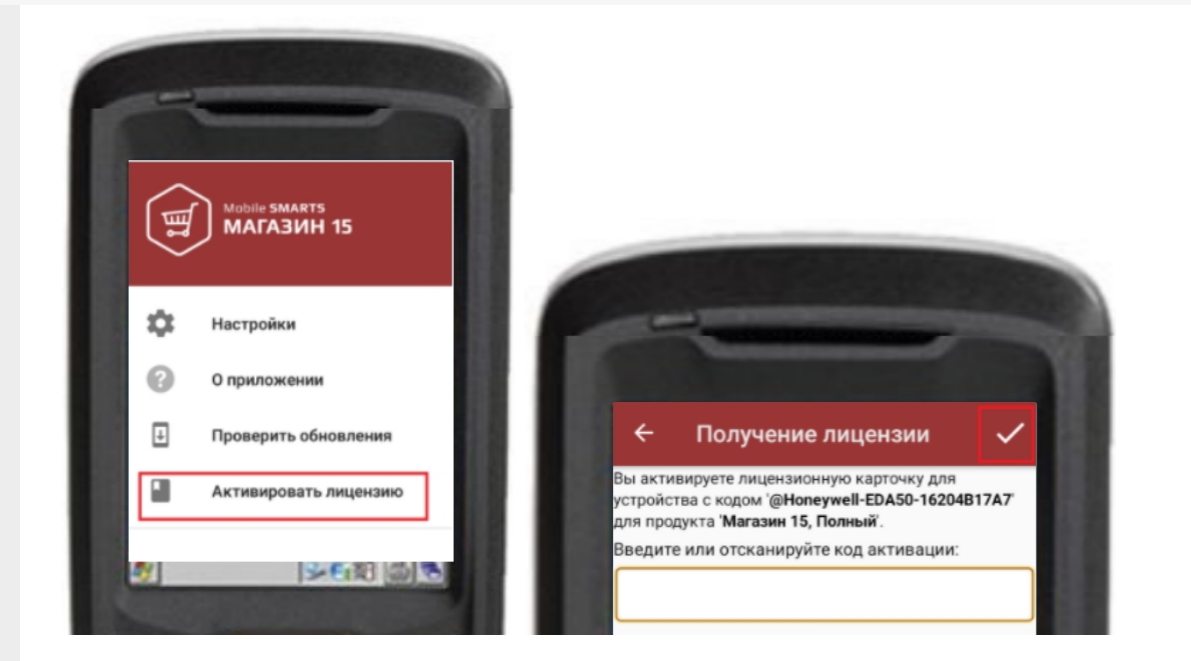

В открывшемся окне введите или отсканируйте код активации с лицензионной карточки. После этого лицензия будет получена (ТСД должен иметь доступ к сети Интернет).

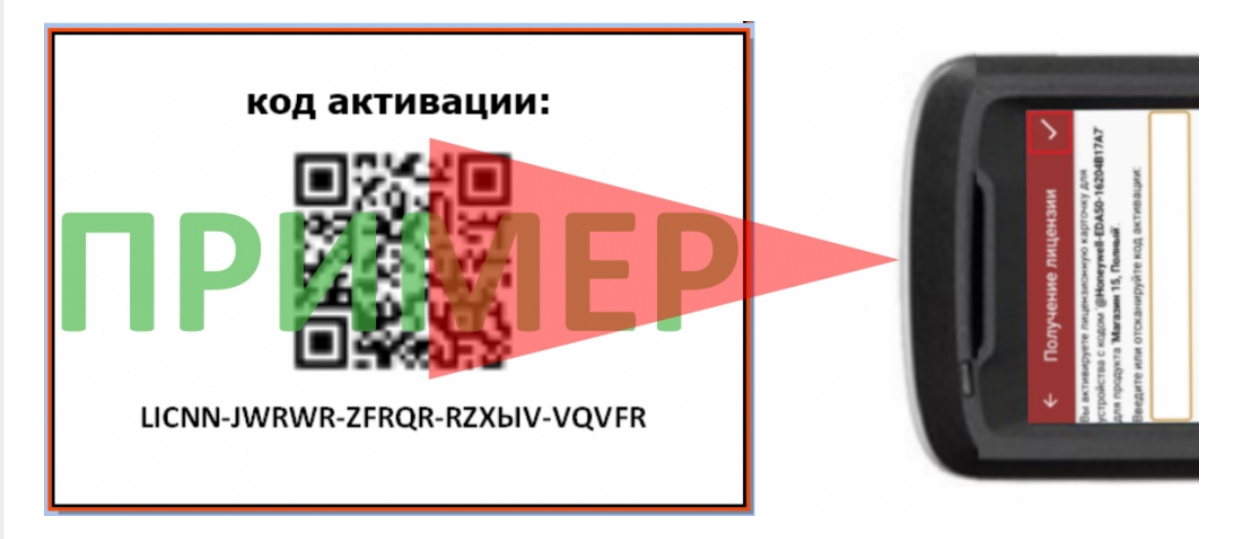

## Активация через сайт

Если не получается активировать лицензию прямо с ТСД, то можно получить лицензию вручную через сайт. Для этого введите уникальный код лицензируемого мобильного устройства, код активации и нажмите кнопку «Получить лицензию».

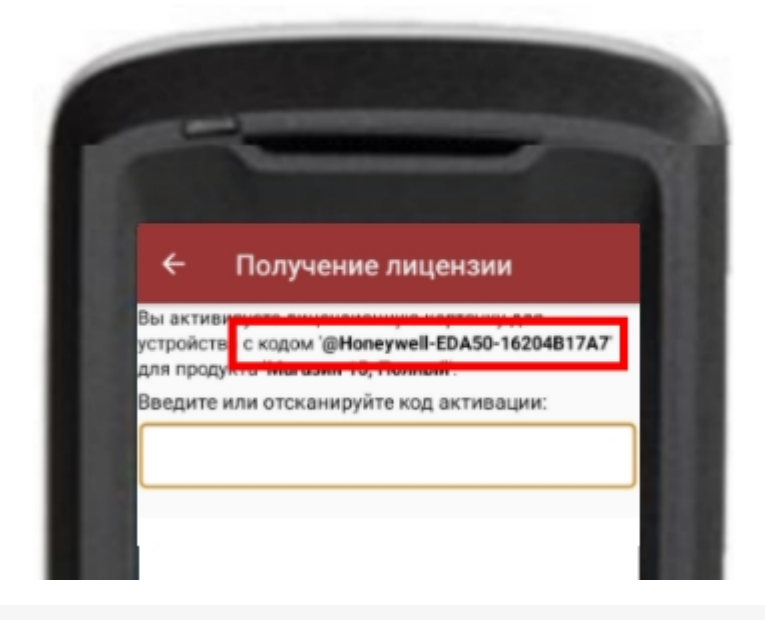

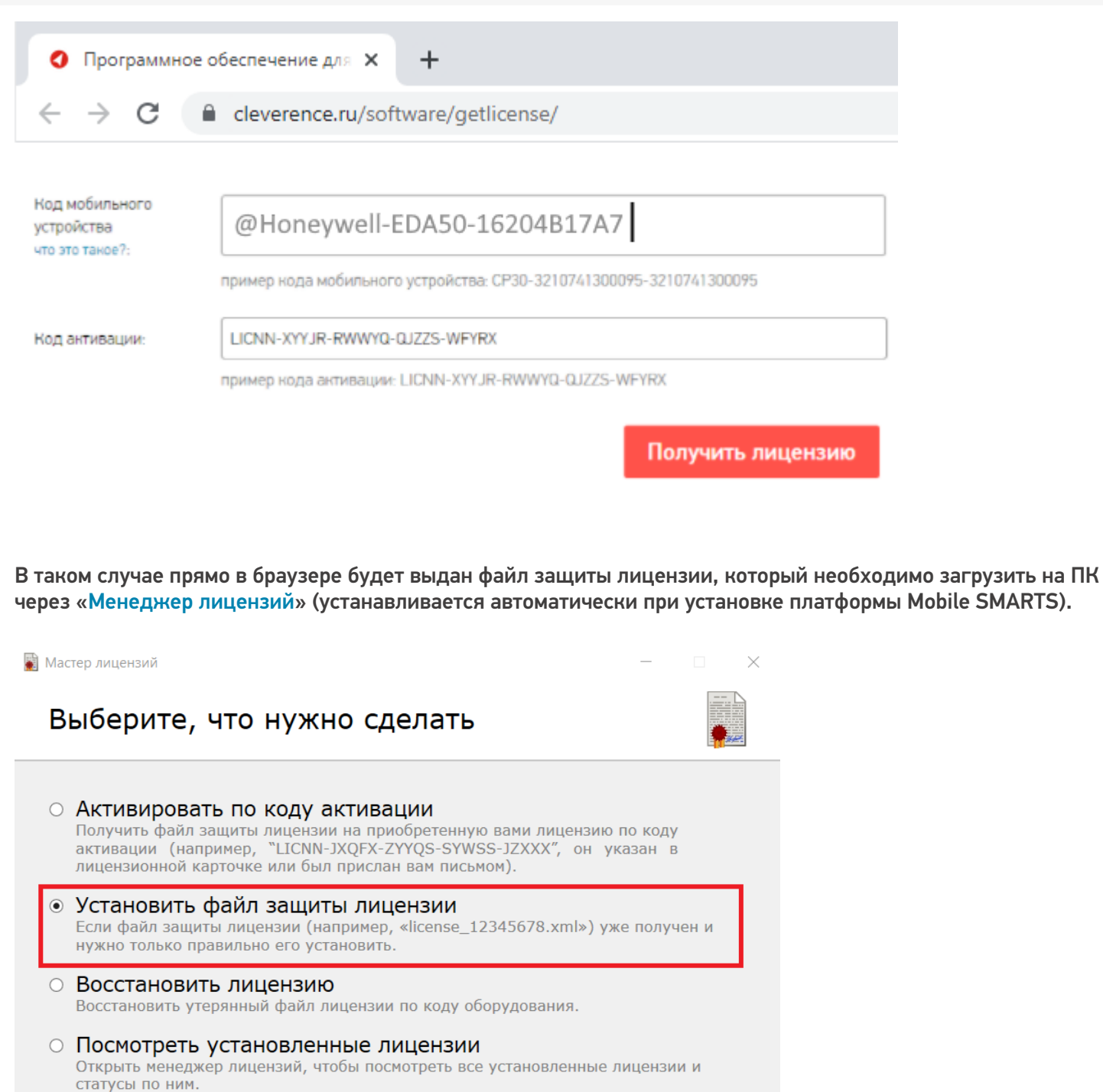

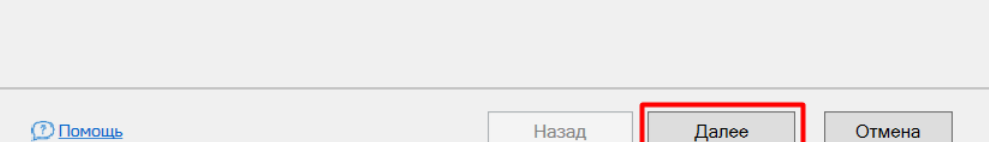

### Подписка на обновления

С момента получения лицензии начинается отсчет времени подписки на обновления (в стоимость купленной лицензии включена подписка на обновление 1 год).

#### Восстановление лицензии

В случае если у вас уже была приобретена лицензия, но она была утеряна (например, нечаянно удалили), то такую лицензию можно восстановить с помощью «Менеджера лицензий» (функция «Восстановить лицензию»).

### Не нашли что искали?

 $\odot$ Задать вопрос в техническую поддержку

# Как получить лицензию к продукту Mobile **SMARTS**

Последние изменения: 2024-03-26

Перед тем как получить лицензию для продукта на платформе Mobile SMARTS, следует:

- 1. Скачать и установить дистрибутив себе на компьютер.
- 2. Установить клиента на ТСД при помощи специального установщика.
- 3. Запустить клиента на ТСД и получить уникальный код устройства (с помощью « Менеджера лицензий» или на самом устройстве (см. как получить уникальный код ТСД на Android ).
- 4. Получить код активации (см. ниже).
- 5. Получить лицензию одним из возможных способов:
	- на мобильном устройстве;
	- на сайте «Клеверенса»;
	- в менеджере лицензий.

Обратите внимание, что при лицензировании «Магазина 15» с обменом через Интернет, кроме стандартной лицензии еще обязательно нужно приобрести подписку на обновление. Без лицензии или с истекшей подпиской продукт будет работать в демо-режиме.

#### Получение кода активации

Для получения кода активации можно обратиться в отдел продаж «Клеверенса» или к его партнерам. Независимо от того, у кого вы приобретаете лицензию, для получения кода активации необходимо предоставить название лицензируемого продукта (кроме ОЕМ лицензии) и желаемый уровень лицензии.

Код активации может быть предоставлен либо на лицензионной карточке, либо в электронном виде.

#### Получение лицензии

Для получения лицензии по коду активации можно воспользоваться одним из способов, описанных в статье «Получение и восстановление лицензий».

Процесс получения лицензии для программного продукта «Магазин 15 для Frontol Simple» отличается от вышеописанного, поэтому за подробной информацией обратитесь к статье «Получение лицензии на «Магазин 15» для Frontol Simple и Frontol Trade (Frontol Simple Mobile)» на сайте «Клеверенса».

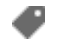

๏

лицензии, получение лицензий, Магазин 15

#### Не нашли что искали?

# Где должен размещаться файл защиты лицензии «Клеверенс»

Последние изменения: 2024-03-26

Без лицензии программные продукты на платформе Mobile SMARTS работают в демо-режиме, а это значит, что в один документ можно записать не более 3-х строк (или при отправке на сервер документ будет обрезаться до 3-х строк). Чтобы этого не допустить, на каждый ТСД приобретается своя лицензия, в виде кода активации или файла защиты лицензии.

Получить лицензию можно одним из способов, описанных в статье.

Для корректной работы файл лицензии должен находиться и на мобильном устройстве, и на сервере (в первую очередь его наличие проверяется на устройстве).

Где проверить наличие файла лицензии на разных устройствах:

1. **ТСД с ОС Android.**

«Файлы» --> папка MobileSMARTSv3.

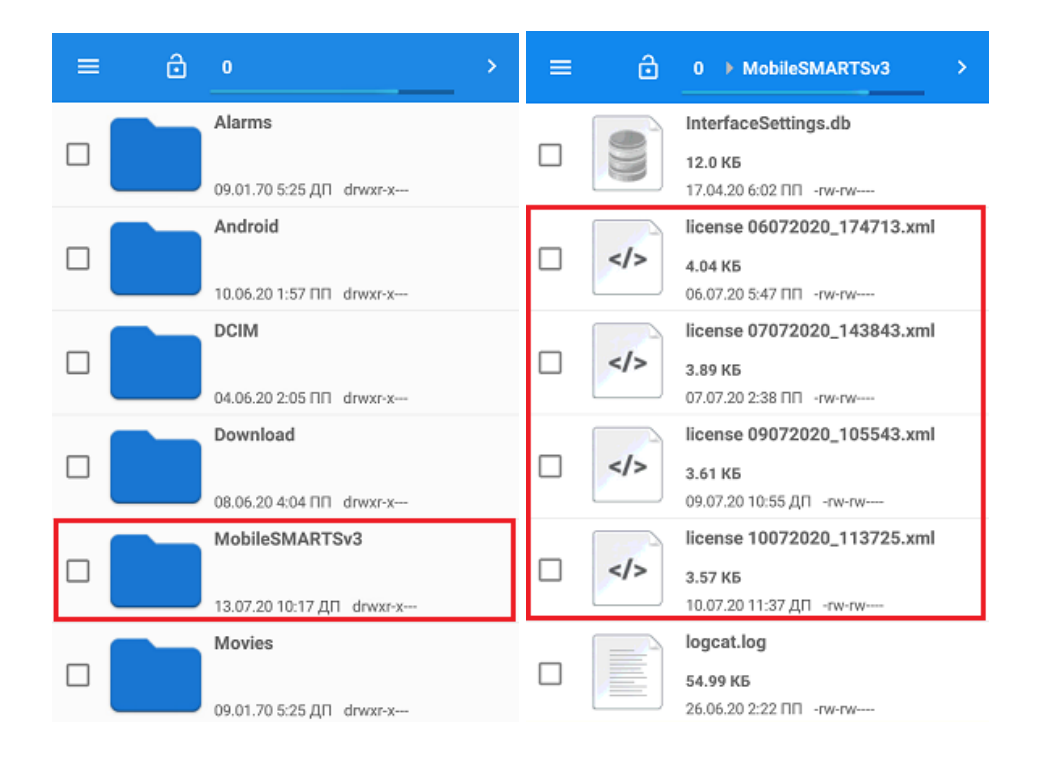

2. **ТСД с ОС WinCE\ Mobile.**

Наименование папки может отличаться в зависимости от модели ТСД (например, Application\ MobileSMARTS, Nand\ MobileSMARTS, Program Files\ MobileSMARTS и др.).

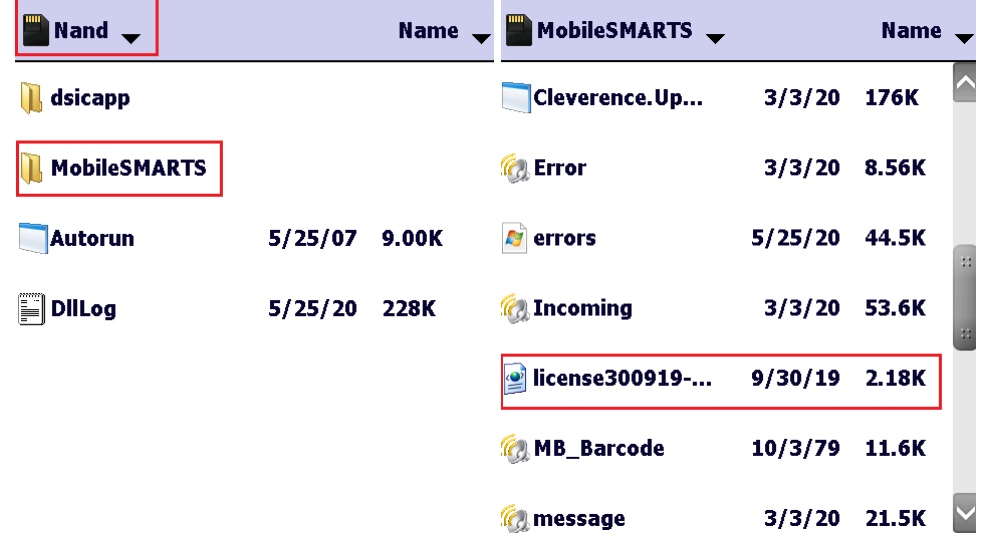

3. **ПК (сервер Mobile SMARTS).**

Папки по пути «C:\ProgramData\Cleverence\Licenses» и «C:\ProgramData\Cleverence\Базы Mobile SMARTS\имя вашей базы\Licenses» (указан путь по умолчанию, но вы можете поместить базу в любую папку)

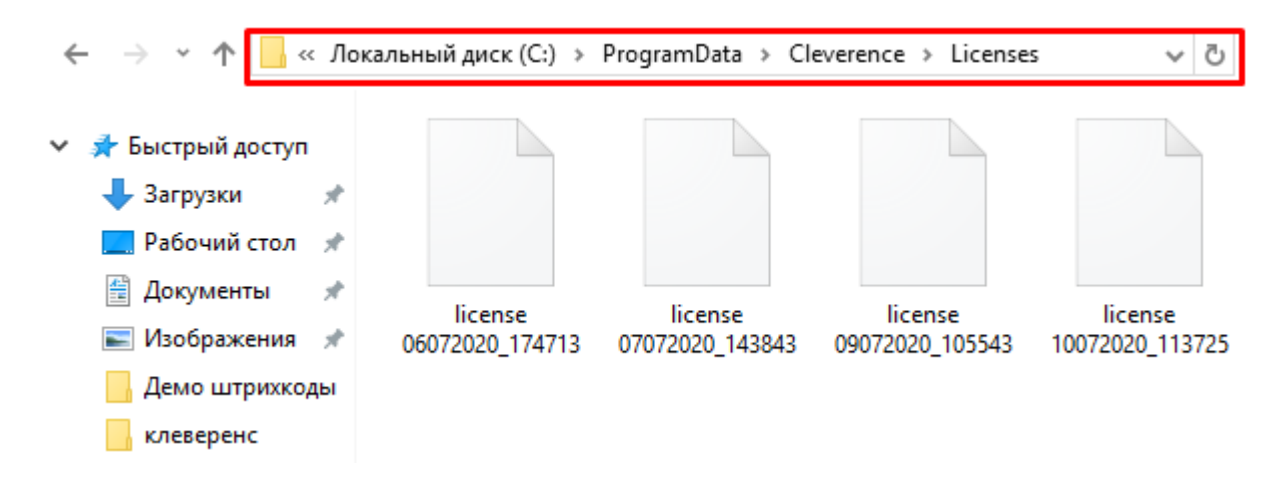

Если в вышеуказанных папках отсутствует файл лицензии, переместите его туда из той папки, где он находится.

Независимо от того, каким путем была получена лицензия (на ТСД или с помощью менеджера лицензий), мобильное устройство и сервер автоматически обменяются файлом лицензии при первом обмене. В случае прямого обмена с ТСД файл лицензии копируется при выгрузке данных на ТСД (например, при выгрузке номенклатуры).

Если случился сбой программы и после обмена файл лицензии не появился в нужной папке, скопируйте и поместите его туда вручную (при отправке лицензии на терминал он должен быть подключен к ПК с помощью USB-кабеля).

В окне менеджера лицензий появится соответствующая запись.

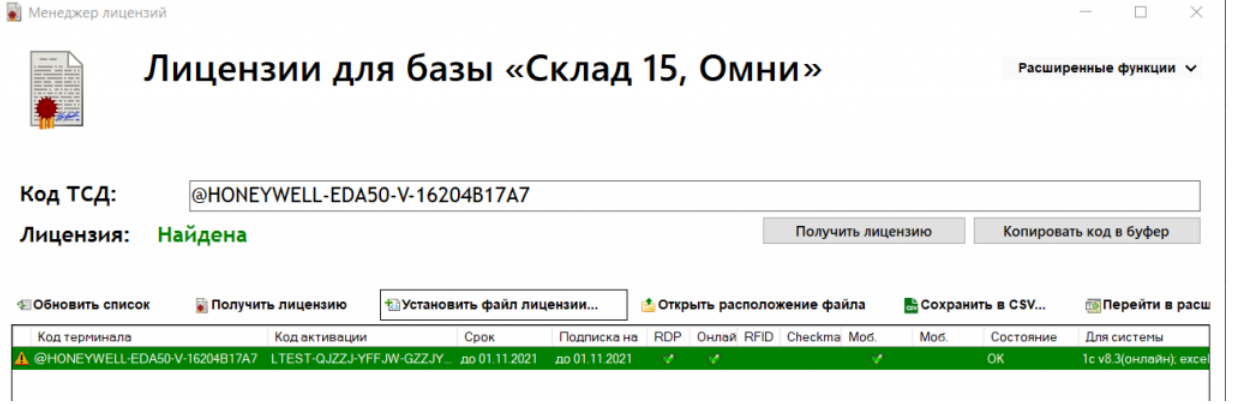

В случае, если вы работаете с папкой обмена в режиме терминального доступа (RDP), при обмене через папку файлы лицензий копируются из папки по пути «C:\ProgramData\Cleverence\Базы Mobile SMARTS\имя вашей базы\Licenses» в папку обмена при выгрузке данных (например, при выгрузке номенклатуры из 1С). Далее при запуске синхронизации через утилиту RDP файлы лицензий копируются из папки обмена на ТСД в папку Mobile SMARTS. Можно вручную скопировать файл лицензии в папку обмена, а также на ТСД.

#### Не нашли что искали?

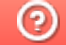

Задать вопрос в техническую поддержку
# Апгрейд лицензий «Клеверенс»

Последние изменения: 2024-03-26

Случается такая ситуация, что вы приобрели определенную лицензию на продукт от «Клеверенс», но оказалось, что вам недостаточно функционала, который она предоставляет. Или пользовались продуктом «Магазин 15», а потом переехали на склад, и появилась необходимость в операциях, которыми данный продукт не обладает. Это вовсе не означает, что теперь можно выбросить приобретенную лицензию и покупать новую. Можно просто «апгрейдить» существующий продукт до нужного вам уровня.

Итак, так называемый **«апгрейд» лицензий** — это возможность перехода на иной продукт от «Клеверенс» или на иной уровень лицензии продукта. Рассмотрим подробнее.

«Апгрейд» лицензий возможен только в том случае, когда у вас уже есть действующий продукт от «Клеверенса», и вы просто хотите изменить его функционал! Это значит, что сначала:

- скачиваем установочный файл нужного продукта с сайта «Клеверенс»;
- устанавливаем продукт на ПК;
- покупаем лицензию;
- разворачиваем и тестируем базу;
- в случае нехватки функционала, прибегаем к переходу на другой уровень лицензии продукта.

## Переход с одного продукта «Клеверенс» на другой

В случае если вы пользовались старым продуктом «Клеверенс» (например, драйвер ТСД), и захотели попробовать новый («Магазин 15», «Склад 15»), вы можете скачать с сайта установочный файл любого продукта и протестировать его на мобильном устройстве. Если результаты тестирования вас удовлетворили, выберите наиболее подходящий вам уровень лицензии данного продукта и обратитесь к специалистам «Клеверенс» за помощью (см. ниже).

### Пример:

Было: Лицензия ПРОФ + Модуль автоматической загрузки/выгрузки документов, на 1 (один) терминал сбора данных

Захотели иметь: Mobile SMARTS: Магазин 15, МИНИМУМ для «Штрих-М: Магазин 5.2», на выбор проводной или беспроводной обмен, нет ОНЛАЙНА / сбор штрихкодов / информация о товаре по штрихкоду / инвентаризация / нельзя изменять существующие операции / нельзя добавлять свои операции / бессрочная лицензия на 1 (одно) моб. устройство, подписка на обновления на 1 (один) год.

Что для этого нужно приобрести: Переход на Mobile SMARTS: Магазин 15, МИНИМУМ для «Штрих-М: Магазин 5.2», на выбор проводной или беспроводной обмен, нет ОНЛАЙНА / сбор штрихкодов / информация о товаре по штрихкоду / инвентаризация / нельзя изменять существующие операции / нельзя добавлять свои операции / бессрочная лицензия на 1 (одно) моб. устройство, подписка на обновления на 1 (один) год.

### Переход на более высокий уровень лицензии в рамках одного продукта

Если вы переходите, например, с лицензии «Базовый» на «Расширенный» одного и того же продукта, то в таком случае необходимо приобрести специальную лицензию «Переход» того уровня, который вам необходим.

При выборе лицензии перехода для продукта «Клеверенс» необходимо руководствоваться схемой совместимости лицензий.

## Пример:

Было: Mobile SMARTS: Магазин 15, БАЗОВЫЙ для «Штрих-М: Продуктовый магазин 5.2», на выбор проводной или беспроводной обмен, нет ОНЛАЙНА / сбор штрихкодов / информация о товаре по штрихкоду / инвентаризация / поступление / подбор заказа / возврат / перемещение / переоценка / печать на мобильный принтер / возможность изменять существующие операции / нельзя добавлять свои операции / бессрочная лицензия на 1 (одно) моб. устройство, подписка на обновления на 1 (один) год.

Захотели иметь: Mobile SMARTS: Магазин 15, РАСШИРЕННЫЙ для «Штрих-М: Продуктовый магазин 5.2», на выбор проводной или беспроводной обмен, есть ОНЛАЙН / сбор штрихкодов / информация о товаре по штрихкоду / инвентаризация / поступление / подбор заказа / возврат / перемещение / переоценка / печать на мобильный принтер / возможность изменять существующие операции / возможность добавлять свои операции / бессрочная лицензия на 1 (одно) моб. устройство, подписка на обновления на 1 (один) год.

Что для этого нужно приобрести: Переход на Mobile SMARTS: Магазин 15, РАСШИРЕННЫЙ для «Штрих-М: Продуктовый магазин 5.2», под самостоятельную интеграцию всех операций, на выбор проводной или беспроводной обмен, есть ОНЛАЙН / печать на мобильный принтер / возможность изменять существующие операции / возможность добавлять свои операции / бессрочная лицензия на 1 (одно) моб. устройство, подписка на обновления на 1 (один) год.

Лицензия выдается на конкретный идентификационный номер мобильного устройства и конфигурацию 1С. Поэтому в случае использования «1С: Предприятие» в качестве товароучетной программы, важно знать ее параметры, т.к. продукты «Клеверенс» поддерживают не все конфигурации 1С. Со списком поддерживаемых конфигураций можно ознакомиться на сайте (например, список конфигураций для «Магазина 15»).

## Переход на другую конфигурацию (или версию) «1С: Предприятия»

Было: Mobile SMARTS: Магазин 15, БАЗОВЫЙ для «1С: Розница 2.2», для работы с товаром по штрихкодам

Захотели иметь: Mobile SMARTS: Магазин 15, БАЗОВЫЙ для «1С: Розница 2.3», для работы с товаром по штрихкодам

Что для этого нужно приобрести: Переход на Mobile SMARTS: Магазин 15, БАЗОВЫЙ для «1С: Розница 2.3», для работы с товаром по штрихкодам

### Что делать после покупки перехода на другую лицензию

- Активировать лицензию на сайте. Активация перехода происходит аналогично активации обычной лицензии.
- Развернуть и настроить новую базу (самый простой способ скачать последнюю версию ПО и установить, например, «Склад15»).
- Старую базу можно удалить, если вы производите апгрейд всех ваших лицензий. Если часть ТСД останется работать на старых лицензиях, а часть будет работать на новых, то старую базу удалять не следует.
- На ТСД выбрать новую базу для работы.

За лицензиями уровня «Переход» обращайтесь в отдел продаж «Клеверенс», отправив письмо на почту sales@cleverence.ru или позвонив по номеру +7 499 520 78 81.

## Не нашли что искали?

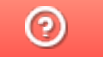

Задать вопрос в техническую поддержку

# Демо-режим работы «Магазина 15 Прайсчекер»

Последние изменения: 2024-03-26

Не существует какой-то отдельной демо-версии «Магазина 15 Прайсчекера». Продукт един, дистрибутив программы представлен на сайте в виде полноценной версии, которую можно спокойно скачать, установить и опробовать.

Нюанс в том, что при отсутствии специальных файлов защиты лицензии, которые выдаются «Клеверенс» на конкретные модели прайсчекеров, программа будет работать в демо-режиме. В демо-режиме можно выгружать на терминал любое количество номенклатуры, чтобы опробовать скорость и адекватность работы. Демо-режим будет проявляться только в том, что наименования, цены, валюты цен и описания товаров будут хаотично заменяться на слово «Демо» на экране микрокиоска, не давая таким образом полной информации об отсканированном товаре.

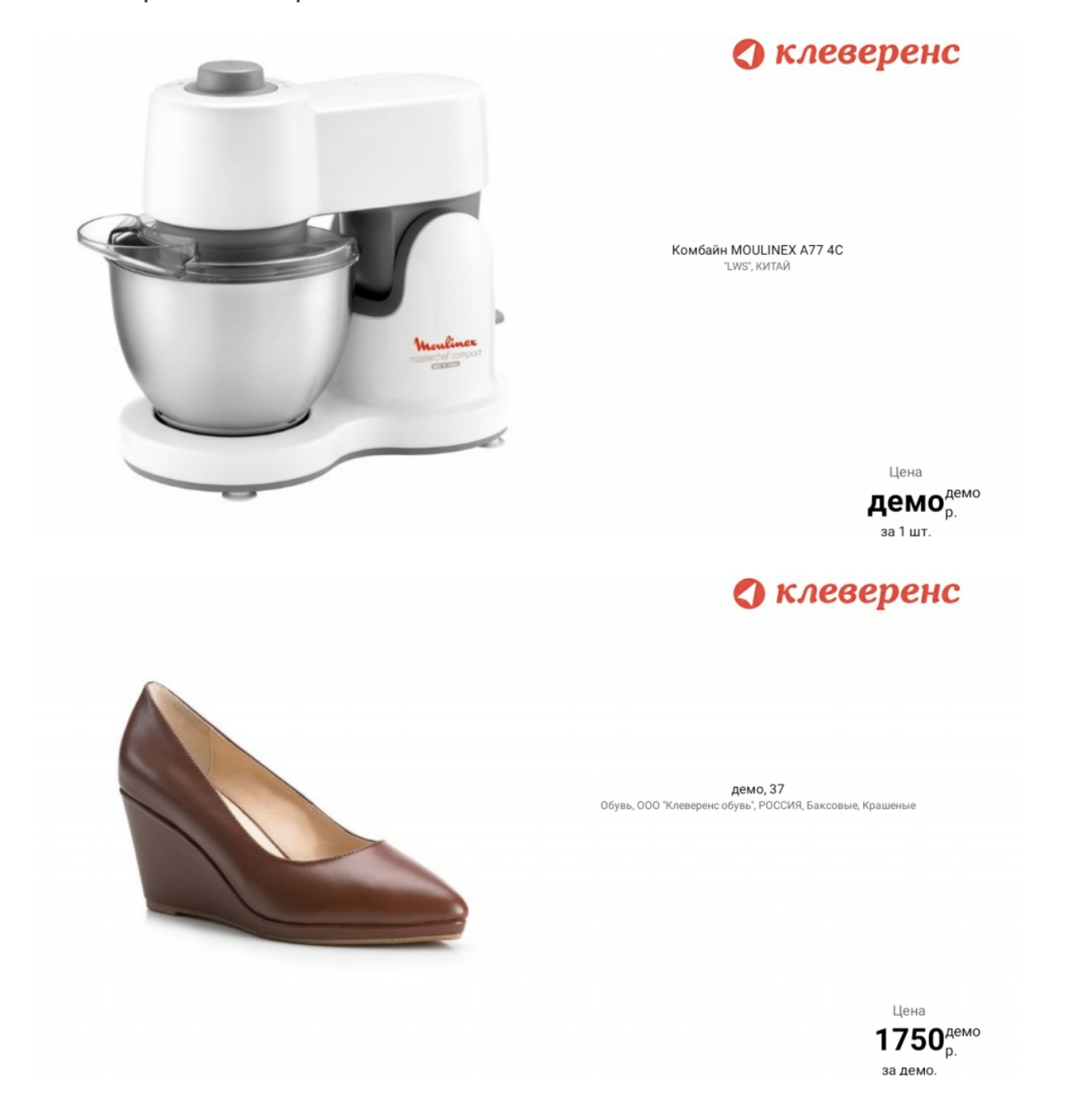

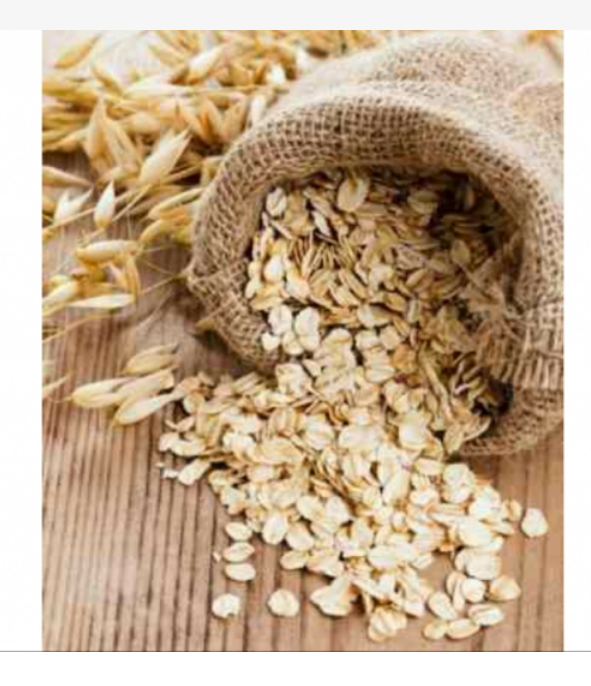

Крупа "Геркулес"

"LWS", КИТАЙ

О клеверенс

Цена  $262_{\text{geno}}^{\text{geno}}$ за 4.78 кг.

В остальном работа в демо-режиме совершенно идентична работе с полноценной лицензией, и позволяет проверить все возможности представленного программного обеспечения.

Несмотря на демо-режим, скачанный и установленный «Магазин 15 Прайсчекер» является полноценным программным продуктом. После того, как вами будет получена лицензия, ничего заново скачивать и устанавливать не придется - просто скопируйте полученный файл защиты лицензии в нужную папку микрокиоска, и программа тут же начнет работать в полноценном режиме.

Подробнее прочитать о лицензировании «Магазина 15 Прайсчекер»

#### Не нашли что искали?

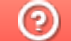

Задать вопрос в техническую поддержку

# Настройка синтеза речи для устройств на ОС Android в «Магазине 15 Прайсчекер»

Последние изменения: 2024-03-26

Функция синтеза речи в «Магазине 15 Прайсчекер» необходима для того, чтобы при сканировании ШК товара происходило озвучивание его цены голосом. Доступно только в уровне лицензии «Полный».

Перед тем как активировать данную функцию, необходимо проверить, доступна ли она на устройстве. Для этого необходимо зайти в «Настройки» на Android-устройстве.

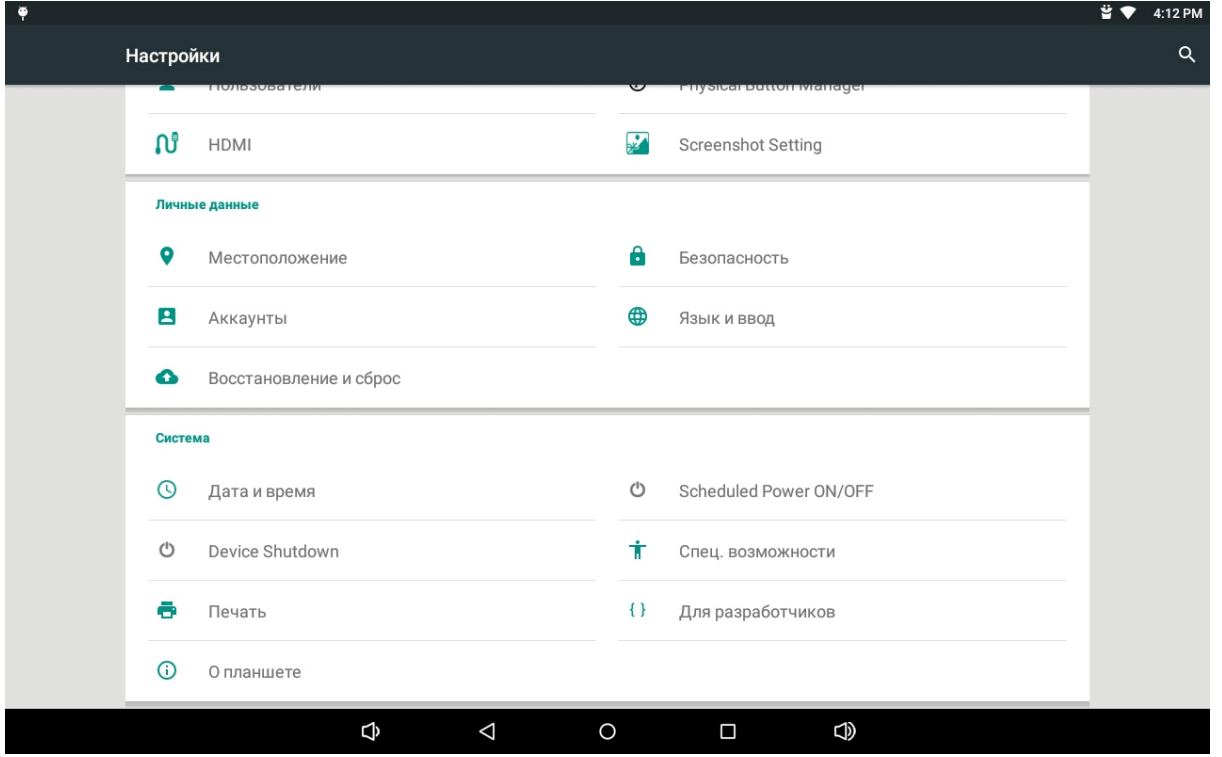

Далее выберите пункт «Специальные возможности».

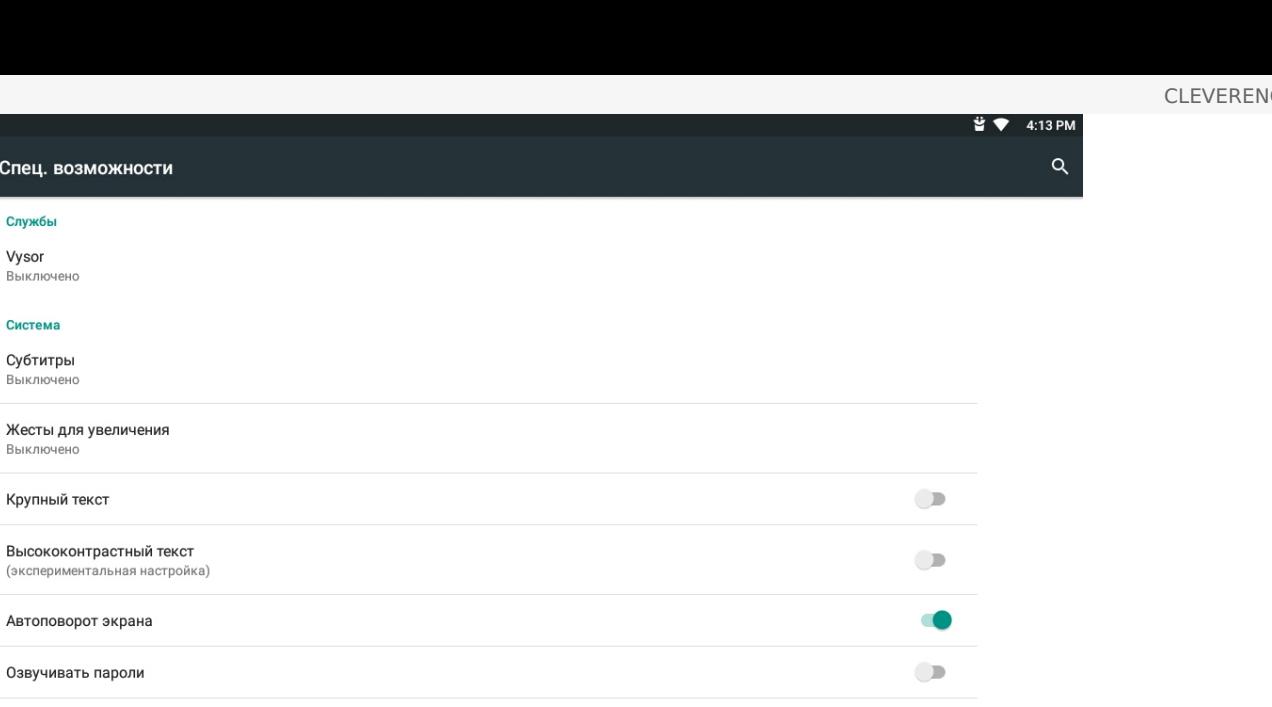

Выкл. Синтез речи  $\Phi$  $\Delta$  $\bigoplus$  $\circ$  $\Box$ 

#### Выберите «Синтез речи».

Спец. возм

Службы Vysor Выключено Система Субтитры Выключено

Выключено

(эксперимент

Быстрое включение

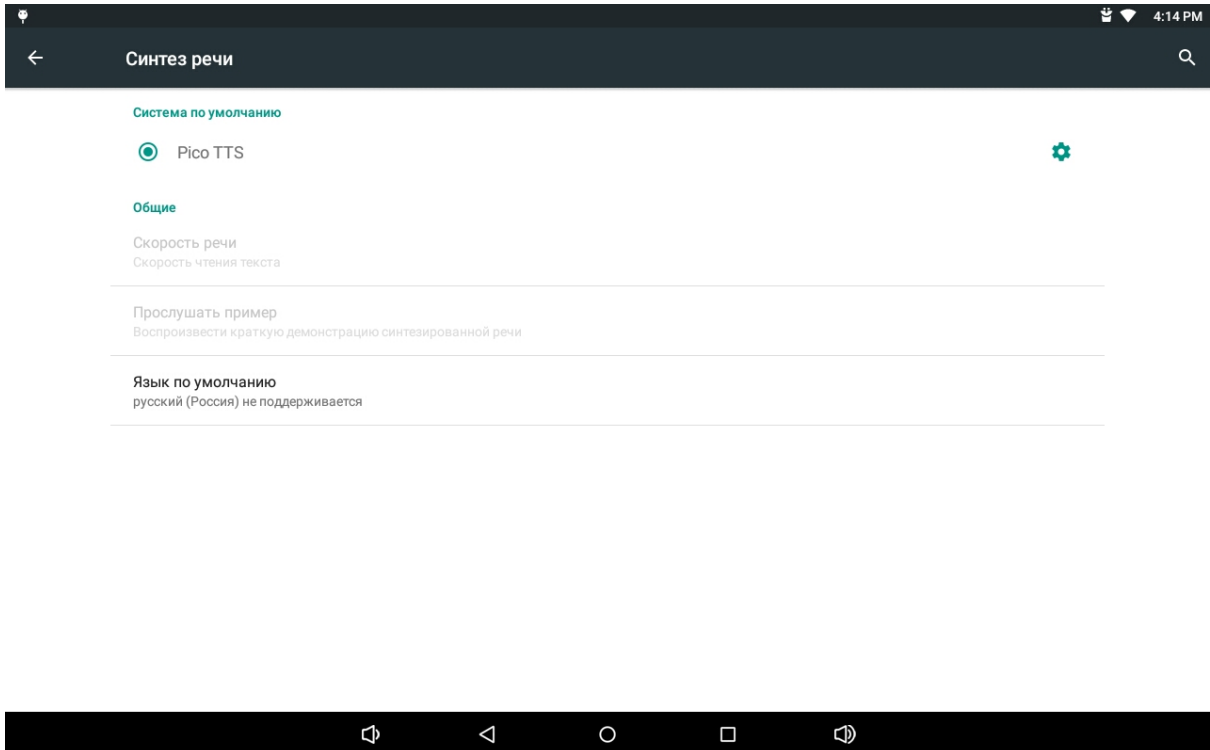

 $\circ$ 

Если на вашем устройстве не поддерживается синтез речи на русском языке, необходимо установить приложение синтезатора речи Google, скачать которое можно из GooglePlay. После установки, необходимо зайти в тот же пункт настроек.

 $\Box$ 

 $\bigoplus$ 

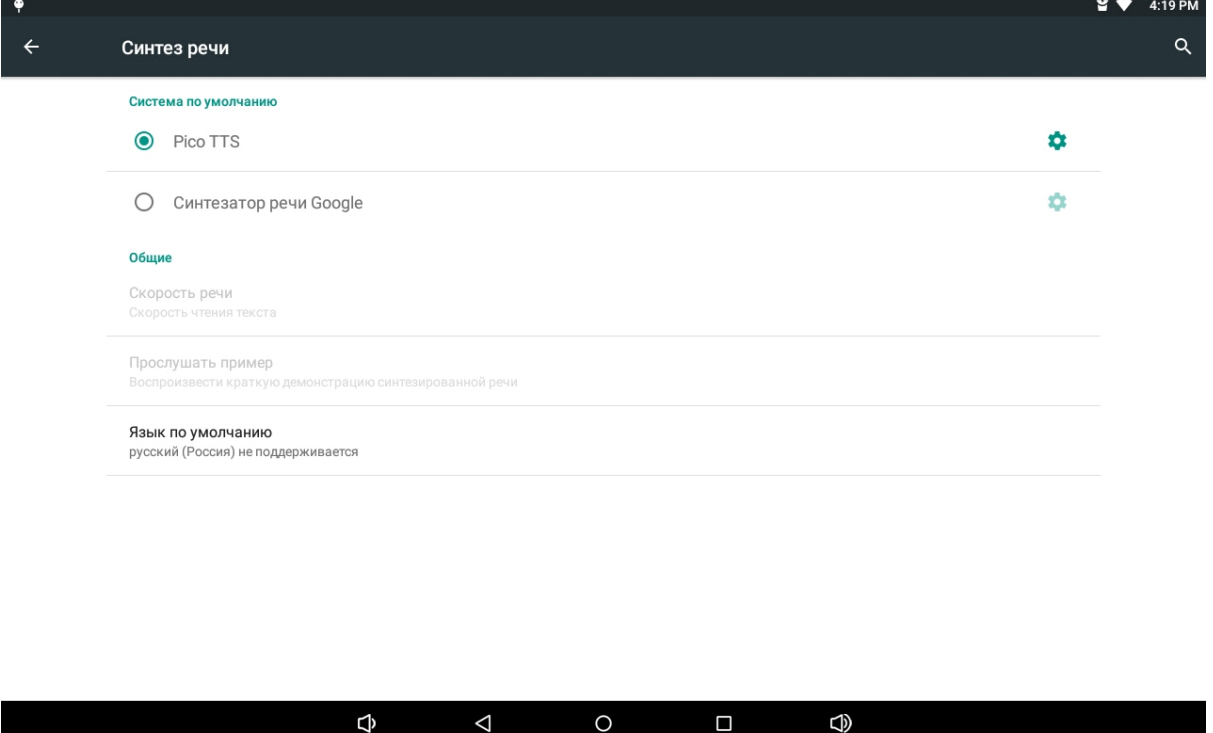

Видим, что появилась новая система для синтеза речи, выбираем её.

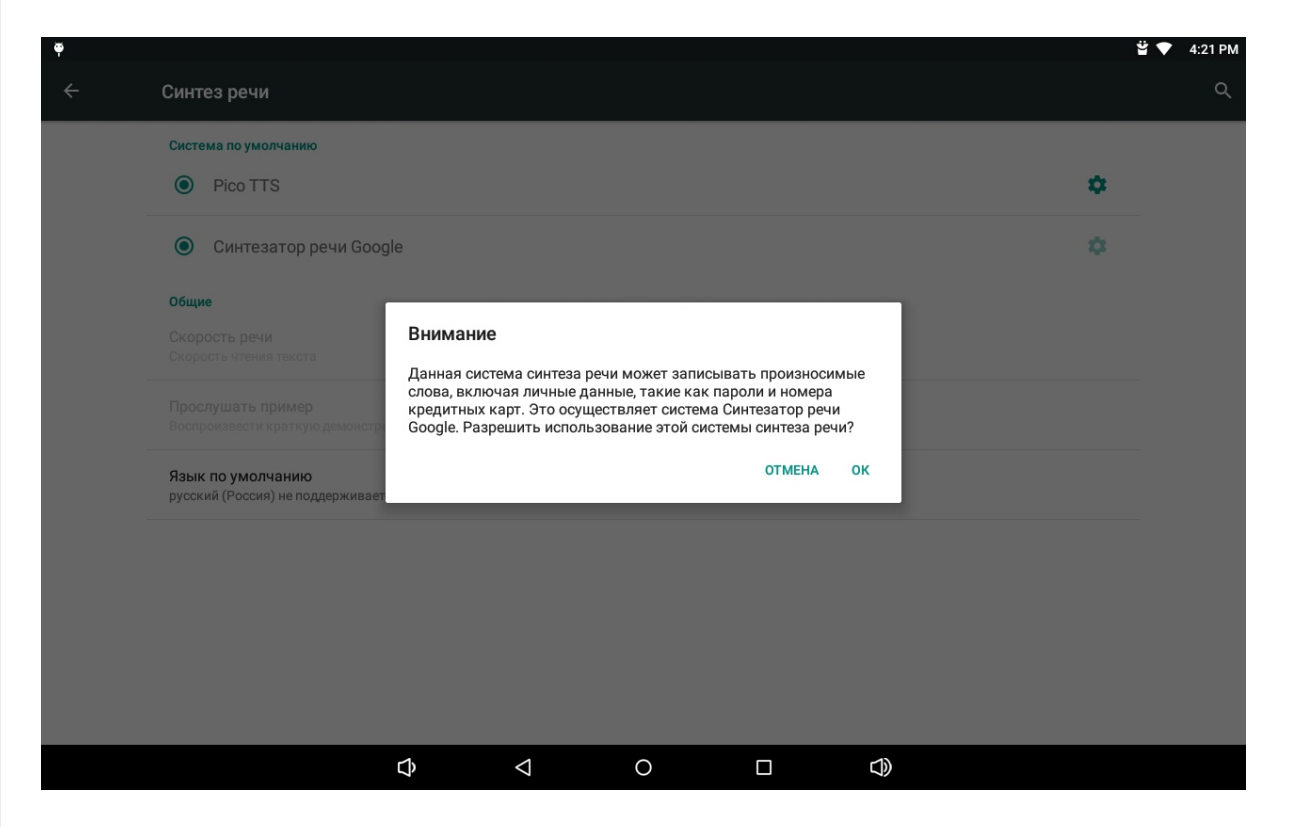

Нажимаем «ОК», и если устройство подключено к интернету, то автоматически начнется скачивание пакета голосовых данных синтеза речи для выбранного языка системы.

На этом настройка завершена.

Для корректной работы некоторые модели прайсчекеров могут потребовать дополнительных настроек, о которых подробно написано в статье «Поддерживаемое оборудование».

## Не нашли что искали?

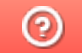

Задать вопрос в техническую поддержку

# Настройка отображения картинок в «Магазине 15 Прайсчекер»

Последние изменения: 2024-03-26

Использование картинок доступно только в полном уровне лицензии продукта «Магазин 15 Прайсчекер».

Отображение картинок — очень важный элемент взаимодействия с клиентом. Когда на экране отображен именно тот продукт, что и в руках у клиента — это повышает доверие и скорость зрительной обработки информации.

Получение картинки в «Магазине 15 Прайсчекер» можно организовать несколькими способами:

- 1. Из таблицы «ДопРеквизиты».
- 2. По ссылке из базы «Магазина 15 Прайсчекер» на сервере.
- 3. По ссылке из любого доступного сетевого источника, будь то интернет или файловый сервер.

В названии файла изображения не должно быть символа «\_». Например, нельзя использовать изображение с названием 1000\_1.jpg

### Выгрузка картинки в таблицу или получение картинки в онлайне

Картинка берется из специального поля «Изображение» формата Picture таблицы «ДопРеквизиты».

Картинку выгружать в данное поле можно в формате Base64, выгрузка работает через утилиту обмена xls/csv и через обработки 1С от «Клеверенс».

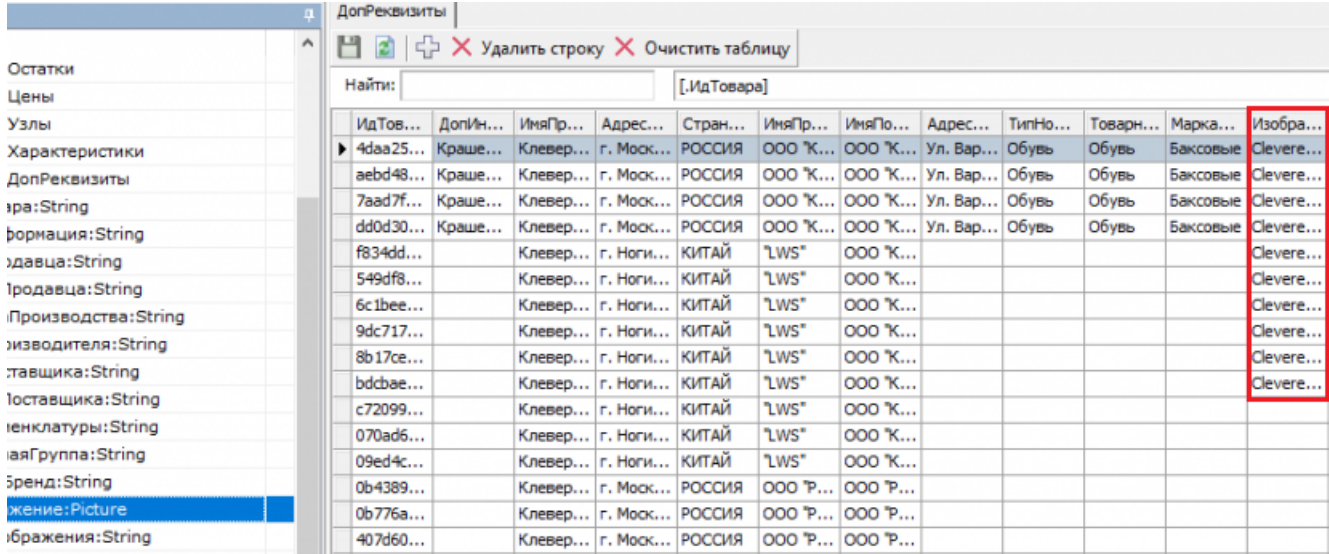

Данное поле может быть заполнено, как выгруженными данными в таблицу в оффлайне, так и запрашиваться в онлайне.

При сканировании штрихкода товара поиск картинки в таблице «ДопРеквизиты» происходит по ИдТовара (Product.Id).

## По URL из папки базы на сервере

Для получения картинки по URL с сервера из папки базы Mobile SMARTS, необходимо указать сетевой путь для доступа к папке с картинками в настройках базы.

Добавляем папку с изображениями в папку Documents в базе прайсчекера.

Важно располагать папку с именем **«Images**» именно в папке **«Documents»** базы Mobile SMARTS, для корректной работы картинок.

#### Создаем папку.

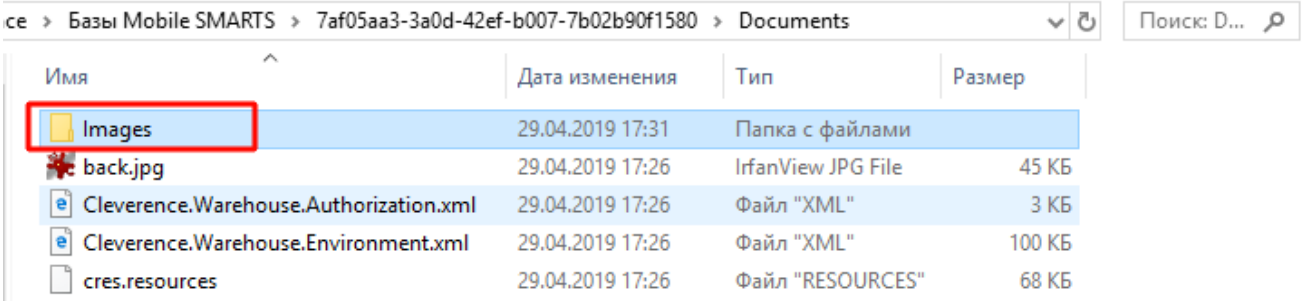

#### Входим в приложение базы «Магазин 15 Прайсчекер, Полный» --> «Настройки» --> «Редактор параметров».

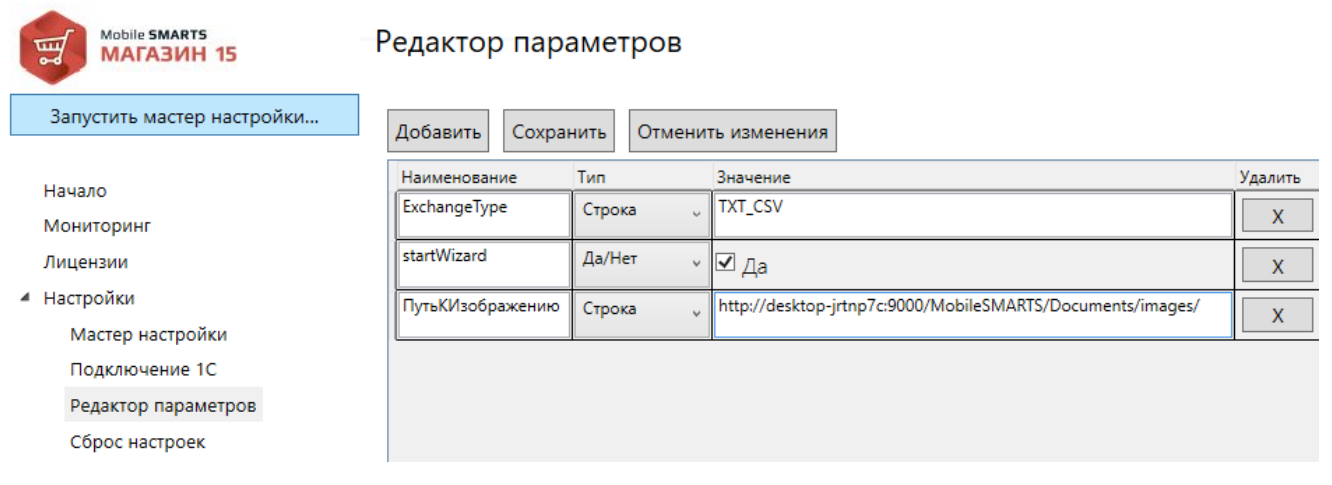

Добавляем параметр «**ПутьКИзображению**» и указываем значение: « **http://dsktopjrtnp7c:9000/MobileSMARTS/Documents/images/**» как показано на скрине.

http://dsktop-jrtnp7c:9000/ — адрес сервера и порт берутся из администрирования серверов Mobile SMARTS.

MobileSMARTS/ — обязательный элемент в сетевом пути к папке базы.

Documents/images/ — путь к папке с картинками внутри базы (строка регистрочувствительна, если папка «images» начинается с заглавной буквы, прописывайте путь как «Images»).

CLEVERENCE.RU — 3/6

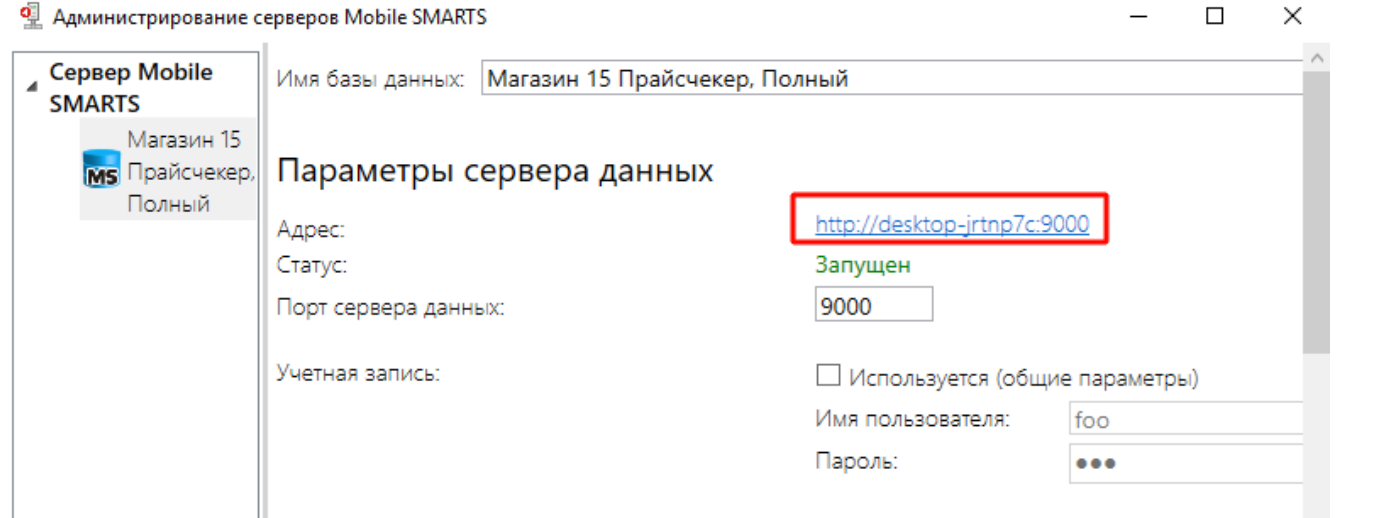

При сканировании товара на прайсчекере будет происходить поиск файла картинки в папке по имени изображения указанного в таблице «ДопРеквизиты» в поле «ИмяИзображения», в котором указывается имя картинки в папке вместе с расширением, например «**Холодильник.jpg**».

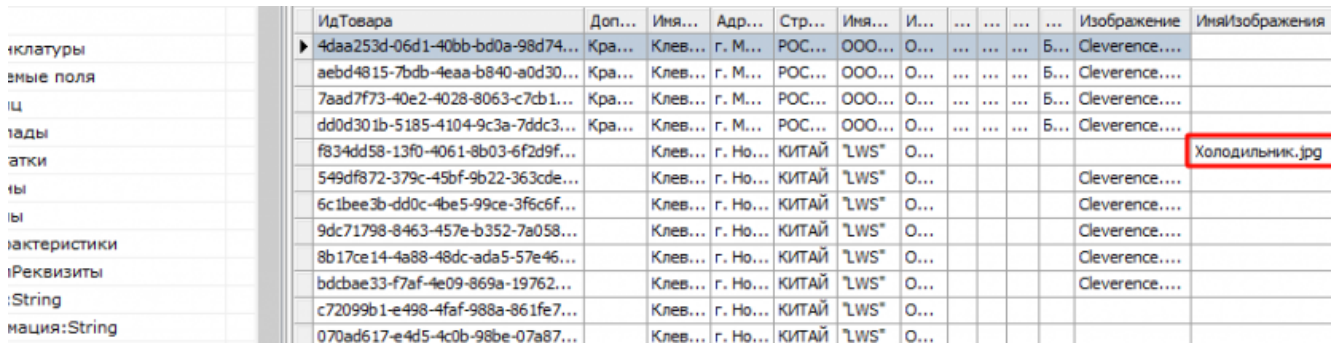

Полный путь к картинке формируется из двух переменных: {ПутьКИзображению} + {ДопРеквизиты.ИмяИзображения}, в нашем примере:

#### http://desktop-jrtnp7c:9000/MobileSMARTS/Documents/images/Холодильник.jpg

Таким образом можно выстраивать иерархию внутри папки «Images», указав в имени изображения относительный путь внутри этой папки, например «Бытовая техника/Холодильник.jpg».

#### http://desktop-jrtnp7c:9000/MobileSMARTS/Documents/images/Бытовая техника/Холодильник.jpg

Если же «ИмяИзображения» в таблице не заполнено или таблица «ДопРеквизитов» пустая, а «ПутьКИзображению» указан, то по умолчанию будет пытаться взять картинку по предустановленному шаблону: {ПутьКИзображению} + {ИдТовара}.jpg. Если картинка с именем «f834dd58-13f0-4061-8b03- 6f2d9f135cbf.jpg» будет найдена, то она отобразится на экране прайсчекера.

http://desktop-jrtnp7c:9000/MobileSMARTS/Documents/images/f834dd58-13f0-4061-8b03-6f2d9f135cbf.jpg

Если всё сделано правильно, то в браузере на ПК вы увидите вашу картинку.

**(i)** Не защищено | desktop-jrtnp7c:9000/MobileSMARTS/Documents/images/Бытовая%20техника/Холодильник.jpg

![](_page_84_Picture_2.jpeg)

# По URL из сетевых источников

По аналогии с предыдущим пунктом только указываем путь к изображению путь к хранилищу картинок доступным по web-ссылке, например:

ПутьКИзображению = «https://img.mvideo.ru/Pdb/»

ИмяИзображения = «20032944b.jpg»

Получается при отображении карточки товара на прайсчекере (микрокиоске) полный путь к картинке: https://img.mvideo.ru/Pdb/20032944b.jpg

![](_page_85_Picture_2.jpeg)

# Отображение информации на экране с картинкой

![](_page_85_Picture_4.jpeg)

Из-за ограничений работы с большими картинками в данном режиме не используйте картинки товаров высокого разрешения (не более 800х800 точек). Большая картинка не отобразится на экране.

# Отображение информации на экране без картинки

Если картинка не обнаружена или используется уровень продукта, который не поддерживает картинки, экран микрокиоска будет выглядеть так:

![](_page_86_Picture_3.jpeg)

## Итог

По данной инструкции вы можете настроить работу с картинками на прайсчекере (микрокиоске) в продукте «Магазин 15 Прайсчекер», выбрав удобный для вас механизм использования картинки.

![](_page_86_Picture_6.jpeg)

#### Не нашли что искали?

![](_page_86_Picture_8.jpeg)

Задать вопрос в техническую поддержку

# Как изменить валюту цены товара в «Магазине 15 Прайсчекер»

Последние изменения: 2024-03-26

Для того чтобы изменить валюту цены товара в «Магазине 15 Прайсчекер», необходимо:

1. Выбрать нужную вам базу в менеджере баз Mobile SMARTS, и открыть для нее панель управления.

![](_page_87_Picture_5.jpeg)

2. В панели управления разверните список операций и выберите «При начале работы пользователя». Разверните алгоритм данной операции.

![](_page_87_Picture_7.jpeg)

3. После нажатия на строку алгоритма «GlobalVars». Валюта, справа появится окно «Свойства». Укажите в строке «Выражение присваивания» тип требуемой валюты (например, \$).

![](_page_88_Picture_47.jpeg)

4

4. Сохраните внесенные в конфигурацию изменения.

![](_page_88_Picture_48.jpeg)

Если вы произвели все вышуказанные изменения в конфигурации, но валюта цены на микрокиоске осталась старой, удалите с микрокиоска папку вашей базы (папка находится по пути «MobileSmartsv3/Documents/Имя вашей базы»), и подключитесь к ней заново.

#### Не нашли что искали?

Прочее Комментарий **Управление** Следующее действие

![](_page_88_Picture_6.jpeg)

Задать вопрос в техническую поддержку

# Как изменить стандартный логотип «Магазина 15 Прайсчекер»

Последние изменения: 2024-03-26

Если на микрокиоске установлен продукт «Магазин 15 Прайсчекер», то в правом верхнем углу главного экрана отображается его стандартный логотип. Этот логотип можно заменить на любой другой, необходимый пользователю (клиенту, заказчику).

![](_page_89_Picture_4.jpeg)

Для этого:

- 1. Подготовьте файл логотипа, который должен иметь следующие параметры:
	- **размер** 355х86 пикселей (рекомендуется);
	- **фон** белый (рекомендуется);
	- **расширение** jpg;
	- **название** logo.jpg.
- 2. В папке базы «Магазина 15 Прайсчекер» на ПК (путь к ней по умолчанию «C:\ProgramData\Cleverence\Databases\\*Имя вашей базы\*») откройте папку «Documents».

![](_page_90_Picture_82.jpeg)

### 3. Поместите в папку выбранный и подготовленный вами файл logo.jpg.

![](_page_90_Picture_83.jpeg)

4. После замены картинки переподключите устройство к базе. При следующей загрузке приложения на экране всех устройств, подключенных к этой базе, отобразится новый логотип.

 $CLEVERENCE.RU - 3/3$ 

![](_page_91_Picture_1.jpeg)

## Не нашли что искали?

![](_page_91_Picture_3.jpeg)

Задать вопрос в техническую поддержку

# Как установить акционную цену товара на прайсчекере в «Магазине 15 Прайсчекер»

Последние изменения: 2024-03-26

В случаях, когда на товар приходится акция или скидка, необходимо чтобы при сканировании ШК товара прайсчекером на его экране отображалась акционная цена товара.

![](_page_92_Picture_4.jpeg)

Для этого необходимо выгружать на прайсчекер справочники с двумя видами цен: акционной и основной. Отображение акционной цены настраивается в справочнике «Цены», а основной — в справочнике номенклатуры.

Для настройки акционной цены необходимо:

1. Открыть обработку 1С и нажать на кнопку «Открыть окно обмена справочниками».

![](_page_92_Picture_193.jpeg)

2. Акционная цена товара настраивается с помощью таблицы «Цены номенклатуры». Для этого нажмите на кнопку «Настроить».

![](_page_93_Picture_178.jpeg)

3. В окне настройки справочника цен необходимо поставить флаг для параметра «Основная цена» и указать его значение (значения), которые выбираются из списка (появляется при двойном нажатии на пустое поле).

![](_page_93_Picture_179.jpeg)

4. Если список значений пуст, его можно сформировать самостоятельно. Для этого нажмите кнопку «Добавить».

![](_page_93_Picture_180.jpeg)

5. Из открывшегося списка можно выбрать несколько типов цен, соответствующих акционной (например, «Специальная», «Мин. цена продажи», «Себестоимость»).

![](_page_94_Picture_101.jpeg)

6. Когда список значений цены сформирован, нажмите на кнопку «ОК».

![](_page_94_Picture_102.jpeg)

7. Далее нажмите на кнопку «Сохранить и закрыть».

![](_page_94_Picture_103.jpeg)

После настройки акционной цены, необходимо установить на прайсчекере основную цену. Для этого:

1. В настройках обмена справочниками откройте настройки для таблицы «Номенклатура».

![](_page_95_Picture_19.jpeg)

2. Далее поставьте флаг для параметра «Вид цены» и выберите из выпадающего списка значение<br>«Розничная».

### Параметры

![](_page_95_Picture_20.jpeg)

3. Нажмите кнопку «Сохранить и закрыть».

Клеверенс: Настройка и выгрузка справочника Номенклатура на ТСД • Выгрузить справочник на ТСД | (х) Очистить справочник Номенклатура ■ Сохранить и закрыть Сбросить настройки Параметры Параметр Значение  $\triangledown$ Вид цены Розничная  $\Box$ Дата цен Произвольная дата Выгружать артикул Да Выгружать код Да Да Выгружать цены Выгружать остатки Да

#### Сохраните внесенные изменения для справочников цен и номенклатуры.

 $\leftarrow$  $\rightarrow$ 

![](_page_96_Picture_170.jpeg)

В случае работы в офлайн-режиме, после этого необходимо выгрузить настроенные справочники на устройство. Если вы работаете в режиме онлайн, то справочники на прайсчекере обновятся автоматически.

После того, как акционный товар будет отсканирован, на экране прайсчекера отобразятся две цены данного товара — обычная и со скидкой.

CLEVERENCE.RU  $-6/6$ 

![](_page_97_Picture_1.jpeg)

### Не нашли что искали?

 $\odot$ Задать вопрос в техническую поддержку

# Интеграция «Магазина 15 Прайсчекер» с Set Retail 10

Последние изменения: 2024-03-26

**Set Retail 10** — это популярное на российском рынке решение для автоматизации торговли. В тандеме с продуктом «Магазин 15 Прайсчекер» оно позволяет управлять программами лояльности, работать с весовым товаром и печатать ценники.

У «Магазина 15 Прайсчекер» уже есть готовая интеграция с Set Retail 10, поэтому, чтобы настроить базу продукта на работу с данной учетной системой, просто пройдите мастер настройки:

1. В качестве учетной системы выберите Set Retail 10.

![](_page_98_Picture_270.jpeg)

- 2. Если сервер Set Retail 10 находится на удаленном сервере или предусматривается подключение к нему удаленных ТСД, активируйте функцию обмена через Интернет.
- 3. Укажите все необходимые параметры для подключения к серверу Set Retail 10 (в подсказках указаны параметры подключения по умолчанию).

![](_page_99_Picture_24.jpeg)

4. Завершите настройку базы.

## Не нашли что искали?

![](_page_99_Picture_4.jpeg)

Задать вопрос в техническую поддержку

# Методичка по интеграции произвольной конфигурации «1С: Предприятия» с Mobile SMARTS

Применимо к продуктам: Магазин 15 Склад 15 Магазин 15 Прайсчекер Кировка Скан 3

Последние изменения: 2024-04-17

Минимально совместимая с продуктом версия платформы 1С — **8.3.10** Минимальная версия для работы основной и интеграционной обработок — **8.3.10** Минимальная версия для работы расширений Клеверенс — **8.3.11**

Данная инструкция не подходит для интеграции старых продуктов типа «Драйвер ТСД Wi-Fi ПРОФ» и «Драйвер инвентаризации ОС» старыми методами (через промежуточную конфигурацию, старые обработки и т. д.).

## Что нужно, чтобы сделать интеграцию произвольной конфигурации 1С с новыми продуктами на базе платформы Mobile SMARTS:

1. **Написать СКД для номенклатуры, справочников и регистров, которые будут использоваться мобильной программой.**

Для большинства нужных справочников и регистров в отраслевом продукте на платформе Mobile SMARTS («Магазин 15», «Склад 15», «Кировка» и т. п.) уже есть свои метаданные, нужно только написать СКД, который выдаст информацию в заранее определенном жестком формате. Это делается один раз и для онлайн, и для оффлайн сценариев интеграции, т. е. в любом сценарии

интеграции используются одни и те же СКД.

2. **Настроить в специальной обработке «Клеверенс» правила обмена документами между 1С и мобильной программой.**

Это называется «настройкой бизнес-процессов». Бизнес-процесс в интеграции с платформой Mobile SMARTS определяет всё: от отбора нужных документов, до их выгрузки/ загрузки, правил заполнения и постобработки.

Это тоже делается один раз и для онлайн-режима работы, и для офлайн, т. е. для любых способов обмена используются одни и те же общие правила, даже если конкретные настройки для онлайна и офлайна разные.

3. **Написать так называемые «обработчики» для обработки ситуаций, с которыми не справляется СКД или настройка бизнес-процесса.**

Не всё можно сделать отбором или настройкой, поэтому в обработке интеграции предусмотрены обработчики, где можно «поправить интеграцию.

Как правило, они что-то дозаполняют перед выгрузкой или после загрузки, вызывают механизмы модулей конфигурации.

# Глоссарий

**Клеверенс** — компания-разработчик программного обеспечения для мобильных устройств, предназначенного для оптимизации бизнес-процессов линейного персонала при работе с товаром на штрихкодах.

**Mobile SMARTS** — платформа, разработанная компанией «Клеверенс», которая позволяет создавать, строить (программировать) алгоритмы работы (конфигурации) для мобильных устройств, подключенных к этой платформе + веб-служба сервера, которая входит в поставку платформы Mobile SMARTS. (Пример аналогичного продукта: платформа «1С: Предприятие» и конфигурации 1С, работающие на этой платформе).

**Интеграционная обработка** — обработка, в которой преобразуются метаданные подключенной конфигурации 1С в метаданные для обработки КлеверенсТСД. Также в ней содержатся обработчики, выполняемые при выгрузке и/ или загрузке документов, и СКД для выгрузки справочников и дополнительных таблиц в конфигурацию Mobile SMARTS.

**Обработка КлеверенсТСД** — обработка, в которой заложен используемый функционал и написаны методы обмена с базой Mobile SMARTS, чтобы их не нужно было изучать программистам 1С. Частные переменные и значения из конфигурации настраиваются в интеграционной обработке.

**База Mobile SMARTS** — база развернутого продукта («Склад 15» или «Магазин 15»), в которой будут хранится все выставленные настройки. Описание структуры папки с базой.

## Порядок действий для интеграции с учетной системой

- 1. Первым делом ознакомимся с продуктом, с которым собираемся делать интеграцию.
- 2. Скачиваем и устанавливаем продукт по инструкции (см. соответствующую инструкцию для Склада 15, Магазина 15). При установке продукта ОБЯЗАТЕЛЬНО выбираем либо вариант «под самостоятельную интеграцию», либо под ту конфигурацию 1С, которая наиболее подходит по метаданным к вашей конфигурации.
- 3. После установки у вас появится база Mobile SMARTS, с которой будут работать мобильные устройства и будет происходить обмен данными с 1С.
- 4. Начнем адаптацию вашей учетной системой с изменения реквизитов интеграционной обработки. Берем за основу наиболее подходящую по метаданным конфигурации 1С интеграционную обработку из поставляемых с продуктом. Копируем её и переименовываем. Обработки интеграции находятся в папке базы: «\Обработки 1С\Интеграционные обработки».

![](_page_101_Picture_533.jpeg)

- 5. Открываем конфигуратором общий модуль скопированной обработки.
- 6. Изменяем проверяемую конфигурацию и версию в начальных функциях обработки, в области #Область ИнформацияОСовместимости на свои версии и наименования. Функция ПоддерживаемаяКонфигурация()

![](_page_102_Picture_1.jpeg)

Функция ПоддерживаемыеВерсииКонфигурации (ИмяТекущейКонфигурации)

![](_page_102_Picture_143.jpeg)

#### Функция СведенияОВнешнейОбработке() Экспорт

![](_page_102_Picture_144.jpeg)

Функция Конф\_ПрефиксКонфигурации() Экспорт

![](_page_102_Figure_7.jpeg)

7. Для работы основного функционала интеграции потребуется привести метаданные вашей конфигурации к метаданным нашей обработки КлеверенсТСД. Это происходит в области: #Область МетаданныеКонфигурации.

![](_page_102_Figure_9.jpeg)

Указываем имена справочников, к которым будет обращаться (по каким реквизитам) в конфигурацию

из нашей интеграции.

```
ффункция Конф ИспользоватьХарактеристикиНоменклатуры() Экспорт
      Возврат Константы. Использовать Характеристики Номенклатуры. Получить () ;
 Конецфункции
```
- 8. Необходимо изменить все экспортные функции общего модуля для работы с вашей конфигурацией, за исключением экспортных функций обработчиков событий бизнес-процессов в области. #Область ОбработчикиВыгрузкиДокументов.
- 9. Список обязательных экспортных функций в модуле интеграционной обработки, необходимых для работы:
	- СведенияОВнешнейОбработке.
	- ИнформацияСовместимости.
	- Конф\_ПроверкаСоответствияИспользуемойКонфигурации.
	- Конф\_ПрефиксКонфигурации.
	- Конф\_ПолучитьМетаданныеНСИ.
	- Конф\_ИспользоватьХарактеристикиНоменклатуры.
	- Конф Получить Пустую Ссылку Справочника.
	- Конф\_ПолучитьСписокИспользуемыхСправочников.
	- Получить МакетСКД.
- 10. Удаляем или комментируем лишние обработчики из интеграционной обработки, так как в них могут использоваться вызовы модулей типовой конфигурации, из-за чего интеграционная обработка не сможет подключиться к основной.

![](_page_103_Picture_70.jpeg)

- 11. Интеграционная обработка готова. Если всё было сделано правильно, то она сможет загрузится в основной обработке КлеверенсТСД.
- 12. В функции Функция Конф Получить Список Используемых Справочников () Экспорт нужно указать список выгружаемых справочников из 1С в соответствующие таблицы базы Mobile SMARTS.

```
-<br>白 Функция Конф ПолучитьСписокИспользуемыхСправочников() Экспорт
      СписокВыбора = Новый СписокЗначений;
      СписокВыбора. Добавить ("Номенклатура",
                                                 "Номенклатура") ;
      Если Константы. Использовать Характеристики Номенклатуры. Получить () Тогда
          СписокВыбора. Добавить ("Характеристики", "Характеристики номенклатуры");
      КонецЕсли:
     списокВыбора.Добавить ("Контрагенты", "Контрагенты");<br>СписокВыбора.Добавить ("Склады", "Склады (места хранения)");
      СписокВыбора. Добавить ("Остатки", "Остатки номенклатуры на складах");
      СписокВыбора. Добавить ("Цены", Пены номенклатуры");
      Если Константы. Использовать Серии Номенклатуры. Получить () Тогда
          СписокВыбора. Добавить ("Серии",
                                                     "Серии номенклатуры");
      КонецЕсли;
                                                "Ячейки");
      СписокВыбора. Добавить ("Ячейки",
      СписокВыбора. Добавить ("ДопРеквизиты", "Дополнительные реквизиты");
     СписокВыбора. Добавить ("ОстаткиПоЯчейкам", "Остатки по ячейкам");
      Если Метаданные. Справочники. Найти ("ШтрихкодыУпаковокТоваров") <> Неопределено Тогда
          СписокВыбора. Добавить ("Транспортные Упаковки", "Транспортные упаковки") ;
      КонецЕсли;
      Возврат СписокВыбора;
- Конецфункции
```
13. Для каждой выгружаемой таблицы из 1С в базу Mobile SMARTS, создаем в обработке макет системы компоновки данных (СКД).

![](_page_104_Picture_3.jpeg)

После создания макетов СКД, в функции Получить Макет СКД указываем в каких случаях и какой макет СКД нужно использовать.

![](_page_105_Picture_157.jpeg)

14. В режиме 1С предприятия открываем основную обработку КлеверенсТСД, и в открывшемся окне подключаем созданную интеграционную обработку . **Если всё сделано правильно**, то обработка подцепится и покажет поддерживаемые версии и конфигурации.

![](_page_105_Picture_158.jpeg)

Можно работать! Всё загружено без ошибок!

15. Интеграционная обработка может быть использована в виде файла внешней обработки, добавлена в справочник с реквизитом типа ХранилищеЗначения для хранения обработки (например справочник «Дополнительные отчеты и обработки» в УТ 11.4) или как обработка, встроенная в конфигурацию.

![](_page_106_Picture_131.jpeg)

![](_page_106_Picture_132.jpeg)

16. В обработке КлеверенсТСД в окне настройки обмена справочников можно настроить дополнительные отборы справочников и посмотреть предварительный список выгружаемых данных по каждой таблице.

![](_page_106_Picture_133.jpeg)

17. Для выгрузки и загрузки документов, в настройках бизнес-процессов добавим новый бизнес-процесс (БП) или копируем из имеющихся если есть (они появляются если выбрали работу с конкретной учетной системой в мастере настроек).

CLEVERENCE.RU — 8/13

![](_page_107_Picture_89.jpeg)

В настройках БП обязательно нужно указать название, тип документа MS, тип исходящего документа 1С (для выгрузки) или тип результирующего документа 1С (для загрузки).

Указываем правила загрузки/ выгрузки реквизитов шапки и табличных частей документов в виде соответствий реквизитов.

![](_page_107_Picture_90.jpeg)
18. Для более тонкой настройки операции загрузки и заполнения документа в базу 1С, можно использовать обработчики из интеграционной обработки.

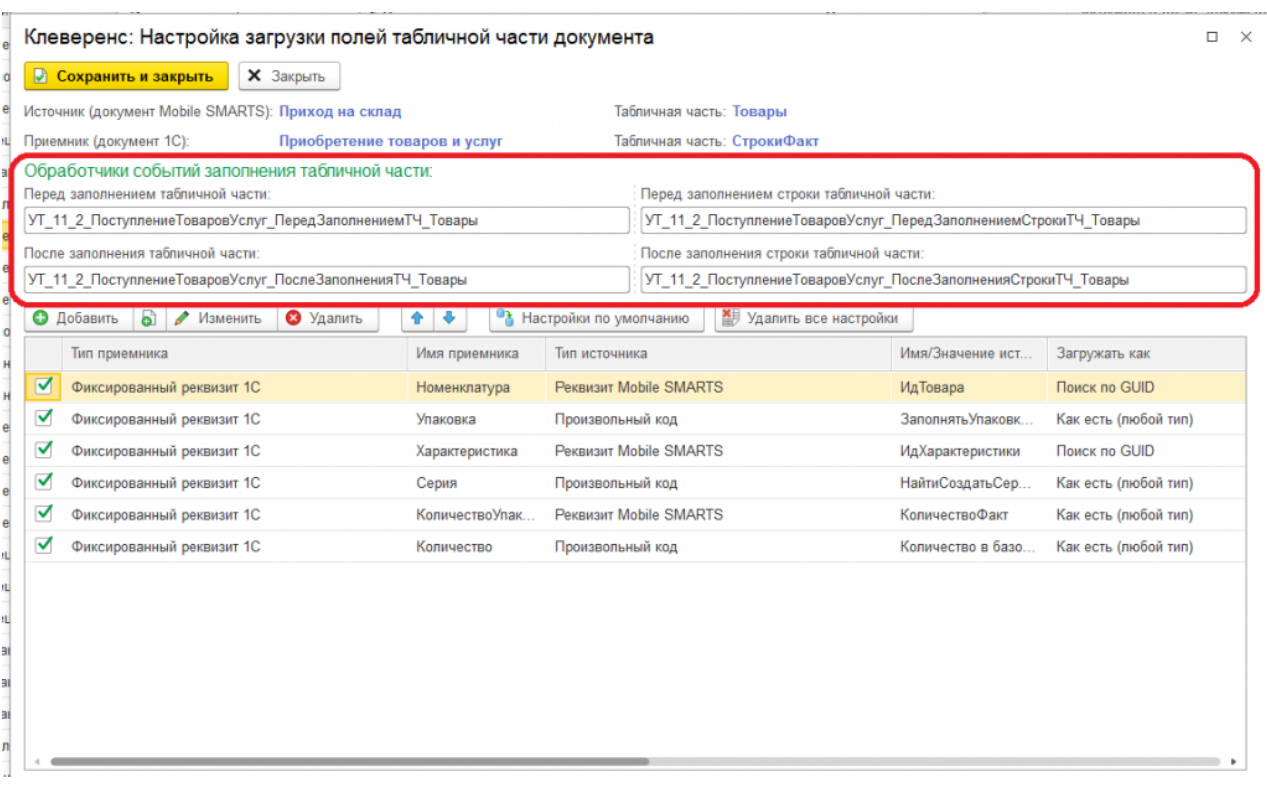

Названия обработчиков событий являются названием экспортных процедур в модуле интеграционной обработки. При возникновения события будет вызвано выполнение данных процедур:

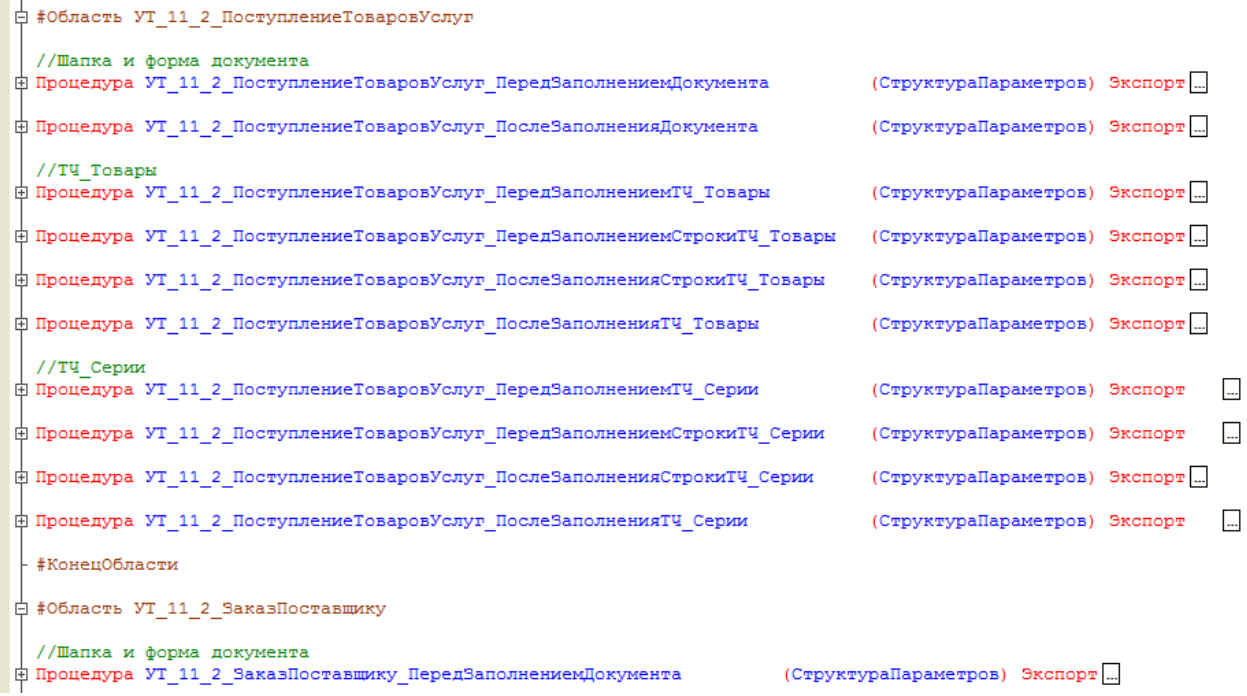

При настройке правил загрузки полей шапки есть возможность указать обработчик события «После открытия формы». Обработчик события «После открытия формы» выполняется в момент окончания заполнения документа и после открытия формы загружаемого документа и вызывает экспортную процедуру из модуля формы интеграционной обработки.

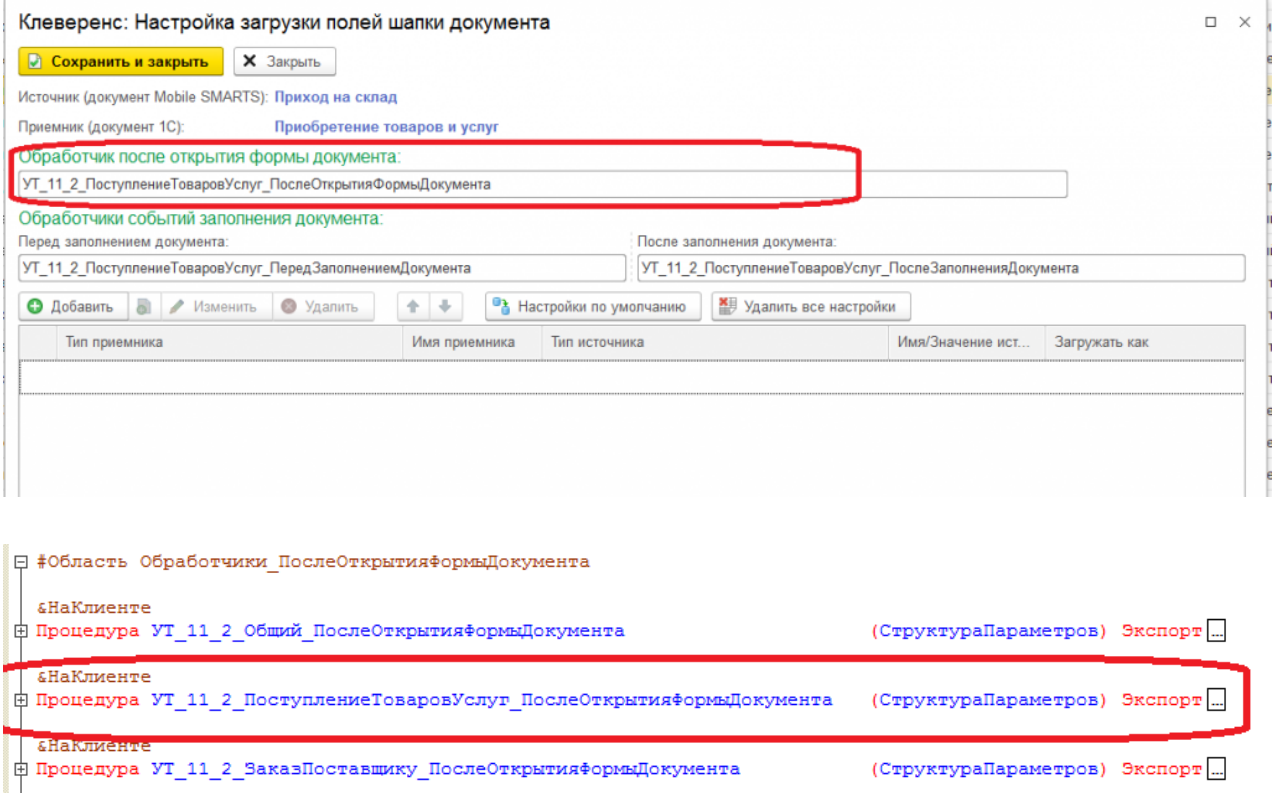

19. Вместо настраиваемой в бизнес-процессе выгрузки документа 1С в базу Mobile SMARTS полями, есть<br>возможность использовать полностью произвольный алгоритм выгрузки и загрузки.

CLEVERENCE.RU — 11/13

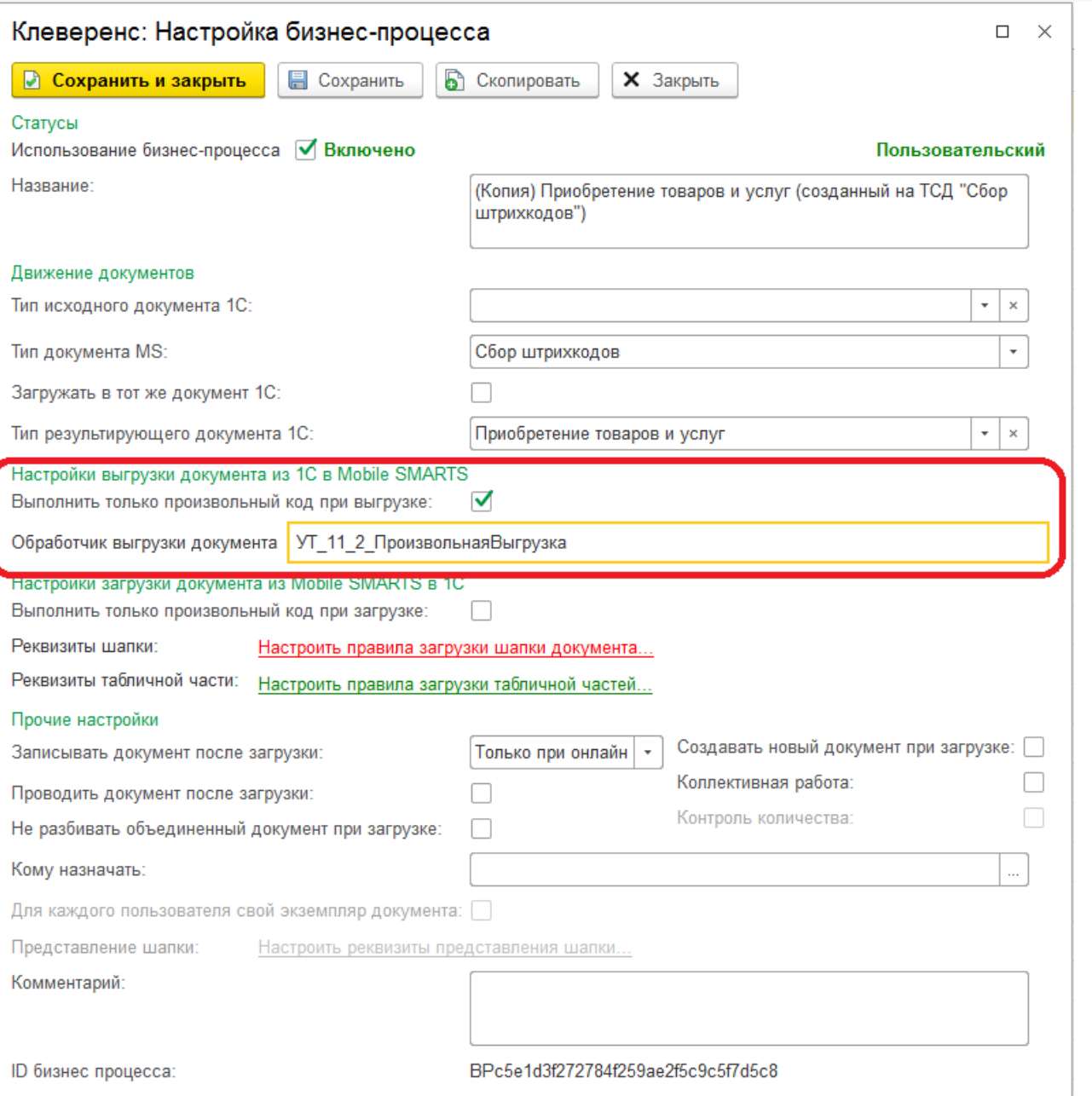

Название обработчика выгрузки документа должно соответствовать названию экспортной функции в модуле интеграционной обработки отвечающей за выгрузку документа.

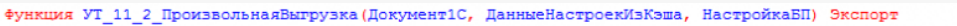

 $\phi$ 

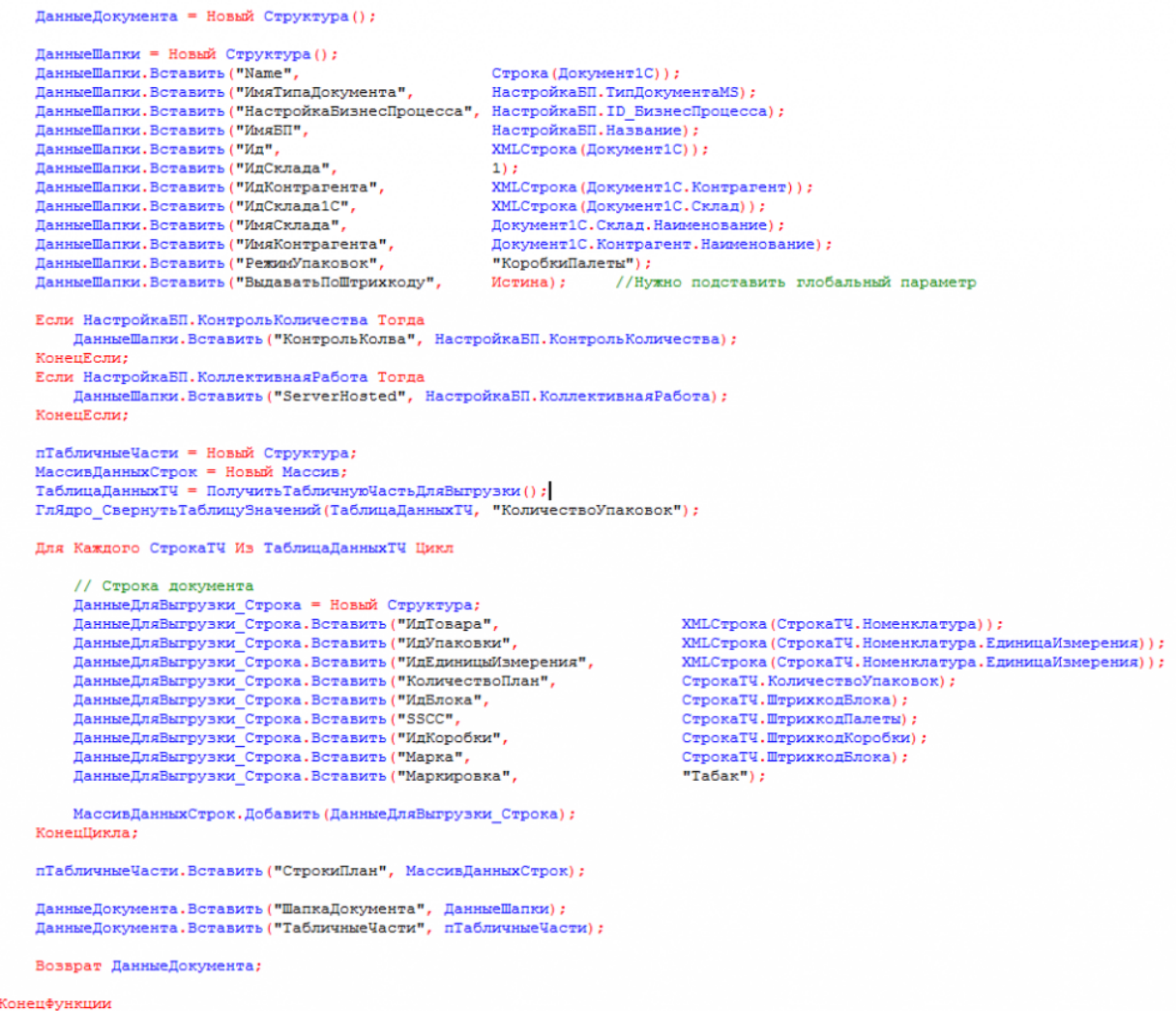

20. После создания и настройки бизнес-процесса, добавим настройку отбора документов для интерактивного<br>и онлайн обмена:

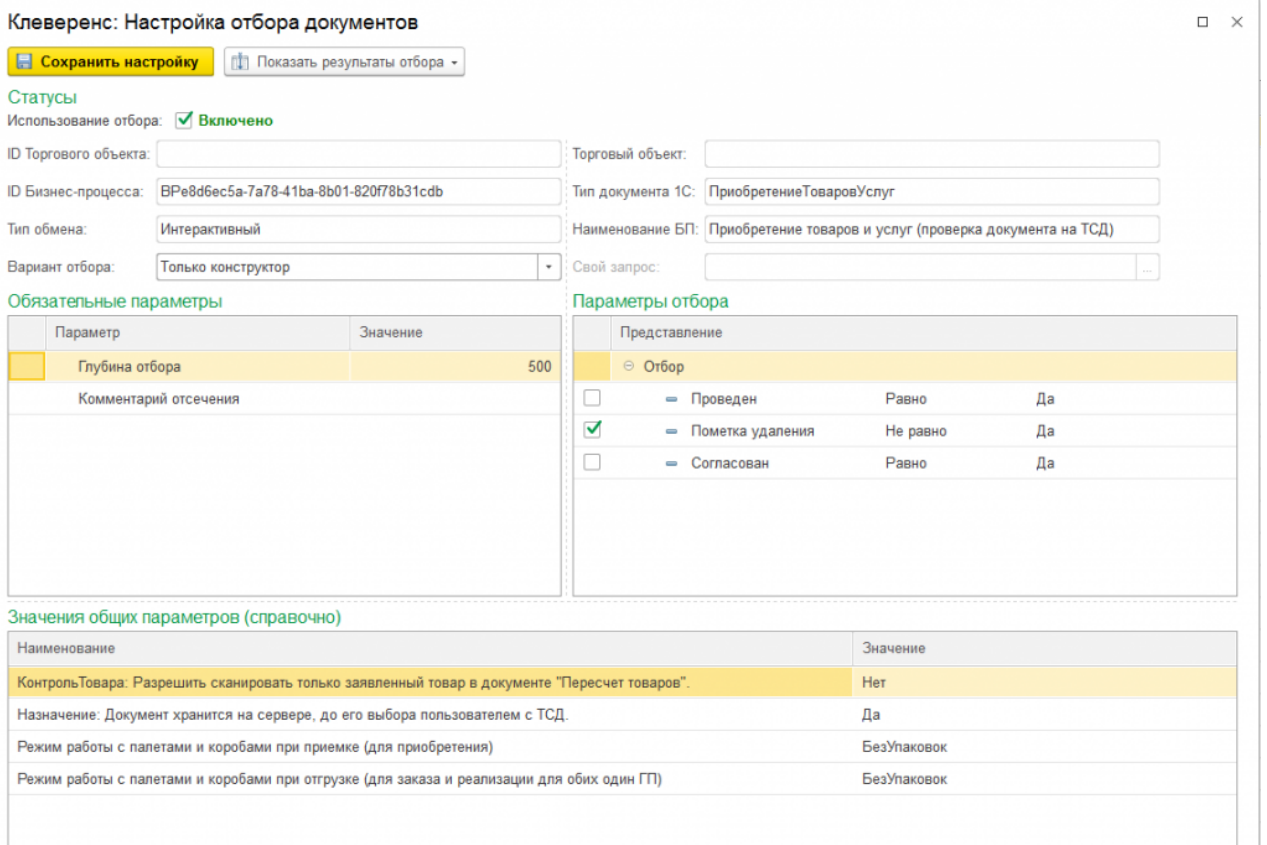

Настройка отборов документов нужна для указания диапазона документов, с которыми будут работать пользователи в интерактивном и онлайн режимах. После настройки отбора можно нажать на кнопку «Показать результат отбора», и, если все настроено верно, появится список документов, соответствующий отбору.

21. Интерактивный обмен документами происходит на форме «Обмен документами». Онлайн-отбор происходит при вызове функции «ПолучитьСписокДокументов» с мобильного устройства, для получения результата отбора при работе в онлайне.

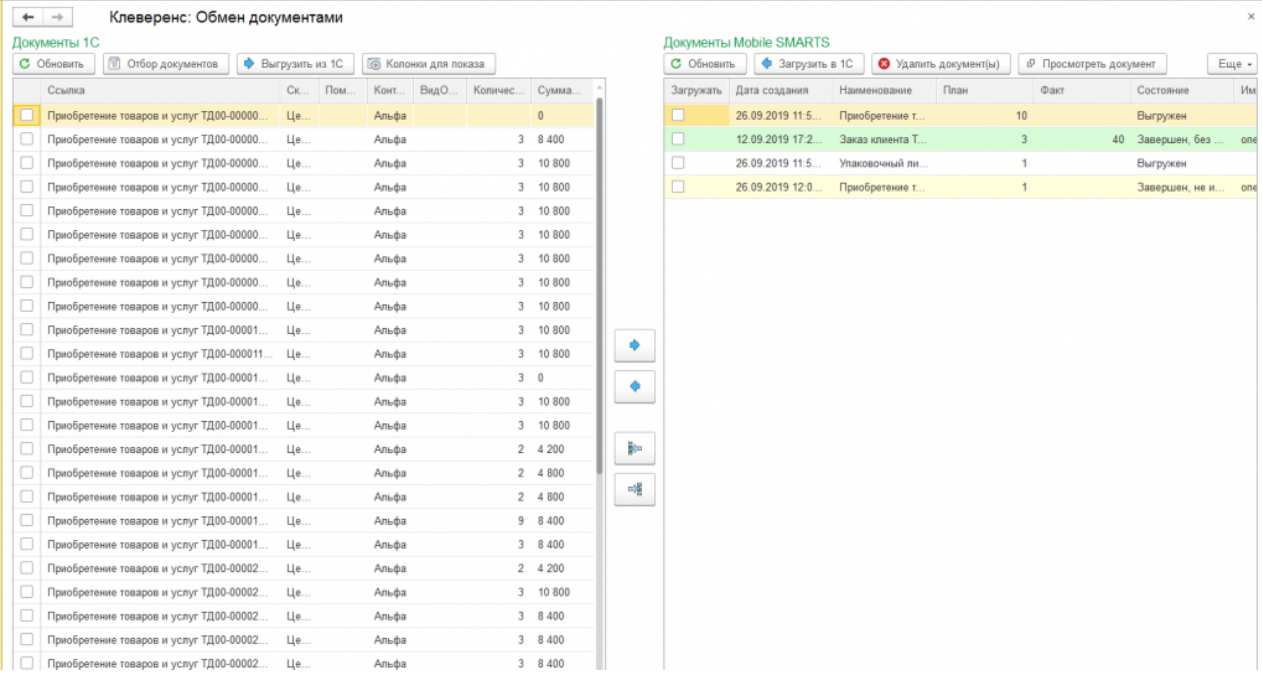

По всем вопросам и проблемам, возникшим в процессе самостоятельной интеграции, пишите на адрес электронной почты: 1cprog@cleverence.ru.

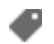

интеграция, 1С

#### Не нашли что искали?

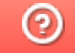

Задать вопрос в техническую поддержку

# Интеграционная обработка «1С: Предприятия»

Последние изменения: 2024-03-26

### Что такое интеграционная обработка

Интеграционная обработка — дополнительная обработка отвечающая за работу конфигурации 1С. Она нужна для получения метаданных подключенной конфигурации, получения и проверки констант подключенной конфигурации, содержит в себе необходимые запросы, СКД, обработчики которые выполняются для данной конфигурации. Работает совместно с основной обработкой, которая является ядром и отвечает за функционал. Интеграционная обработка подключается из обработки ядра.

### Подключение интеграционных обработок

Подключить и использовать интеграционную обработку в основной обработке ядра можно несколькими способами, так как могут быть разные схемы её использования и обновления.

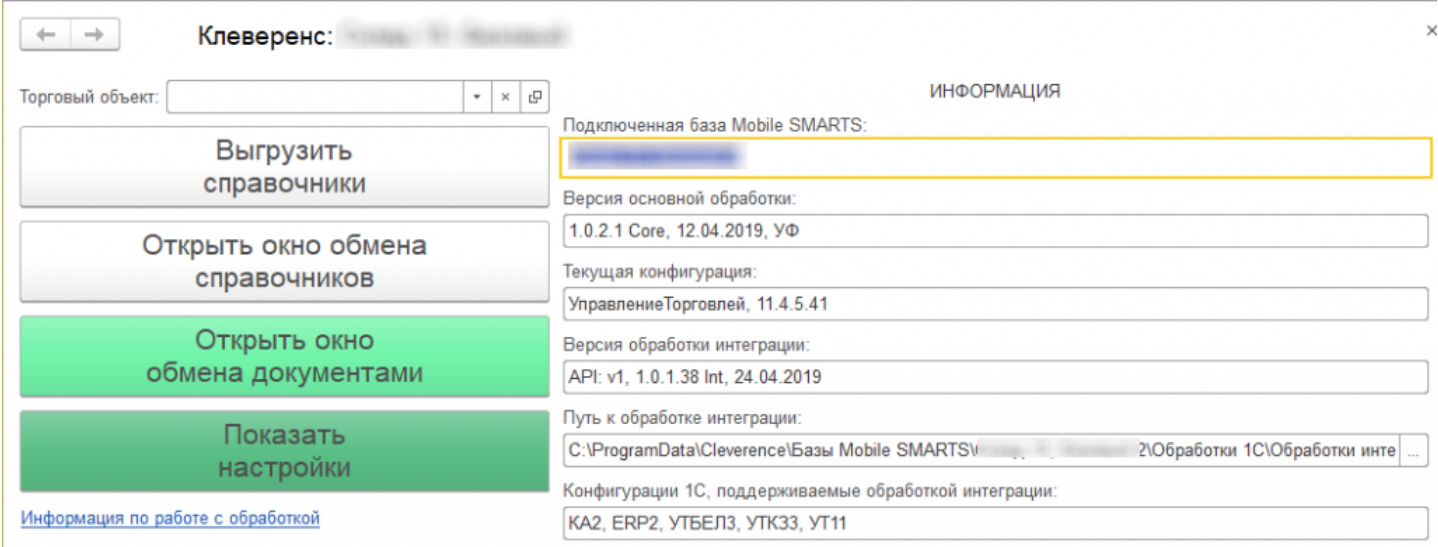

Вариант по умолчанию, который используется при первом развертывании продуктов Mobile SMARTS относительный путь в каталоге базы. Задается он в начальных настройках, который распаковывается вместе с настройками для выбранной при настройке мастера конфигурацией 1С.

```
<SettingsValueNode name="ИмяИнтеграционнойОбработкиКонфигурации1С">
   <List count="0" />
   <SortedDictionary>null</SortedDictionary>
   <Value clr:Type="String">Интеграционная Обработка УТ 11 4.epf</Value>
</SettingsValueNode>
<SettingsValueNode name="ПутьИнтеграционнойОбработкиКонфигурации1С">
   <List count="0" />
   <SortedDictionary>null</SortedDictionary>
   <Value clr:Type="String">\O6pa6oTRM 1C\O6pa6oTRM MHTerpanMM\</Value>
</SettingsValueNode>
```
Путь к интеграционной обработке может быть как относительный, так и полный, обработка ядра понимает любой из них.

```
<SettingsValueNode name="ИмяИнтеграционнойОбработкиКонфигурации1С">
   <List count="0" />
   <SortedDictionary>null</SortedDictionary>
   <Value clr:Type="String">ИнтеграционнаяОбработка УТ 11 4.epf</Value>
</SettingsValueNode>
<SettingsValueNode name="ПутьИнтеграционнойОбработкиКонфигурации1С">
    <List count="0" />
    <SortedDictionary>null</SortedDictionary>
    <Value clr:Type="String">C:\ProgramData\Cleverence\EasM Mobile SMARTS\
Склад 15, Базовый 2\Обработки 1С\Обработки интеграции\</Value>
</SettingsValueNode>
```
### Настройка подключения интеграционной обработки

Если интеграционная обработка не подключена или не имеет поддержку текущей конфигурации или не поддерживает конкретную версию конфигурации, то на главной форме основной обработки ядра «Клеверенс» есть кнопка для возможности выбора и подключения другой интеграционной обработки («Показать настройки» --> «Настроить интеграционную обработку»).

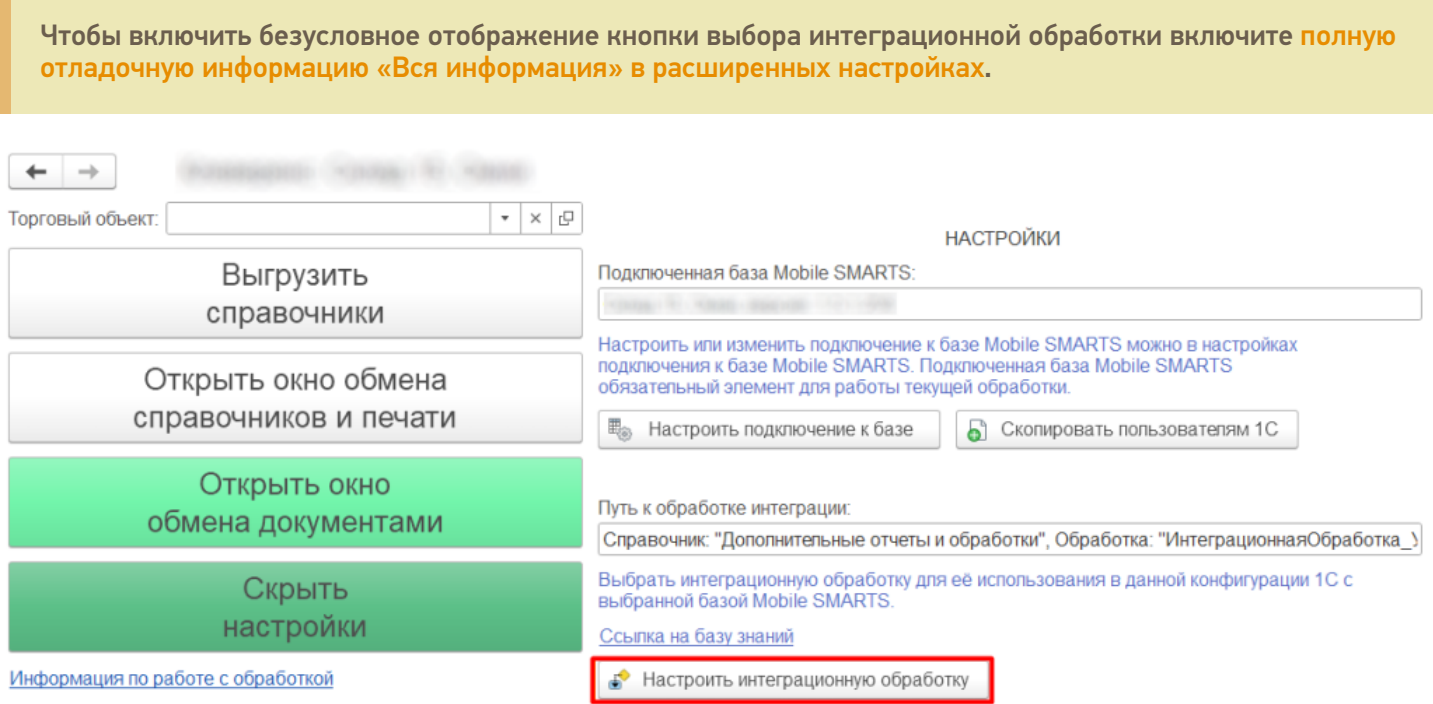

Откроется форма выбора интеграционной обработки.

Есть три возможных варианта расположения обработки:

- 1. Обработка в файле на диске
- 2. Подключенная обработка в справочнике дополнительных обработок
- 3. Встроенная в конфигурацию или расширение интеграционная обработка

Как файл на диске (по умолчанию)

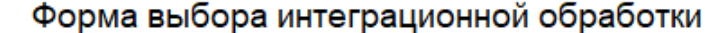

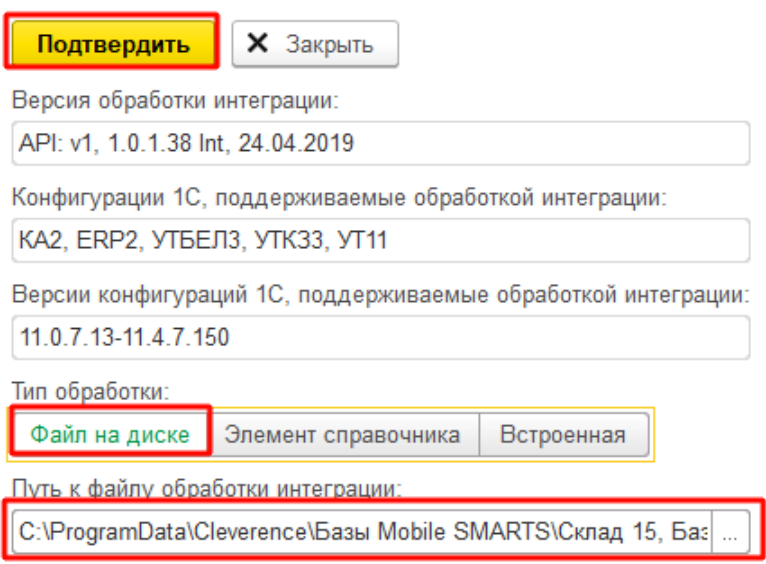

 $\leftarrow$   $\rightarrow$ 

Мы можем выбрать интеграционную обработку из файла на ПК, или в сетевом окружении. Если выполнение обработки будет происходить на сервере 1С, то у владельца службы сервера 1С должны быть права доступа на чтение к папке с интеграционной обработкой.

### Как элемент справочника в конфигурации 1С

В конфигурациях 1С есть отдельный справочник с дополнительными отчетами и обработками, добавляем в этот справочник интеграционную обработку и можно использовать её.

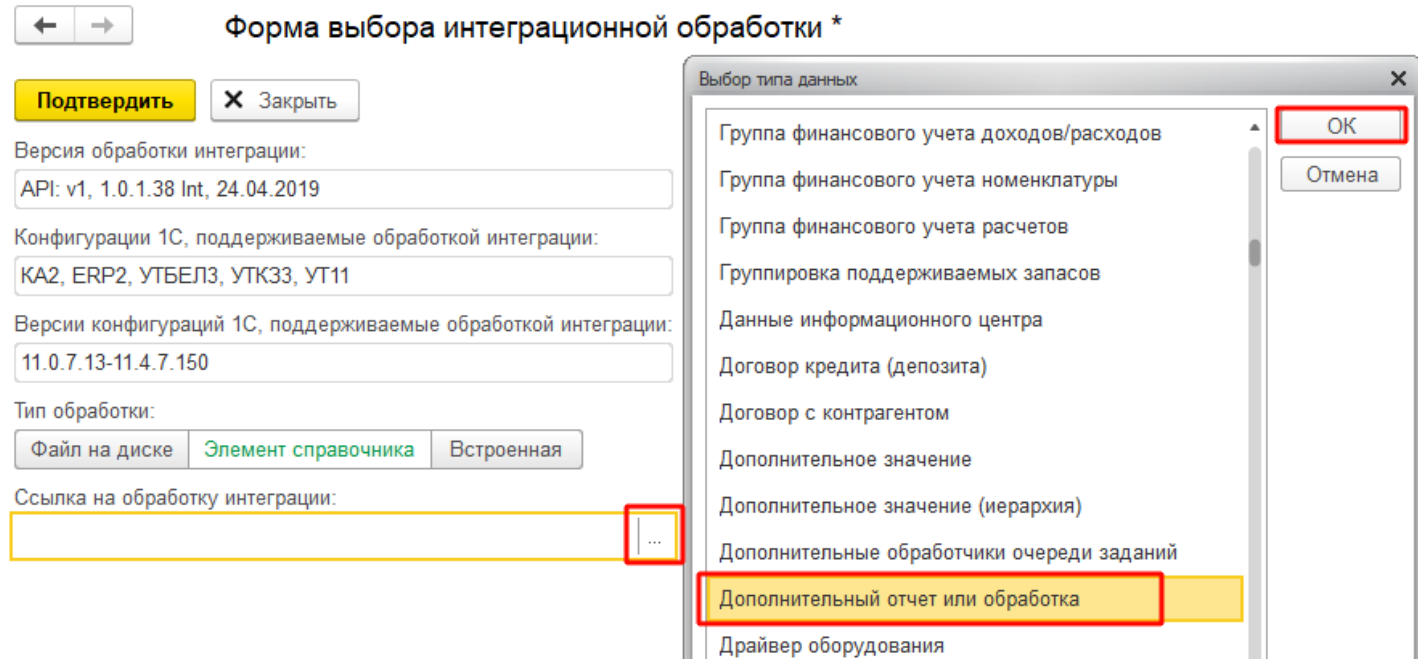

Выбираем добавленную обработку:

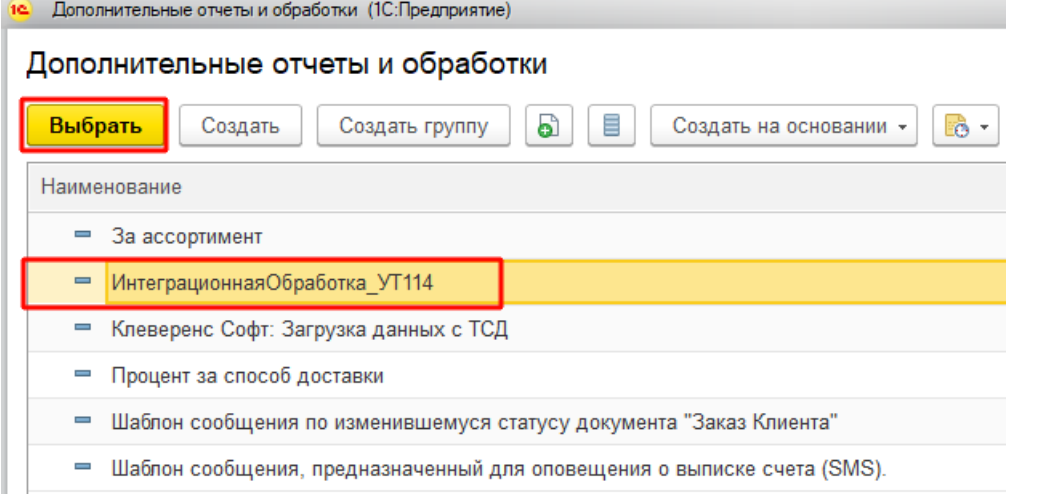

После выбора отобразится вся информация о выбранной обработке, и её можно будет подключить.

Форма выбора интеграционной обработки \*  $\leftarrow$  $\rightarrow$ **X** Закрыть Подтвердить Версия обработки интеграции: API: v1, 1.0.1.38 Int, 24.04.2019 Конфигурации 1С, поддерживаемые обработкой интеграции: КА2, ERP2, УТБЕЛ3, УТК33, УТ11 Версии конфигураций 1С, поддерживаемые обработкой интеграции: 11.0.7.13-11.4.7.150 Тип обработки: Файл на диске Элемент справочника Встроенная Ссылка на обработку интеграции: ИнтеграционнаяОбработка\_УТ114 凸  $\overline{\phantom{a}}$ 

Если информация не отобразилась, значит метаданные подключаемой конфигурации конфликтуют с выбранной интеграционной обработкой.

ВНИМАНИЕ!!! Информация о ссылке на справочник хранится у конкретного пользователя в базе 1С, поэтому для работы в онлайне настраивайте под пользователем, который будет использоваться для подключения к базе 1С.

### Как встроенная обработка в конфигурации 1С или расширения

Интеграционную обработку можно встроить в основную конфигурацию или в расширение, и выбрать её в третьем варианте подключения интеграционной обработки.

 $\rightarrow$ 

#### Форма выбора интеграционной обработки \*

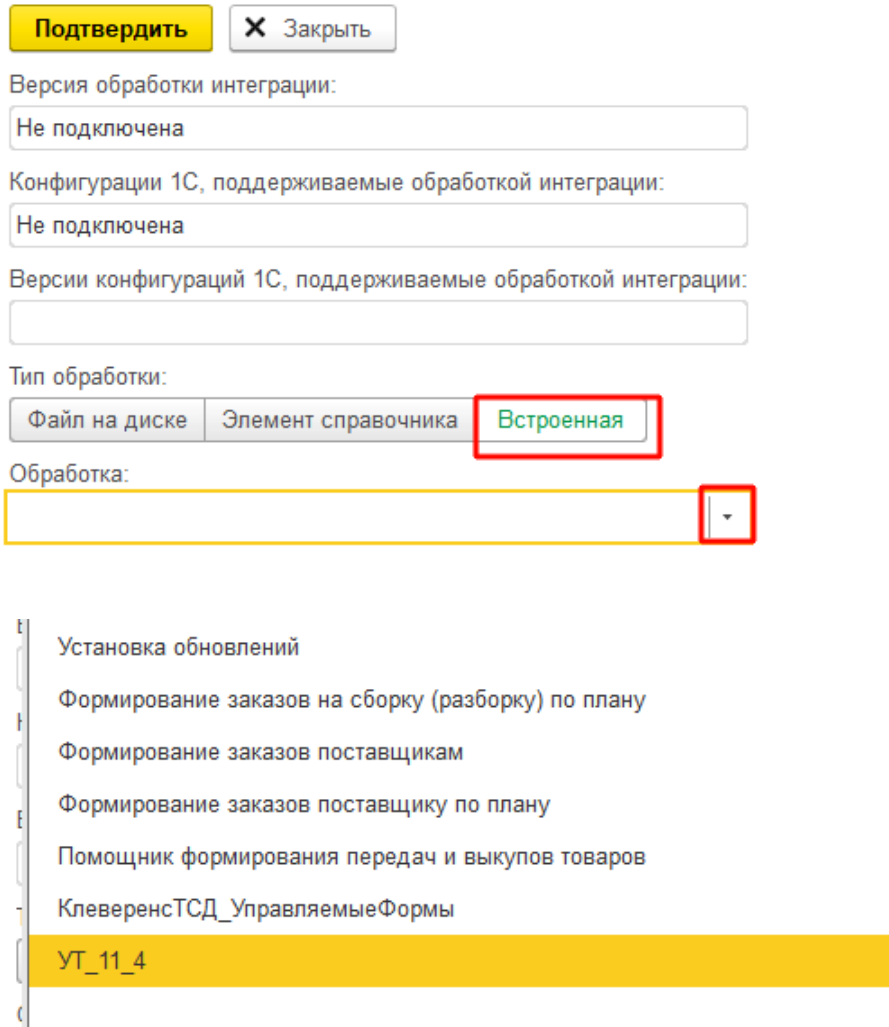

ВНИМАНИЕ!!! Информация о ссылке на справочник хранится у конкретного пользователя в базе 1С, поэтому для работы в онлайне настраивайте под пользователем, который будет использоваться для подключения к базе 1С.

 $\star$ 

### Заключение

В данной статье расписаны все варианты подключения интеграционных обработок, для поддержания всевозможных случаев от самых простых до самых сложных условий работы с учетными базами на платформе «1С: Предприятие». Вы сможете подобрать из них наиболее подходящий вариант подключения интеграционной обработки. Любой из них по-своему хорош.

#### Не нашли что искали?

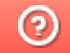

Задать вопрос в техническую поддержку

# Принцип онлайн-обмена документами и справочниками между 1С и ТСД

Последние изменения: 2024-03-26

В работе Mobile SMARTS, помимо ручной выгрузки/загрузки документов и справочников, предусмотрен онлайнрежим, который позволяет брать необходимые данные из 1С при работе на ТСД.

В данной статье подробно рассматриваются принципы работы терминала сбора данных (далее — ТСД) в режиме онлайн-обмена с учетной системой на базе 1С. В качестве примера используется типовая конфигурация «1С:Розница 2.2». После прочтения данной статьи пользователь сможет самостоятельно настроить работу онлайн-обмена в своей базе.

### Теоретическая часть и подготовительные действия

- 1. Онлайн-обмен предназначен для получения данных справочников и документов на терминале непосредственно из базы 1С, БЕЗ ручной загрузки/ выгрузки данных. Таким образом, пользователю, работающему с ТСД, нет необходимости после этапа сканирования документов возвращаться к рабочему месту, запускать 1С и вручную загружать/выгружать данные с помощью внешней обработки.
- 2. Сервер Mobile SMARTS обменивается данными с базой 1С через «V8.ComConnector». В этом случае подключение осуществляется напрямую к серверу 1С, даже если мы подключаемся к локальной файловой базе.

Для старых продуктов на платформе Mobile SMARTS (ПРОФ драйвер) можно использовать еще один способ обмена — с помощью объекта «V8.Application» (подключение осуществляется через запуск толстого клиента 1С, но в «невидимом» режиме, без показа окна приложения). Данный метод не подходит для новых продуктов («Магазин 15», «Склад 15» и др.)

Подробности представлены на структурной диаграмме:

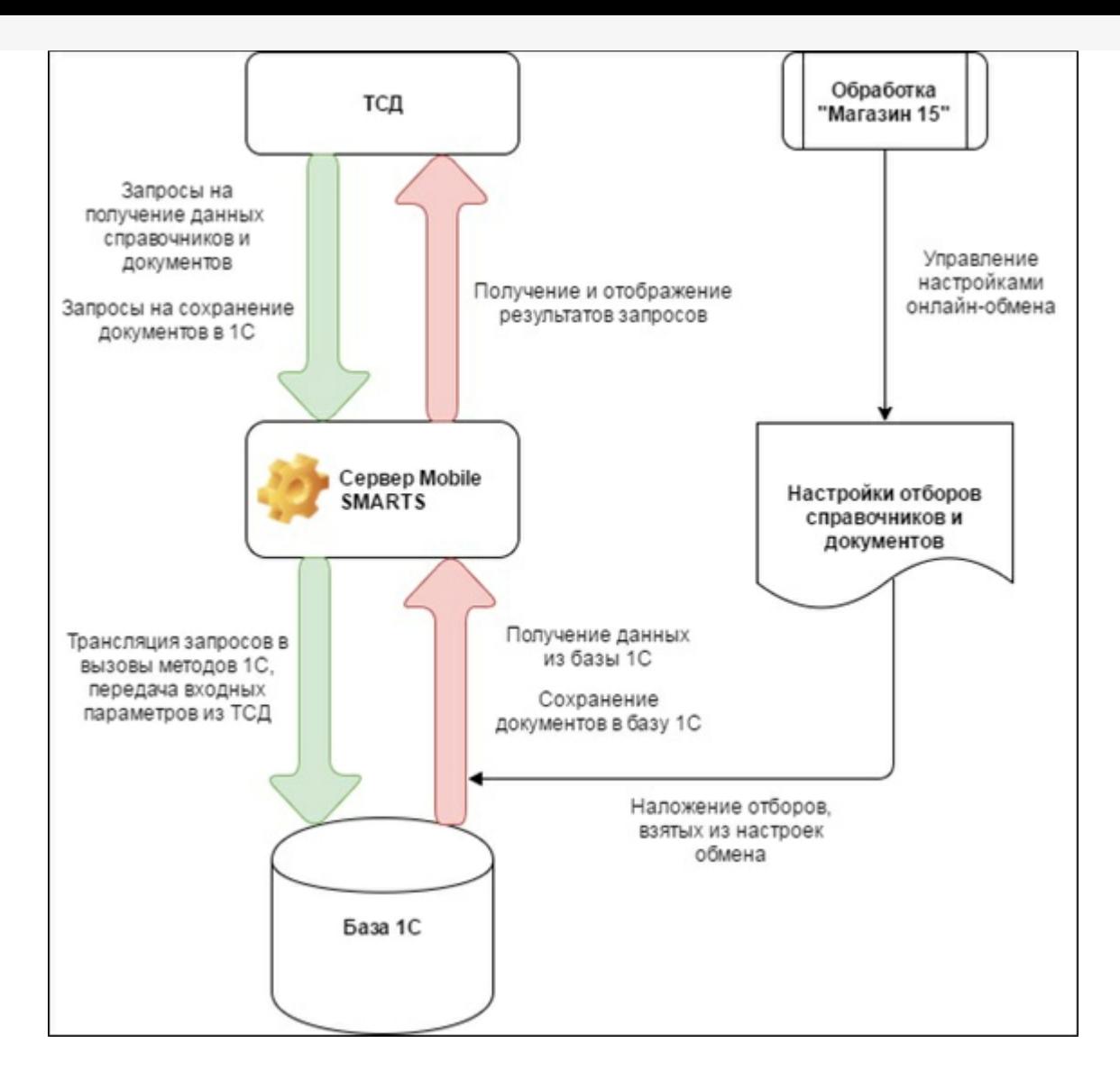

#### 3. В панели управления Mobile SMARTS это можно увидеть здесь:

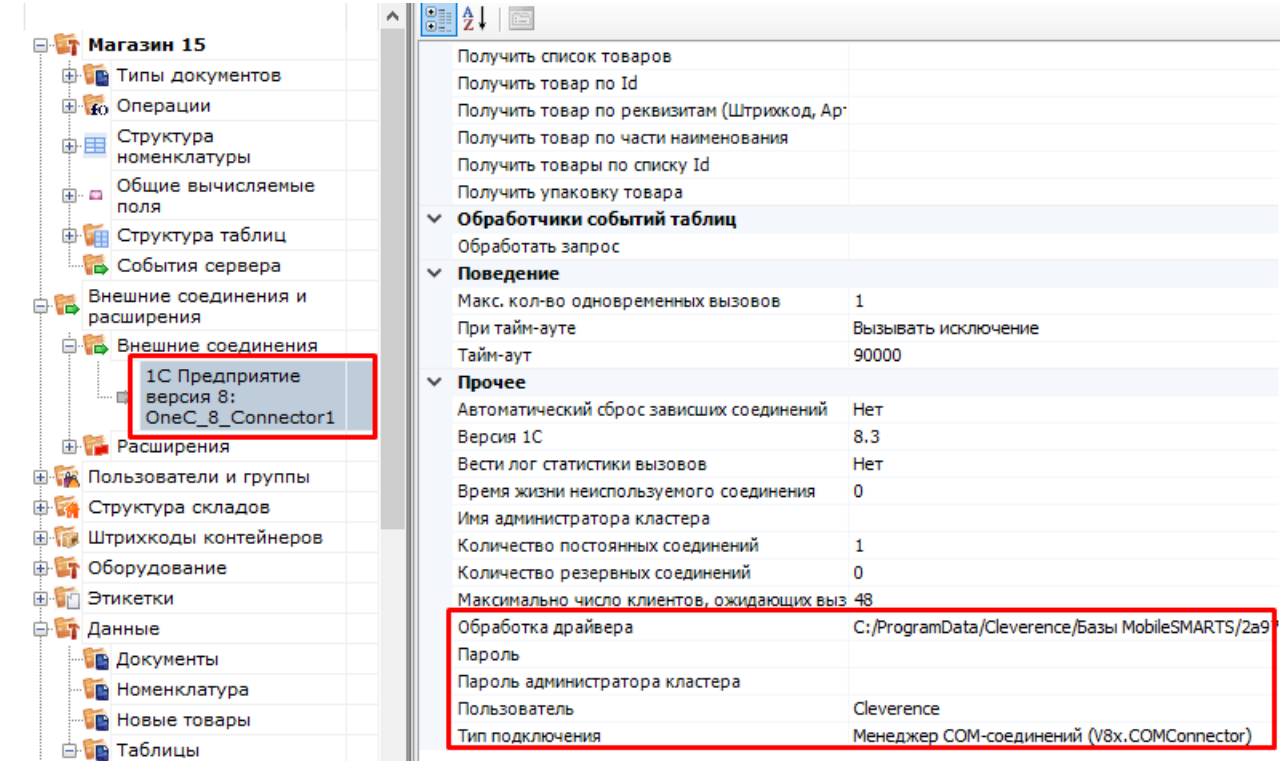

4. Включение/выключение режима «Онлайн» доступно в окне «Настройки подключения».

Начало работы

# Склад 15, Омни, v.1.3.2.29

База данных «Склад 15, Омни» подробнее

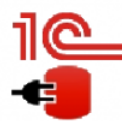

Имя базы: Управление торговлей, редакция 11 v. Версия 1С: 8.3.19.1229 Папка/Адрес: Srvr="VM-WS2019ST-1C";Ref="ut114demo";

Настройки подключения... Открыть базу 1С...

Папка с обработками 1С:

√ Онлайн

C:\ProgramData\Cleverence\Базы Mobile SMARTS\aff6021c-120f-468d-b32a-d25b8aa3ff84\Обработки 1С

Если данные до работы с ТСД были выгружены на сервер в ручном режиме, то ТСД будет использовать их, а не обращаться к базе 1С посредством онлайн-обмена. Недостатком данного метода будет то, что пользователь ТСД не будет видеть на терминале актуальные данные из 1С, для этого нужно будет с определенной периодичностью обмениваться данными с 1С в ручном режиме и, таким образом, актуализировать данные об остатках, ценах, товарах и т. д.

- 5. Для работы ТСД с 1С в режиме «Онлайн» используется механизм обработчиков различных событий, возникающих во время работы с ТСД (поиск элемента справочника по наименованию/штрихкоду, получение списка документов, получение товарного состава документа и т. д.), при этом все обработчики событий должны располагаться в модуле объекта обработки и быть экспортируемыми.
- 6. Список событий и сопоставленных им обработчиков доступен на вкладке «События сервера»:

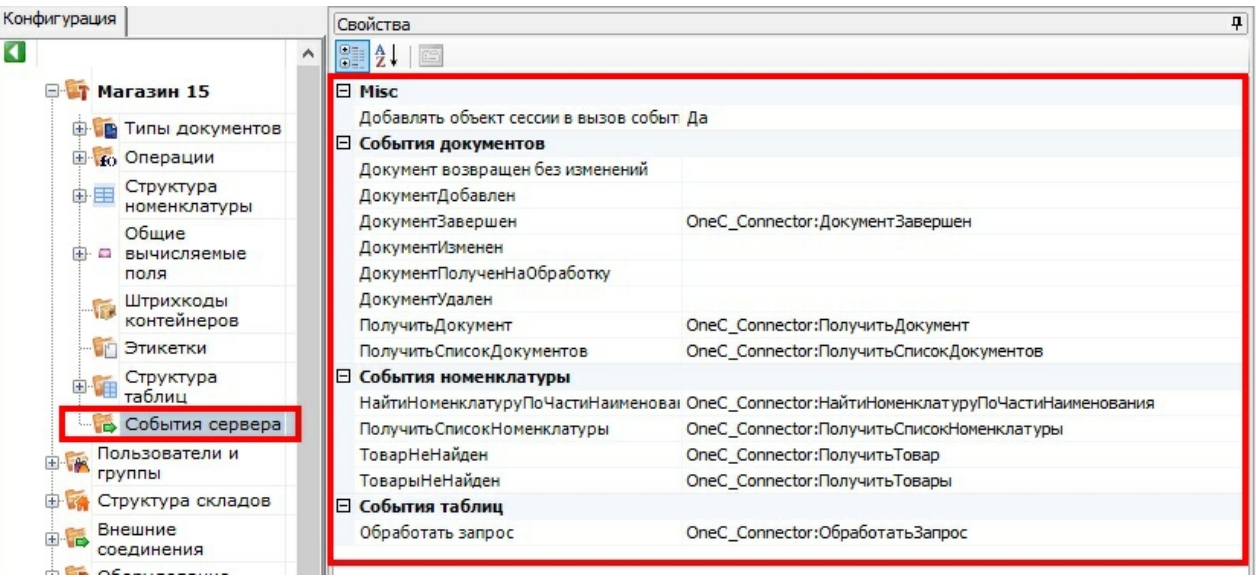

Как видим на скриншоте, далеко не все обработчики на данный момент используются, это значит, что, в дальнейшем, подразумевается увеличение функциональности онлайн-обмена.

Для примера, список нескольких обработчиков в модуле объекта 1С:

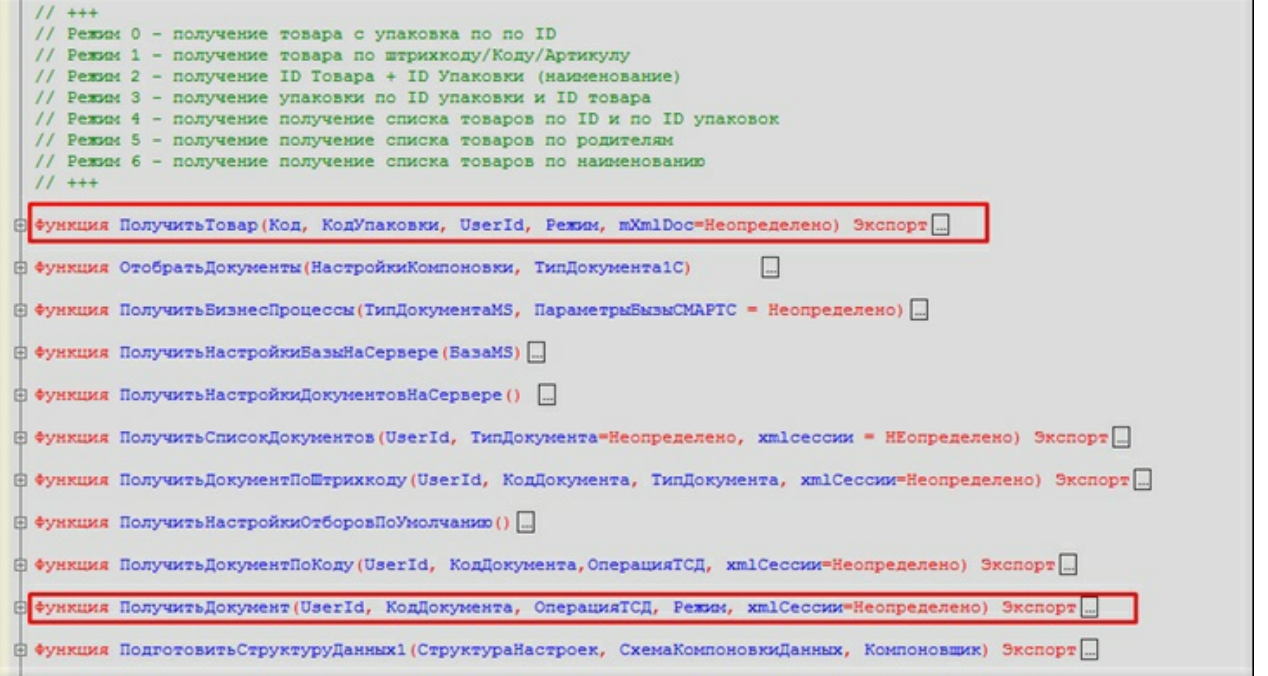

7. Для наглядности происходящих процессов представлена динамическая диаграмма:

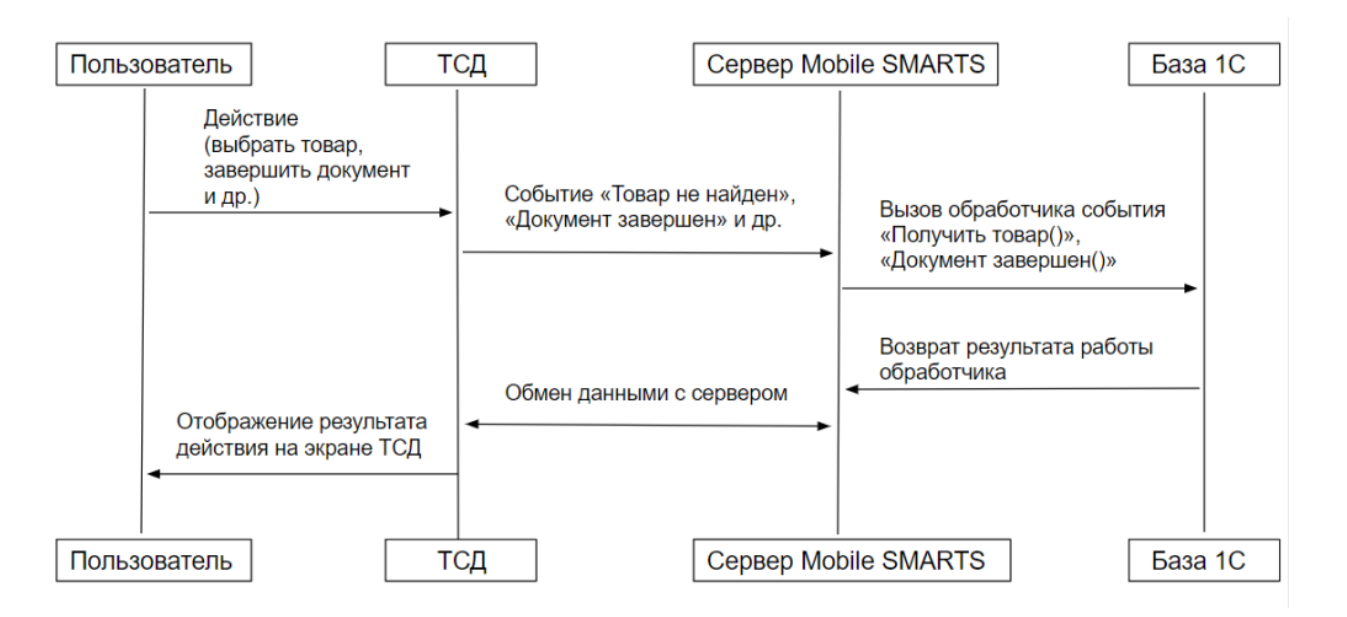

Более подробную информацию о том, для чего нужен каждый из обработчиков и при каких событиях на ТСД они вызываются, можно узнать у сотрудников компании «Клеверенс»: Сергея Шаширова и Михаила Пузырёва.

## Демонстрация работы и отладки онлайн-обмена

1. После того как режим «Онлайн» запущен, на компьютере запускается COM-соединение, посредством которого будут получаться данные из 1С. Этот сеанс доступен для подключения к отладчику, т.к. это может потребоваться для отладки онлайн-обмена:

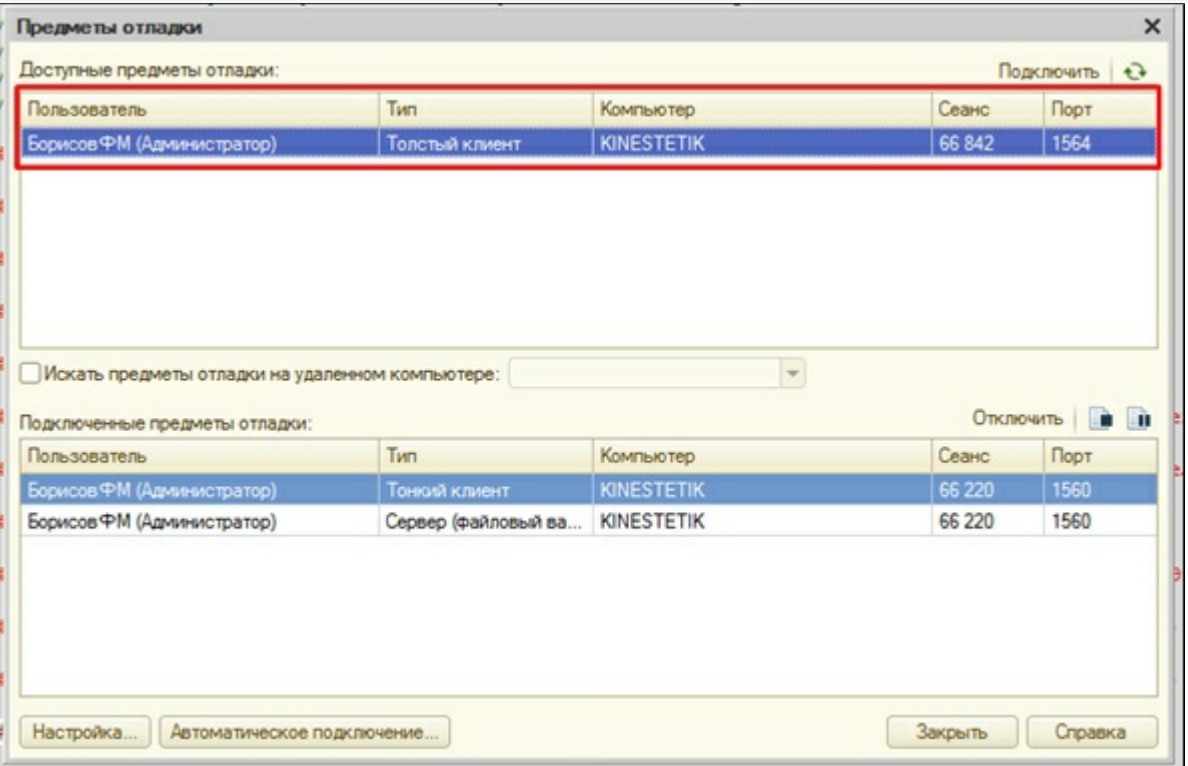

2. После этого можно запускать ТСД или «Клиент Mobile SMARTS для ПК», ставить точки останова и отлаживать, например, метод «ПолучитьСписокДокументов». На клиенте я зашел в список документов «Поступление»:

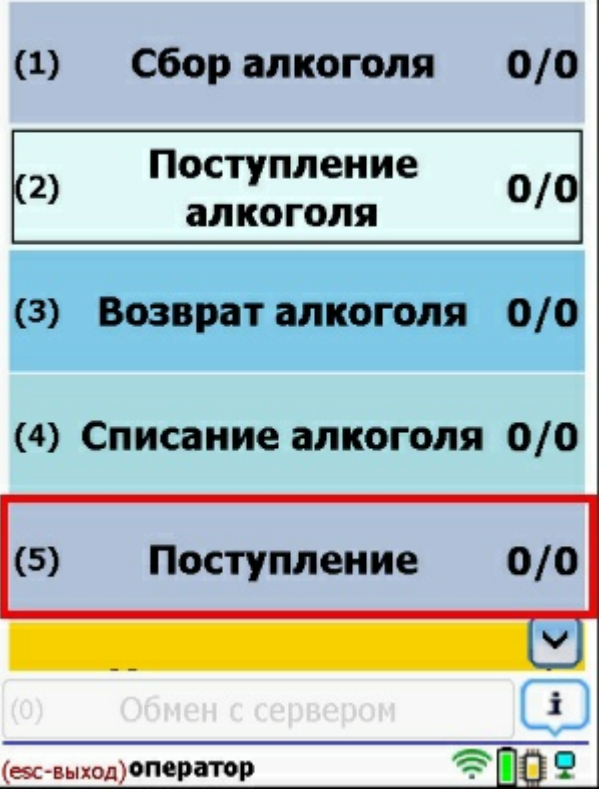

В итоге, толстый клиент зашел в метод «ПолучитьСписокДокументов»:

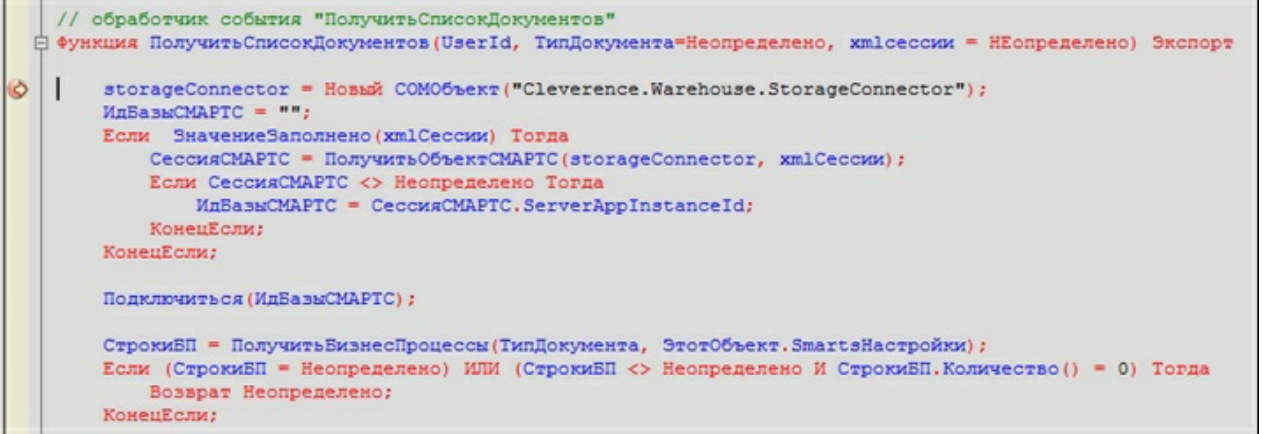

3. По результатам работы метода на клиенте отобразился список документов, полученных напрямую из 1С:

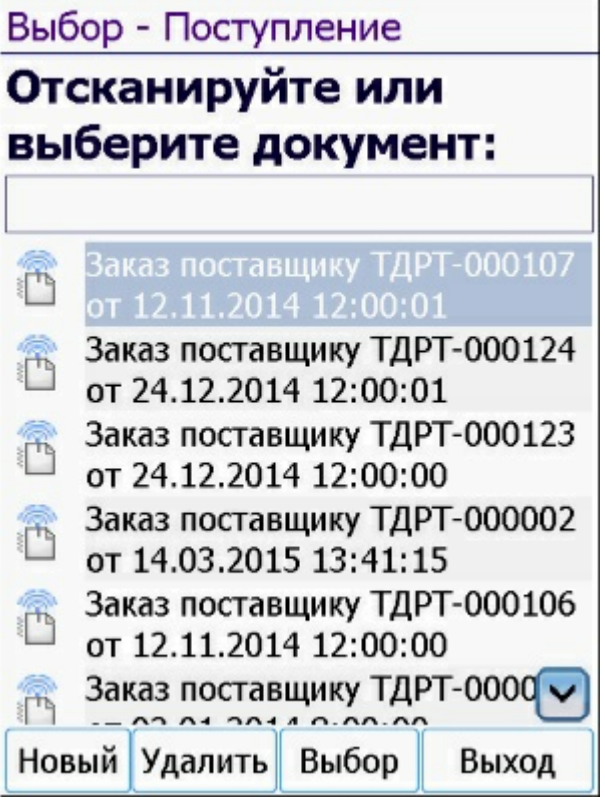

По аналогичным принципам работают все остальные онлайн-методы.

Если в обработку вносились изменения и она была пересохранена, то необходимо ПЕРЕЗАПУСКАТЬ «Внешнее соединение» в панели управления. Это связано с тем, что при запущенном толстом клиенте, обработка также остаётся запущенной. А после перезапуска она заново запустится с диска.

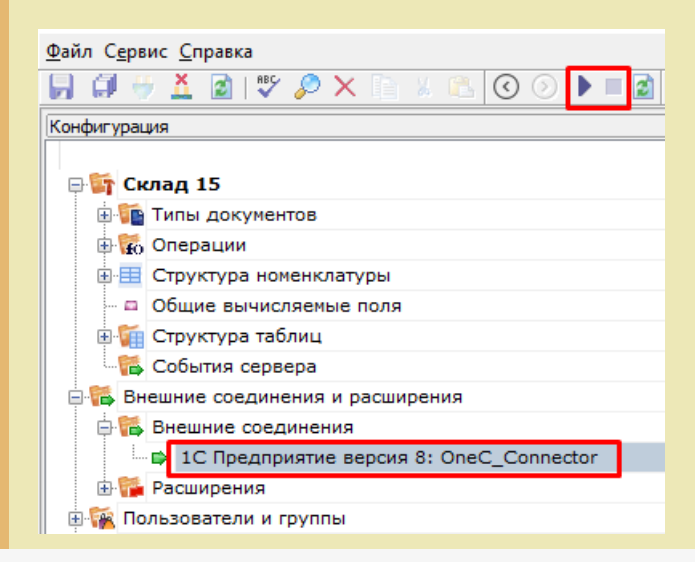

## Настройки онлайн-обмена во внешней обработке

- 1. Понятие «торговый объект» означает, что все настройки хранятся в разрезе торговых объектов (как правило, это магазины, и для них на ТСД есть специальная таблица «Магазины»). Если ни один из магазинов не заведен, то его не требуется выбирать, и в таком случае используются глобальные настройки для всех магазинов. В противном случае, для каждого магазина будут браться свои настройки. Данный режим необходим, когда в одной базе 1С ведутся продажи по нескольким магазинам, тогда пользователь ТСД будет видеть информацию о документах, остатках, складах и т. д. только для своего магазина.
- 2. Среди настроек реализованы отбор справочников и отбор документов для отображения на ТСД, которые настраиваются в специальной обработке 1С. Отбор справочников для онлайн-обмена:

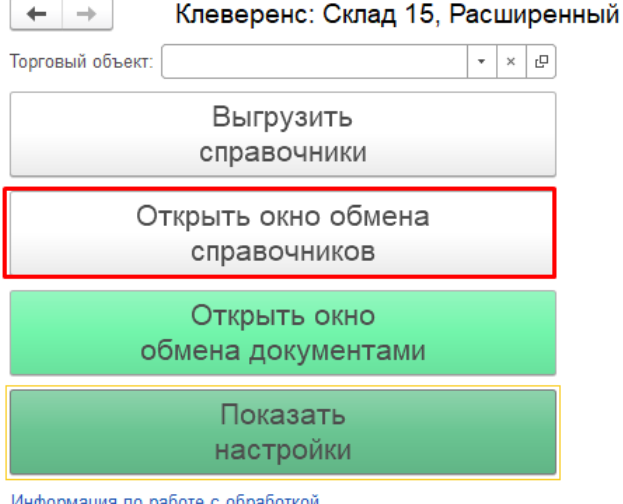

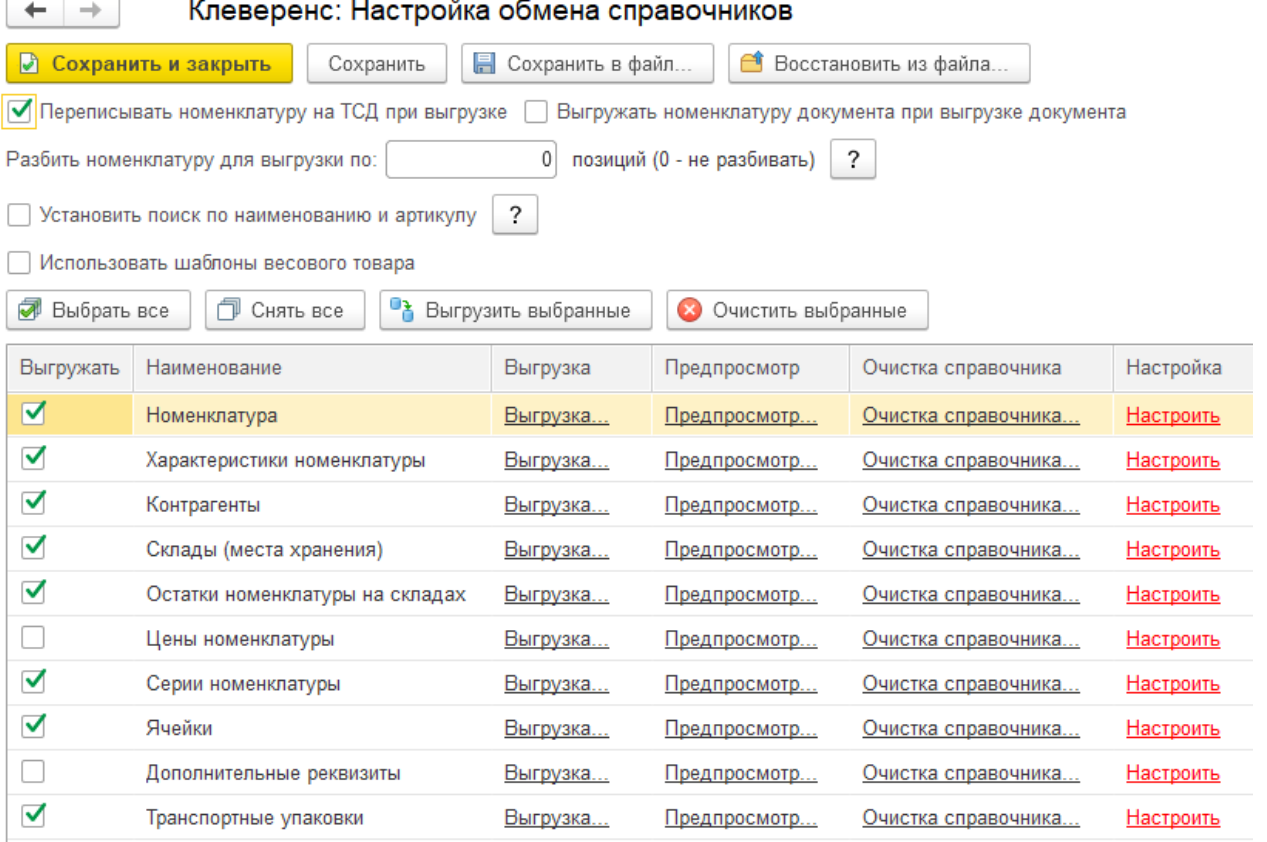

Если у нас в обработке выбран какой-то магазин (торговый объект) в качестве текущего, то настройка будут сохраняться для него. Иначе они будут считаться глобальными.

3. С помощью кнопки «Настроить» добавляем и сохраняем настройки для каждого из возможных справочников («Номенклатура», «Склады», «Контрагенты», «Серии»):

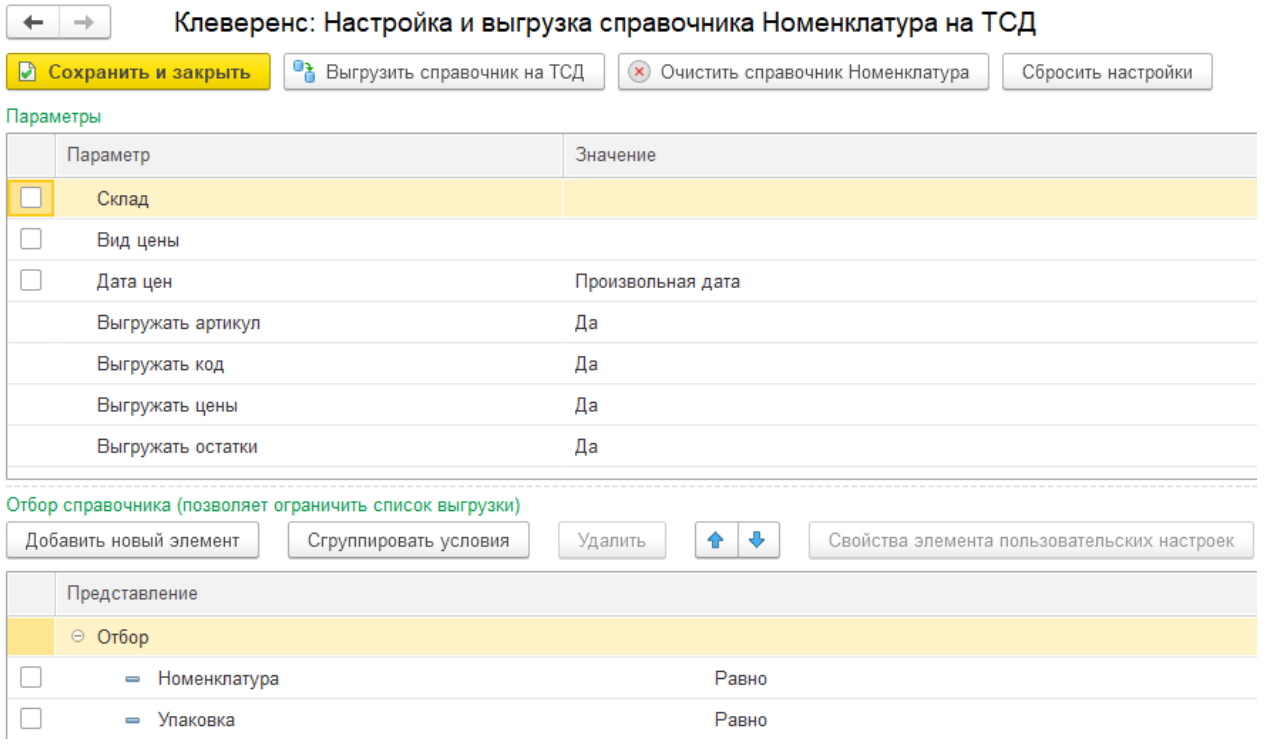

Для проверки отбора жмём кнопку «Предпросмотр» и видим результат.

В итоге отбор настроен и на ТСД он будет использоваться в методе «ОбработатьЗапрос»:

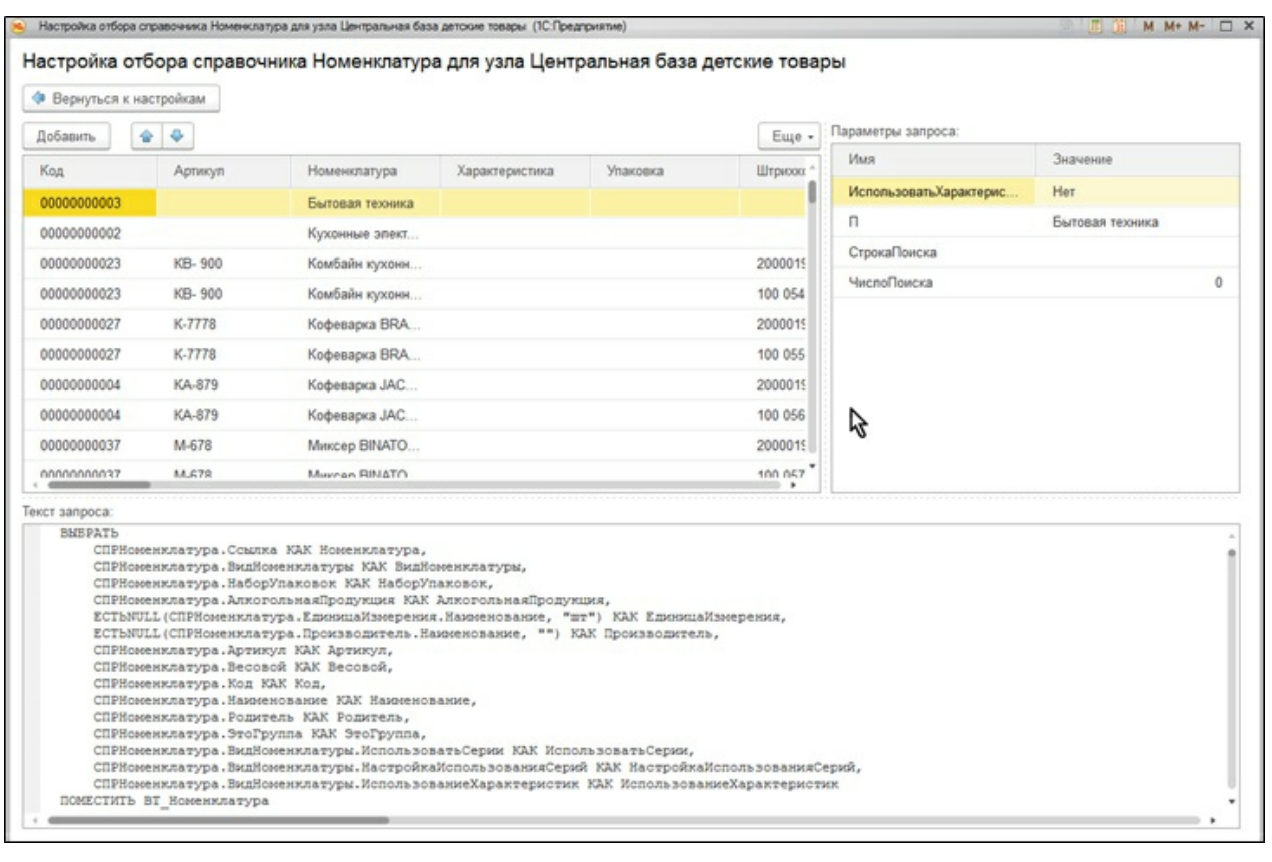

4. Отбор документов. Возможен только для тех бизнес-процессов, у которых указан исходный документ, т. е. те бизнес-процессы, которые подразумевают сперва выгрузку документа на ТСД, потом его загрузку обратно в 1С. Аналогично, отбор может быть глобальным либо для конкретного торгового объекта.

 $\vdash$   $\Box$   $\times$ 

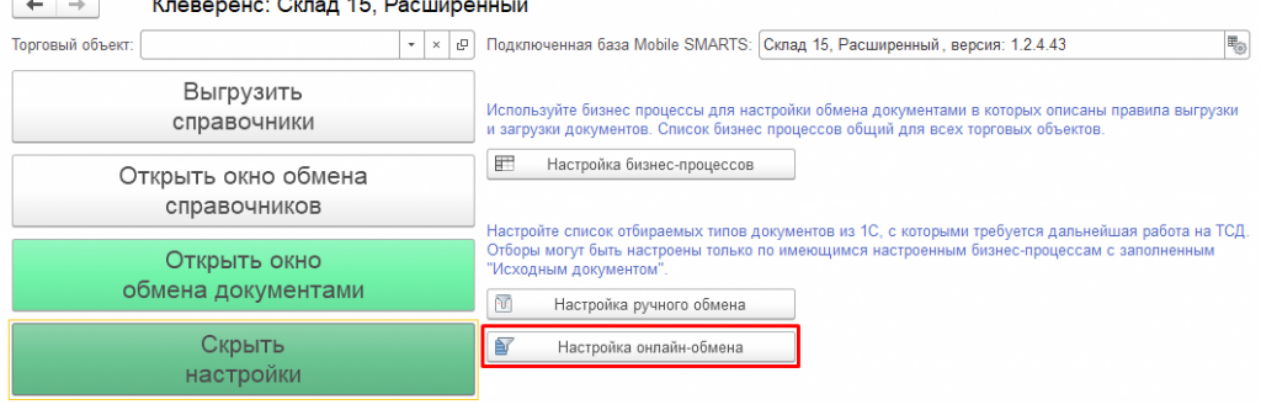

 $\overline{1}$   $\overline{1}$ 

Информация по работе с обработкой

Используйте торговые объекты для разделения настроек справочников и отборов документов между

5. При нажатии на «Настроено» будет выдано окно для настройки отборов по аналогии с отбором справочников.

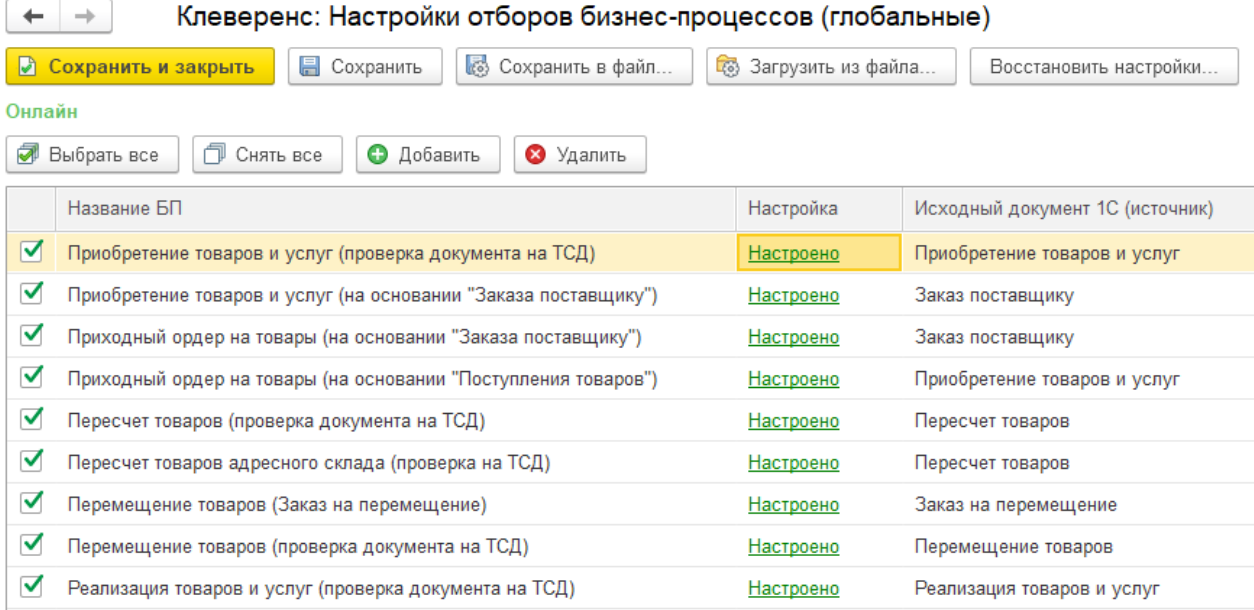

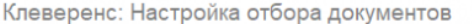

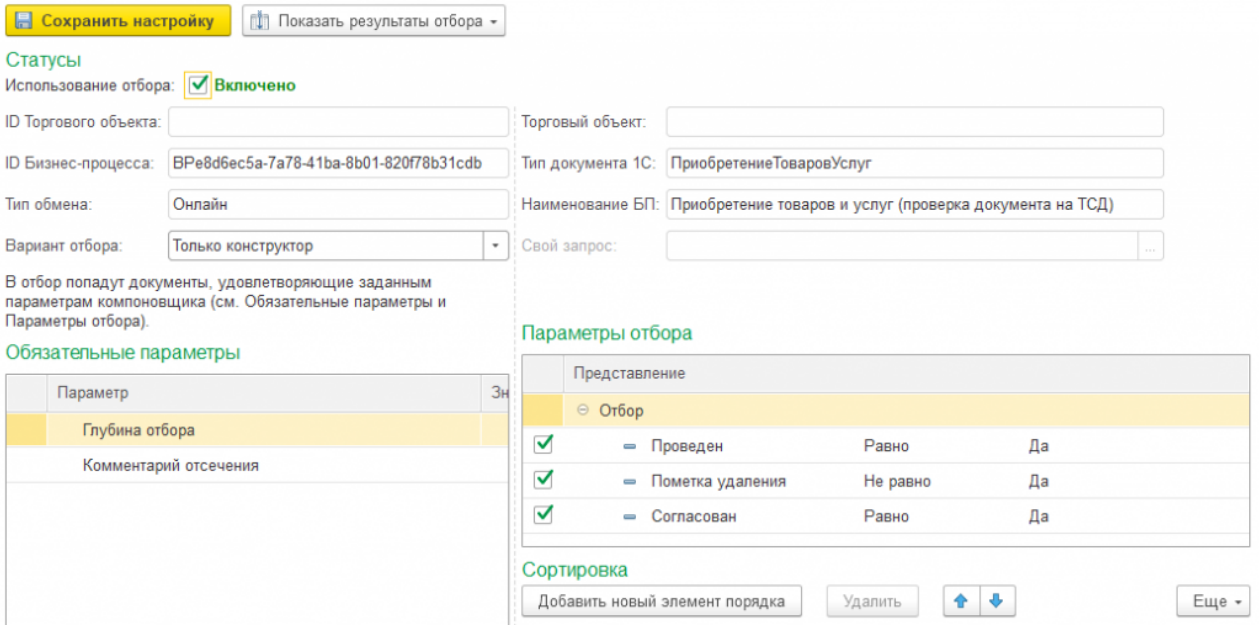

В итоге отбор настроен и на ТСД он будет использоваться в методе «ПолучитьСписокДокументов»:

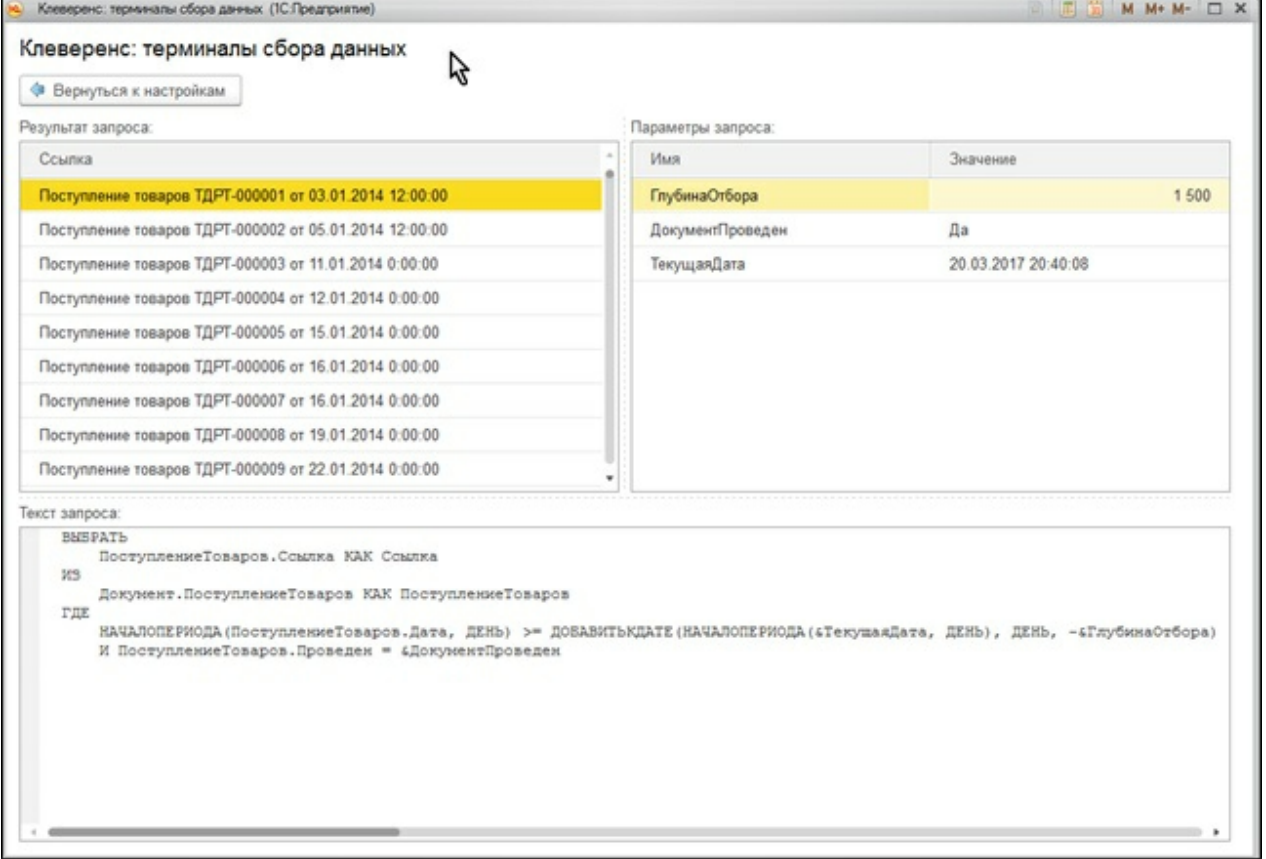

6. Все данные о настройках хранятся в файле «customsettings.xml», в каталоге с базой Mobile SMARTS. При этом, настройки отборов хранятся либо с постфиксом «Глобальный», либо с ID торгового объекта. Аналогично — настройки отборов справочников, см. скрин.

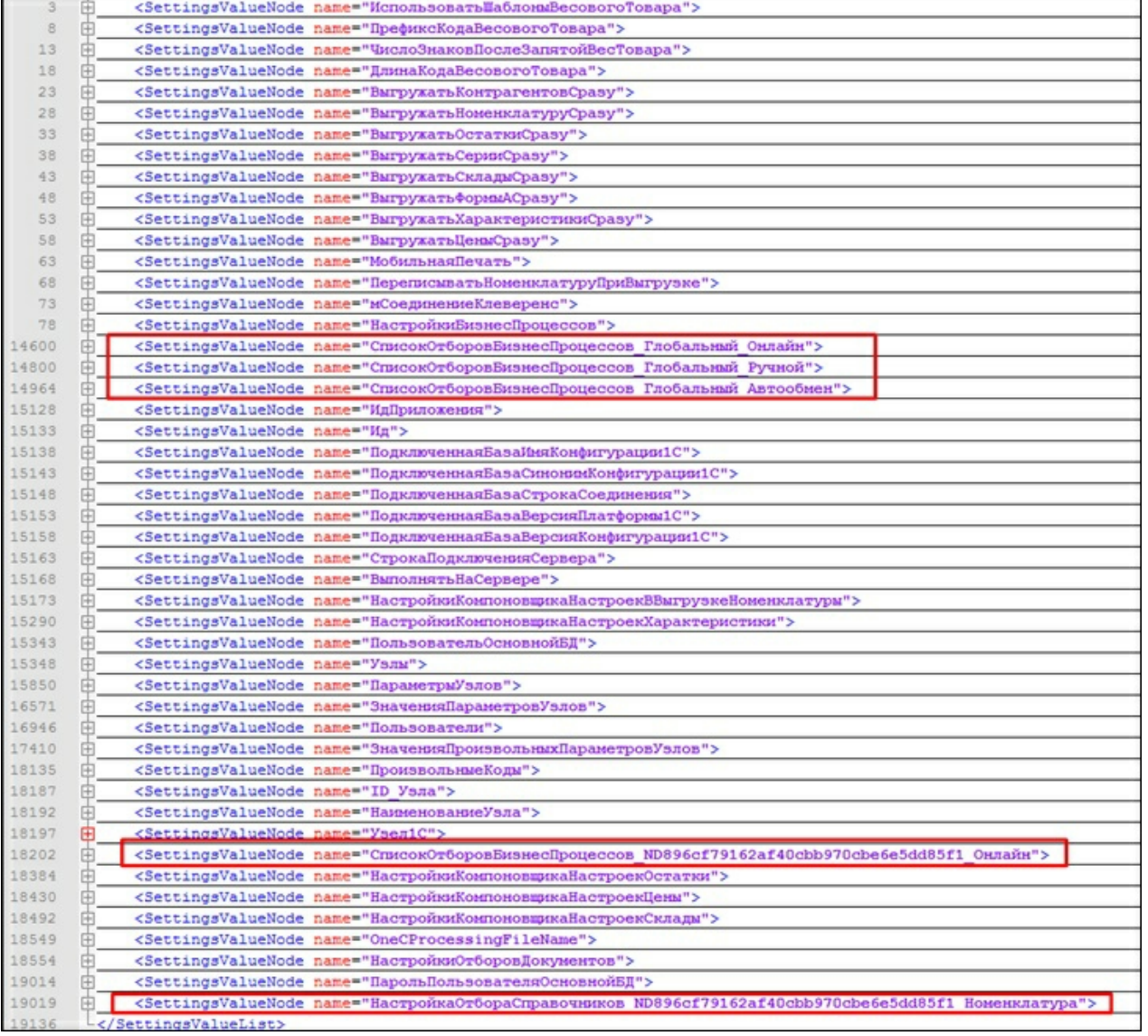

### Заключение

В данной статье мы показали, как можно работать с ТСД в режиме онлайн-обмена, а также рассмотрели все этапы по подготовке и настройке базы Mobile SMARTS и конфигурации 1С для работы в этом режиме.

Данный руководство дает основную базу для понимания принципов работы онлайн-обмена, который очень удобен в работе и при автоматизации рабочих мест.

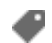

Магазин 15, Алкоголь, ЕГАИСЗ, 1С, обмен данными, онлайн

### Не нашли что искали?

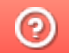

Задать вопрос в техническую поддержку

## Использование COM-соединения при работе в онлайн-режиме с базами на платформе «1С: Предприятие»

Последние изменения: 2024-03-26

В типовых продуктах на платформе Mobile SMARTS предусмотрена возможность обмена данными с товароучетной системой в онлайн-режиме. Это значит, что получение справочников и документов на мобильное устройство будет происходить непосредственно из базы 1С, без ручной загрузки/ выгрузки данных с помощью внешней обработки.

С товароучетной системой «1С: Предприятие» такой обмен может происходить с помощью внешнего соединения (COM-соединения), для реализации которого в 1С используется специальный механизм под названием COMConnector.

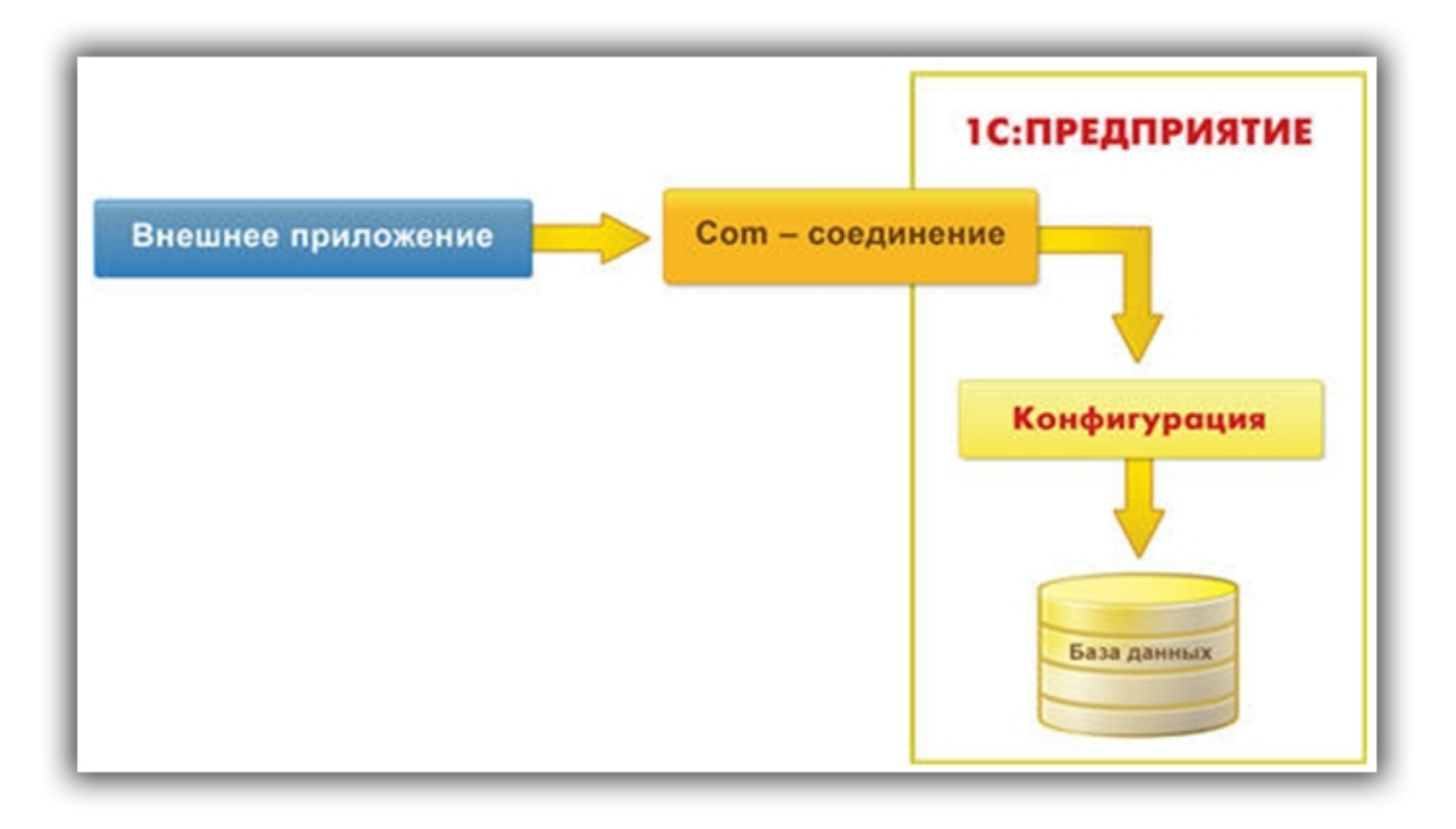

Для установки внешнего соединения с информационной базой «1С:Предприятия 8», используется COM-объект V83.COMConnector (для платформы версии 8.3) или V82.COMConnector (для платформы версии 8.2). С помощью одного экземпляра объекта можно установить неограниченное количество соединений.

Если COM-соединение не работает, возможно, потребуется перерегистрировать файлы dll (запустить файл «Зарегистрировать COM.bat», который находится в папке «Connectivity» платформы Mobile SMARTS).

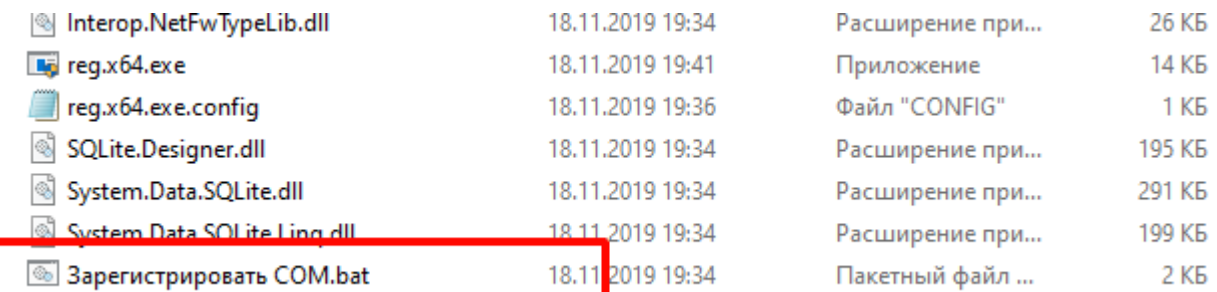

Более подробно о СОМ-соединении можно прочитать в статье «Внешнее соединение» на официальном сайте 1C.

Однако, СОМ-соединение является не самым оптимальным методом обмена, и по некоторым параметрам может проигрывать такому методу, как Web-сервис.

#### Не нашли что искали?

 $\odot$ 

Задать вопрос в техническую поддержку

## Требования к «1С: Предприятию» для работы основной обработки «Магазина 15»

Последние изменения: 2024-03-26

- 1. Типы подключения клиента 1С
- 2. Типы баз, подключаемых к обработке 1С
- 3. Режимы работы с обработкой «Магазина 15»

Ключевым моментом работы с обработкой «Магазина 15» в 1С является тип подключения клиента 1С.

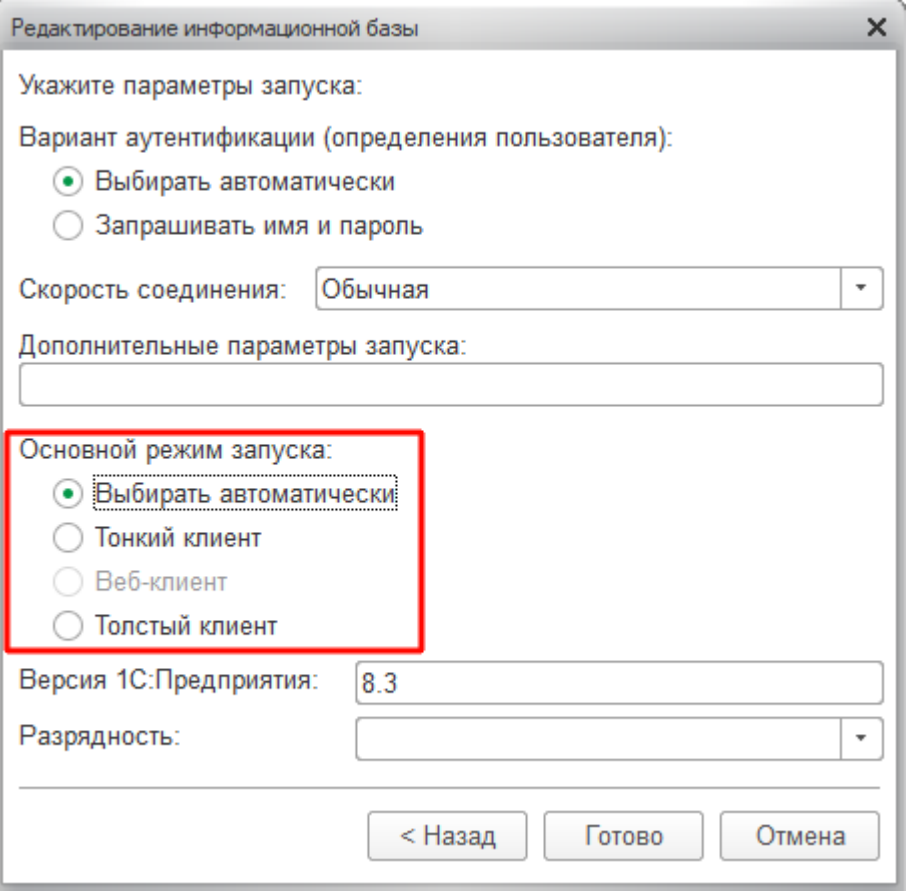

Есть возможность использовать все типы подключения, с некоторыми ограничениями:

- толстый клиент (для онлайн- и оффлайн-режимов работы «Магазина 15»)
- тонкий клиент (доступен только в оффлайн-режиме работы)
- Web-клиент (возможна работа только в интерактивном (ручном) режиме, т.к. используется тонкий клиент)
- COM соединение (для онлайн-режима работы)

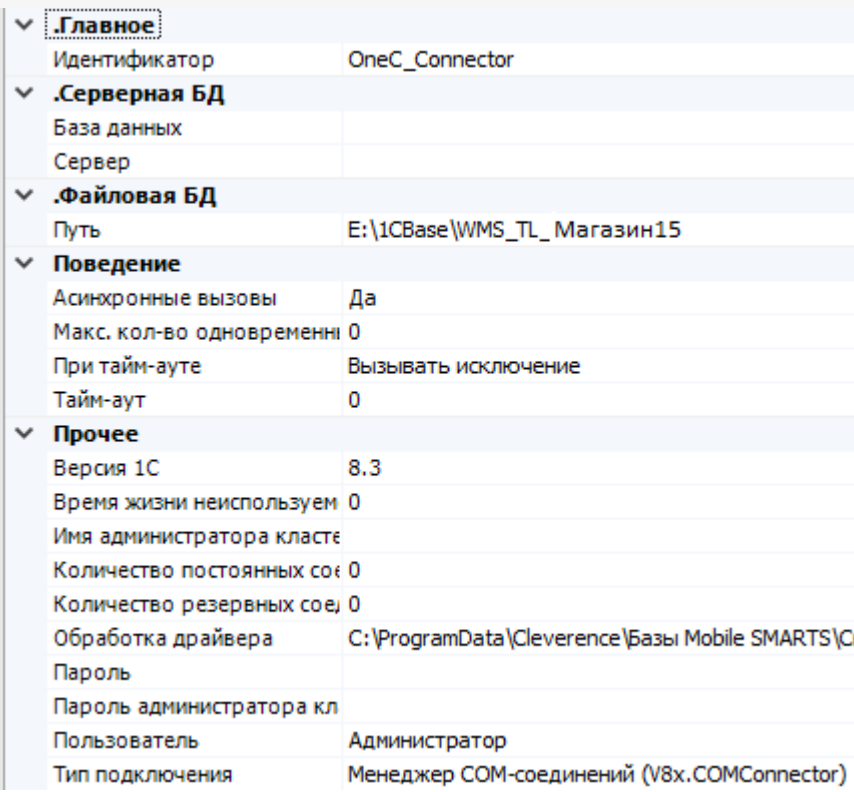

Для работы с обработкой необходимо запустить базу 1С. Обработка «Магазина 15» может использовать любую базу, независимо от ее расположения, так, как позволит ей это сделать тип выбранного соединения, а также в зависимости от разрешений, которые даны обработке для выполнения, и права доступа пользователя в базе 1С для работы со справочниками и документами.

К примеру, когда конфигурация располагается на Fresh-сервере 1С, там заблокирован запуск внешних обработок по умолчанию, и в этом случае работать с нашей обработкой не получится, пока не будет снято это ограничение. Но работать через тонкий клиент с опубликованной на http-сервере базой 1С, в интерактивном (ручном) режиме ничего не помешает.

Базы 1С, которые могут подключаться к обработке «Магазина 15», могут быть следующими:

**Виды баз 1С**

**Онлайн-режим**

**Ручной режим**

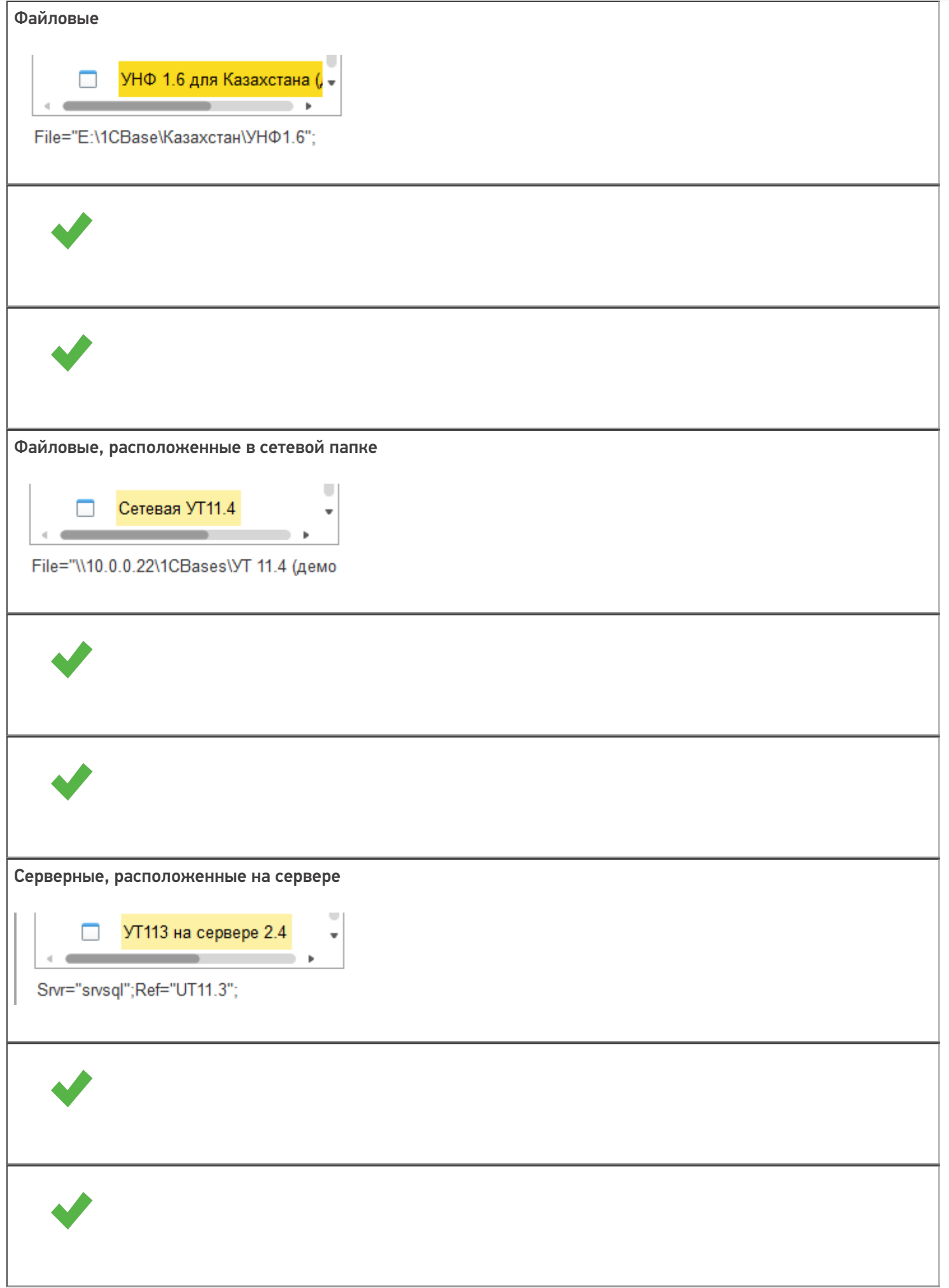

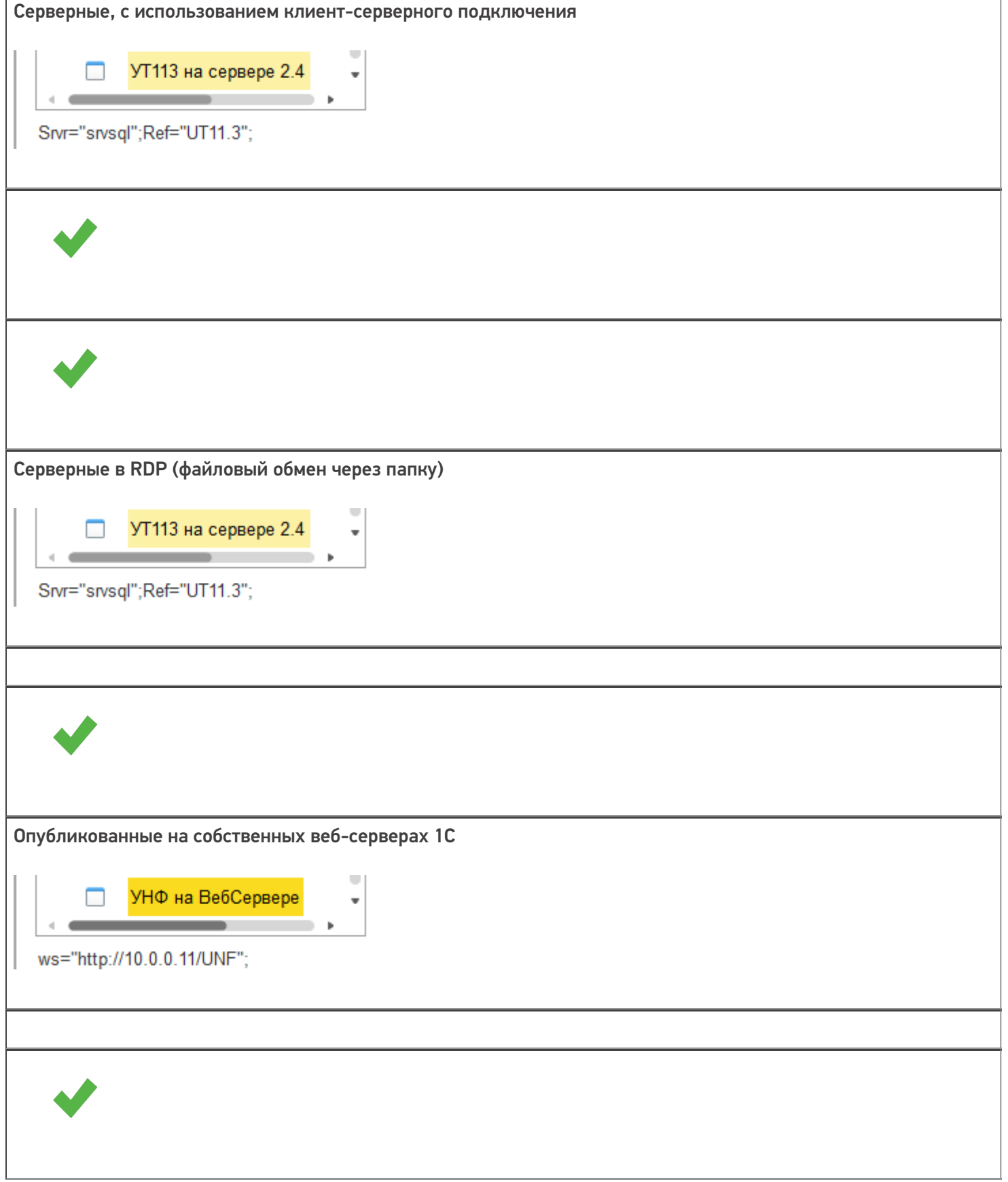

Опубликованные на облачных-серверах.

Внимание!!! Требуются дополнительные права (права доступа на запуск внешних обработок, использование внешних компонент и др.) подключение возможно только через тонкий клиент.

При работе с обработкой «Магазина 15» может использоваться платформа 1С разрядностью х86 или х64.

### Режимы работы с обработкой «Магазина 15»

Для работы с обработкой «Магазина 15» доступно два режима:

- Ручной режим (оффлайн) в этом режиме работы используется обработка 1С в интерактивном режиме работы с базой в 1С, пользователь использует её для ручной выгрузки справочников и загрузки/выгрузки документов, в прямом режиме на ТСД или на сервер **Mobile SMARTS.**
- Онлайн-режим (связь с базой 1С в режиме реального времени) обработка находится всегда в запущенном состоянии в фоновом режиме, используя СОМ-соединение с базой 1С. ТСД в этом режиме получает данные, справочники и документы напрямую из базы 1С через сервер Mobile SMARTS, и так же отправляет завершенные документы в базу 1С.

#### Не нашли что искали?

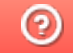

Задать вопрос в техническую поддержку

## Работа с обработками «1С: Предприятия» на платформе 8.3.9.2033 и выше

Последние изменения: 2024-03-26

В новых платформах при первом запуске обработок будет предложено разрешить работу или запретить работу с конкретной обработкой.

Вы увидите такие окна, в которых нужно согласится для продолжения работы с нашей обработкой.

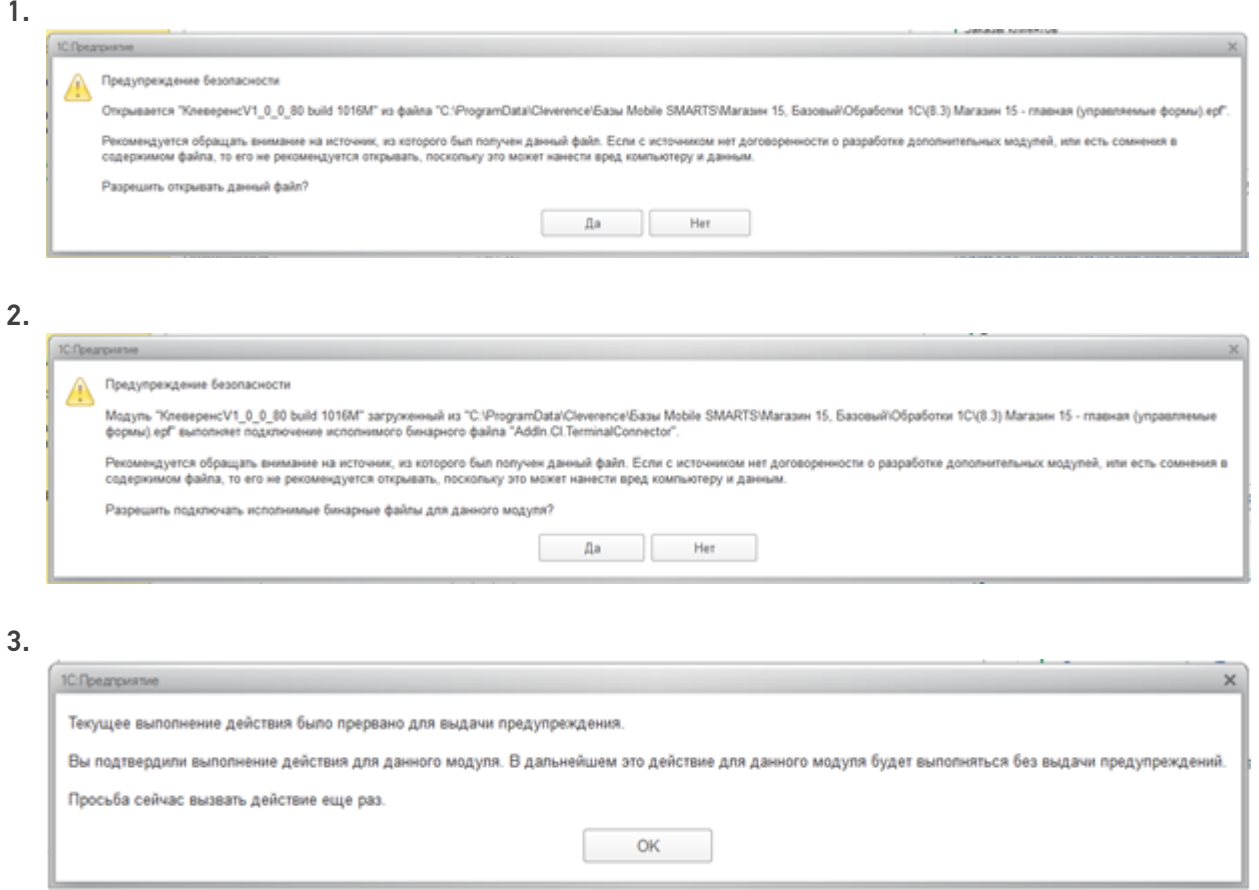

После появления этого окна нужно будет перезапустить обработку, что бы она начала работать.

Закройте 1С, и нажмите «Повторить».

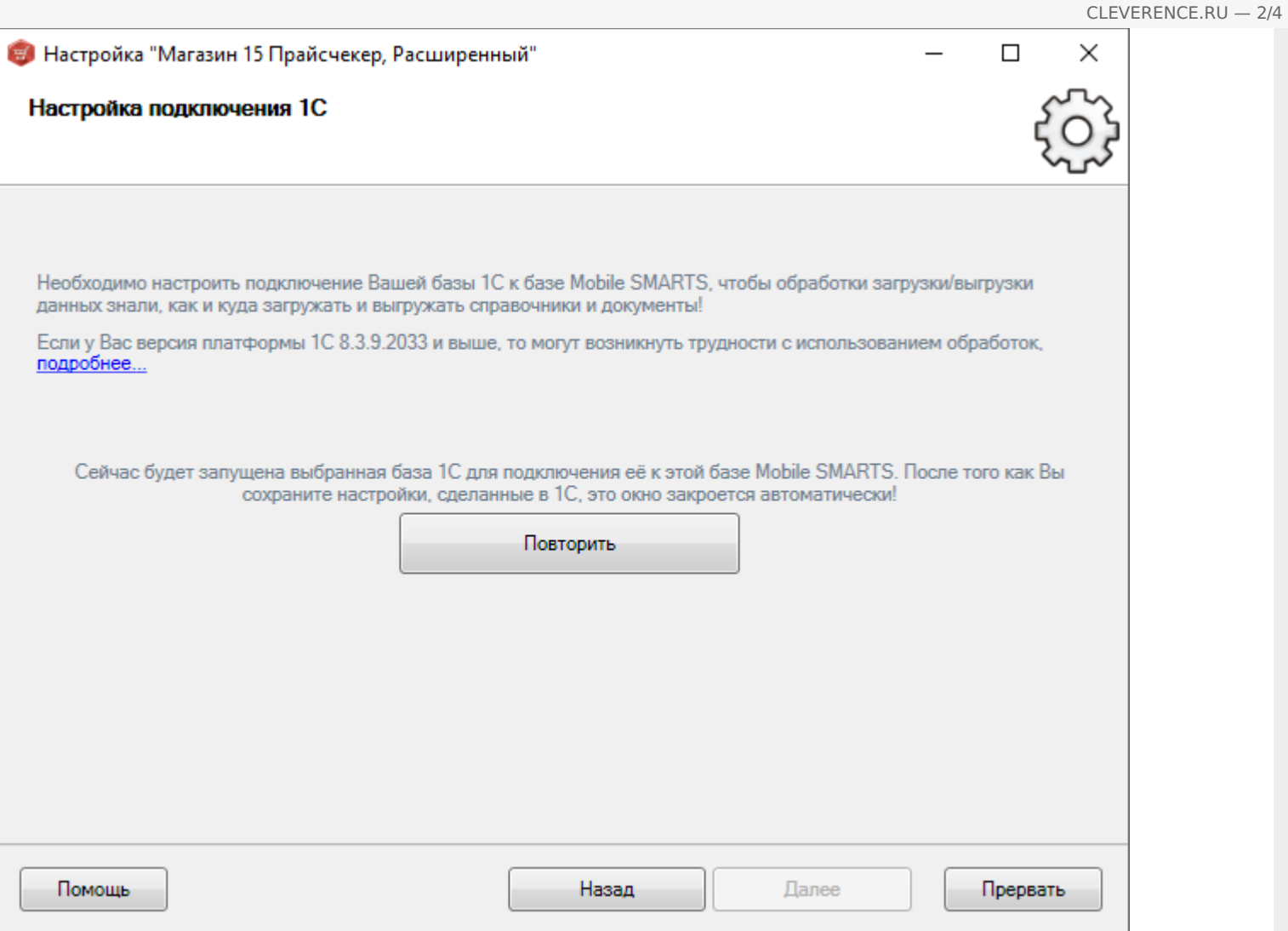

В обычных формах, в конфигурациях «Далион: Управление магазином», «Управление торговлей 10.3», «Штрих-М», «Астор» в платформе 8.3.9.2033 есть ошибка при работе с внешними обработками, вы увидите окно, где нельзя разрешить работу с обработкой, хоть он и предлагает.

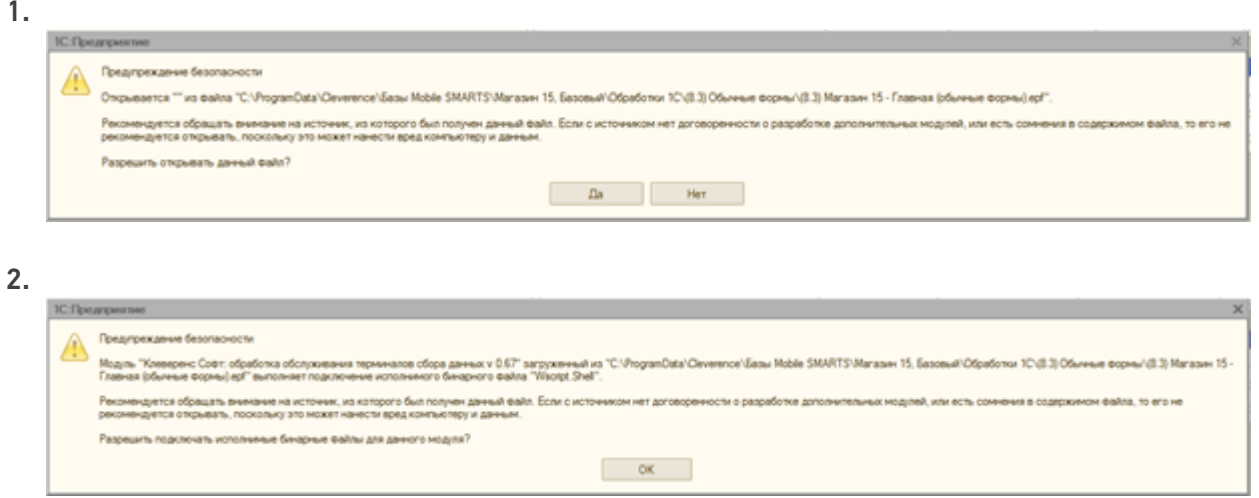

До исправления данной ошибки используйте проверенную версию платформы 8.3.9.1850.

Для отключения данных диалоговых окон, необходимо в конфигураторе 1С отключить «Защиту от опасных действий».

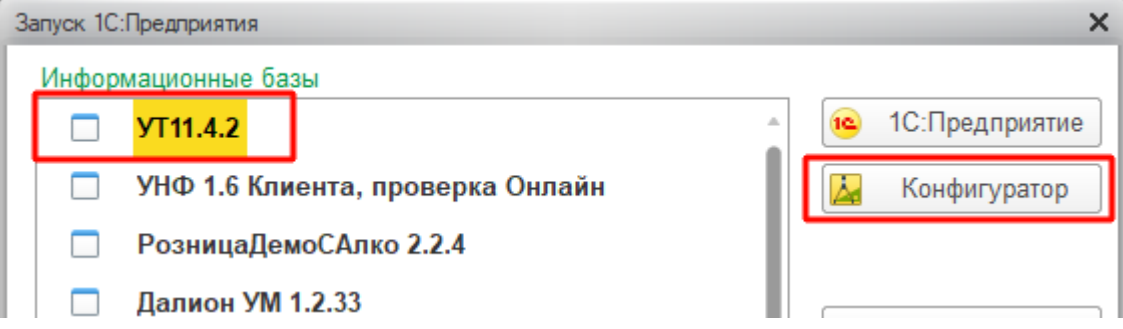

Это необходимо сделать для каждого пользователя, под которым будет выполняться работа с обработкой.

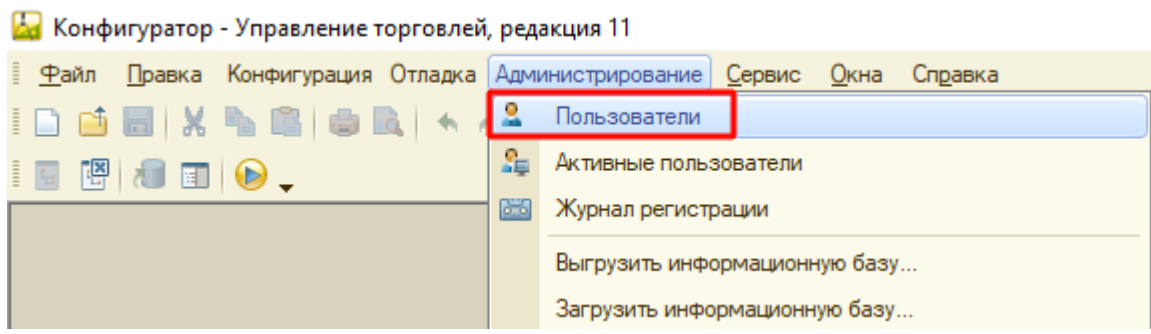

Важно!!! Крайне рекомендуется сделать это для пользователя, под которым будет выполняться работа в онлайн режиме.

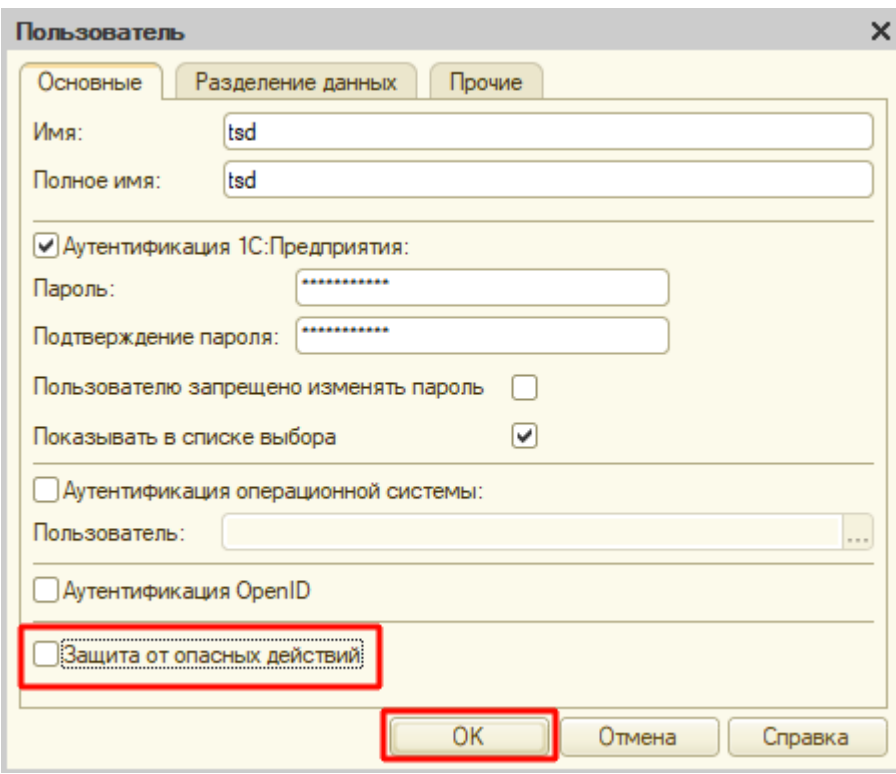

### Не нашли что искали?